# Oracle® Fusion Cloud EPM Oracle Cloud Enterprise Performance Management デジタル・アシスタント・ スタート・ガイド

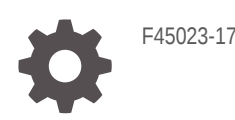

**ORACLE** 

Oracle Fusion Cloud EPM Oracle Cloud Enterprise Performance Management デジタル・アシスタント・スタ ート・ガイド、

F45023-17

Copyright © 2020, 2023, Oracle and/or its affiliates.

著者: EPM Information Development Team

This software and related documentation are provided under a license agreement containing restrictions on use and disclosure and are protected by intellectual property laws. Except as expressly permitted in your license agreement or allowed by law, you may not use, copy, reproduce, translate, broadcast, modify, license, transmit, distribute, exhibit, perform, publish, or display any part, in any form, or by any means. Reverse engineering, disassembly, or decompilation of this software, unless required by law for interoperability, is prohibited.

The information contained herein is subject to change without notice and is not warranted to be error-free. If you find any errors, please report them to us in writing.

If this is software, software documentation, data (as defined in the Federal Acquisition Regulation), or related documentation that is delivered to the U.S. Government or anyone licensing it on behalf of the U.S. Government, then the following notice is applicable:

U.S. GOVERNMENT END USERS: Oracle programs (including any operating system, integrated software, any programs embedded, installed, or activated on delivered hardware, and modifications of such programs) and Oracle computer documentation or other Oracle data delivered to or accessed by U.S. Government end users are "commercial computer software," "commercial computer software documentation," or "limited rights data" pursuant to the applicable Federal Acquisition Regulation and agency-specific supplemental regulations. As such, the use, reproduction, duplication, release, display, disclosure, modification, preparation of derivative works, and/or adaptation of i) Oracle programs (including any operating system, integrated software, any programs embedded, installed, or activated on delivered hardware, and modifications of such programs), ii) Oracle computer documentation and/or iii) other Oracle data, is subject to the rights and limitations specified in the license contained in the applicable contract. The terms governing the U.S. Government's use of Oracle cloud services are defined by the applicable contract for such services. No other rights are granted to the U.S. Government.

This software or hardware is developed for general use in a variety of information management applications. It is not developed or intended for use in any inherently dangerous applications, including applications that may create a risk of personal injury. If you use this software or hardware in dangerous applications, then you shall be responsible to take all appropriate fail-safe, backup, redundancy, and other measures to ensure its safe use. Oracle Corporation and its affiliates disclaim any liability for any damages caused by use of this software or hardware in dangerous applications.

Oracle®, Java, MySQL and NetSuite are registered trademarks of Oracle and/or its affiliates. Other names may be trademarks of their respective owners.

Intel and Intel Inside are trademarks or registered trademarks of Intel Corporation. All SPARC trademarks are used under license and are trademarks or registered trademarks of SPARC International, Inc. AMD, Epyc, and the AMD logo are trademarks or registered trademarks of Advanced Micro Devices. UNIX is a registered trademark of The Open Group.

This software or hardware and documentation may provide access to or information about content, products, and services from third parties. Oracle Corporation and its affiliates are not responsible for and expressly disclaim all warranties of any kind with respect to third-party content, products, and services unless otherwise set forth in an applicable agreement between you and Oracle. Oracle Corporation and its affiliates will not be responsible for any loss, costs, or damages incurred due to your access to or use of third-party content, products, or services, except as set forth in an applicable agreement between you and Oracle.

# 目次

### [ドキュメントのアクセシビリティについて](#page-7-0)

[ドキュメントのフィードバック](#page-8-0)

1 EPM [センター・オブ・エクセレンスの作成および実行](#page-9-0)

第1部 [Oracle Digital Assistant for Enterprise Performance Management](#page-11-0) の [概要](#page-11-0)

2 [Oracle Digital Assistant for Enterprise Performance Management](#page-12-0) の概要

### 3 EPM [デジタル・アシスタントを使用するための前提条件](#page-13-0)

Oracle Digital Assistant (ODA)[プラットフォームの注文および設定](#page-13-0) 3-1

### 第 II 部 新規ユーザー用の EPM [デジタル・アシスタントの構成](#page-14-0)

### 4 EPM [デジタル・アシスタント・スキルのプルおよび拡張](#page-15-0)

EPM [デジタル・アシスタント・スキルのプル](#page-15-0) インタン しょうしょう しょうしょう しょうしょう 4-1 EPM [デジタル・アシスタント・スキルの拡張](#page-18-0) 4-4 1 [つの拡張スキルと使用環境内の複数の](#page-18-0) EPM インスタンスとの関係の理解 4-4 [拡張とクローニングの相違の理解](#page-18-0) インタン・コンクランス しゅうしょう しゅうしゅう しゅうしょく 4-4 EPM [デジタル・アシスタント・スキルの拡張](#page-19-0) インタン しょうしょう しょうりょう 4-5

### 5 [スキルのカスタマイズ](#page-23-0)

Account Reconciliation [のスキルのカスタマイズ](#page-23-0) ちょうしょう しょうしょう ちょうしょう

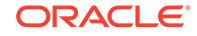

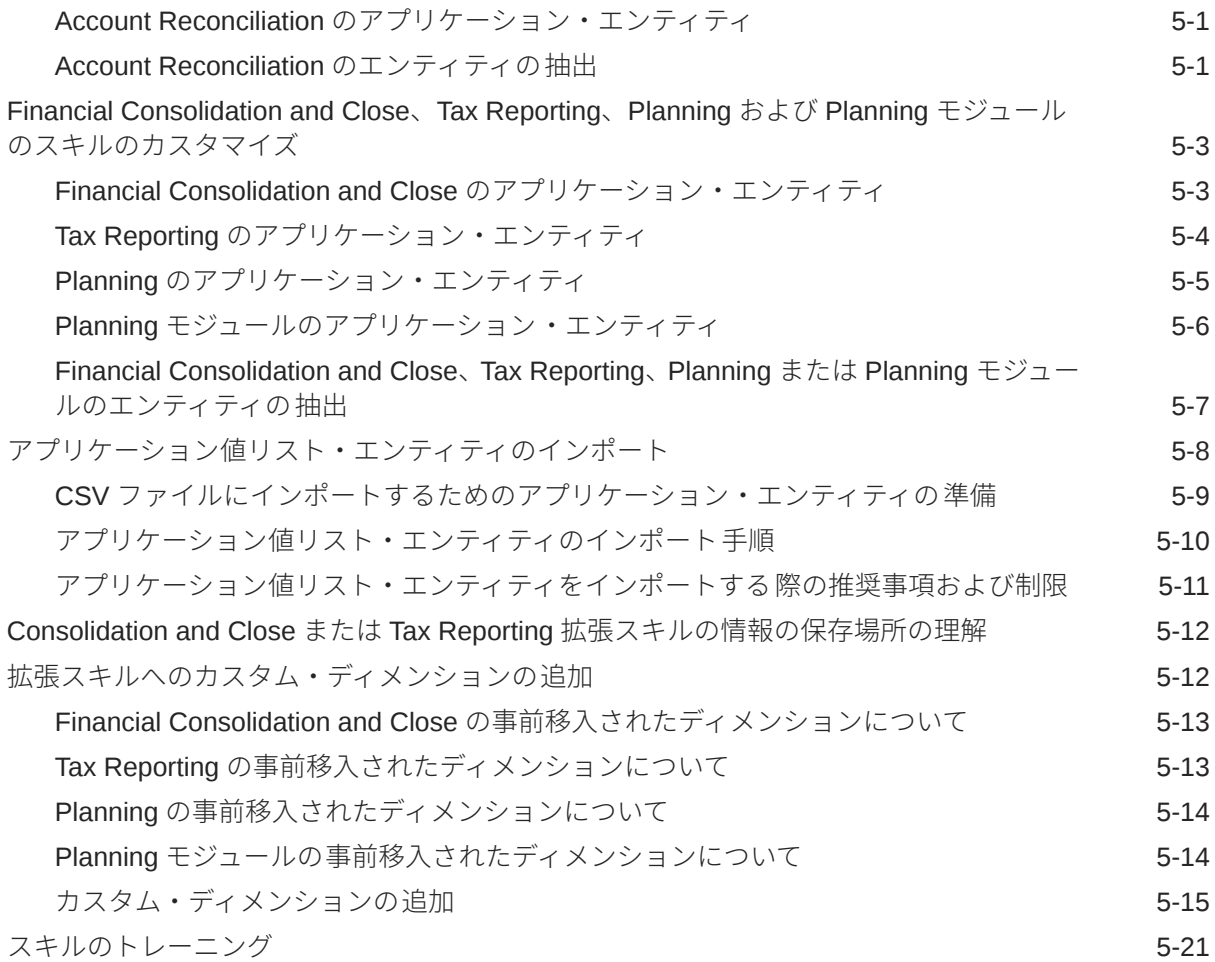

### 6 [チャネルの設定](#page-45-0)

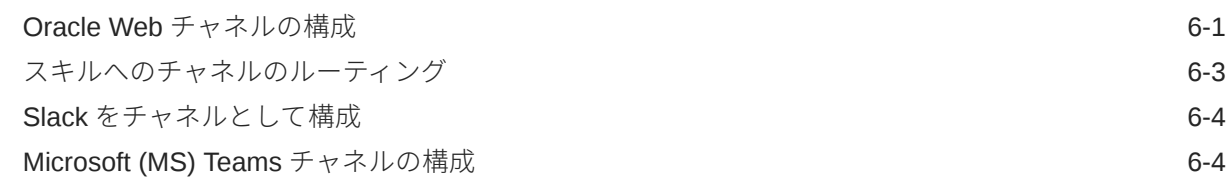

### 7 [認証の設定](#page-50-0)

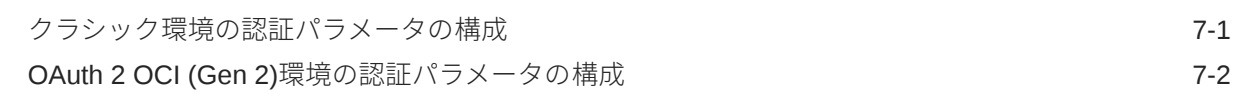

### 8 [アプリケーションの構成](#page-55-0)

[Account Reconciliation](#page-55-0) の構成 8-1

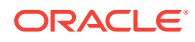

[Financial Consolidation and Close](#page-56-0)、Tax Reporting、Planning または Planning モジュール [の構成](#page-56-0) さんしょう しょうしょう しゅうしょう しゅうしょう しゅうしゅん あいしゃ いちのおし 8-2

#### 9 [オプション構成](#page-57-0)

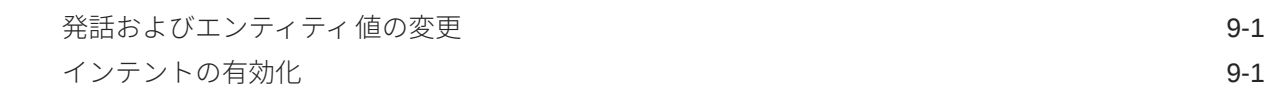

### 10 EPM [デジタル・アシスタントのトラブルシューティング](#page-58-0)

### Part III 既存のユーザーの EPM [デジタル・アシスタント・スキルの管理](#page-60-0)

### 第 IV 部 EPM [デジタル・アシスタントの使用の開始](#page-66-0)

- 11 Web [上でのアシスタントの使用](#page-67-0)
- 12 Microsoft Teams [上でのアシスタントの使用](#page-68-0)
- 13 Slack [上でのアシスタントの使用](#page-69-0)

### 14 [ヘルプの取得](#page-70-0)

15 [Financial Consolidation and Close](#page-72-0) のアシスタントの使用

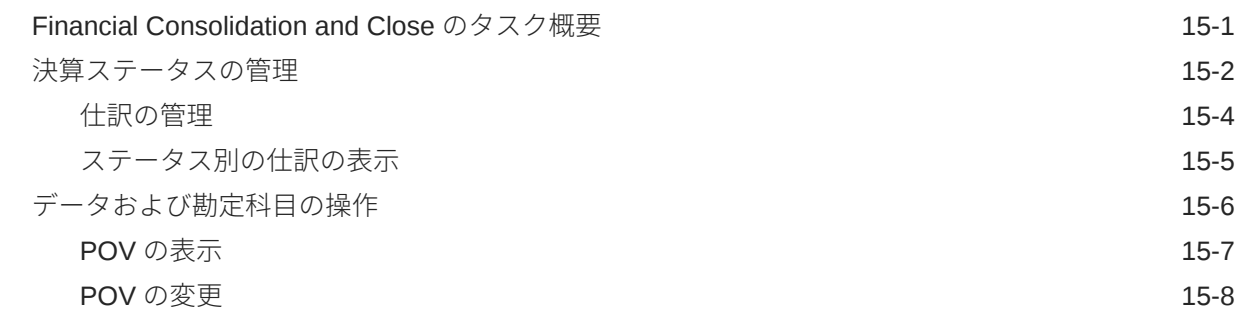

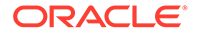

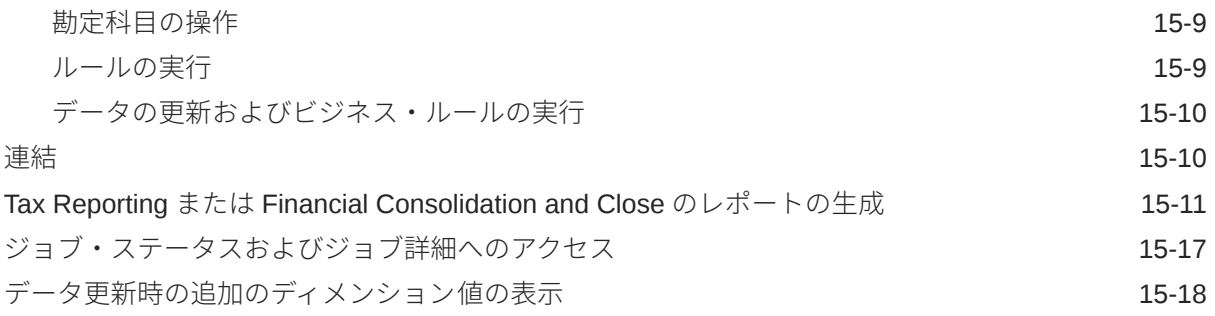

### 16 [Account Reconciliation](#page-91-0) のアシスタントの使用

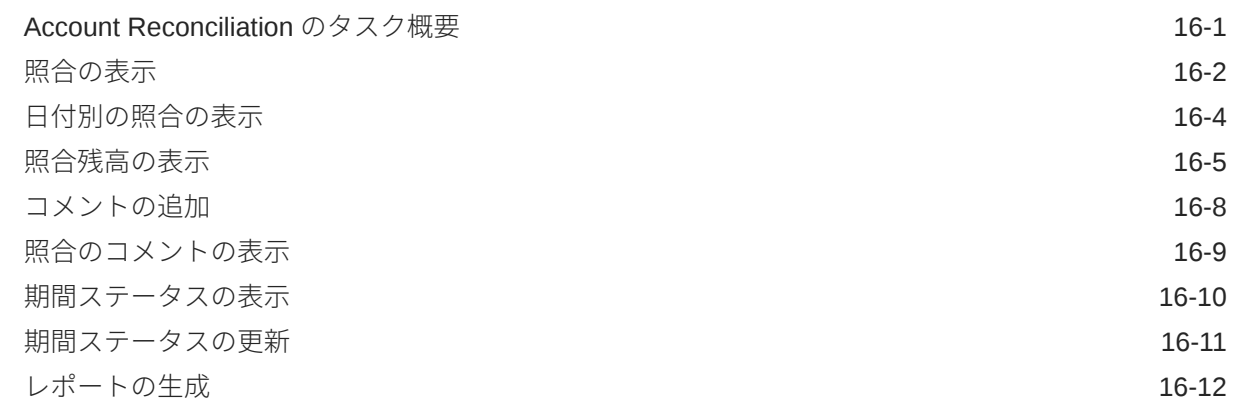

## 17 Tax Reporting [のアシスタントの使用](#page-109-0)

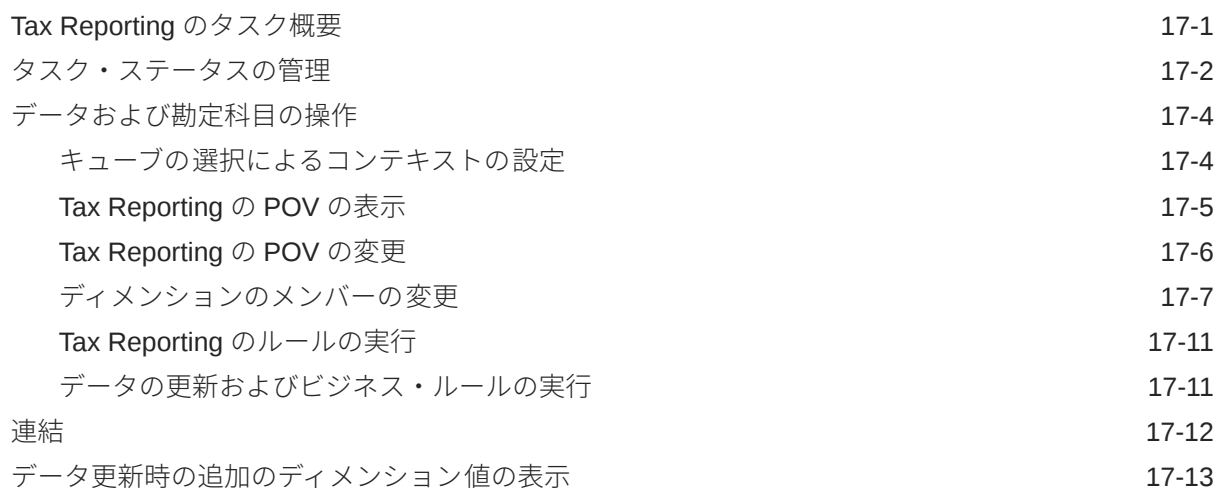

## 18 Planning [のアシスタントの使用](#page-123-0)

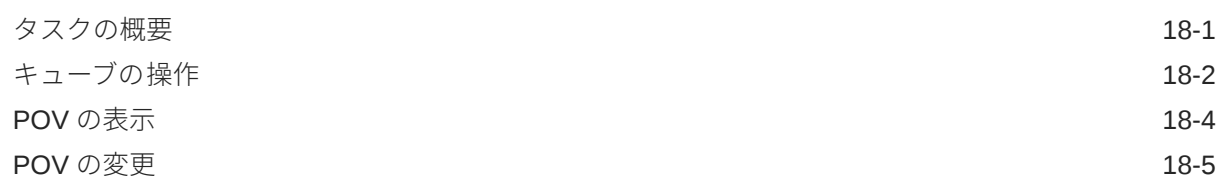

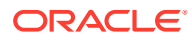

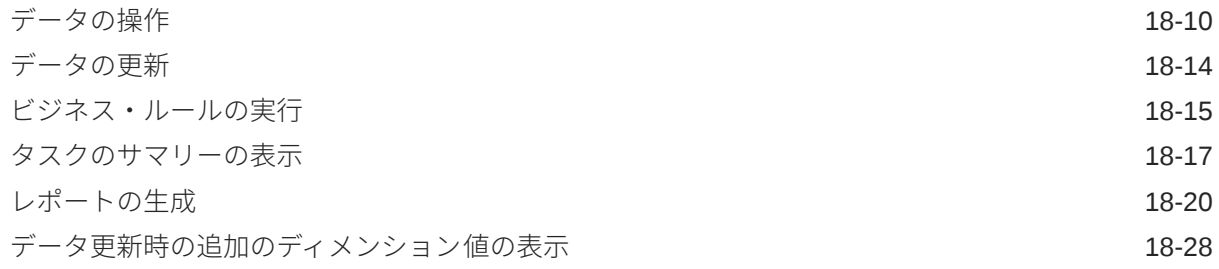

### 19 Planning [モジュールのアシスタントの使用](#page-151-0)

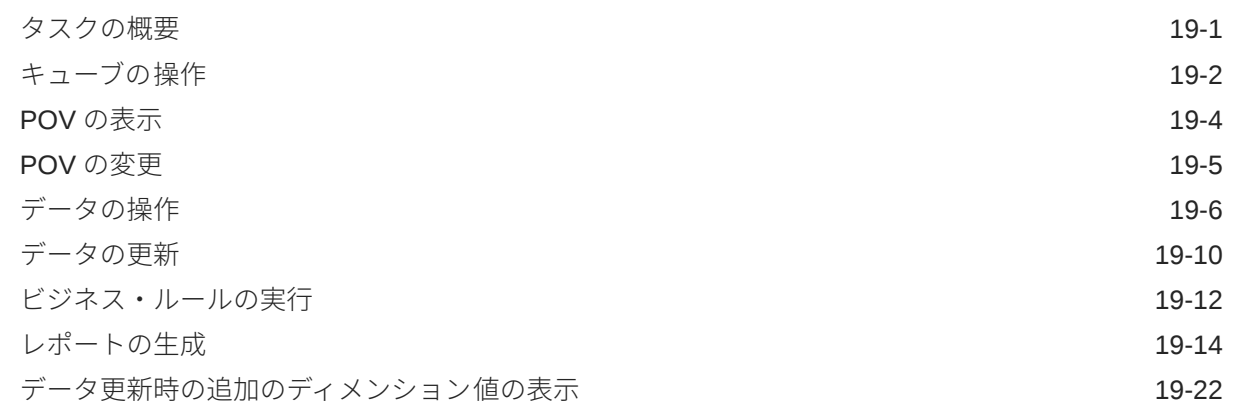

## 第 V 部 付録: Fusion Applications [デジタル・アシスタント](#page-173-0)(FADA)での EPM Account Reconciliation スキルまたは [Financial Consolidation and Close](#page-173-0) [スキルの使用](#page-173-0)

# <span id="page-7-0"></span>ドキュメントのアクセシビリティについて

オラクルのアクセシビリティについての 詳細情報は、Oracle Accessibility Program の Web サイト[\(http://www.oracle.com/pls/topic/lookup?ctx=acc&id=docacc](http://www.oracle.com/pls/topic/lookup?ctx=acc&id=docacc))を参照してく ださい。

#### **Oracle サポートへのアクセス**

サポートをご契約のお客様には、My Oracle Support を通して電子支援サービスを提供 しています。詳細情報は <http://www.oracle.com/pls/topic/lookup?ctx=acc&id=info> か、 聴覚に障害のあるお客様は <http://www.oracle.com/pls/topic/lookup?ctx=acc&id=trs> を 参照してください。

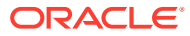

# <span id="page-8-0"></span>ドキュメントのフィードバック

このドキュメントに対するフィードバックを送るには、Oracle Help Center トピックのページ の下部にあるフィードバック・ボタンをクリックします。epmdoc\_ww@oracle.com に電子メ ールを送信することもできます。

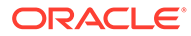

# <span id="page-9-0"></span>1 EPM センター・オブ・エクセレンスの作成お よび実行

EPM のベスト・プラクティスは、CoE (センター・オブ・エクセレンス)を作成することです。

**EPM CoE** は、導入およびベスト・プラクティスを確実にするための統合された取組みです。 パフォーマンス管理およびテクノロジ対応ソリューションの使用に関連するビジネス・プロ セスの変革を促進します。

クラウドの導入により、組織がビジネス・アジリティを改善し、革新的なソリューションを 促進することが可能になります。EPM CoE はクラウド・イニシアチブを監督し、投資を保護 および維持し、効果的な使用を促進するのに役立ちます。

#### EPM CoE  $\pm -\angle$ :

- クラウドの導入を確実にし、組織が Cloud EPM の投資を最大限に活用することを支援し ます
- ベスト・プラクティスの運営委員会として機能します
- EPM 関連の変更管理イニシアチブをリードし、変革を促進します

すでに EPM を実装済の顧客を含めて、すべての顧客が EPM CoE からメリットを得られま す。

#### **使用を開始する方法**

クリックして、EPM CoE のベスト・プラクティス、ガイダンスおよび戦略を取得します: EPM センター・オブ・エクセレンスの概要。

#### **さらに学習**

- クラウド・カスタマ・コネクト Web セミナーを見る: Cloud EPM [のセンター・オブ・エ](https://community.oracle.com/customerconnect/events/604185-epm-creating-and-running-a-center-of-excellence-coe-for-cloud-epm) クセレンス(CoE)[の作成および実行](https://community.oracle.com/customerconnect/events/604185-epm-creating-and-running-a-center-of-excellence-coe-for-cloud-epm)
- ビデオを見る: 概要: EPM [センター・オブ・エクセレンス](https://apexapps.oracle.com/pls/apex/f?p=44785:265:0:::265:P265_CONTENT_ID:32425)およ[びセンター・オブ・エクセ](https://apexapps.oracle.com/pls/apex/f?p=44785:265:0:::265:P265_CONTENT_ID:32437) [レンスの作成。](https://apexapps.oracle.com/pls/apex/f?p=44785:265:0:::265:P265_CONTENT_ID:32437)
- *EPM* センター・オブ・エクセレンスの作成および実行の EPM CoE のビジネス上のメリ ットおよび価値提案の確認。

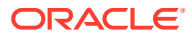

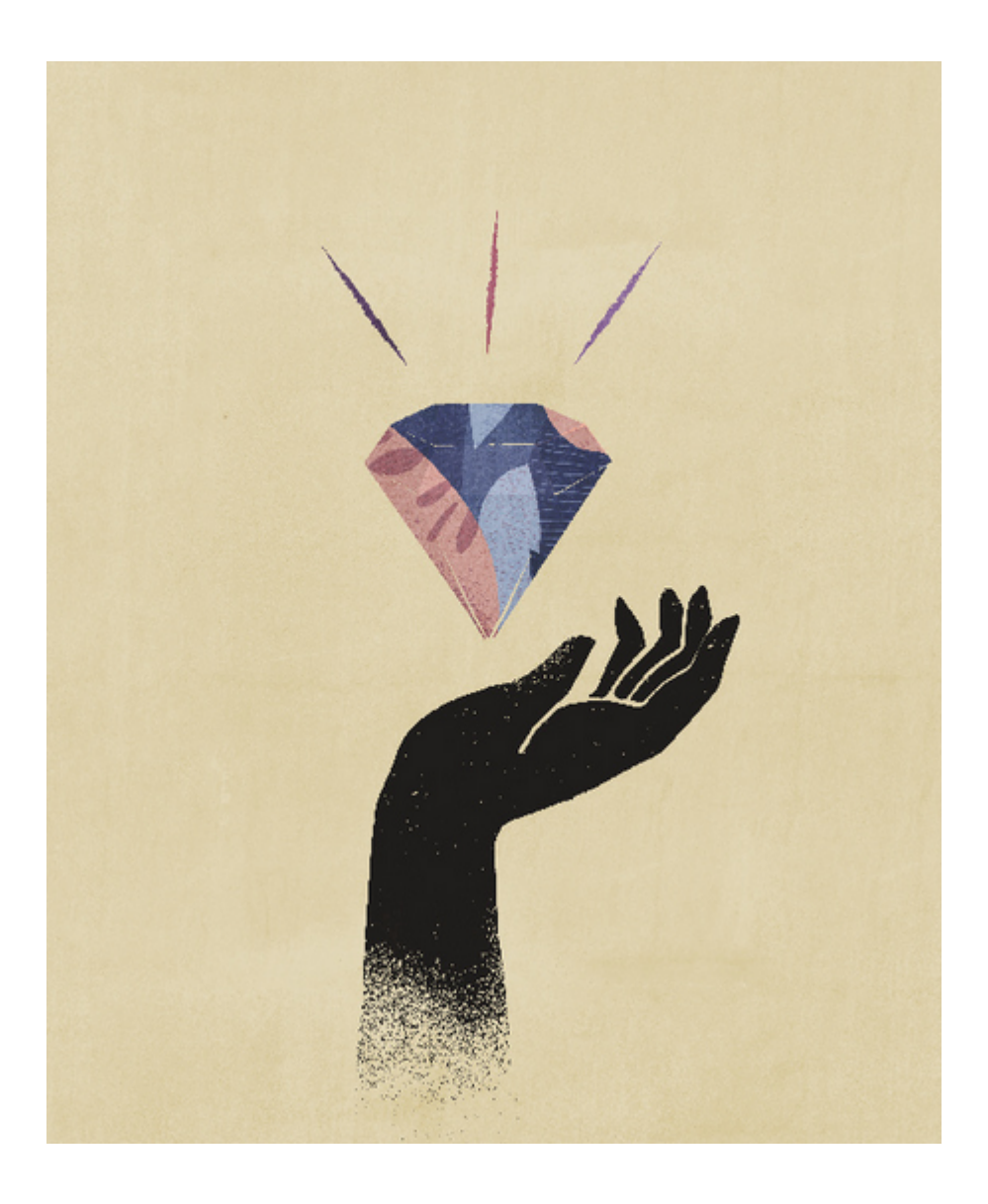

<span id="page-11-0"></span>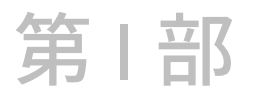

# Oracle Digital Assistant for Enterprise Performance Management の概要

Oracle Digital Assistant for Enterprise Performance Management (EPM)を使用して、Financial Consolidation and Close、Account Reconciliation、Tax Reporting、Planning および Planning モジュールでビジネス・プロセスを操作できます。

管理者または実装コンサルタントである場合、または Oracle Digital Assistant 開発プラットフ ォームを熟知している場合は、アシスタントをデプロイできます。

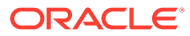

# <span id="page-12-0"></span>**Oracle Digital Assistant for Enterprise Performance Management の概要**

EPM デジタル・アシスタントは、Oracle Digital Assistant (ODA)プラットフォーム上に構築さ れています。デジタル・アシスタントはユーザーが自然言語による会話を通じて様々なタス クを実行するために役立つ AI 駆動のインタフェースであり、ODA プラットフォームで作成お よびデプロイできます。これは独立した Oracle 製品として、Platform-as-a-Service (PaaS)オ ファリングになっています。複数の Oracle 製品により、ODA プラットフォームで動作する事 前作成済のデジタル・アシスタント・スキルが提供されています。詳細は、[Oracle Digital](https://docs.cloud.oracle.com/en-us/iaas/digital-assistant/index.html) Assistant [のドキュメント](https://docs.cloud.oracle.com/en-us/iaas/digital-assistant/index.html)を参照してください

Oracle Digital Assistant for Enterprise Performance Management は、ODA プラットフォーム で使用するように作成された Oracle Enterprise Performance Management ビジネス・プロセ ス用の会話スキルのファミリとして設計されています。

EPM デジタル・アシスタントを使用するには、Oracle Digital Assistant のサブスクリプショ ンに加えて、Enterprise Performance Management の次のビジネス・プロセスが 1 つ以上必 要です:

- Account Reconciliation
- Financial Consolidation and Close
- Tax Reporting
- Planning
- Planning モジュール

**その他のリソース**

**ビデオ**

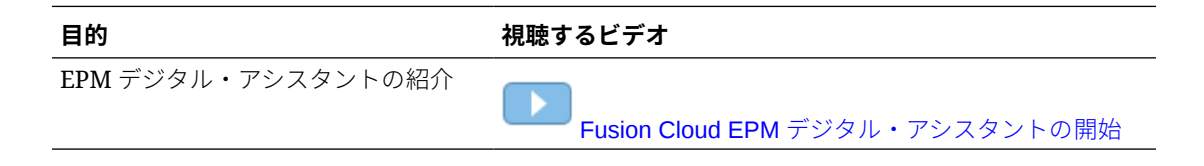

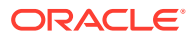

# **EPM デジタル・アシスタントを使用するため の前提条件**

Oracle Digital Assistant for Enterprise Performance Management の使用を開始するには、使 用環境に Oracle Digital Assistant プラットフォームがあることを確認します。

# Oracle Digital Assistant (ODA)プラットフォームの注文お よび設定

Enterprise Performance Management では、サブスクライブされた ODA インスタンスを使用 して、EPM デジタル・アシスタントのユーザー・インタフェースと関連スキルとの間の対話 を提供します。ODA インスタンスのサブスクライブおよび設定の詳細は、[Oracle Digital](https://docs.oracle.com/en/cloud/paas/digital-assistant/use-chatbot/order-service-and-provision-instance.html) [Assistant](https://docs.oracle.com/en/cloud/paas/digital-assistant/use-chatbot/order-service-and-provision-instance.html) のドキュメントを参照してください。

Oracle Digital Assistant は次のいずれかの方法で注文できます:

- [Oracle Cloud](https://www.oracle.com/application-development/cloud-services/digital-assistant/) にナビゲートし、**今すぐ購入**をクリックします。
- Oracle 営業担当に連絡してください。

ODA にサブスクライブした後、アシスタントの個々のインスタンスの設定については、[Oracle](https://docs.oracle.com/en/cloud/paas/digital-assistant/use-chatbot/order-service-and-provision-instance.html#GUID-7E4F1CE5-FB40-45DF-B0F0-949289F5E184) [Digital Assistant](https://docs.oracle.com/en/cloud/paas/digital-assistant/use-chatbot/order-service-and-provision-instance.html#GUID-7E4F1CE5-FB40-45DF-B0F0-949289F5E184) のドキュメントを参照してください。

Oracle Digital Assistant についてさらに学習するには、[Oracle Digital Assistant](https://docs.oracle.com/en/cloud/paas/digital-assistant/index.html) ヘルプ・セン [ターお](https://docs.oracle.com/en/cloud/paas/digital-assistant/index.html)よび [Oracle Digital Assistant](https://docs.oracle.com/en/cloud/paas/digital-assistant/use-chatbot/index.html) の使用ガイドを参照してください。

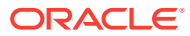

<span id="page-13-0"></span>3

<span id="page-14-0"></span>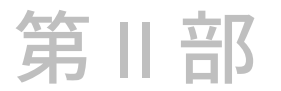

# 新規ユーザー用の EPM デジタル・アシスタン トの構成

管理者は、このトピックを使用してアシスタントを設定および構成できます。 新規ユーザーである場合は、前提条件を満たした後、次の手順に従う必要があります:

- **1.** EPM [デジタル・アシスタント・スキルのプルおよび拡張](https://docs-uat.us.oracle.com/en/cloud/saas/enterprise-performance-management-common/cgsda/dig_asst_pulling_extending_epm_skills.html)
- **2.** [スキルのカスタマイズ](https://docs-uat.us.oracle.com/en/cloud/saas/enterprise-performance-management-common/cgsda/dig_asst_config_customize_skills_104x624245ab.html)
- **3.** [チャネルの設定](https://docs-uat.us.oracle.com/en/cloud/saas/enterprise-performance-management-common/cgsda/dig_asst_config_channel_overview.html)
- **4.** [認証の設定](https://docs-uat.us.oracle.com/en/cloud/saas/enterprise-performance-management-common/cgsda/dig_asst_config_setup_authentication_overview.html)
- **5.** [アプリケーションの構成](https://docs-uat.us.oracle.com/en/cloud/saas/enterprise-performance-management-common/cgsda/dig_asst_config_mandatory_config_110x6145f777.html)
- **6.** [オプション構成](https://docs-uat.us.oracle.com/en/cloud/saas/enterprise-performance-management-common/cgsda/dig_asst_config_optional_config_100x61c38218.html)

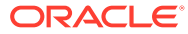

# **EPM デジタル・アシスタント・スキルのプル および拡張**

#### **EPM デジタル・アシスタント・スキルのプル**

デジタル・アシスタントは、ユーザーが自然言語による会話で様々なタスクを実行するのに 役立つ AI 駆動のインタフェースです。スキルは、特定のタイプのタスクを対象にした個別の ボットです。オラクル社は、事前作成されたスキルで構成される Enterprise Performance Management (EPM)デジタル・アシスタントをリリースしました。事前作成されたスキルの 1 つは Financial Consolidation and Close 用、1 つは Account Reconciliation 用、1 つは Tax Reporting 用、1 つは Planning 用、1 つは Planning モジュール用です。

Account Reconciliation、Financial Consolidation and Close、Tax Reporting、Planning または Planning モジュール用に事前作成されたこの機能を使用するには、ODA 管理者が EPM デジ タル・アシスタントを ODA インスタンスにプルする必要があります。

# EPM デジタル・アシスタント・スキルのプル

**Oracle Digital Assistant スキル・ストアからの EPM デジタル・アシスタントのプル:**

**1.** Oracle Digital Assistant (ODA)で、

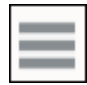

をクリックしてサイド・メニューを開きます。**開発**、**ストア**の順に選択します。

**2.** EPM デジタル・アシスタントのタイルを見つけます。

<span id="page-15-0"></span> $\Delta$ 

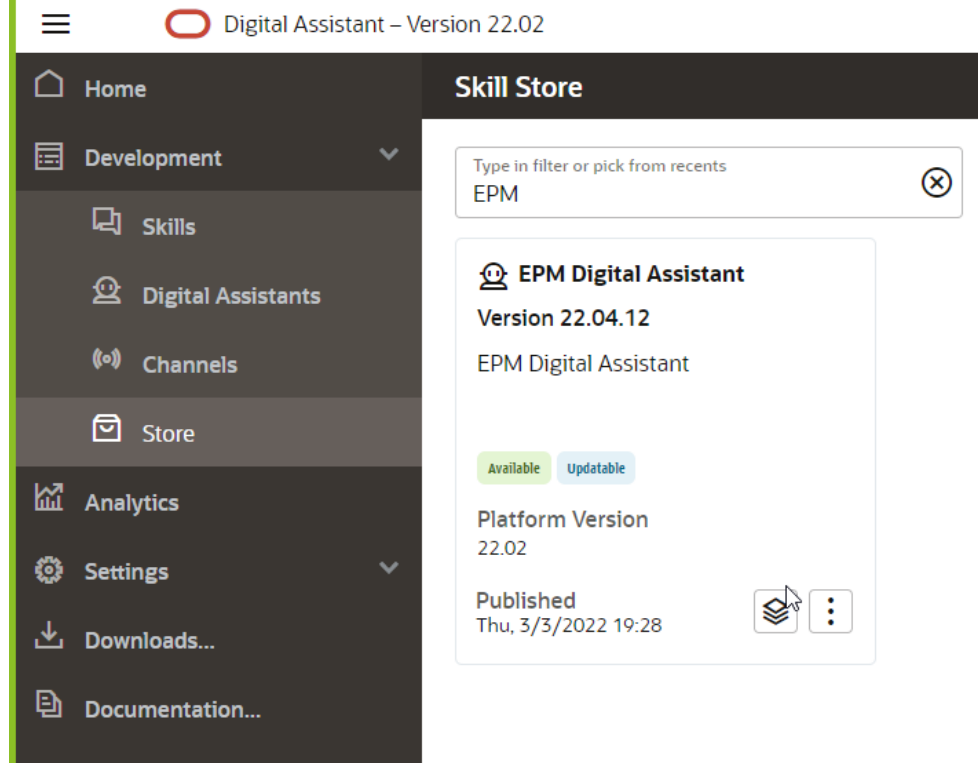

$$
\mid \equiv
$$

r

**3.**

(オプション・メニュー)をクリックし、ドロップ・ダウンから**「プル」**を選択しま す。

**4. EPM Digital Assistant** をクリックして、「プル」オプションに 5 つの EPM スキル が「インストール済」状態でインストールされていることを確認します。

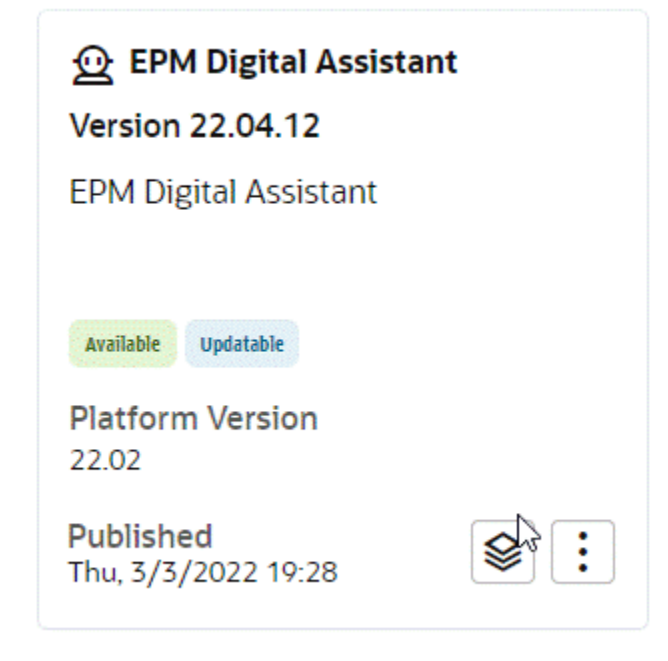

**5.** これで、Account Reconciliation、Consolidation and Close、Tax Reporting、Planning お よび Planning モジュール用の EPM スキルがインストールされていることを確認できま す。

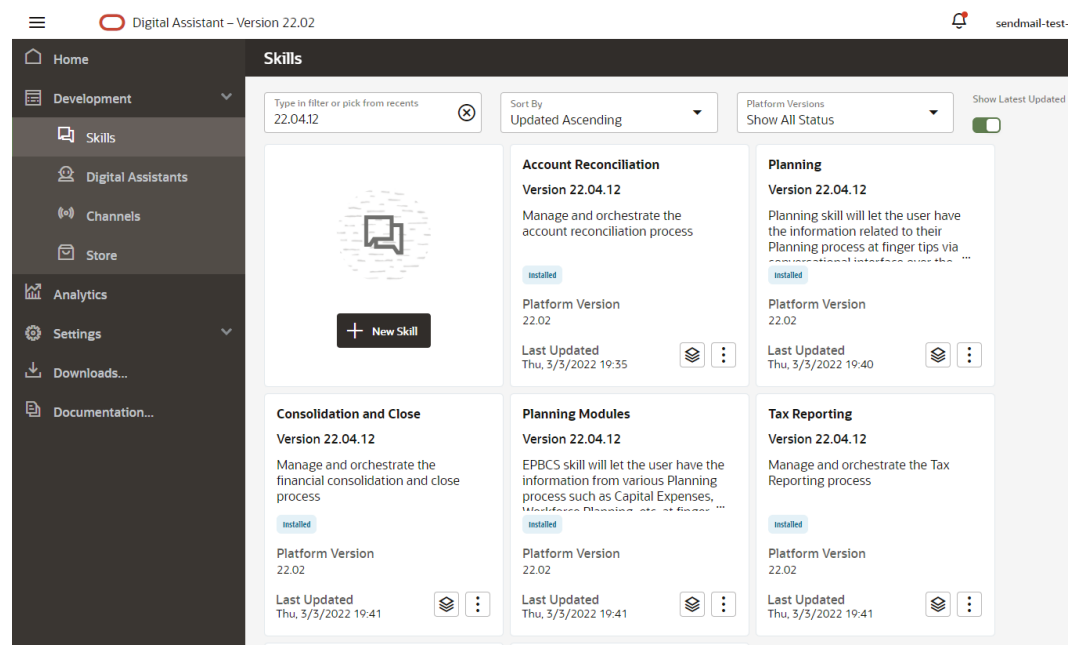

**6.** 構成を続行するには、EPM デジタル・アシスタントを拡張して、使用する EPM ビジネ ス・プロセス環境と一致するようにメタデータをカスタマイズまたは変更できるようにす る必要があります。たとえば、Financial Consolidation and Close、Tax Reporting、 Planning または Planning モジュールでは、ディメンションを追加する必要があります。

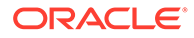

# <span id="page-18-0"></span>EPM デジタル・アシスタント・スキルの拡張

デジタル・アシスタントを ODA スキル・ストアからプルする場合は、使用する EPM ビジネス・プロセスにすでに設定されている要件にあわせてそれらを変更する必要が あります。インストールされているスキルを直接変更しないでください。かわりに、 拡張を作成してその拡張を変更することをお薦めします。

スキルを拡張すると、元の(ベース)スキルと密接な関係を持つ新しいスキルが作成され ます。スキルの既存のプロパティに対して追加または変更が可能ですが、ベース・ス キルに定義されたプロパティは削除できません。

# 1 つの拡張スキルと使用環境内の複数の EPM インスタン スとの関係の理解

各拡張スキルがポイントできるのは、1 つの EPM アプリケーション・インスタンスの みです。複数のアプリケーションがある場合は、スキルを複数回拡張する必要があり ます。たとえば、使用環境に Consolidation and Close のポッドが 4 つあり、それらす べてに対して EPM デジタル・アシスタントを使用可能にする場合は、4 つのポッドの それぞれについてスキルを拡張することが必要になります。すでに拡張されているス キルを拡張することもできます。または、4 つのポッドすべてに同一のメタデータまた はビジネス・プロセスがある場合は、1 つのスキルを拡張してから、拡張されたスキル をクローニングできます。

### 拡張とクローニングの相違の理解

拡張とクローニングとは表面上は似ていますが、重要な相違と目的があります。この 項ではこれらの相違について説明しますが、EPM デジタル・アシスタントでは拡張の みの使用をお薦めします。

- スキルを拡張する場合:
	- 拡張スキルには様々な追加や変更を加えることができますが、ベース・スキル に定義されているものは削除できません。
	- 後でリベース(つまり、ベース・スキルからの更新を拡張スキルに適用)できま す。拡張スキルに対して生成された内部トラッキング ID がベース・スキルの ものと一致するため、拡張スキルに対するリベースが可能です。

拡張を使用するのは、スキルをカスタマイズして、後でベース・スキルからカスタ マイズ・バージョンに改善機能や新機能を組み込むことができるようにする場合で す。拡張できるのは、スキル・ストアからプルしたスキルおよびデジタル・アシス タントのみです。

- スキルのクローンを作成する場合(EPM デジタル・アシスタントのスキルではお薦 めしません):
	- スキルの完全に独立したコピーを作成します。
	- クローンに対して無制限に変更を加えることができます。
	- クローンは元のスキルとの関連付けをすべて失う(クローニングされたスキル のトラッキング ID は元のものと一致しない)ため、元のスキルの更新バージョ ンに後でリベースできません

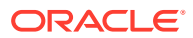

Oracle Digital Assistant のスキルの拡張の詳細は、[Oracle Digital Assistant](https://docs.oracle.com/en/cloud/paas/digital-assistant/use-chatbot/extending-skills2.html#GUID-CA6A80AA-E8AC-4A35-BE49-012501AFE412) のドキュメントを 参照してください。

# <span id="page-19-0"></span>EPM デジタル・アシスタント・スキルの拡張

この手順を使用して、EPM デジタル・アシスタントのスキルまたは Account Reconciliation、Consolidation and Close、Tax Reporting、Planning または Planning Modules のスキルを拡張します:

**1.** Oracle Digital Assistant で、

**サイド・メニュー**をクリックします。**開発**、**「デジタル・アシスタント」**の順に選択しま す。

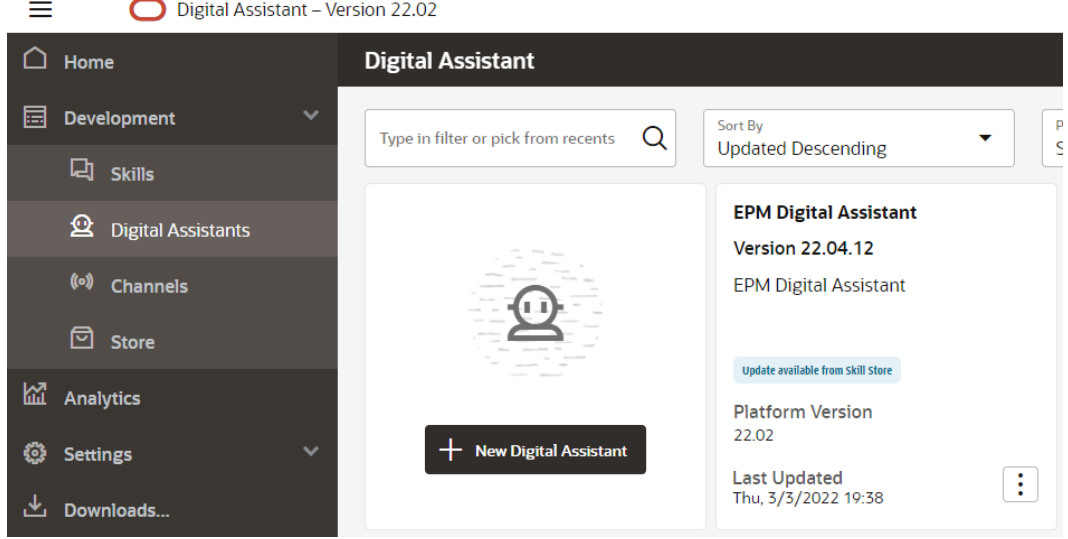

**2.** EPM デジタル・アシスタントの下にある**オプション**を選択し、ドロップダウンから**拡張** を選択します。

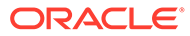

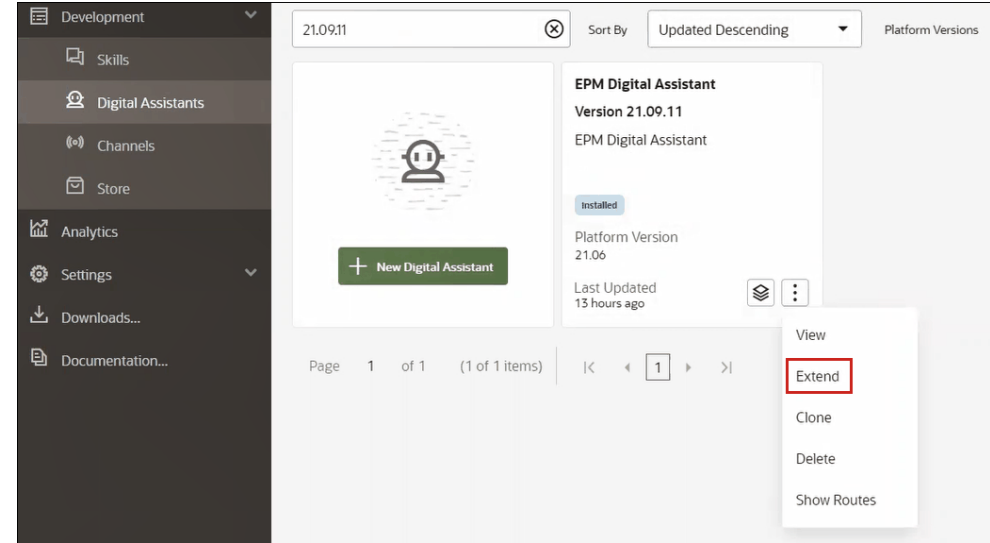

- **3.** 拡張デジタル・アシスタントの作成ダイアログが表示されます。必要な情報を入力 して、**拡張**をクリックします。
	- 表示名は必須で、変更できません。
	- 名前は、「表示名」への入力に基づいて自動的に移入されます
	- バージョンは、ベース・デジタル・アシスタントに基づいて自動的に移入され ます

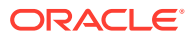

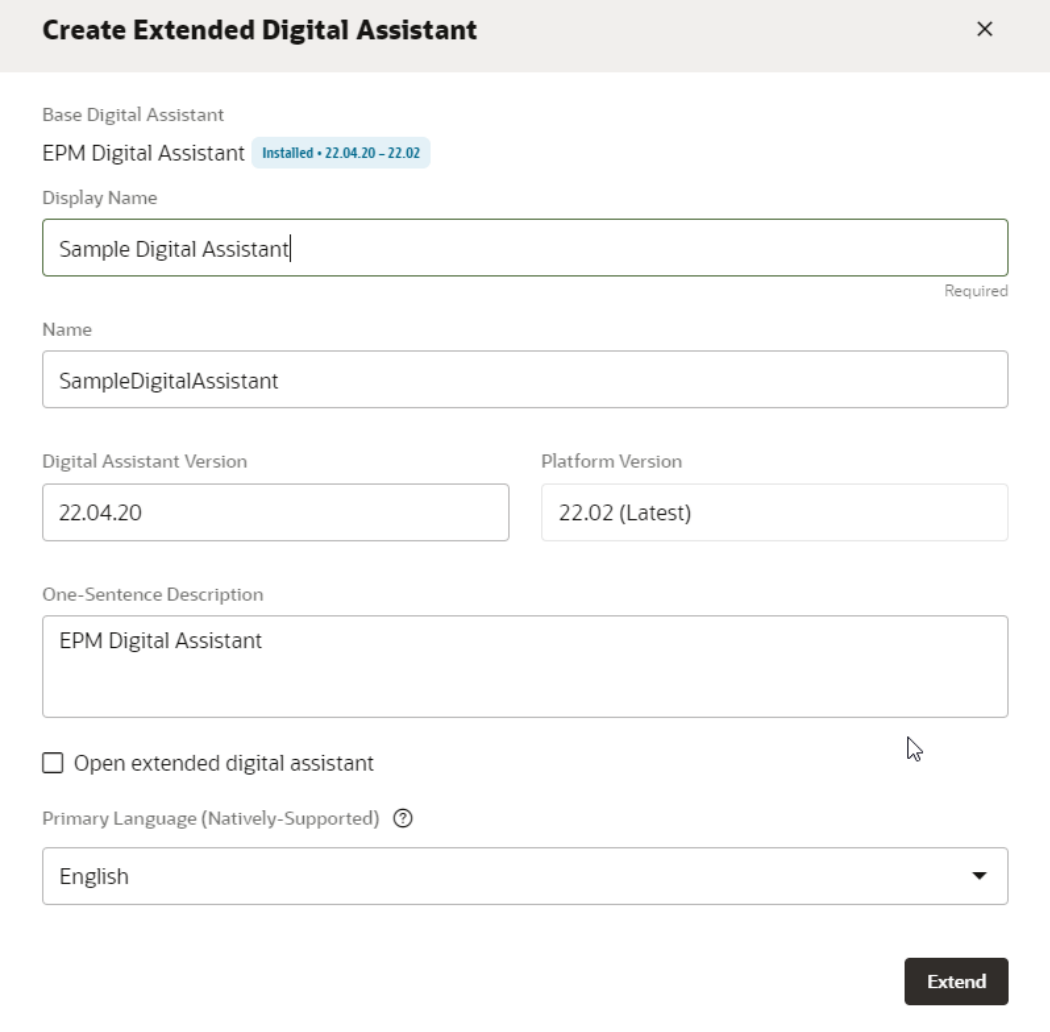

**拡張**をクリックすると、作成した拡張スキルが表示されます。例: サンプルのデジタル・ アシスタント。

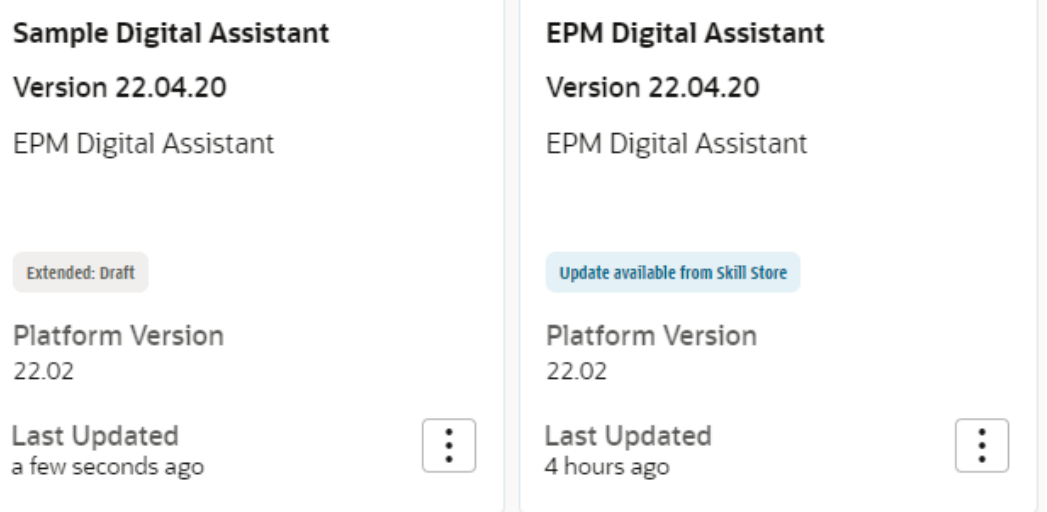

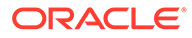

- **4.** Account Reconciliation、Consolidation and Close、Tax Reporting、Planning または Planning Modules スキルも拡張する必要があります。
	- **a. EPM デジタル・アシスタント**を選択すると、スキル・ダイアログが表示され ます。
	- **b.** スキル・ダイアログで、Account Reconciliation、Consolidation and Close、Tax Reporting、Planning または Planning Modules スキルを選択し ます。
	- **c. オプション**

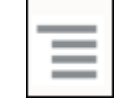

をクリックし、**拡張**を選択します。これは Account Reconciliation スキルの 例ですが、Consolidation and Close、Tax Reporting、Planning または Planning Modules スキルの場合も同じ手順に従うことができます。

スキルが正常に拡張されると、開発> スキルリストに拡張スキルとして表示されま す。

オブジェクトのすべてに 3 つのパラメータがあります:

- ローカル: 新規の変更
- 継承: インストール済ビルドから継承されたもの
- カスタマイズ済: 継承オブジェクトに変更/カスタマイズが加えられたもの

# <span id="page-23-0"></span>5 スキルのカスタマイズ

スキルのカスタマイズに関するトピックは、次のとおりです:

- Account Reconciliation のスキルのカスタマイズ
- [Financial Consolidation and Close](#page-25-0)、Tax Reporting、Planning および Planning モジュール [のスキルのカスタマイズ](#page-25-0)
- [アプリケーション値リスト・エンティティのインポート](#page-30-0)
- **Consolidation and Close または Tax Reporting [拡張スキルの情報の保存場所の理解](#page-34-0)**
- [拡張スキルへのカスタム・ディメンションの追加](#page-34-0)
- [スキルのトレーニング](#page-43-0)

# Account Reconciliation のスキルのカスタマイズ

Account Reconciliation のスキルをカスタマイズする場合は、次のことを必ず実行してくださ い:

- 必要なエンティティ値をすべて取得できるソース・サービスから、値リスト・エンティテ ィを抽出します。
- 値リストをエンティティにインポートします。

# Account Reconciliation のアプリケーション・エンティティ

EPM デジタル・アシスタントの Account Reconciliation スキルは、次の ODA エンティティに パッケージ化されています。アプリケーション環境で使用されるものと一致するように、こ れらの ODA エンティティの値を更新する必要があります。

- AR\_FILTER\_NAME すべてのフィルタ名
- AR\_RECON\_ID すべての照合
- AR RECON PERIOD すべての期間
- FCM REPORT GROUP NAMES すべてのカスタム・レポート・グループ名
- FCM REPORT NAMES すべてのカスタム・レポート名

# Account Reconciliation のエンティティの抽出

Account Reconciliation の場合、それぞれのダイアログから期間、フィルタおよび照合をエク スポートし、ファイルを Excel で開くことができます。

Account Reconciliation のエンティティを抽出するには:

**1.** Account Reconciliation にログインし、エクスポートするメタデータが含まれているペー ジに移動します。

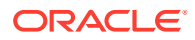

たとえば、AR\_RECON\_ID の照合メタデータをエクスポートするには、「プロファ イル」ページに移動します。

- **2.** 必要なメタデータをエクスポートします。 必ず、**「列の選択」**を使用して、ID および名前のみを選択してください。次に、プ ロファイルのエクスポート・ダイアログの「フォーマット」で、**「フォーマットさ れたデータ(表示列のみ)」**を選択します。
	- **a.** 照合をエクスポートするには[、プロファイルのエクスポートを](https://docs.oracle.com/en/cloud/saas/account-reconcile-cloud/suarc/setup_profile_export_136xd5cee395.html)参照してくださ い。
	- **b.** 期間をエクスポートするには[、ファイルからの複数期間のインポートを](https://docs.oracle.com/en/cloud/saas/account-reconcile-cloud/suarc/setup_period_import_file_100x17bf15cf.html)参照し てください。
- **3.** エクスポート・ファイルを開き、「ID」列および「Name」列のすべての値をコピ ーします。
- **4.** Microsoft Excel ファイルを新規作成し、最初の行に次の列名を追加します: entity、en:value および en:synonyms。
- **5.** ステップ 3 でコピーした値を列 en:value および en:synonyms に貼り付けます。
- **6.** データが含まれるすべての行の entity 列に、メタデータがエクスポートされている エンティティの名前を入力します。例: AR\_RECON\_ID。 次に、AR\_RECON\_ID のファイルの例を示します:

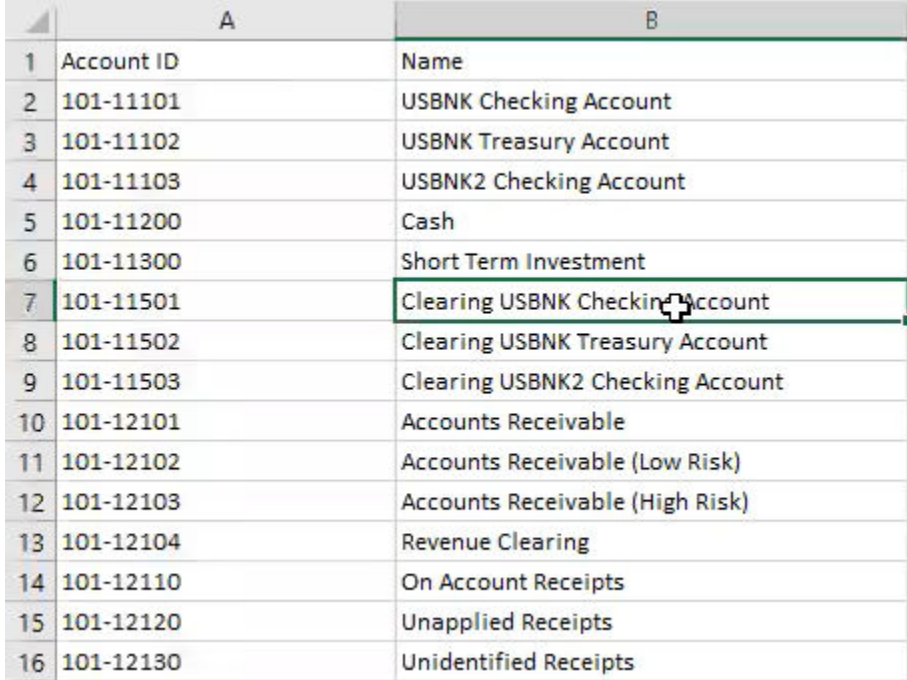

**7.** .csv 形式を使用してファイルを保存します。

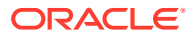

# <span id="page-25-0"></span>Financial Consolidation and Close、Tax Reporting、Planning お よび Planning モジュールのスキルのカスタマイズ

Financial Consolidation and Close、Tax Reporting、Planning および Planning モジュールのス キルのカスタマイズに関するトピックは、次のとおりです:

- Financial Consolidation and Close [のアプリケーション・エンティティ](https://docs.oracle.com/en/cloud/saas/enterprise-performance-management-common/cgsda/dig_asst_fcc_taxreport_modifiable_application_entities.html#GUID-8719CB62-6029-4685-AA94-F8A971D8940B)
- Tax Reporting [のアプリケーション・エンティティ](https://docs.oracle.com/en/cloud/saas/enterprise-performance-management-common/cgsda/dig_asst_taxreport_modifiable_application_entities.html#GUID-0C533670-572C-4439-9683-9C522043EDFA)
- Planning [のアプリケーション・エンティティ](https://docs.oracle.com/en/cloud/saas/enterprise-performance-management-common/cgsda/dig_asst_planning_modifiable_application_entities.html#GUID-C5D222D9-02E8-4309-9EE2-4EF2E32CAB5A)
- Planning [モジュールのアプリケーション・エンティティ](https://docs.oracle.com/en/cloud/saas/enterprise-performance-management-common/cgsda/dig_asst_plannning_planningmod_modifiable_application_entities.html#GUID-C2339FA8-9F0E-4A18-9E4F-E0551BF5A049)
- [Financial Consolidation and Close](https://docs.oracle.com/en/cloud/saas/enterprise-performance-management-common/cgsda/dig_asst_user_extracting_entities.html#GUID-A7BB388D-2A21-4789-839D-2C729B7C36E4)、Tax Reporting、Planning または Planning モジュール [のエンティティの抽出](https://docs.oracle.com/en/cloud/saas/enterprise-performance-management-common/cgsda/dig_asst_user_extracting_entities.html#GUID-A7BB388D-2A21-4789-839D-2C729B7C36E4)

#### **Related Topics**

• Tax Reporting [のアプリケーション・エンティティ](#page-26-0)

# Financial Consolidation and Close のアプリケーション・エンティテ

### ィ

EPM デジタル・アシスタントの Financial Consolidation and Close スキルは、Financial Consolidation and Close サンプル・アプリケーションのディメンションにパッケージ化され ており、実際の環境で使用するディメンションと一致しない場合があります。

エンティティを移入する前に、Financial Consolidation and Close の拡張スキルへのカスタ ム・ディメンションの追加が必要になる場合があります。詳細は、[Financial Consolidation and](#page-35-0) Close [の事前移入されたディメンションについて](#page-35-0)を参照してください。カスタム・ディメンシ ョンの追加が必要な場合は[、拡張スキルへのカスタム・ディメンションの追加](#page-34-0)を参照してく ださい。また、ディメンションを削除して、使用する Consolidation and Close 環境または Tax Reporting 環境と一致するようにメタデータを更新する必要がある場合があります。詳細 は[、拡張スキルからのカスタム・ディメンションの削除](#page-62-0)を参照してください。

アプリケーション固有の次のエンティティを更新できます:

- EPM DIMENSION サンプル・アプリケーションのすべてのディメンション
- DIM ACCOUNT すべての勘定科目メンバー
- DIM CONSOLIDATION すべての連結
- DIM CURRENCY すべての通貨メンバー
- DIM DATA SOURCE すべてのデータ・ソース
- DIM ENTITY すべてのエンティティ ・メンバー
- DIM\_INTERCOMPANY すべての会社間勘定科目
- DIM MEMBER すべての他のディメンション・メンバー
- DIM\_MULTI\_GAAP すべての複数 GAAP メンバー

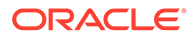

- <span id="page-26-0"></span>• DIM PERIOD - すべての期間メンバー
- DIM SCENARIO すべてのシナリオ・メンバー
- DIM VIEW すべてのビュー・メンバー
- DIM YEAR すべての年メンバー
- DIM\_MOVEMENT すべての増減メンバー
- EPM\_RULE\_NAME FCCS アプリケーションのルールのすべての名前
- FCM REPORT GROUP NAMES すべてのカスタム・レポート・グループ名
- FCM\_REPORT\_NAMES すべてのカスタム・レポート名
- JOB NAME ジョブの名前

#### **Note:**

Financial Consolidation and Close スキルは、個別のエンティティとして標準 ディメンションでモデル化されます。他のディメンションは FC\_MEMBER ODA エンティティとしてモデル化されます。POV 選択時に簡単に使用でき るように、これらの他のディメンションを個別の ODA エンティティとして 追加できます。すべてのディメンションを 個別のエンティティとして追加す るメリットは、メンバーの変更を選択したときに、デジタル・アシスタント に使用可能な選択肢が表示されることです。

## Tax Reporting のアプリケーション・エンティティ

EPM デジタル・アシスタントの Tax Reporting スキルは、Tax Reporting サンプル・ア プリケーションのディメンションにパッケージ化されており、実際の環境で使用する ディメンションと一致しない場合があります。エンティティを移入する前に、Tax Reporting 拡張スキルへのカスタム・ディメンションの追加が必要になる場合がありま す。詳細は、Tax Reporting [の事前移入されたディメンションについてを](https://docs-uat.us.oracle.com/en/cloud/saas/enterprise-performance-management-common/cgsda/dig_asst_prepopulated_dimensions_tax_reporting.html)参照してくだ さい。カスタム・ディメンションの追加が必要な場合は、[拡張スキルへのカスタム・](#page-34-0) [ディメンションの追加を](#page-34-0)参照してください。また、ディメンションを削除し、Tax Reporting 環境に一致するようにメタデータを更新する必要がある場合もあります。 詳細は、[拡張スキルからのカスタム・ディメンションの削除を](https://docs-uat.us.oracle.com/en/cloud/saas/enterprise-performance-management-common/cgsda/dig_asst_config_remove_dimension.html)参照してください。

アプリケーション固有の次のエンティティを更新できます:

- EPM DIMENSION サンプル・アプリケーションのすべてのディメンション
- DIM ACCOUNT すべての勘定科目メンバー
- DIM CONSOLIDATION すべての連結
- DIM CURRENCY すべての通貨メンバー
- DIM\_DATA\_SOURCE すべてのデータ・ソース
- DIM ENTITY すべてのエンティティ ・メンバー
- DIM\_INTERCOMPANY すべての会社間勘定科目
- DIM JURISDICTION すべての管轄

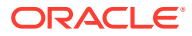

- <span id="page-27-0"></span>• DIM\_MEMBER - すべての他のディメンション・メンバー
- DIM\_MULTI\_GAAP すべての複数 GAAP メンバー
- DIM PERIOD すべての期間メンバー
- DIM SCENARIO すべてのシナリオ・メンバー
- DIM VIEW すべてのビュー・メンバー
- DIM YEAR すべての年メンバー
- DIM\_MOVEMENT すべての増減メンバー
- EPM\_RULE\_NAME FCCS アプリケーションのルールのすべての名前
- EPM CUBE 使用しているキューブの名前。
- FCM REPORT GROUP NAMES すべてのカスタム・レポート・グループ名
- FCM REPORT NAMES すべてのカスタム・レポート名
- JOB\_NAME ジョブの名前

#### ノート:

Tax Reporting スキルは、個別のエンティティとして標準ディメンションでモデル化されま す。他のディメンションは FC\_MEMBER ODA エンティティとしてモデル化されます。POV 選択時に簡単に使用できるように、これらの他のディメンションを個別の ODA エンティティ として追加できます。すべてのディメンションを 個別のエンティティとして追加するメリッ トは、メンバーの変更を選択したときに、デジタル・アシスタントに使用可能な選択肢が表 示されることです。

## Planning のアプリケーション・エンティティ

EPM デジタル・アシスタントの Planning スキルは、Planning サンプル・アプリケーション のディメンションにパッケージ化されており、実際の環境で使用するディメンションと一致 しない場合があります。エンティティを移入する前に、Planning スキルへのカスタム・ディ メンションの追加が必要になる場合があります。詳細は、Planning [の事前移入されたディメ](#page-36-0) [ンションについて](#page-36-0)を参照してください。カスタム・ディメンションの追加が必要な場合は、 [拡張スキルへのカスタム・ディメンションの追加](#page-34-0)を参照してください。また、ディメンショ ンを削除し、Planning 環境に一致するようにメタデータを更新する必要がある場合もありま す。詳細は[、拡張スキルからのカスタム・ディメンションの削除](#page-62-0)を参照してください。

#### **Note:**

Planning スキルは、個別のエンティティとして標準ディメンションでモデル化され ます。他のディメンションは FC\_MEMBER ODA エンティティとしてモデル化さ れます。POV 選択時に簡単に使用できるように、これらの他のディメンションを個 別の ODA エンティティとして追加できます。すべてのディメンションを 個別のエ ンティティとして追加するメリットは、メンバーの変更を選択したときに、デジタ ル・アシスタントに使用可能な選択肢が表示されることです。

Planning では、次のエンティティを更新できます:

DIM ACCOUNT - すべての勘定科目メンバー

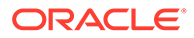

- <span id="page-28-0"></span>• DIM CURRENCY - すべての通貨メンバー
- DIM ENTITY すべてのエンティティ ・メンバー
- DIM PERIOD すべての期間メンバー
- DIM SCENARIO すべてのシナリオ・メンバー
- DIM YEARS すべての年メンバー
- DIM MEMBER すべての他のディメンション・メンバー
- JOB NAME ジョブの名前

### Planning モジュールのアプリケーション・エンティティ

EPM デジタル・アシスタントの Planning モジュール・スキルは、Planning モジュー ル・サンプル・アプリケーションのディメンションにパッケージ化されており、実際 の環境で使用するディメンションと一致しない場合があります。エンティティを移入 する前に、Planning モジュール拡張スキルへのカスタム・ディメンションの追加が必 要になる場合があります。詳細は、Planning [モジュールの事前移入されたディメンシ](#page-36-0) [ョン](#page-36-0)を参照してください。カスタム・ディメンションの追加が必要な場合は[、拡張ス](#page-34-0) [キルへのカスタム・ディメンションの追加](#page-34-0)を参照してください。また、ディメンショ ンを削除し、Planning モジュール環境に一致するようにメタデータを更新する必要が ある場合もあります。詳細は[、拡張スキルからのカスタム・ディメンションの削除](#page-62-0)を 参照してください。

#### **Note:**

Planning モジュール・スキルは、個別のエンティティとして標準ディメンシ ョンでモデル化されます。他のディメンションは FC\_MEMBER ODA エン ティティとしてモデル化されます。POV 選択時に簡単に使用できるように、 これらの他のディメンションを個別の ODA エンティティとして追加できま す。すべてのディメンションを 個別のエンティティとして追加するメリット は、メンバーの変更を選択したときに、デジタル・アシスタントに使用可能 な選択肢が表示されることです。

Planning モジュールでは、次のエンティティを更新できます:

- DIM ACCOUNT すべての勘定科目メンバー
- DIM CURRENCY すべての通貨メンバー
- DIM ENTITY すべてのエンティティ ・メンバー
- DIM PERIOD すべての期間メンバー
- DIM SCENARIO すべてのシナリオ・メンバー
- DIM YEARS すべての年メンバー
- DIM MEMBER すべての他のディメンション・メンバー
- JOB NAME ジョブの名前
- DIM AGE BAND すべての年齢層メンバー

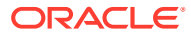

- <span id="page-29-0"></span>• DIM ASSET CLASS - すべての資産クラスメンバー
- DIM ASSET DETAIL すべての資産詳細メンバー
- DIM COMPONENT すべてのコンポーネント・メンバー
- DIM EMPLOYEE すべての従業員メンバー
- DIM GENDER すべての性別メンバー
- DIM HIGHEST EDUCATION DEGREE すべての最終学歴メンバー
- DIM HSP VIEW すべての HSP\_View メンバー・データ
- DIM JOB すべてのジョブ・メンバー
- DIM MARKET すべての市場メンバー
- DIM PLAN ELEMENT すべてのプラン要素メンバー
- DIM PRODUCT すべての製品メンバー
- DIM PROJECT すべてのプロジェクト・メンバー
- DIM PROJECT ELEMENT すべてのプロジェクト要素メンバー
- DIM PROPERTY すべてのプロパティ・メンバー
- DIM RESOURCE CLASS すべてのリソース・クラス・メンバー
- DIM SKILL SET すべてのスキル・セット・メンバー
- DIM STAGES すべてのステージ・メンバー
- DIM UNION CODE すべての組合コード・メンバー
- DIM VERSION すべてのバージョン・メンバー

# Financial Consolidation and Close、Tax Reporting、Planning または Planning モジュールのエンティティの 抽出

Financial Consolidation and Close、Tax Reporting、Planning または Planning モジュールの場 合、「メタデータのエクスポート」オプションからディメンションをエクスポートした後、フ ァイルを Excel で開くことができます。

次に、Financial Close and Consolidation モジュールで実行する抽出ステップの例を示します。

#### **Note:**

これは、DIM ACCOUNT のディメンションを抽出する例です。各アプリケーション に基づいて、必要なディメンションを抽出できます。

**1.** Financial Close and Consolidation にログインし、エクスポートするディメンションが含 まれているページに移動します。 たとえば、DIM\_ACCOUNT のディメンションをエクスポートするには、ナビゲータの「デ フォルト」で、**「アプリケーション」**、**「概要」**の順に選択します。次に、**「ディメンショ ン」**タブを選択します。

ORACLE

第 5 章

- <span id="page-30-0"></span>**2. 「エクスポート」**をクリックして必要なメタデータを取得した後、**「作成」**をクリッ クします。
- **3.** 「メタデータのエクスポート」ページで、場所として**「ローカル」**を選択した後、 更新する有効なディメンションを選択します。
- **4. 「エクスポート」**をクリックします。
- **5.** エクスポート・ファイルを開き、「Account」列および「Alias: Default」列のすべて の値をコピーします。
- **6.** Microsoft Excel ファイルを新規作成し、最初の行に entity、en:value および en:synonyms という列名を追加します。
- **7.** ステップ 5 でコピーした値を列 en:value および en:synonyms に貼り付けます。
- **8.** データが含まれるすべての行の entity 列に、ディメンションがエクスポートされた エンティティの名前を入力します。 次に、DIM\_ACCOUNT のファイルの例を示します。

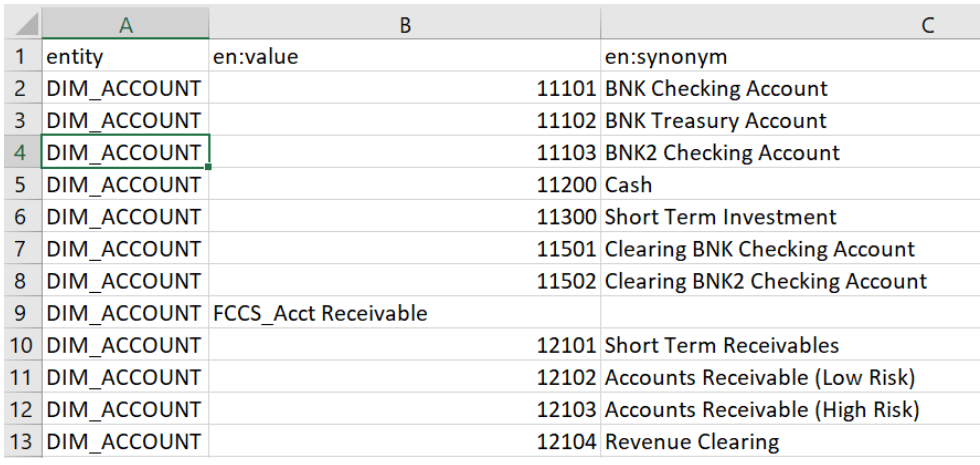

**9.** .csv 形式を使用してファイルを保存します。

# アプリケーション値リスト・エンティティのイン ポート

スキルを使用する前に、EPM アプリケーション・メタデータをスキルにインポートす る必要があります。各スキルは、アプリケーションごとに異なるアプリケーション固 有のエンティティと、変更されない静的エンティティを使用して設計されます。スキ ルには空のエンティティが含まれているため、EPM ビジネス・プロセス環境と一致す るようにスキルをカスタマイズするには、この手順を実行する必要があります。

静的エンティティはスキル・ビジネス・ロジックで使用されるため、変更しないでく ださい。更新できるのは、アプリケーション固有のエンティティのみです。変更可能 なアプリケーション・エンティティのリストは、このトピックに記載されています。

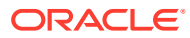

### <span id="page-31-0"></span>**ノート:**

Oracle Digital Assistant および EPM デジタル・アシスタントで使用される場合の 「エンティティ」という用語の使用は、Financial Consolidation and Close Cloud、 Tax Reporting、Planning または Planning モジュールで使用される、組織階層を反 映する主要な連結ディメンションであるエンティティ ・ディメンションを指す「エ ンティティ」と同じ意味ではありません。Oracle Digital Assistant では、エンティテ ィとは、インテントをより有用で具体的にするために提供される追加のコンテキス トを指します。

# **ノート:**

現在、デジタル・アシスタントでは、ユーザーがアプリケーションのすべてのメタ データ(ディメンションやメンバーなど)を表示することは禁止されていません。

# CSV ファイルにインポートするためのアプリケーション・エ ンティティの準備

アプリケーション・エンティティを準備するには、Oracle Digital Assistant のボット・ビルダ ーでエンティティを 1 つずつ作成するかわりに、csv ファイルを作成できます。csv ファイル を使用して、アプリケーション・エンティティ定義のセット全体を作成します。csv ファイル は、entity、en:value および en:synonyms の 3 つの列に分類されます。

#### **Note:**

ファイルを作成する便利な方法は、最初に既存のエンティティをファイルにエクス ポートして形式を確認してから、ターゲット・アプリケーションと一致するように そのファイルを編集することです。

- ファイル形式は csv です
- すべてのエンティティとその 値を単一のファイルに格納できます
- すべての行に、エンティティのすべてのメンバーに 対して繰り返される DIM\_ENTITY 名が あります。
- シノニムはカンマで区切る必要があります。次に例を示します:
	- entity,en:value,en:synonyms
	- DIM\_ACCOUNT,FCCS\_System Account,System Account
	- DIM\_ACCOUNT,FCCS\_Total Assets,Total Assets,All Assets
- ファイルを作成するために役立ついくつかのヒント:
	- Account Reconciliation の場合、それぞれのダイアログから期間、フィルタおよび照 合をエクスポートし、ファイルを Excel で開くことができます。

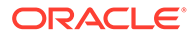

- <span id="page-32-0"></span>**1.** Excel で開き、「名前」以外のすべての列を削除します。
- **2.** 最初に列を追加し、期間には AR\_RECON\_PERIOD、フィルタには AR FILTER NAME、照合には AR RECON ID という値を入力します。

**Note:**

プロファイル・カードからプロファイルをエクスポートして、す べての照合を取得できます。

#### **Note:**

Account Reconciliation の場合、同様の方法を使用して Account Reconciliation のエンティティ用にファイルを生成する必要があ ります。Account Reconciliation にはフィルタまたは期間のシノ ニムは定義されていませんが、ODA エンティティに対してそれ らを定義するように選択できます。

- Consolidation and Close、Tax Reporting、Planning または Planning モジュー ルの場合、メタデータのエクスポート・オプションからすべてのディメンショ ンをエクスポートし、ファイルを Excel で開くことができます。
	- **1.** Excel で開き、「名前」列と別名列以外のすべての列を削除します。
	- **2.** 最初に新しい列を追加し、DIM\_ACCOUNT、DIM\_SCENARIO、 DIM\_PERIOD などの ODA エンティティ名を入力します。
	- **3.** 複数の別名がある場合は、別の列を作成し、コロン(:)を区切り文字として 使用してすべての別名値を連結します。
	- **4.** 別の列に値のみを貼り付けるには、「コピー」および「形式を選択して貼り 付け」を使用します。
	- **5.** 個々の別名列および数式列をすべて削除し、ヘッダー行をエンティティ、 値およびシノニムとして保持します。
	- **6.** ファイルを csv として保存します。
- ピリオド(.)または疑問符(?)で終わる別名値、値にコロン(:)が含まれている別名 など、無効な文字は削除できます。
- 各 ODA エンティティをインポートするために個別のファイルを使用すること も、すべての行をマージして単一のファイルを使用することもできます。

## アプリケーション値リスト・エンティティのインポート手 順

アプリケーション・エンティティ・ファイルの準備が整った後は、スキル(Account Reconciliation、Consolidation and Close、Tax Reporting、Planning および Planning Modules)ごとに、次の手順に従います。

値リスト・エンティティ・ファイルをインポートするには、次のようにします。

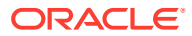

- <span id="page-33-0"></span>• Oracle Digital Assistant で、**開発** > **スキル**に移動し、拡張された Account Reconciliation、Consolidation and Close、Tax Reporting、Planning または Planning Modules スキルを見つけます
- サイドバー・ナビゲーションから、**「エンティティ」** r
	- をクリックします。
- 「その他」で、**値リストからインポート**を選択します。

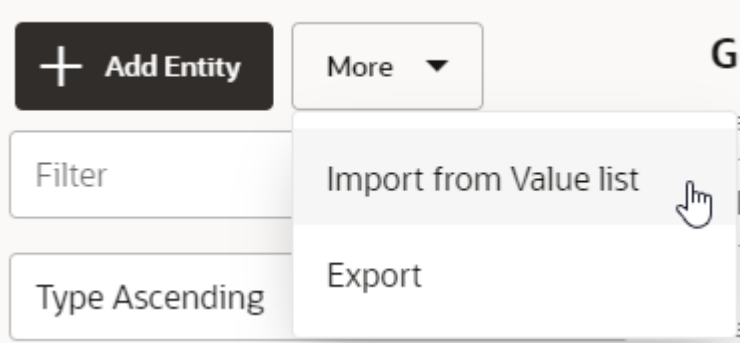

- それぞれのスキルの CSV ファイルをアップロードします。
- **トレーニング**をクリックして、スキルをトレーニングします。[スキルのトレーニング](#page-43-0)を参 照してください。

#### **エンティティ作成時のトラブルシューティングのヒント**

CSV ファイルを使用してエンティティを作成することが難しい場合は、いくつかのエンティ ティを手動で作成してから、エンティティをエクスポートして 必要な形式を確認できます。 エンティティの作成の詳細は、*Oracle Digital Assistant* の使用ガイドの**[エンティティ](https://docs.oracle.com/en/cloud/paas/digital-assistant/use-chatbot/entities1.html#GUID-684BCEE1-F628-4172-88A7-6F693E1589DD)**を参照し てください。

値リスト・エンティティのインポートの詳細は、*Oracle Digital Assistant* の使用ドキュメント の[値リスト・エンティティのインポートを](https://docs.oracle.com/en/cloud/paas/digital-assistant/use-chatbot/entities1.html#GUID-F8F50783-E548-4898-878A-1D9B2D91F559)参照してください。

# アプリケーション値リスト・エンティティをインポートする 際の推奨事項および制限

- 重複するシノニム(異なるエンティティのシノニム).は使用しないでください
- Financial Consolidation and Close のデータ更新では特定の番号が識別されないため、シ ノニムでは番号を使用しないでください(たとえば、300、500、2000、2100)
- 会話の発話に必要なエンティティのみを追加します
- アプリケーションに定義されている別名または名前に加えて、エンティティのシノニムを 追加します
- Account Reconciliation の場合、period と filter name にはシノニムを使用できるのに対 し、recon name には正確な名前を入力する必要があります。

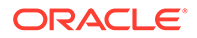

- <span id="page-34-0"></span>• Consolidation and Close、Tax Reporting、Planning または Planning モジュールの 場合、シノニムには次の文字を使用しないでください:
	- コロンまたはカンマ
	- 疑問符、ピリオドまたはカンマでの終了

たとえば、I/C Receivables - Project Mfg.は、ピリオドで終わるため無効です

# Consolidation and Close または Tax Reporting 拡張スキ ルの情報の保存場所の理解

Oracle Digital Assistant では、エンティティに、EPM デジタル・アシスタントがユー ザー・リクエストを実行するのに役立つ情報が保存されます。EPM デジタル・アシス タントには、次の変更可能なエンティティがあります:

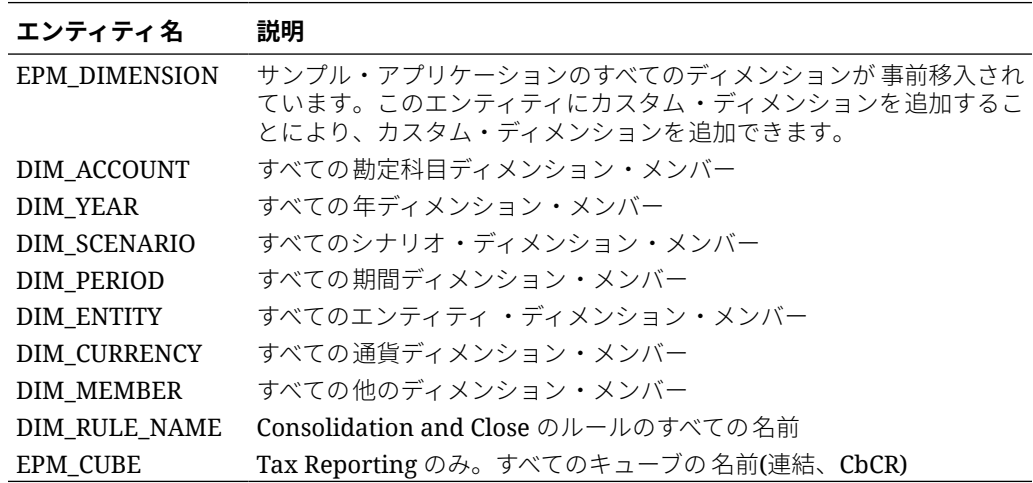

# 拡張スキルへのカスタム・ディメンションの追加

重要な構成タスクは、拡張された Financial Consolidation and Close、Tax Reporting、 Planning または Planning モジュール・スキルが、EPM Financial Consolidation and Close、Tax Reporting、Planning または Planning モジュール環境と同じディメンショ ンを持つようにすることです。

EPM デジタル・アシスタントには、サンプル・アプリケーションに含まれている Consolidation and Close、Tax Reporting、Planning または Planning モジュール・ディ メンションが事前移入されています。構成時に、事前移入されたディメンションのメ ンバーを追加することもできます[。アプリケーション値リスト・エンティティのイン](#page-30-0) [ポート](#page-30-0)を参照してください。

Consolidation and Close、Tax Reporting、Planning または Planning モジュールには最 大 4 つのカスタム・ディメンションを追加できるため、EPM デジタル・アシスタント を設定するときに、拡張された Consolidation and Close、Tax Reporting、Planning または Planning モジュール・スキルにそれらのカスタム・ディメンションを追加する必 要があります。

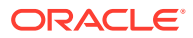

#### <span id="page-35-0"></span>**Note:**

拡張スキルに追加するカスタム・ディメンションとそのメンバーの名前は、 Consolidation and Close、Tax Reporting、Planning または Planning モジュール環境 で使用する名前と一致する必要があります。

#### **「エンティティ」という用語を使用する際の相違の理解**

Consolidation and Close および Tax Reporting の顧客は、Consolidation and Close または Tax Reporting で使用される「エンティティ」という用語が、会社内の組織階層を表す主要な連結 コンポーネントであるディメンションを表すことに注意する必要があります。これは、 Oracle Digital Assistant での用語「エンティティ」の使用方法と異なります。 Oracle Digital Assistant では、エンティティは、スキルを使用してタスクを履行できるユーザ ー入力から主要情報を識別する変数です。エンティティにより、コンテキストが追加され、 インテントを十分に説明するのに役立ち、EPM デジタル・アシスタントはユーザー・リクエ ストを完了できます。

# Financial Consolidation and Close の事前移入されたディメンショ ンについて

次のサンプル・アプリケーションのディメンションは、EPM\_DIMENSION と呼ばれるエンテ ィティの Oracle Digital Assistant の拡張スキルに保存されます。

- 勘定科目
- 期間
- データ・ソース
- 連結
- 通貨(複数通貨が選択されている場合のみ)
- エンティティ
- 会社間(アプリケーションの作成中に「会社間」が選択された場合のみ)
- 増減
- シナリオ
- 年
- ビュー
- 複数 GAAP(アプリケーションの作成中に「複数 GAAP」が選択された場合のみ)

# Tax Reporting の事前移入されたディメンションについて

次のサンプル・アプリケーションのディメンションは、EPM\_DIMENSION と呼ばれるエンテ ィティの Oracle Digital Assistant の拡張スキルに保存されます。

- キューブ
- 勘定科目
- 期間

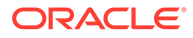
- データ・ソース
- 連結
- 通貨(複数通貨が選択されている場合のみ)
- エンティティ
- 会社間(アプリケーションの作成中に「会社間」が選択された場合のみ)
- 増減
- シナリオ
- 年
- 表示
- 複数 GAAP(アプリケーションの作成中に「複数 GAAP」が選択された場合のみ)
- 管轄

#### Planning の事前移入されたディメンションについて

次のサンプル・アプリケーションのディメンションは、EPM\_DIMENSION と呼ばれる エンティティの Oracle Digital Assistant の拡張スキルに保存されます。

- 勘定科目
- 通貨(複数通貨が選択されている場合のみ)
- エンティティ
- メンバー
- 期間
- シナリオ
- 年

#### Planning モジュールの事前移入されたディメンションにつ いて

次のサンプル・アプリケーションのディメンションは、EPM\_DIMENSION と呼ばれる エンティティの Oracle Digital Assistant の拡張スキルに保存されます。

- 勘定科目
- 年齢層
- 資産クラス
- 資産詳細
- コンポーネント
- 通貨(複数通貨が選択されている場合のみ)
- 従業員
- エンティティ

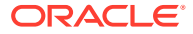

- 性別
- 最終学歴
- HSP ビュー
- ジョブ
- 市場
- メンバー
- 期間
- プラン要素
- 製品
- プロジェクト
- プロジェクト要素
- プロパティ
- リソース・クラス
- シナリオ
- スキル・セット
- ステージ
- 組合コード
- バージョン
- 年

#### カスタム・ディメンションの追加

この項では、Product と呼ばれる Consolidation and Close 拡張スキルにカスタム・ディメ ンションを追加する方法の例を説明します。Financial Consolidation and Close 環境にある各 カスタム・ディメンションを追加するには、これらの手順を繰り返す必要があります。

#### **Note:**

Tax Reporting の場合も同じ手順に従います。

開始する前に、カスタム・ディメンション名とシノニムを把握する必要があります。

カスタム・ディメンションを追加するには:

**1.** Oracle Digital Assistant で、**開発** > **スキル**に移動し、拡張された Consolidation and Close スキルを見つけて開きます

サイドバー・ナビゲーションから、**「エンティティ」**

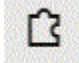

をクリックします。

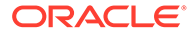

- 2. Product カスタム・ディメンションを EPM\_DIMENSION エンティティに追加するに は:
	- **a.** 左側の列で、リストを下にスクロールして EPM\_DIMENSION をクリックします。
	- **b.** ダイアログの中央部にある「構成」で、**「+ 値」**をクリックします。値の作成 ダイアログが表示されます。

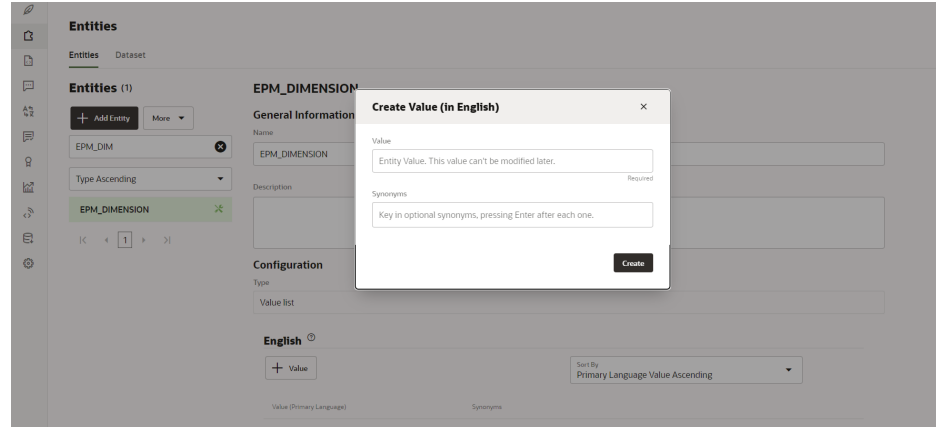

- **c.** 値に、EPM デジタル・アシスタント拡張スキルに追加するカスタム・ディメ ンションの名前を入力します。この例では、**Product** と入力します。
- **d.** オプションで、シノニムを追加し、**「作成」**をクリックします。

#### **Note:**

ディメンションのシノニムを追加する例として、Years と呼ばれるデ ィメンションの場合は year、yr になります。

- **3.** 拡張スキルにカスタム・エンティティを DIM <Dimension name>として追加します。 この例では、DIM\_PRODUCT をスキルに追加します。
	- **a.** サイドバー・ナビゲーションから、**「エンティティ」**

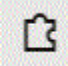

をクリックします。

**b. 「+ エンティティ」**(エンティティの作成)をクリックします。**エンティティの作 成**ダイアログが表示されます。

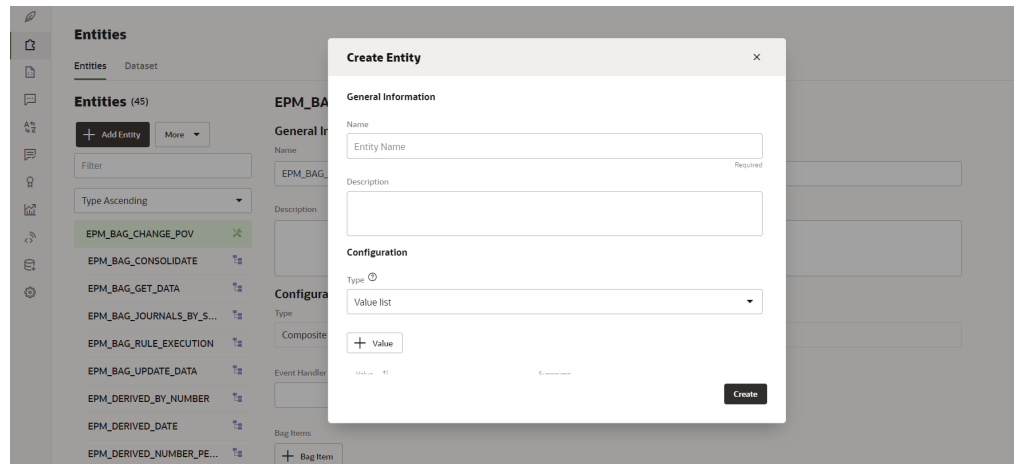

- **c.** 名前に、エンティティ名を DIM\_<DimensionName>形式で入力します。たとえば、Age Band という名前のディメンションのエンティティを 作成する場合、エンティティ名 は DIM AGE BAND である必要があります。
- **d.** 「タイプ」で、**値リスト**を選択し、**「作成」**をクリックします。

エンティティの作成の詳細は、[エンティティの作成を](https://docs.oracle.com/en/cloud/paas/digital-assistant/use-chatbot/entities1.html#GUID-7A05DC1C-A490-485A-8652-6337413D48DD)参照してください

- **4.** 新規に作成したエンティティを EPM\_BAG\_CHANGE\_POV に追加し、プロパティを変更しま す。
	- **a.** サイドバー・ナビゲーションから、**「エンティティ」**

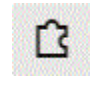

をクリックします。

- **b.** 左側の列で、EPM\_BAG\_CHANGE\_POV を選択します。
- **c.** 構成で、**+ バッグ・アイテム**を選択します。

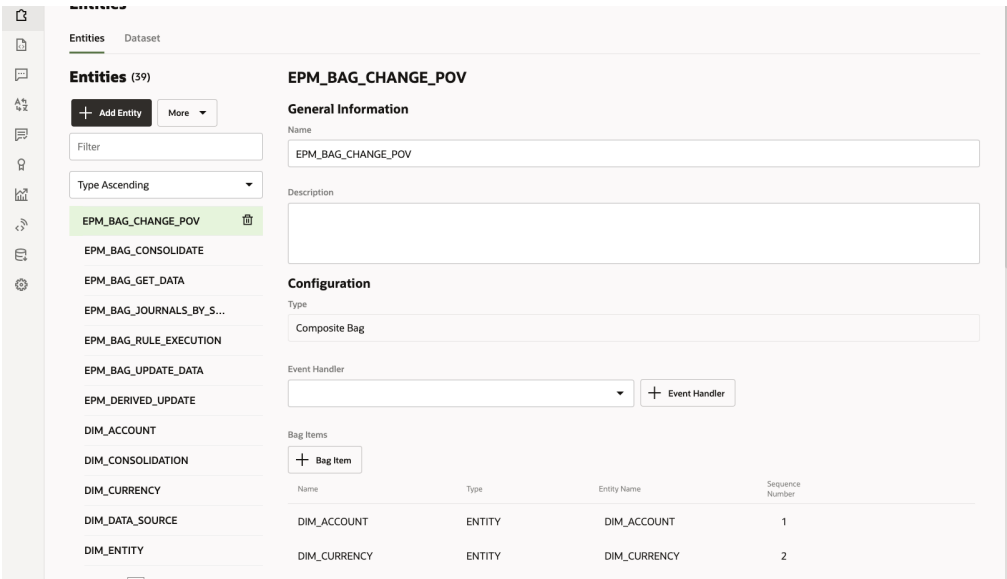

バッグ・アイテムの追加ダイアログが表示されます。

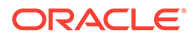

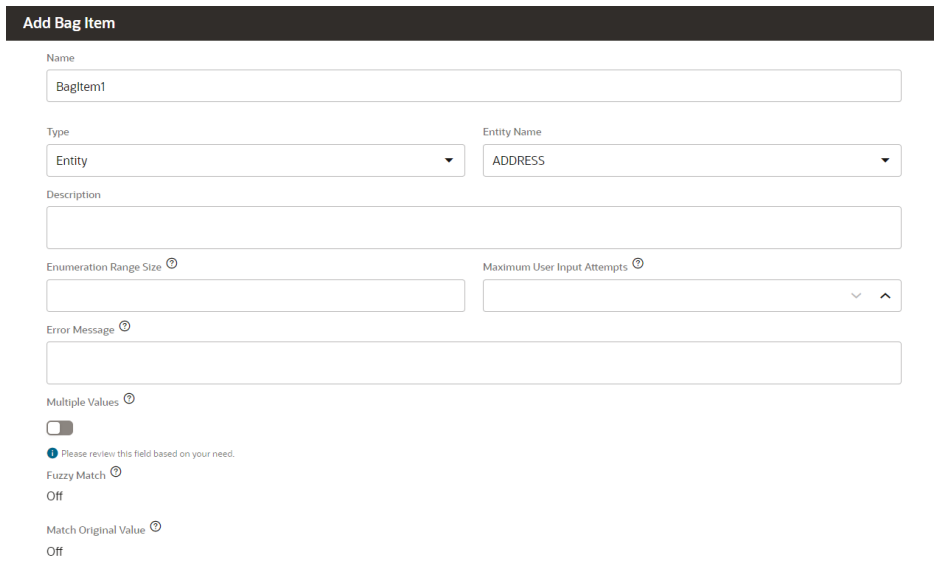

- **d.** バッグ・アイテムの追加に、次の情報を入力します:
	- **i.** 名前に、DIM\_<DimensionName>と入力します。たとえば、DIM\_PRODUCT で す。
	- **ii.** 「タイプ」は**「エンティティ」**のままにします。
	- **iii.** エンティティ名で、ステップ i で作成した名前を選択します。この例では、 DIM\_PRODUCT です。
	- **iv.** 列挙範囲サイズに、リストに表示するメンバーの数を入力します。例: **7**。
	- **v.** 最大ユーザー入力試行回数に、値を入力します。たとえば、**2** と入力する と、ユーザーは 2 回まで入力を試行できます。
	- **vi.** オプションで、「エラー・メッセージ」にエラー・メッセージを入力しま す。例: 入力が有効ではありません。
	- **vii.** 複数の値、あいまい一致および元の値に一致,は、無効または「オフ」のま まにします。
- **e.** バッグ・アイテムの追加で、曖昧性解消、抽出ルール、プロンプト,および検証 ルールのアイテムへの入力を続行します。

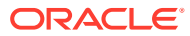

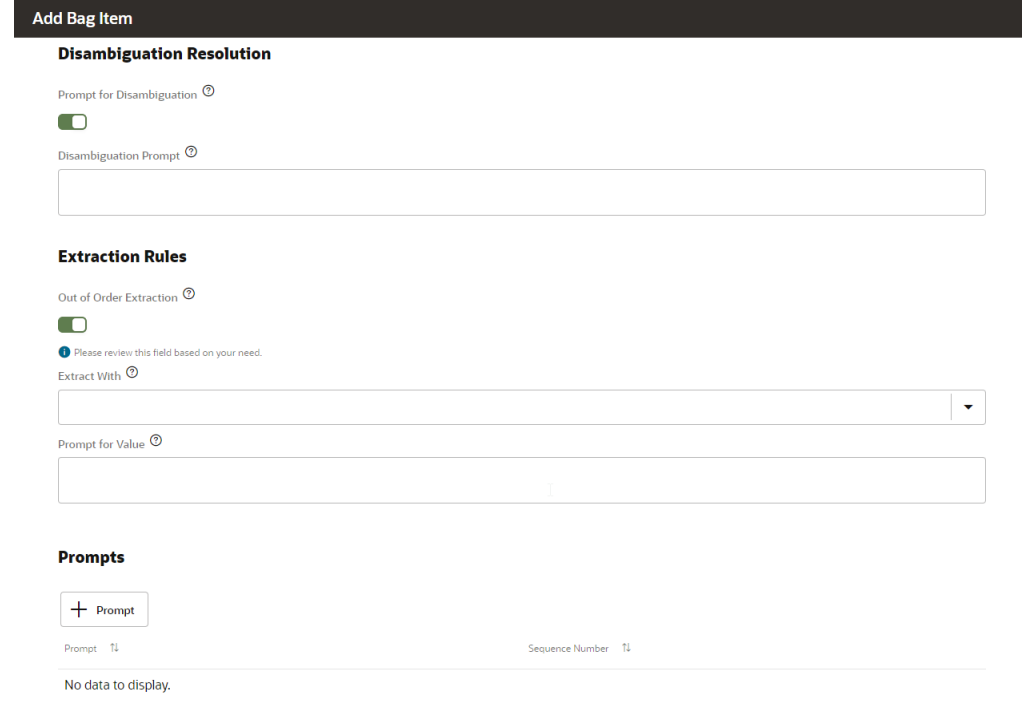

- **i.** 曖昧性解消の曖昧性解消のプロンプトを**「使用可能」**に設定します
- **ii.** オプションで、曖昧性解消プロンプトに、ユーザーにリクエストするためのテキ ストを入力します。例: 変更する製品を選択してください。
- **iii.** 抽出ルールの順不同抽出を**「使用可能」**に設定します。
- **iv.** 抽出は空白のままにします。
- **v.** 値のプロンプトに、次の例のように Java コード・スニペットを入力します。 <#if changePOVBag.value?has\_content &&

changePOVBag.value.EPM\_DIMENSION?has\_content &&

changePOVBag.value.EPM\_DIMENSION?lower\_case ==

'product'>true<#else>false</#if>

- **vi.** オプションで、プロンプト・セクションで**「+ プロンプト」**をクリックし、1 つ 以上のプロンプトを入力します。例: 次から製品を選択するか、値を入力してく ださい。
- **vii.** オプションで、検証ルールで**「+ 検証ルール」**をクリックし、各検証ルールの式 とエラー・メッセージを入力して、検証ルールを 1 つ以上入力します。
- **viii.「閉じる」**をクリックして入力内容を保存します。

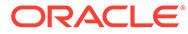

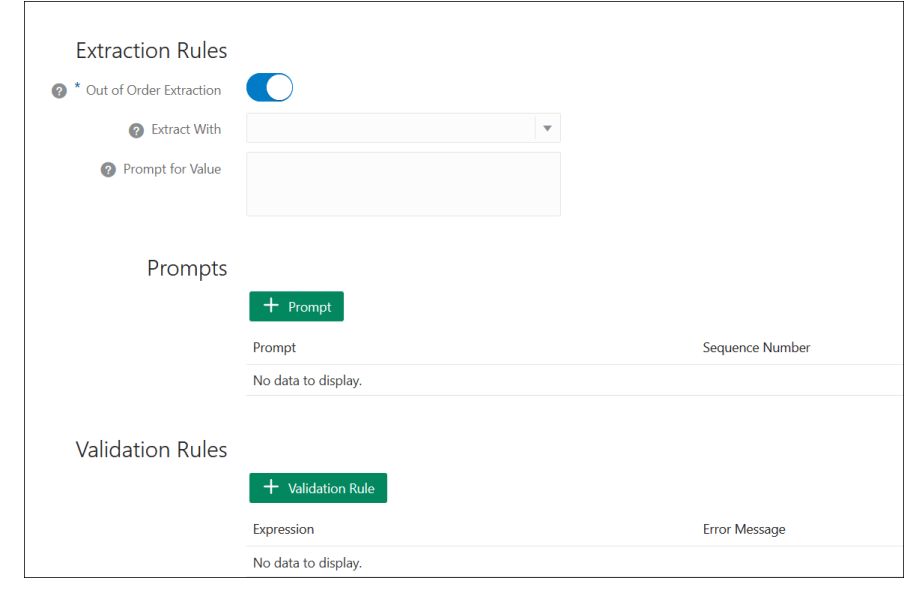

**5.** 新規に作成したエンティティを EPM BAG RULE EXECUTION、EPM\_BAG\_UPDATE\_DATE および EPM\_BAG\_GET\_DATA に追加します。次に、プロパティを変更します。

エンティティを追加するには、次の手順を使用します:

**a.** サイドバー・ナビゲーションから、**「エンティティ」**

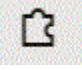

をクリックします。

- **b.** 新規エンティティを追加するオブジェクトに応じて、左側の列で、 EPM BAG RULE EXECUTION または EPM\_BAG\_UPDATE\_DATE または EPM\_BAG\_GET\_DATA を選択します。
- **c. 構成**で、**+ バッグ・アイテム**を選択します。 **バッグ・アイテムの追加**ダイアログが表示されます。
- **d.** バッグ・アイテムの追加に、次の情報を入力します:
	- **i.** 名前に、DIM\_<DimensionName>と入力します。たとえば、DIM\_PRODUCT で す。
	- **ii.** 「タイプ」は**「エンティティ」**のままにします。
	- **iii.** エンティティ名で、ステップ i で作成した名前を選択します。この例では、 DIM\_PRODUCT です。
- **e.** バッグ・アイテムの追加で、**曖昧性解消**、**抽出ルール**および**値のプロンプト**の アイテムへの入力を続行します。値のプロンプトで、値「False」を入力しま す。
- **6.** ページの上部で、**トレーニング**をクリックし、新しいカスタム・ディメンションで アシスタントを再トレーニングします。 ◎ Train
- **7.** ページの上部で、**再生**をクリックし、ディメンションが追加されていることをテス トします。

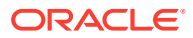

<span id="page-43-0"></span>**8.** 開いているボット・テスター・ウィンドウの最下部にある「メッセージ」フィールドに、 カスタム・ディメンションを追加したスキルに接続するためのコマンドを入力します。た とえば、スキルが Financial Consolidation の場合は、POV の表示と入力します。 次に、Product という新しいカスタム・ディメンションについて、次の例に示すように、 新しいカスタム・ディメンションをテストします。

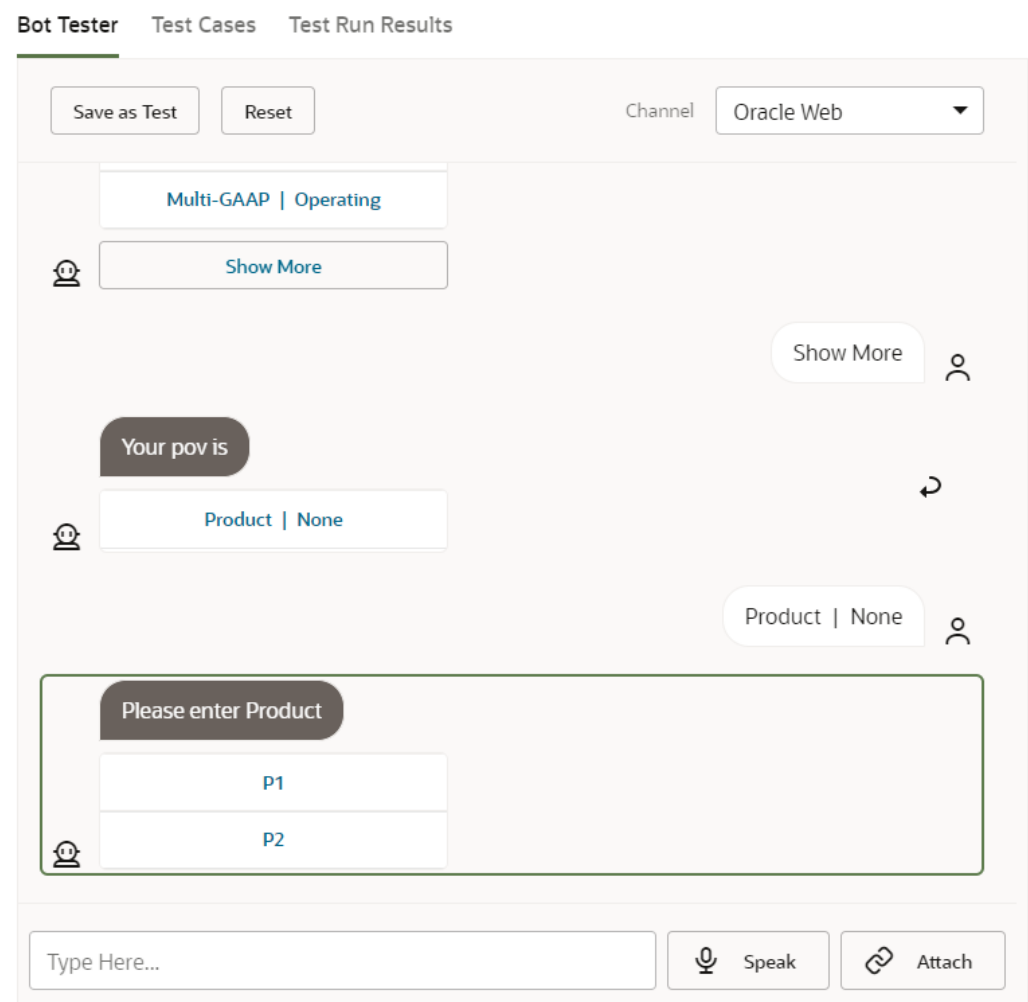

### スキルのトレーニング

スキルのトレーニングは、EPM デジタル・アシスタントでのスキルのカスタマイズで実行す る最後のタスクです。さらに、発話またはエンティティを将来変更して拡張スキルに変更を 加える場合は、これらの変更が有効になるようにスキルをトレーニングする必要があります。

Oracle Digital Assistant には 2 つのトレーナ・モデルがありますが、トレーナ Tm が Oracle SaaS (Software as a Service)スキルの推奨モデルであるため、これを使用してください。

**1.** Oracle Digital Assistant で、変更した拡張スキルを開きます。トレーニングされていない 拡張スキルの横には、感嘆符アイコンが表示されます。

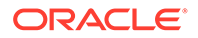

S Digital Assistant • Sample Digital Assistant DRAFT-200274-2003 ▼

 $\begin{picture}(160,10) \put(0,0){\vector(1,0){100}} \put(15,0){\vector(1,0){100}} \put(15,0){\vector(1,0){100}} \put(15,0){\vector(1,0){100}} \put(15,0){\vector(1,0){100}} \put(15,0){\vector(1,0){100}} \put(15,0){\vector(1,0){100}} \put(15,0){\vector(1,0){100}} \put(15,0){\vector(1,0){100}} \put(15,0){\vector(1,0){100}} \put(15,0){\vector(1,0){100}}$ 

**2. トレーニング**をクリックします。トレーニング・ダイアログに、トレーナ・モデル の選択肢が表示されます。

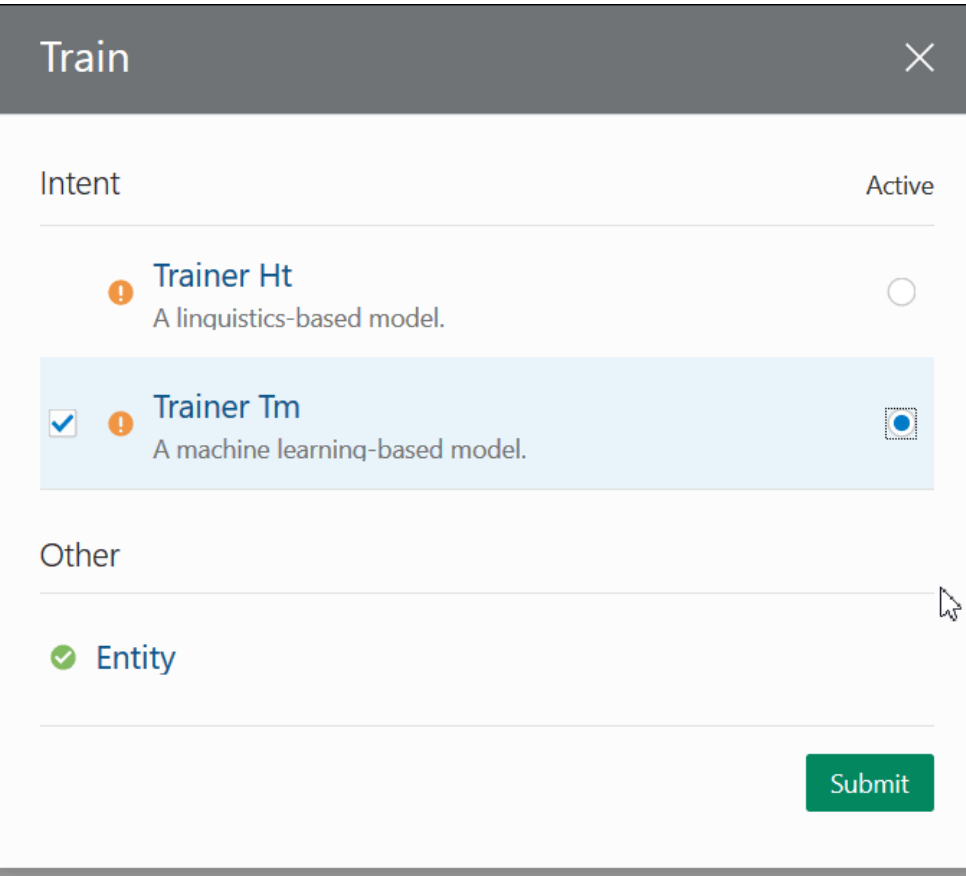

**3. トレーナ Tm**、**「送信」**の順にクリックします。

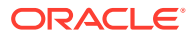

# <span id="page-45-0"></span>6 チャネルの設定

EPM デジタル・アシスタントは、クラシック環境および OCI (Gen 2)環境での次のチャネル の操作が保証されています:

- Oracle Web チャネル
- Microsoft Teams
- **Slack**

これは、Account Reconciliation、Financial Consolidation and Close、Tax Reporting、Planning および Planning モジュールに適用されます。

### Oracle Web チャネルの構成

ODA 管理者は、次の手順に従って、Web サーバー上に EPM スキルを構成および設定する必 要があります。

Oracle Web チャネルを構成するには:

**1.** Oracle Digital Assistant から

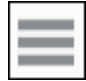

**サイド・メニュー**、**開発**の順に選択します。次に**「チャネル」**を選択します。

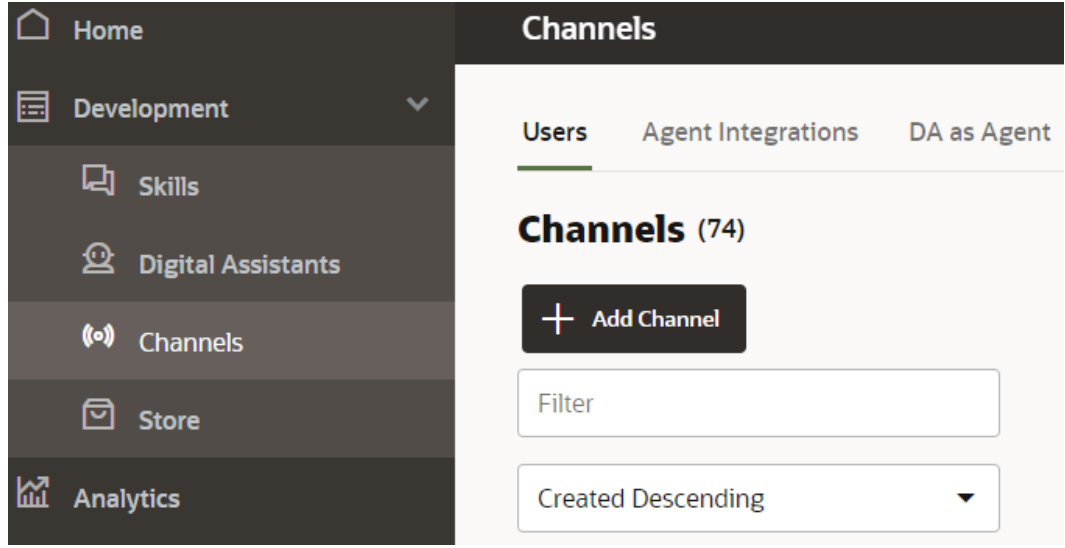

**2. + チャネルの追加**をクリックします。

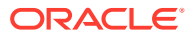

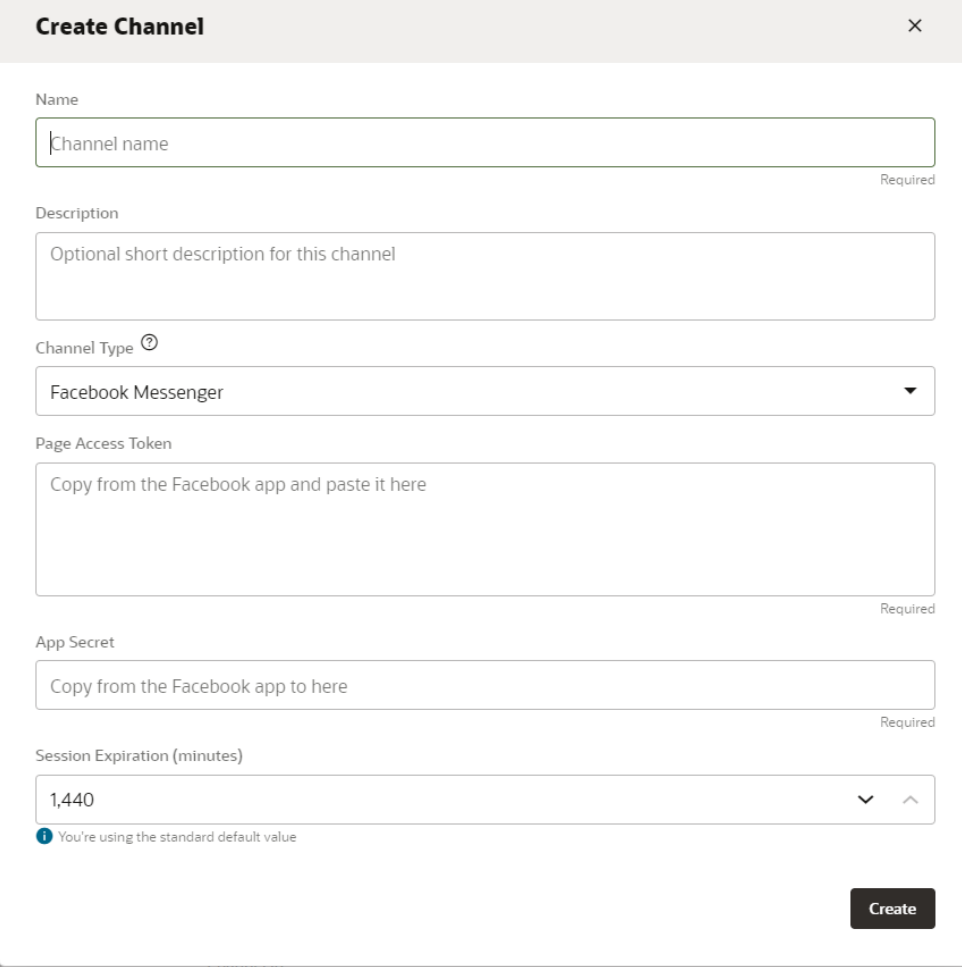

- **3.** チャネル・ダイアログを完了します:
	- **a.** チャネルの名前および説明を入力します。
	- **b.** チャネル・タイプとして **Oracle Web** を選択します。
	- **c.** 許可されたドメイン: アスタリスク(**\***)を入力します。
	- **d.** クライアント認証使用可能: **オフ**にする必要があります。
	- **e.** セッション・タイムアウト: 60 分(デフォルト)のままにできます。

次に、epm\_arcs スキルのチャネルを作成する例を示します。チャネルは、EPM ス キルごとに個別に作成する必要があります。

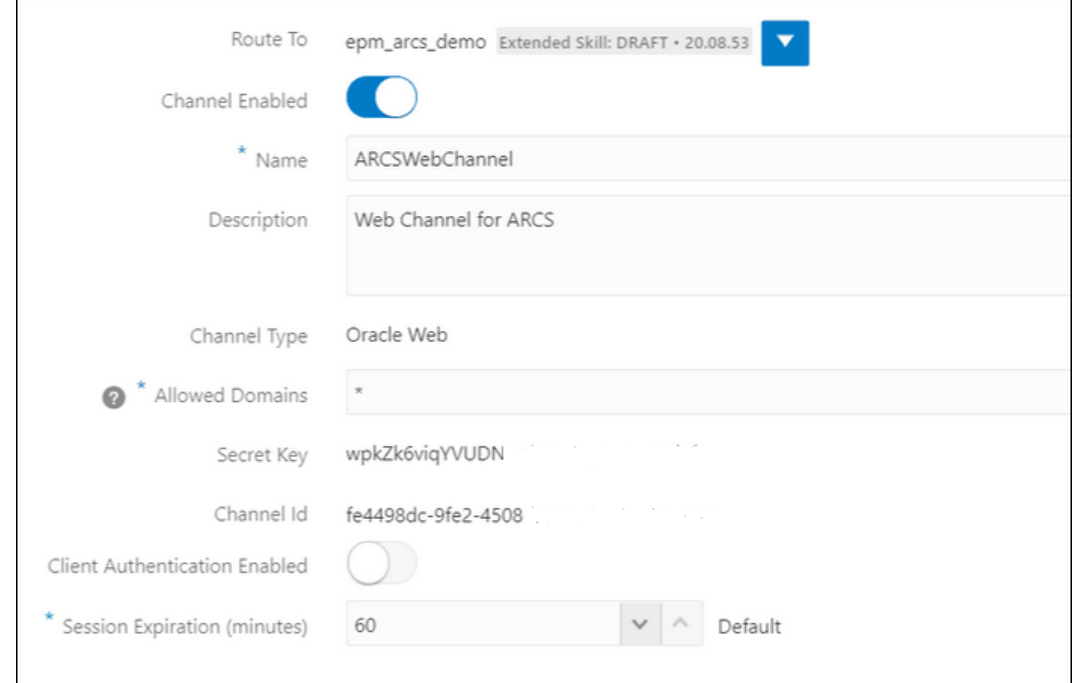

**4. 「作成」**をクリックします。

**Note:** チャネル情報を作成した後に、秘密キーおよびチャネル ID が表示されます。

**5.** 次に、チャネルをスキルにルーティングする必要があります。

### スキルへのチャネルのルーティング

**1. Oracle Digital Assistant** から、**サイド・メニュー**

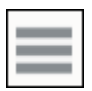

、**開発**、**「チャネル」**の順に選択します。

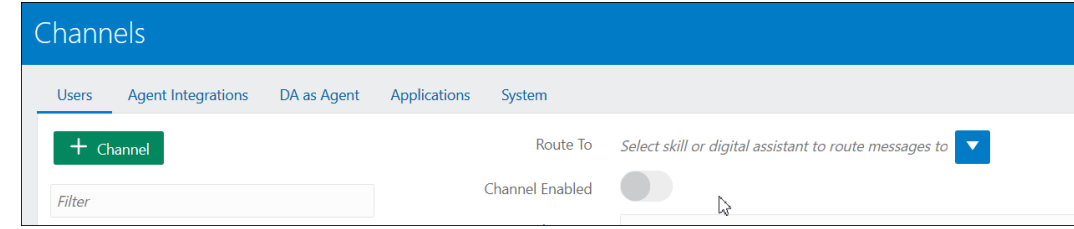

**2.** ルーティング先フィールドで、新規に作成したチャネルを選択します。

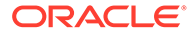

- **3.** チャネル使用可能を**「オン」**に設定します。
- **4.** EPM で EPM デジタル・アシスタント設定を構成する必須ステップで必要になるた め、表示されるチャネル ID をメモします。
- **5.** 所有する EPM スキルごとに、Web チャネルを作成してチャネルをスキルにルーテ ィングするこの手順を繰り返します。

### Slack をチャネルとして構成

Slack をデジタル・アシスタント(またはスタンドアロン・スキル)のチャネルとして使 用すると、次のことが可能になります:

- Slack は、Slack アプリを中継してデジタル・アシスタントをホストします。
- ユーザーは、Slack ユーザー・インタフェースで Slack アプリを介してデジタル・ アシスタントとチャットします。

次に、デジタル・アシスタントの Slack チャネルを作成する概要レベルの手順を示し ます。詳細な手順は、*Oracle Digital Assistant* の使用ガイドの [Slack](https://docs.oracle.com/en/cloud/paas/digital-assistant/use-chatbot/slack.html#GUID-F073383D-6942-49A4-8F52-9C3B33ECC6BD) を参照してくださ い。

- **1.** Slack ワークスペースを取得します
- **2.** Slack アプリを作成します
- **3.** Slack アプリの OAuth スコープを追加します
- **4.** ワークスペースにアプリを追加します
- **5.** デジタル・アシスタントにチャネルを作成します
- **6.** Slack アプリに Web フック URL を構成します
- **7.** Slack のボットをテストします

#### Microsoft (MS) Teams チャネルの構成

Microsoft Teams チャネルを設定するとき、ユーザーは、Microsoft Teams ユーザー・ インタフェースを介してデジタル・アシスタント(またはスタンドアロン・スキル)とチ ャットできます。ODA 用に MS Teams チャネルを構成する詳細な手順は、*Oracle Digital Assistant* の使用の [Microsoft Teams](https://docs.oracle.com/en/cloud/paas/digital-assistant/use-chatbot/microsoft-teams.html) を参照してください。

次に、チャネルを設定する概要レベルのプロセスを示します:

- **1.** Microsoft Teams で、App Studio を使用してアプリを作成し、ボットをそのアプリ に追加します。(または、Microsoft Bot Framework や Microsoft Azure Bot Service を使用してボット登録を作成することもできます。)
- **2.** ボットからアプリ ID とパスワードを使用して、デジタル・アシスタントにチャネ ルを作成します。
- **3.** チャネルを作成してボットに追加したときに生成された Web フック URL をコピ ーします。
- **4.** Microsoft Teams でデジタル・アシスタントをテストします。

デジタル・アシスタントまたはスキルで、Microsoft Teams に対して構成したのと同じ 認証を必要とする場合は、Microsoft Teams 内でそのデジタル・アシスタントまたはス

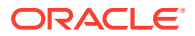

キルに対してシングル・サインオン(SSO)認証を設定できます。この SSO 認証が設定される と、ユーザーは Azure Active Directory (Azure AD)資格証明を使用して Teams にログインし、 デジタル・アシスタントとシームレスに対話でき、再度サインインする必要がありません。

MS Teams で SSO をサポートする詳細な手順は、**[Microsoft Teams](https://docs.oracle.com/en/cloud/paas/digital-assistant/use-chatbot/microsoft-teams.html#GUID-7DF2972E-114F-4B44-B1D1-0528F24DCBD7) チャネル用の SSO 構成** を参照してください

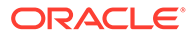

<span id="page-50-0"></span>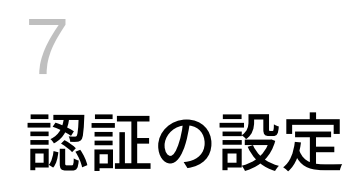

EPM デジタル・アシスタントの認証は様々な方法で設定します:

- クラシック環境の認証パラメータの構成 管理者がこれを設定し、この方法では構成にパ スワードを使用します。クラシック環境の認証パラメータの構成を参照してください。
- OAuth 2 OCI (Gen 2)環境の認証パラメータの構成 この方法ではパスワードを使用しま せんが、OCI へのサブスクリプションが必要です。[OAuth 2 OCI \(Gen 2\)](#page-51-0)環境の認証パラ [メータの構成を](#page-51-0)参照してください。

### クラシック環境の認証パラメータの構成

クラシック環境の認証を設定するには、EPM 管理者が Oracle Digital Assistant でカスタム・ パラメータを構成する必要があります。この方法では、パスワードの指定が必要です。

カスタム・パラメータを構成するには、次の手順を完了します:

**1.** Oracle Digital Assistant で、サイド・メニュー

から**開発**、**スキル**の順に選択し、Account Reconciliation、Consolidation and Close、 Tax Reporting、Planning または Planning Modules の拡張スキルを開きます。

**2. 「設定」**、**「構成」**の順に選択して、**カスタム・パラメータ**にスクロールします。

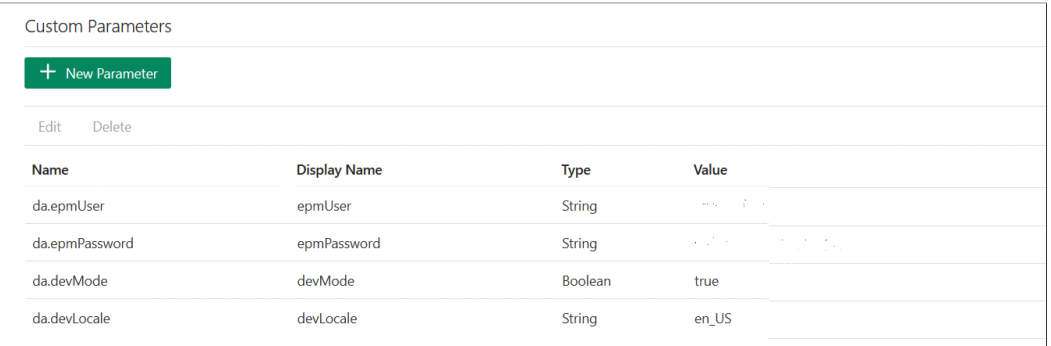

**3.** da.epmUser を、EPM 管理者のユーザー名で更新し、da.epmPassword を EPM 管理者のパ スワードで更新します。

**EPM デジタル・アシスタント**を使用するための URL: <Oracle Cloud domain>.<epmUser>@<companydomain>の構成例を次に示します

例: , 417777.jjones@thecompany.com。この場合、417777 は Oracle Cloud ドメイン、 ijones はユーザー名、thecompany.com は顧客の会社のドメイン ID です。

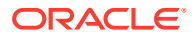

<span id="page-51-0"></span>**ノート:**

電子メール・アドレスをユーザーとして使用しない場合、この例は 41777.jjones のみとなります。

#### **ノート:**

インスタンスの先頭にドメイン名を表示する必要がない場合、パラメー タ devMode の値を true に設定する必要があります。

**EPM Cloud** の認証の詳細は、*EPM Cloud* のための *REST API* ガイドの[認証を](https://docs.oracle.com/en/cloud/saas/enterprise-performance-management-common/prest/authentication.html)参照 してください。

**4.** 使用環境を反映するように、ARCS サービス URL (da.devArcsBaseUrl)、FCCS サ ービス URL (da.devFccsBaseUrl)、TRCS サービス URL (da.devTrcsBaseUrl)、 Planning モジュール・サービス URL (da.devEPbcsBaseUrl)または Planning サービ ス URL (da.devPbcsBaseUrl)を更新します。 da.devArcsBaseUrl の形式: https://<SERVICE\_NAME>- <TENANT\_NAME>.<SERVICE\_TYPE>.<dcX>.oraclecloud.com

da.devFccsBaseUrl の形式: https://<SERVICE\_NAME>- <TENANT\_NAME>.<SERVICE\_TYPE>.<dcX>.oraclecloud.com/HyperionPlanning/ rest

da.devTrcsBaseUrl の形式: https://<SERVICE\_NAME>- <TENANT\_NAME>.<SERVICE\_TYPE>.<dcX>.oraclecloud.com/HyperionPlanning/ rest

da.devEpbcsBaseUrl の形式: https://<SERVICE\_NAME>- <TENANT\_NAME>.<SERVICE\_TYPE>.<dcX>.oraclecloud.com/HyperionPlanning/ rest

da.devPbcsBaseUrl の形式: https://<SERVICE\_NAME>- <TENANT\_NAME>.<SERVICE\_TYPE>.<dcX>.oraclecloud.com/HyperionPlanning/ rest

**5.** MS Teams または Slack チャネルを使用する予定がある場合は、追加パラメータ da.odaURL を追加して、ODA インスタンス URL を指定します。

### OAuth 2 OCI (Gen 2)環境の認証パラメータの構成

OAuth 2 は、サービス間の認証用の安全なメカニズムと見なされており、OCI Gen 2 環境でのみ使用できます。

#### **OAuth 2 の構成**

認証用に OAuth を構成するには、3 ステップのプロセスがあります:

- **1.** [Oracle Identity Cloud Service \(IDCS\)](#page-52-0)機密アプリの作成
- **2.** IDCS インスタンスをポイントする [Oracle Digital Assistant \(ODA\)](#page-53-0)インスタンスの [構成](#page-53-0)

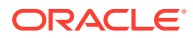

<span id="page-52-0"></span>**3.** OAuth [アプリケーションをポイントする](#page-53-0) Account Reconciliation スキルまたは Financial [Consolidation and Close](#page-53-0) スキルの構成

#### **Oracle Identity Cloud Service (IDCS)機密アプリの作成**

IDCS 機密アプリを作成するには:

- **1.** IDCS 管理コンソールにログインします。URL およびログイン資格証明は、ようこそ電子 メールに記載されています。
- **2.** 「アプリケーション」の下で、**「追加」(+)**をクリックし、**機密アプリケーション**を選択し て新しい機密アプリケーションを追加します。
	- **a.** アプリケーションの名前を指定します。たとえば、**ODA 機密アプリ**と指定し、**「次」** をクリックします。
	- **b. このアプリケーションをクライアントとして今すぐ構成**を選択します。
	- **c. 認証コード**および**リフレッシュ・トークン**を**許可された付与タイプ**として選択しま す。
	- **d.** リダイレクト URL の値を指定します。これは、Oracle Identity Cloud Service での認 証/許可後にユーザーが ODA にリダイレクトされる URL です。独自のリダイレクト URL を作成するには、ODA [ドキュメントを](https://docs.oracle.com/en/cloud/paas/digital-assistant/use-chatbot/backend-authentication.html#GUID-ACA78921-5D7C-4CA5-900F-62B522ECBD4B)参照してください。
	- **e. 同意のバイパス**をオンにします。
	- **f. トークン発行ポリシー**の下で、許可されたリソースの**「すべて」**オプションを選択し ます。
	- **g.** リソースの下の**スコープの追加**をクリックします。
		- **i.** デジタル・アシスタントを作成する EPM アプリケーションをクリックします。 たとえば、「>」ボタンを使用して Planning\_arcs または Planning\_arcs-test リソ ースを指定します。
		- **ii.** すべてのスコープを 選択するには、通常、 *urn:opc:serviceInstanceID=XXXXXXXXXurn:opec:resource:consumer all* チェッ ク・ボックスの形式でスコープを選択します。後の手順で ODA UI に入力する必 要があるため、これをメモしてください。
		- **iii. 「追加」**をクリックします。
		- **iv. 「次」**をクリックします。
- **3. このアプリケーションをリソース・サーバーとして今すぐ構成**オプションを選択します。
- **4. リフレッシュ・トークンの許可**チェック・ボックスを選択します。
- **5.** プライマリ・オーディエンスの値として、ターゲット EPM インスタンスの Rest API エ ンドポイント URL を指定します。
	- **a.** Consolidation and Close: https://server/HyperionPlanning/rest
	- **b.** Account Reconciliation: https://server/armARCS/rest
	- **c.** 終了をクリックします。
- **6.** クライアント ID およびクライアント・シークレットをノートにとり、**「閉じる」**をクリッ クします。
- **7. アクティブ化**をクリックし、確認ダイアログで**「OK」**をクリックしてアプリケーション をアクティブにします。

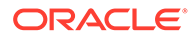

- <span id="page-53-0"></span>**8.** 「Oracle Cloud Services」の下で、デジタル・アシスタントを作成する EPM アプ リケーションを選択します。次のステップを実行します:
	- **「構成」**タブをクリックし、**「リソース」**セクションを展開します。
	- **リフレッシュ・トークンの許可**を選択します。

これらの手順に加えて、*Oracle Identity Cloud Service* の管理ガイドの[機密アプリケー](https://docs.oracle.com/en/cloud/paas/identity-cloud/uaids/add-confidential-application.html) [ションの追加の](https://docs.oracle.com/en/cloud/paas/identity-cloud/uaids/add-confidential-application.html)説明を参照してください。

#### **IDCS インスタンスをポイントする Oracle Digital Assistant (ODA)インスタンスの構 成**

この項では、ODA 管理者が、新しく作成された IDCS 機密アプリを ODA インスタン スの認証サービスのリストに追加します。その後、EPM スキルをこの認証サービスに ポイントすることで、デジタル・アシスタント・スキルへのログインが適切な認証サ ービスに転送されることになります。詳細は、ODA [ドキュメント](https://docs.oracle.com/en/cloud/paas/digital-assistant/use-chatbot/backend-authentication.html#GUID-3337DC59-0C03-4A0A-8B84-153D4F892839)を参照してくださ  $U_{\alpha}$ 

IDCS インスタンスをポイントするように ODA インスタンスを構成するには:

- **1.** ODA インスタンスを開きます。
- **2.** 「設定」で、**認証サービス**を選択して、新しい認証サービスを作成します。
- **3.** 付与タイプで、**認証コード**を選択します。
- **4.** ID プロバイダで、**Oracle Identity Cloud Service** を選択します。
- **5. 名前**を入力します。
- **6.** トークン・エンド・ポイント URL に、https://<idcs-service-Instance>/ oauth2/v1/token と入力します。
- **7.** 認証エンド・ポイント URL に、https://<idcs-service-instance>/oauth2/v1/ authorize と入力します。
- **8.** トークンの取消エンド・ポイント URL に、https://<idcs-service-instance>/ oauth2/v1/revoke と入力します
- **9.** クライアント ID およびクライアント・シークレットに、前の手順で作成された、 IDCS 機密アプリからのクライアント ID とクライアント・シークレットを入力し ます。
- **10.** スコープに、前の手順でメモしたスコープを入力します。 urn:opc:serviceInstanceID=XXXXXXXXX urn:opc:resource:consumer::all のよ うになります。
- 11. 2 つの文字列を区切るスペースを使用して offline access を追加します。
- **12.** 件名請求に、**sub** と入力します。
- **13.** リフレッシュ・トークン保持期間には、7 日を使用することをお薦めします。ただ し、任意の日数を指定できます。

**認証サービスをポイントする Account Reconciliation、Financial Consolidation and Close、Tax Reporting、Planning または Planning モジュール・スキルの構成**

この項では、ODA を使用して認証サービスをポイントするように EPM スキルを構成 する方法について説明します。

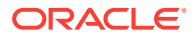

- **1.** ODA で、スキル・ストアから取得した EPM スキルを開きます。
- **2. 「設定」**に移動します。
- **3. 「構成」**タブに移動します。
- **4.** カスタム・パラメータ,で、次のパラメータを変更します:
	- **a.** 認証に OAuth を使用: この設定を「True」に変更します
	- **b.** 認証サービス: 前の項で作成した認証サービスの名前を入力します。次に、**「認証サー ビス」**をクリックして編集します。前の項で作成した新しい認証サービスを入力しま す。
	- **c.** サービス名接頭辞: 内部変数を保存するための接頭辞として使用する短い名前を入力 します。Account Reconciliation には ARC を使用し、Financial Consolidation and Close には FCC を使用することをお薦めします。同じデジタル・アシスタントを使 用する複数の環境がある場合は、ARC1 など、数字の接尾辞を追加します。
	- **d.** 使用環境を反映するように、ARCS サービス URL (da.devArcsBaseUrl)、FCCS サー ビス URL (da.devFccsBaseUrl)、TRCS サービス URL (da.devTrcsBaseUrl)、Planning モジュール・サービス URL (da.devEPbcsBaseUrl)または Planning サービス URL (da.devPbcsBaseUrl)を更新します。 da.devArcsBaseUrl の形式: https://<SERVICE\_NAME>- <TENANT\_NAME>.<SERVICE\_TYPE>.<dcX>.oraclecloud.com

da.devFccsBaseUrl の形式: https://<SERVICE\_NAME>- <TENANT\_NAME>.<SERVICE\_TYPE>.<dcX>.oraclecloud.com/HyperionPlanning/rest

da.devTrcsBaseUrl の形式: https://<SERVICE\_NAME>- <TENANT\_NAME>.<SERVICE\_TYPE>.<dcX>.oraclecloud.com/HyperionPlanning/rest

da.devEpbcsBaseUrl の形式: https://<SERVICE\_NAME>- <TENANT\_NAME>.<SERVICE\_TYPE>.<dcX>.oraclecloud.com/HyperionPlanning/rest

da.devPbcsBaseUrl の形式: https://<SERVICE\_NAME>- <TENANT\_NAME>.<SERVICE\_TYPE>.<dcX>.oraclecloud.com/HyperionPlanning/rest

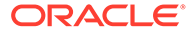

# <span id="page-55-0"></span>8 アプリケーションの構成

Oracle Web チャネルを構成する場合は、Account Reconciliation、Financial Consolidation and Close、Tax Reporting、Planning または Planning モジュール環境も、EPM ビジネス・プロセ スに接続するように構成する必要があります。Slack または Microsoft (MS) Teams をチャネ ルとして構成する場合は、このトピックのステップを無視できます。

### Account Reconciliation の構成

次の手順を完了することで、デジタル・アシスタントの設定を EPM ビジネス・プロセスに追 加して、デジタル・アシスタントを使用可能にします。次の手順を完了すると、「ホーム」に チャット・ウィジェットが表示されます。

- **1. Account Reconciliation** にサインインします。
- **2.** 「ホーム」から、**「アプリケーション」**、**「構成」**、**「設定」**の順に選択します。
- **3.** 「システム設定」で、**「デジタル・アシスタント設定」**を選択します。

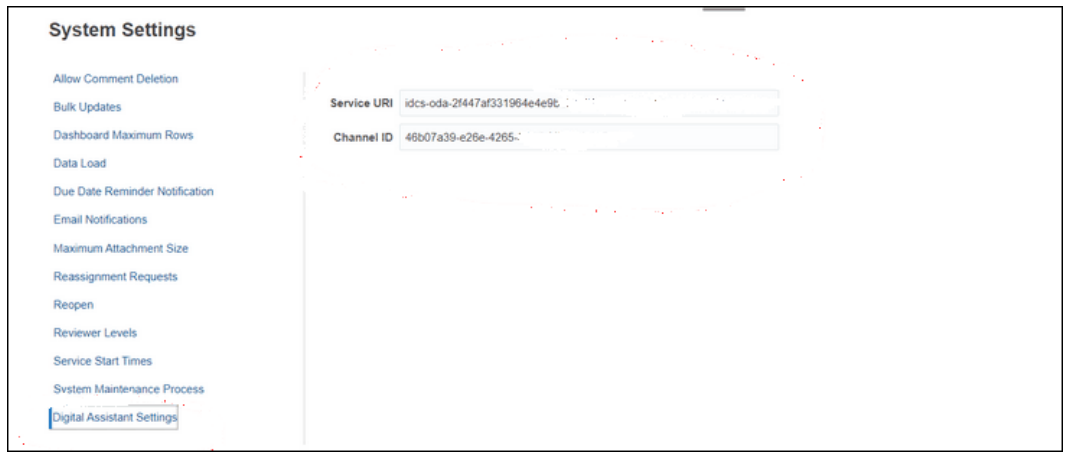

- **4.** 「サービス URI」(Uniform Resource Identifier)に、サービスにログオンしたときに表示さ れる Oracle Digital Assistant サービス URI である**デジタル・アシスタント URI** を入力し ます。http://または https://を前に付けずに URI を入力する必要があります。
- **5.** 「チャネル ID」で、Oracle Web チャネルを作成したときにメモしたチャネル ID を入力し ます。[チャネルの設定を](#page-45-0)参照してください
- **6.** これで Account Reconciliation アシスタントを使用する準備が完了し、ユーザー・インタ フェースに

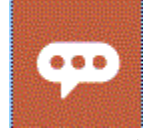

アイコンが表示されます。

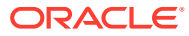

### Financial Consolidation and Close、Tax Reporting、Planning または Planning モジュールの構成

次の手順を完了することで、デジタル・アシスタントの設定を EPM ビジネス・プロセ スに追加して、デジタル・アシスタントを使用可能にします。次の手順を完了すると、 Financial Consolidate and Close の「ホーム」ページにチャット・ウィジェットが表示 されます。

- **1.** Financial Consolidation and Close、Tax Reporting、Planning または Planning モジ ュールにサインインします。
- **2.** 「ホーム」から、**「アプリケーション」**、**「設定」**の順に選択します。
- **3.** 一番下までスクロールして「デジタル・アシスタント設定」を表示します。
- **4.** 「チャネル ID」で、Oracle Web チャネルを作成したときにメモしたチャネル ID を 入力します。[チャネルの設定を](#page-45-0)参照してください

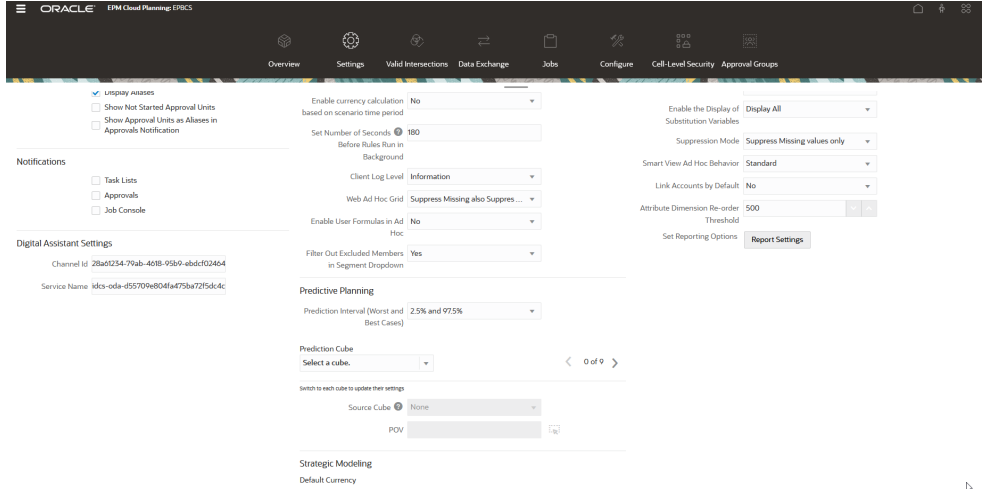

- **5.** 「サービス名」に、サービスにログオンしたときに表示される Oracle Digital Assistant サービス URI (Uniform Resource Identifier)である**デジタル・アシスタン ト URI** を入力します。http://または https://を前に付けずに URI を入力する必 要があります。
- **6.** Financial Consolidation and Close、Tax Reporting、Planning または Planning モジ ュールのアシスタントを使用する準備が完了し、ユーザー・インタフェースに

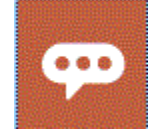

アイコンが表示されます。

# 9 オプション構成

#### **次も参照:**

- 発話およびエンティティ値の変更
- インテントの有効化
- 発話およびエンティティ値の変更
- インテントの有効化

### 発話およびエンティティ値の変更

発話またはエンティティ値を変更して EPM デジタル・アシスタントを調整し、EPM 環境で の様々なアーティファクトの参照方法により厳密に一致するようにできます。発話またはエ ンティティ値を変更した後、スキルをトレーニングする必要があります[。スキルのトレーニ](#page-43-0) [ング](#page-43-0)を参照してください。

#### **CSV ファイルの使用による Oracle Digital Assistant での発話の変更**

発話を更新するには、CSV ファイルを使用して発話をアップロードできます。古い発話はそ のままですが、新しいデルタ発話は新しいトラッキング ID でアップロードされます。

詳細な説明は、*Oracle Digital Assistant* の使用ガイドの CSV [ファイルからのインテントのイ](https://docs.oracle.com/en/cloud/paas/digital-assistant/use-chatbot/intents1.html#GUID-BAE091BE-A9D2-4613-8C63-0B1FD9883830) [ンポート](https://docs.oracle.com/en/cloud/paas/digital-assistant/use-chatbot/intents1.html#GUID-BAE091BE-A9D2-4613-8C63-0B1FD9883830)を参照してください。

**CSV ファイルの使用による Oracle Digital Assistant でのエンティティ値の変更**

エンティティ値を更新するには、CSV ファイルを使用してエンティティ値をアップロードで きます。

詳細な説明は、*Oracle Digital Assistant* の使用ガイドの CSV [ファイルからの値リスト・エン](https://docs.oracle.com/en/cloud/paas/digital-assistant/use-chatbot/entities1.html#GUID-4665ED6D-F850-4E31-A5E5-52622B5DB70D) [ティティのインポート](https://docs.oracle.com/en/cloud/paas/digital-assistant/use-chatbot/entities1.html#GUID-4665ED6D-F850-4E31-A5E5-52622B5DB70D)を参照してください。

### インテントの有効化

特定のインテントに関連付けられた機能がアプリケーションで有効でない場合は、そのスキ ルのインテント・タブでそのインテントが無効であることを確認します。

たとえば、Planning アプリケーションでタスク・マネージャが有効でない場合は、インテン ト・タブで、CMStatusSummary インテントのインテントを無効にします。

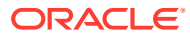

# 10

## EPM デジタル・アシスタントのトラブルシュ ーティング

#### **構成トラブルシューティングのヒント**

「ホーム」に EPM デジタル・アシスタントが表示されない場合は、次の構成のトラブルシュ ーティングのヒントを確認してください:

- da.epmUser および da.epmPassword が、Oracle Digital Assistant 設定でカスタム・パラメ ータとして構成されていますか。 [クラシック環境の認証パラメータの構成](#page-50-0)を参照してください
- アプリケーション・メタデータ CSV ファイルが正常にインポートされていますか。 [アプリケーション値リスト・エンティティのインポート](#page-30-0)を参照してください
- チャネルが正しく作成されたかどうかを確認します。
	- **1.** 正しいスキルおよび正しいバージョンにルーティングしていますか。
	- **2.** チャネル使用可能が **ON** かどうかを確認します。
	- **3.** クライアント認証使用可能が **OFF** かどうかを確認します。

[チャネルの設定を](#page-45-0)参照してください。

- EPM デジタル・アシスタントの設定が正しいかどうかを確認します:
	- **1.** Account Reconciliation、Consolidation and Close、Tax Reporting、Planning または Planning モジュールのデジタル・アシスタント設定で、サービス URI (ARCS の場合) またはサービス名(FCCS または TRCS の場合)が http または https なしで提供されて いるかどうかを確認します。
	- **2.** Account Reconciliation、Consolidation and Close、Tax Reporting、Planning または Planning モジュールのデジタル・アシスタント設定で、正しいチャネル ID が提供さ れているかどうかを確認します。

[アプリケーションの構成を](#page-55-0)参照してください。

- スキルのステータスを確認します:
	- スキルは発行済状態ですか。発行済状態のスキルは読取り専用で、その他の変更は実 行できません。
	- 公開済スキルに変更を加える必要がある場合は、公開済スキルの新しいバージョンを クローニングまたは作成する必要があります。
		- \* クローニングすると、別の名前の新しいスキルが(ドラフト・ステータスで)作成 されます。
		- \* バージョン管理により、名前はそのままで、スキルの新しいバージョンが(ドラフ ト・ステータスで)作成されます。

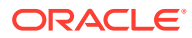

#### **ノート:**

EPM Cloud のベスト・プラクティスの詳細は、『Oracle Enterprise Performance Management Cloud オペレーション・ガイド』の [EPM Cloud](https://docs.oracle.com/en/cloud/saas/enterprise-performance-management-common/tsepm/ops_app-specific_issues_epm_cloud_heading.html#GUID-7DF81613-2ED3-42C4-90F7-02331A7A66F8) の [問題のトラブルシューティングを](https://docs.oracle.com/en/cloud/saas/enterprise-performance-management-common/tsepm/ops_app-specific_issues_epm_cloud_heading.html#GUID-7DF81613-2ED3-42C4-90F7-02331A7A66F8)参照してください。

# Part III

## 既存のユーザーの EPM デジタル・アシスタン ト・スキルの管理

このトピックでは、既存の顧客に必要な継続タスクについて説明します。

#### **Related Topics**

- 値リストの管理
- 新規バージョンのスキルへのアップグレード
- [拡張スキルからのカスタム・ディメンションの削除](#page-62-0)

### 値リストの管理

既存のディメンションを変更する場合は、必ずエンティティを抽出し、それをアプリケーシ ョンにインポートします。

たとえば、Financial Consolidation and Close の DIM\_ACCOUNT に新規勘定科目が追加され た場合、または Account Reconciliation に新規照合が作成された場合、エンティティを抽出 し、それをアプリケーションにインポートする必要があります。

Account Reconciliation エンティティの抽出の詳細は、[Account Reconciliation](#page-23-0) のエンティティ [の抽出を](#page-23-0)参照してください。Financial Consolidation and Close エンティティの抽出の詳細 は、[Financial Consolidation and Close](#page-29-0)、Tax Reporting、Planning または Planning モジュール [のエンティティの抽出を](#page-29-0)参照してください。アプリケーション値リスト・エンティティのイ ンポートの詳細は、[アプリケーション値リスト・エンティティのインポートを](#page-30-0)参照してくだ さい。

## 新規バージョンのスキルへのアップグレード

新規バージョンのスキルにアップグレードする場合は、必ずスキル・ストアからスキルをプ ルします。新規スキルへのアップグレードの場合は、次のステップを実行する必要がありま す:

- 新規バージョンのスキルのプル
- スキルのリベース

### 新規バージョンの EPM デジタル・アシスタント・ス キルのプル

デジタル・アシスタントは、ユーザーが自然言語による会話で様々なタスクを実行するのに 役立つ AI 駆動のインタフェースです。スキルは、特定のタイプのタスクを対象にした個別の

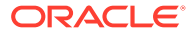

ボットです。オラクル社は、事前作成されたスキルで構成される Enterprise Performance Management (EPM)デジタル・アシスタントをリリースしました。事前 作成されたスキルの 1 つは Financial Consolidation and Close 用、1 つは Account Reconciliation 用、1 つは Tax Reporting 用、1 つは Planning 用、1 つは Planning モジ ュール用です。

スキルのプルおよび拡張の詳細は、EPM [デジタル・アシスタント・スキルのプル](#page-15-0)を参 照してください。

#### スキルのリベース

リベース機能を使用すると、カスタマイズを手動で再適用しなくても、ベース・スキ ルの更新を利用できます。ベース・スキルの新しいバージョンがスキル・ストアで使 用可能になった場合は、そのバージョンをインスタンスにインストールしてから、拡 張スキルを更新されたベース・バージョンにリベースできます。

拡張スキルをリベースするには:

- **1.** 開発で、**スキル**を選択します。
- **2.** 目的のスキルをクリックして開き、次に**「設定」**をクリックします。
- **3.** 「設定」で、**リベース**を選択します。

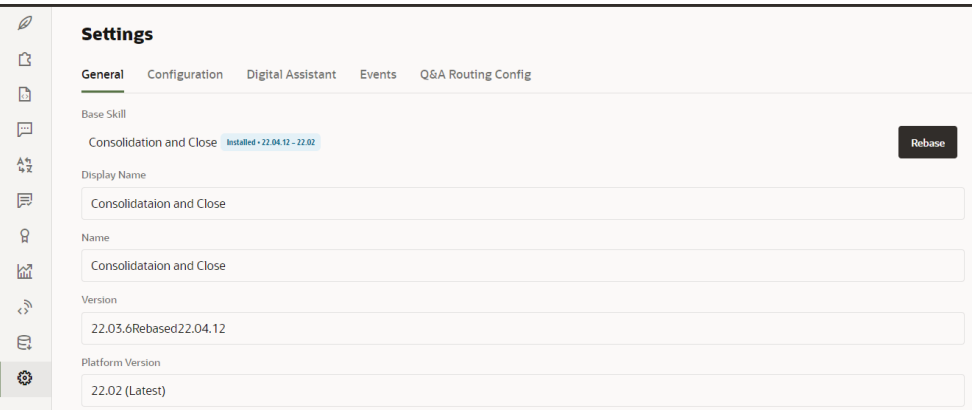

**4.** ソース・バージョンをリベース・アクションの基本として選択します。拡張スキル に加えられた変更は、リベース・プロセス中は上書きされません。

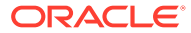

#### <span id="page-62-0"></span>**Note:**

Financial Consolidation and Close または Tax Reporting スキルをリベースして、 EPM デジタル・アシスタントの 2021 年 11 月(21.11)の更新を使用する場合、リベ ースの前にまず一部のディメンションを削除する必要があります。

- リベース前に削除する Financial Consolidation and Close ディメンション: シナ リオ、年、期間、エンティティ、勘定科目、通貨、ビュー、連結、データ・ソ ース、複数 GAAP、会社間および増減
- リベース前に削除する Tax Reporting スキル・ディメンション: キューブ、シナ リオ、年、期間、エンティティ、勘定科目、通貨、ビュー、連結、データ・ソ ース、複数 GAAP、会社間、増減および管轄

拡張スキルからのカスタム・ディメンションの削除を参照してください。

### 拡張スキルからのカスタム・ディメンションの 削除

#### **カスタム・ディメンションの削除例**

この項では、Category と呼ばれる Consolidation and Close 拡張スキルからカスタム・ディ メンションを削除する方法の例を説明します。削除する必要があるカスタム・ディメンショ ンごとに、これらの手順を繰り返すことになります。ディメンションを削除するには管理者 権限が必要です。

**ノート:**

この例を使用して、Tax Reporting 拡張スキルからカスタム・ディメンションを削 除することもできます。

カスタム・ディメンションを削除するには:

**1.** Oracle Digital Assistant で、開発 > スキルに移動し、拡張された Consolidation and Close スキルを見つけて開きます。次に、サイドバー・ナビゲーションから、**「エンティ ティ」**

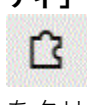

をクリックします。

- **2.** 次を実行することにより、EPM\_BAG\_CHANGE\_POV のエンティティ・リストからディメンシ ョンを削除します:
	- a. 左側の列にある EPM BAG CHANGE POV を選択し、バッグ・アイテムの下で、削除する ディメンション(この例では、DIM CATEGORY)をハイライト表示します。

**ORACLE** 

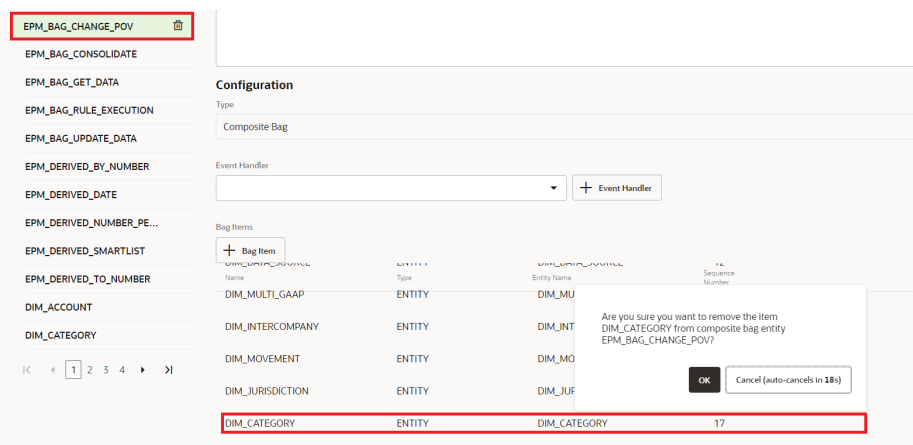

- **b.** 削除するディメンションの横にある **X** (**削除**)をクリックし、**「はい」**をクリッ クして削除を確認します。
- **3.** 次を実行することにより、DIM\_MEMBER エンティティからディメンション (たとえ ば、Category |)を削除します:
	- **a.** EPM\_BAG\_CHANGE\_POV で、DIM\_MEMBER エンティティの横にある鉛筆アイコン(**編 集**)をクリックします。

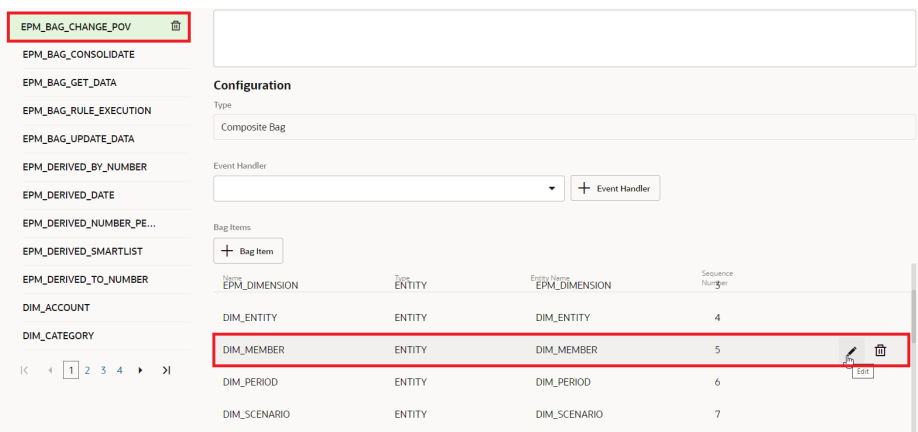

**b.** バッグ・アイテムの編集ダイアログで抽出ルールに移動し、値のプロンプトの 下で、削除するディメンションの名前(たとえば、Category)を削除します。**「閉 じる」**をクリックして入力内容を保存します。

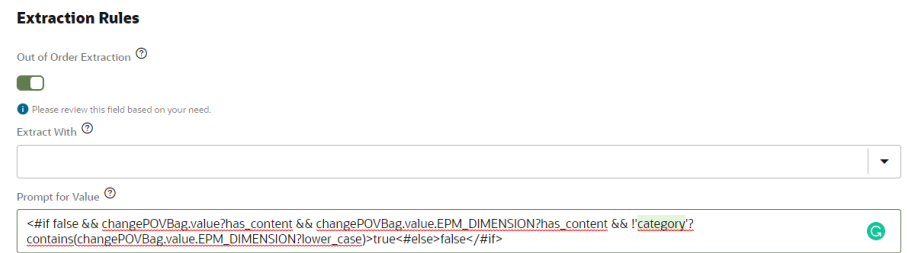

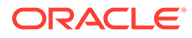

- **4.** 次を実行することにより、EPM\_DIMENSION の値リストからディメンション(たとえば、 DIM CATEGORY)を削除します:
	- **a.** エンティティ・タブで、左側の列から EPM\_DIMENSION を選択します。

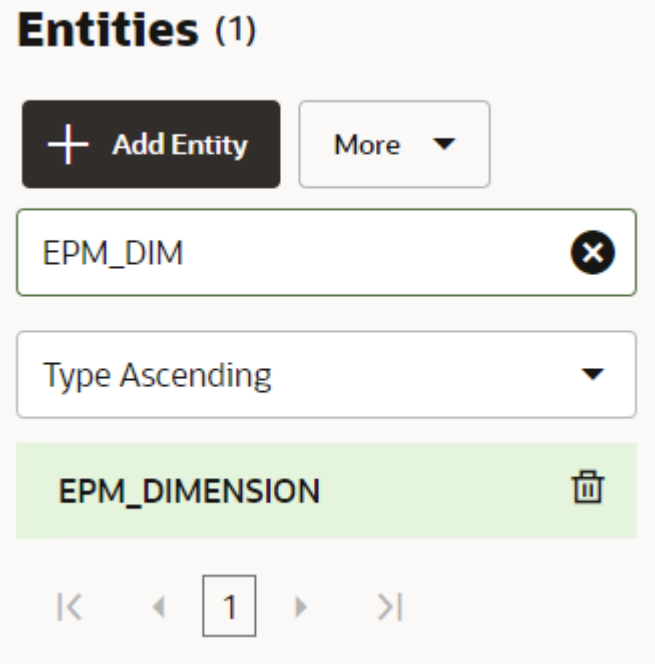

- **b.** 値リストで、削除するディメンションを選択して **X** (**削除**)を押します。
- **5.** 次を実行することにより、左側の列からディメンション名(たとえば、EPM\_DIMENSION)を 削除します:
	- **a.** 「エンティティ」タブで、左側の列のリストから削除するディメンションを選択しま す。
	- **b.** 削除するディメンションの横にある **X** (**削除**)をクリックし、**「はい」**をクリックして 削除を確認します。

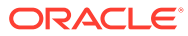

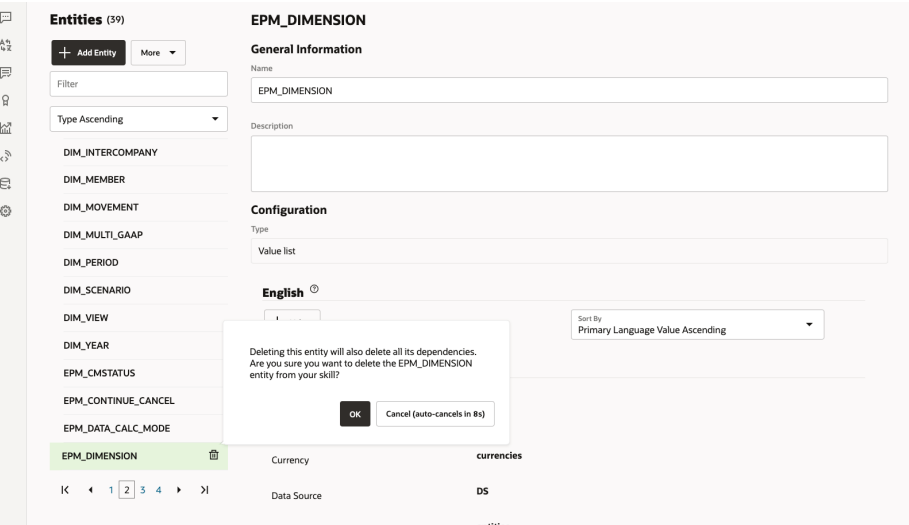

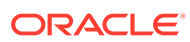

# 第 IV 部

## EPM デジタル・アシスタントの使用の開始

EPM デジタル・アシスタントは、Financial Consolidation and Close、Account Reconciliation、Tax Reporting、Planning および Planning モジュールで使用できます。次の 各トピックで、アシスタントを開いてヘルプを取得する方法を示します。

アシスタントがヘルプできるタスクの学習:

- [Financial Consolidation and Close](#page-72-0) のタスク概要
- [Account Reconciliation](#page-91-0) のタスク概要
- [Tax Reporting](#page-109-0) のタスク概要
- Planning [のタスク概要](#page-123-0)
- Planning [モジュールのタスク概要](#page-151-0)

アシスタントの使用方法の学習:

- Web [上でのアシスタントの使用](#page-67-0)
- **Slack [でのアシスタントの使用](#page-69-0)**
- Microsoft Teams [でのアシスタントの使用](#page-68-0)
- [ヘルプの取得](#page-70-0)

#### **ノート:**

EPM デジタル・アシスタントを使用する場合、日付フォーマットはユーザー・プリ ファレンスから採用されず、アシスタントは日付に使用するフォーマットを確認し ないことに注意してください。アシスタントは、ブラウザのユーザーのロケール設 定および他の一般的なフォーマットに基づいて日付フォーマットを検出しようとし ます。

#### **ビデオ**

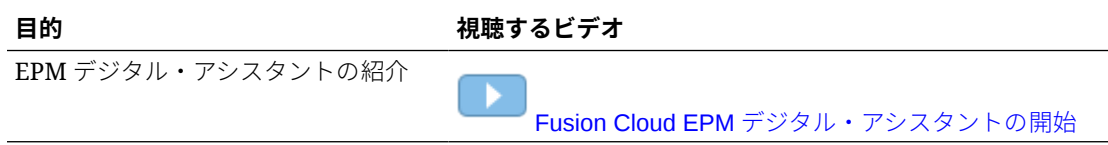

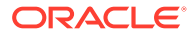

# <span id="page-67-0"></span>11 Web 上でのアシスタントの使用

EPM デジタル・アシスタントを Web 上で使用できます(管理者がそのように設定した場合)。 EPM Cloud ビジネス・プロセスの任意のページで、アシスタントの

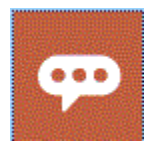

をクリックして使用を開始します。 アシスタント・アイコンは必要に応じて再配置できます。

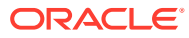

## <span id="page-68-0"></span>12

# Microsoft Teams 上でのアシスタントの使用

EPM デジタル・アシスタントを Microsoft Teams 上で使用できます(管理者がそのように設定 した場合)。

Tax Reporting アシスタントは、現在 Microsoft Teams ではサポートされていないことに注意 してください。

Microsoft Teams でデジタル・アシスタントを使用するには:

- **1.** アシスタント・アプリへのアクセス権を Microsoft Teams 管理者から取得します。
- **2.** Microsoft Teams にログオンします。
- **3.** ページの左側で、アプリをクリックしてアプリを表示します。
- **4.** アシスタントのアプリケーションをクリックし、**「追加」**をクリックします。
- **5.** ページの下部で、**ここに質問を入力します**。 アシスタントに質問できる内容を確認するには、**ヘルプ**と入力します。このガイドに記載 されている質問をすると、Microsoft Teams 内で回答を取得できます。

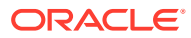

## <span id="page-69-0"></span>Slack 上でのアシスタントの使用

EPM デジタル・アシスタントを Slack 上で使用できます(管理者がアプリを設定した場合)。 Slack でデジタル・アシスタントを使用するには:

- **1.** アシスタントを使用できる Slack ワークスペースへのアクセス 権を Slack 管理者から取 得します。
- **2.** ワークスペースで、**「その他」**、**アプリ**の順にクリックします。
- **3.** 検索アイコンをクリックして、EPM のアプリ内を検索し、アプリ・リストに追加するア シスタントを探します。
- **4.** *digital\_assistant\_name* **の使用**に関するリンクをクリックします。 初めて質問をするときに、ログインを求められます。
- **5. ログイン**をクリックします。
- **6.** ユーザー名とパスワードを入力してサインインします。
- **7.** Slack のアシスタント・アプリに戻り、Slack アプリ内で質問し、回答を取得します。 アシスタントに質問できる内容を確認するには、**ヘルプ**と入力します。このガイドに記載 されている質問をすると、Slack 内で回答を取得できます。

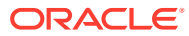

# <span id="page-70-0"></span>14 ヘルプの取得

使用開始を支援するために、EPM デジタル・アシスタントを使用してヘルプを取得できま す。

ヘルプを取得するには、アシスタントで**ヘルプ**と入力します。

この例に示すように、アシスタントがヘルプできるタスクのリストが表示されます。

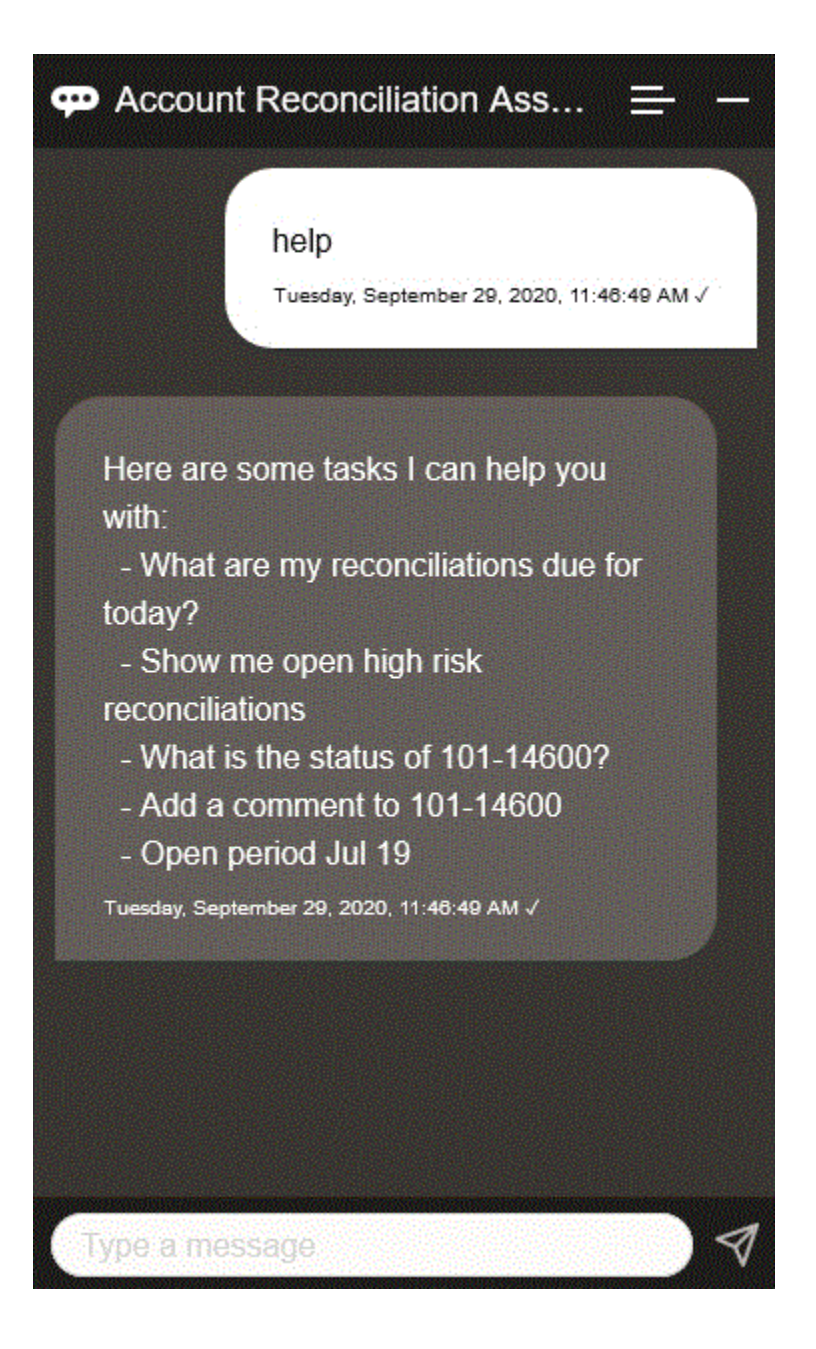

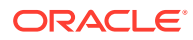

EPM デジタル・アシスタントに、発話がユーザーの意図に合うような適切な回答がな い場合、アシスタントは汎用メッセージでユーザーに応答し、EPM ドキュメント・ラ イブラリを検索するためのオプションを提供します。

次に例を示します:

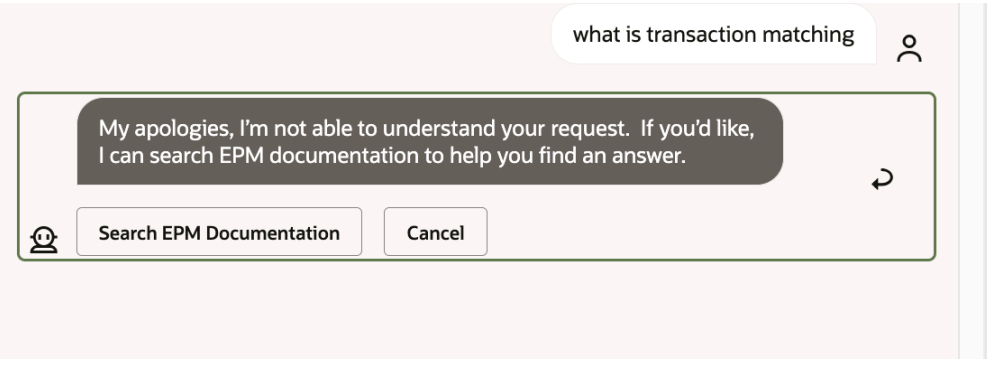

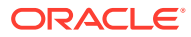
# 15

# Financial Consolidation and Close のアシスタ ントの使用

#### **次も参照:**

- Financial Consolidation and Close のタスク概要 Financial Consolidation and Close 用 EPM デジタル・アシスタントを使用して実行できる タスクのサマリーを示します。
- [決算ステータスの管理](#page-73-0) EPM デジタル・アシスタントを使用して、決算ステータスを管理できます。
- [データおよび勘定科目の操作](#page-77-0)
- [連結](#page-81-0) EPM デジタル・アシスタントを使用して連結できます。
- Tax Reporting または [Financial Consolidation and Close](#page-82-0) のレポートの生成 EPM デジタル・アシスタントを使用して、カスタム・レポートを含む Tax Manager レポ ートおよび補足データ・レポートを生成できます。
- [ジョブ・ステータスおよびジョブ詳細へのアクセス](#page-88-0) EPM デジタル・アシスタントを使用して、ジョブ・ステータスおよびジョブ詳細にアク セスできます。最近実行したジョブのリストがアシスタントによって示され、ジョブを選 択してその詳細にアクセスできます。これにより、Web UI にアクセスしなくてもジョブ のステータスを表示できます。
- [データ更新時の追加のディメンション値の表示](#page-89-0)

## Financial Consolidation and Close のタスク概要

Financial Consolidation and Close 用 EPM デジタル・アシスタントを使用して実行できるタ スクのサマリーを示します。

管理者は Oracle Digital Assistant 開発環境で発話をレビューし、必要に応じて発話を追加およ び調整できます。

#### **表 15-1 Financial Consolidation and Close のタスク**

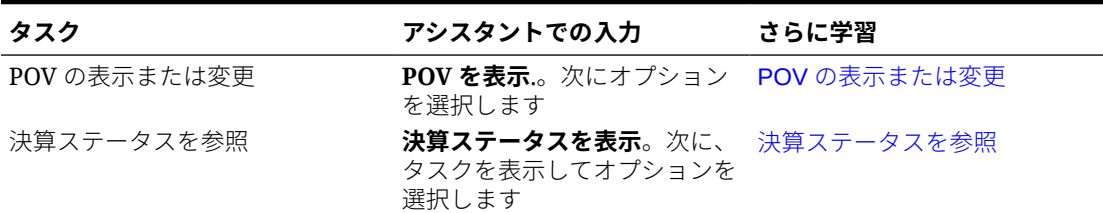

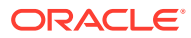

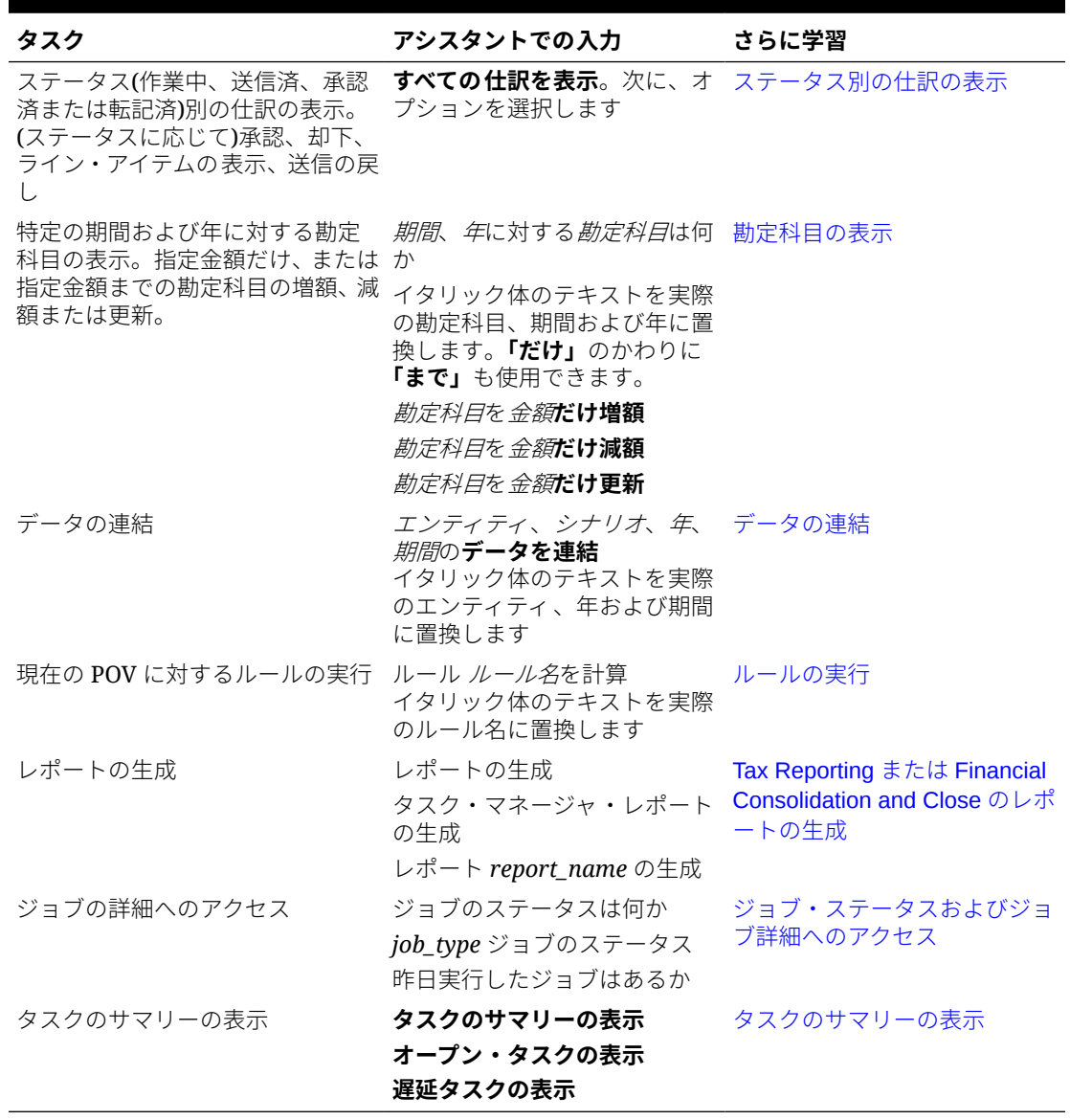

#### <span id="page-73-0"></span>**表 15-1 (続き) Financial Consolidation and Close のタスク**

# 決算ステータスの管理

EPM デジタル・アシスタントを使用して、決算ステータスを管理できます。

アシスタントで**決算ステータス**と入力します。特定の期間に対して**決算の表示**と入力 することもできます。

次に、決算を管理するオプションを選択します。オプションを表示した後、コメント を追加できます。

- 遅延
- 今日
- 7 日間

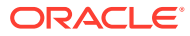

• オープン Close and Consolidation A... <u>e and</u> close status Tuesday, November 17, 2020, 7:19:26 PM √ Tasks summary for the current POV Tuesday, November 17, 2020, 7:19:29 PM √ **Tasks** due 0 Late 0 Today 0 Seven Days 0 Open Tuesday, November 17, 2020, 7:19:29 PM √ Type a message

特定の期間および年についてタスクをステータス別に表示して、オープン、遅延、本日期限、 および次の 7 日で期限のタスク数を表示できます。タスクをクリックして開き、**コメントの 追加**をクリックして、タスクにコメントを追加できます。

タスクのコメントを表示することもできます。**「コメントの表示」**をクリックして、タスク 名、コメントの日時および添付を表示します。

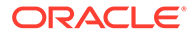

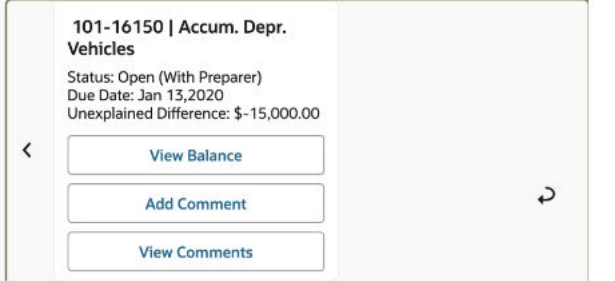

別のコメントを追加する場合は、**「コメントの追加」**をクリックします。コメントを追 加しない場合は、**「戻る」**をクリックしてタスク詳細に戻ります。

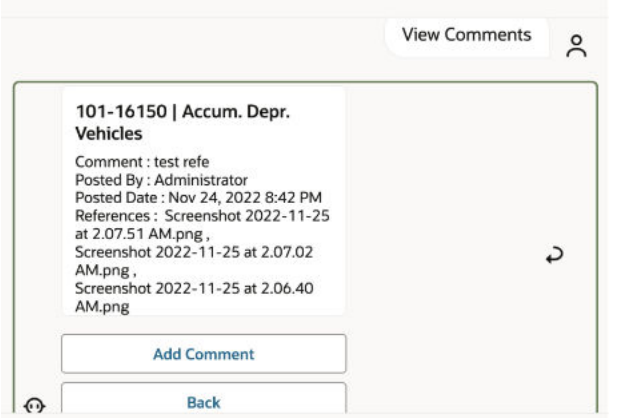

## 仕訳の管理

EPM デジタル・アシスタントを使用して、仕訳を管理できます。

**承認する仕訳があるか**と入力します。特定の期間、年およびシナリオについて、承認 する仕訳が表示されます。

次に、追加のアクションを実行できます:

- ライン・アイテムの表示
- 承認
- 却下

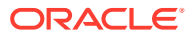

<span id="page-76-0"></span>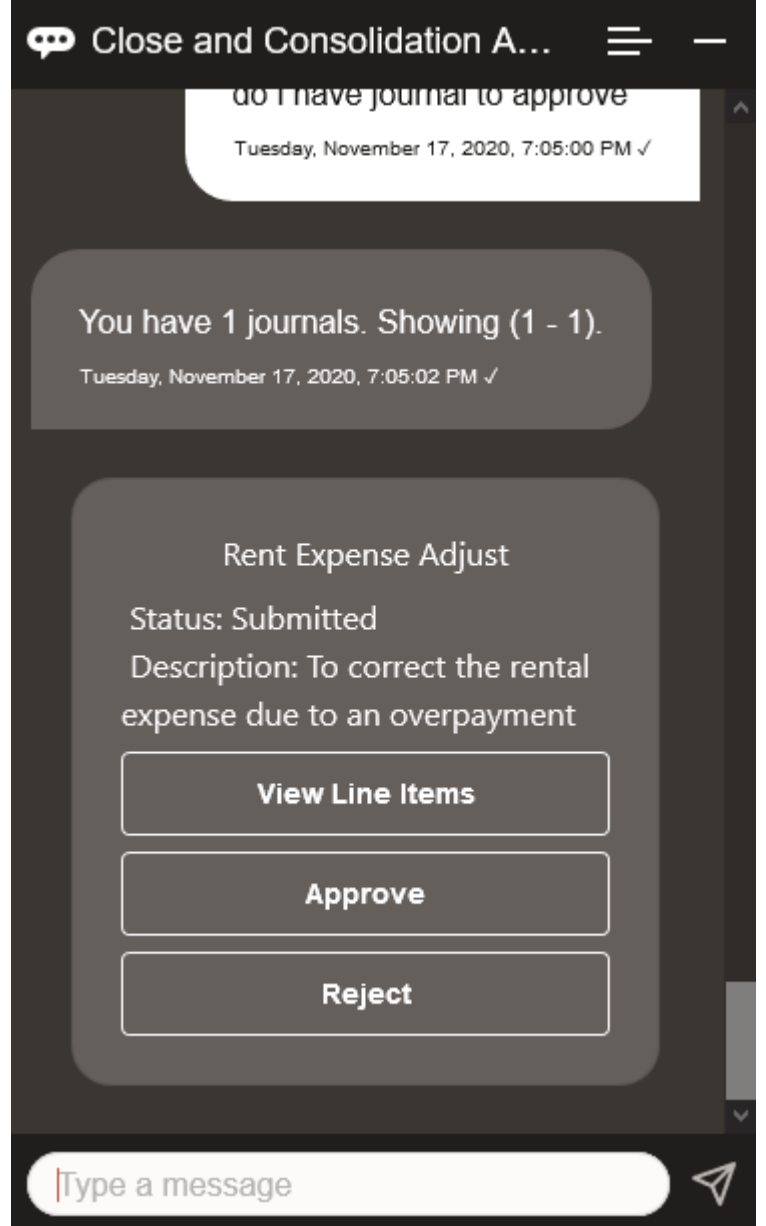

## ステータス別の仕訳の表示

EPM デジタル・アシスタントを使用して、ステータス別に仕訳を表示できます。

**ステータス別の仕訳の表示**と入力します。特定の期間、年およびシナリオの仕訳が表示され ます。

次に、ステータスを選択して追加のアクションを完了します:

- 承認済 転記、却下、ライン・アイテムを表示して転記または却下
- 転記済 送信の戻し、ライン・アイテムを表示して送信の戻し
- 送信済 承認、却下、ライン・アイテムを表示して承認または却下
- 作業中 送信、ライン・アイテムを表示して送信

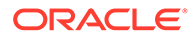

<span id="page-77-0"></span>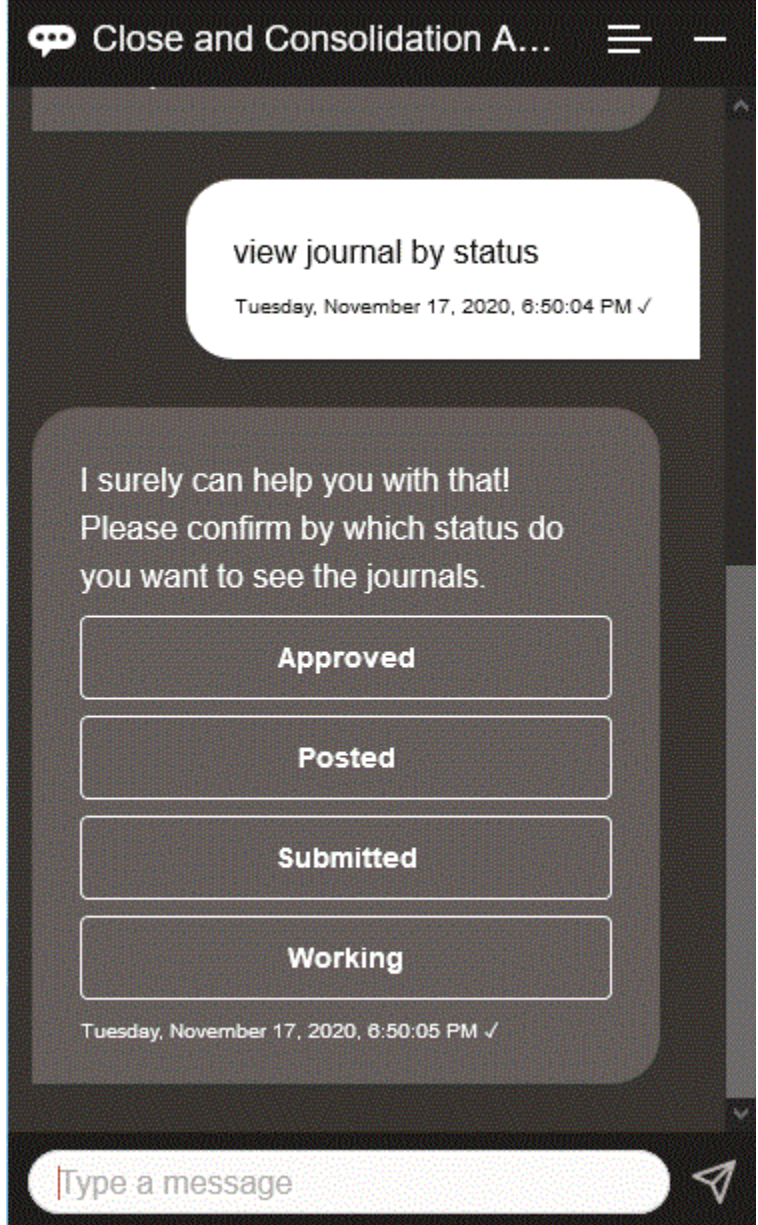

# データおよび勘定科目の操作

#### **次も参照:**

- POV [の表示](#page-78-0) EPM デジタル・アシスタントを使用して、POV を表示できます。
- POV [の変更](#page-79-0) EPM デジタル・アシスタントを使用して、POV を変更できます。
- [勘定科目の操作](#page-80-0) EPM デジタル・アシスタントを使用して、勘定科目を操作できます。

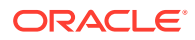

- <span id="page-78-0"></span>• [ルールの実行](#page-80-0) EPM デジタル・アシスタントのアシスタントを使用して、ルールを実行できます。
- [データの更新およびビジネス・ルールの実行](#page-81-0) EPM デジタル・アシスタントを使用して、データを更新し、ビジネス・ルールを実行で きます。

### POV の表示

EPM デジタル・アシスタントを使用して、POV を表示できます。

アシスタントで **POV** と入力します。この例に示すような POV が表示されます。

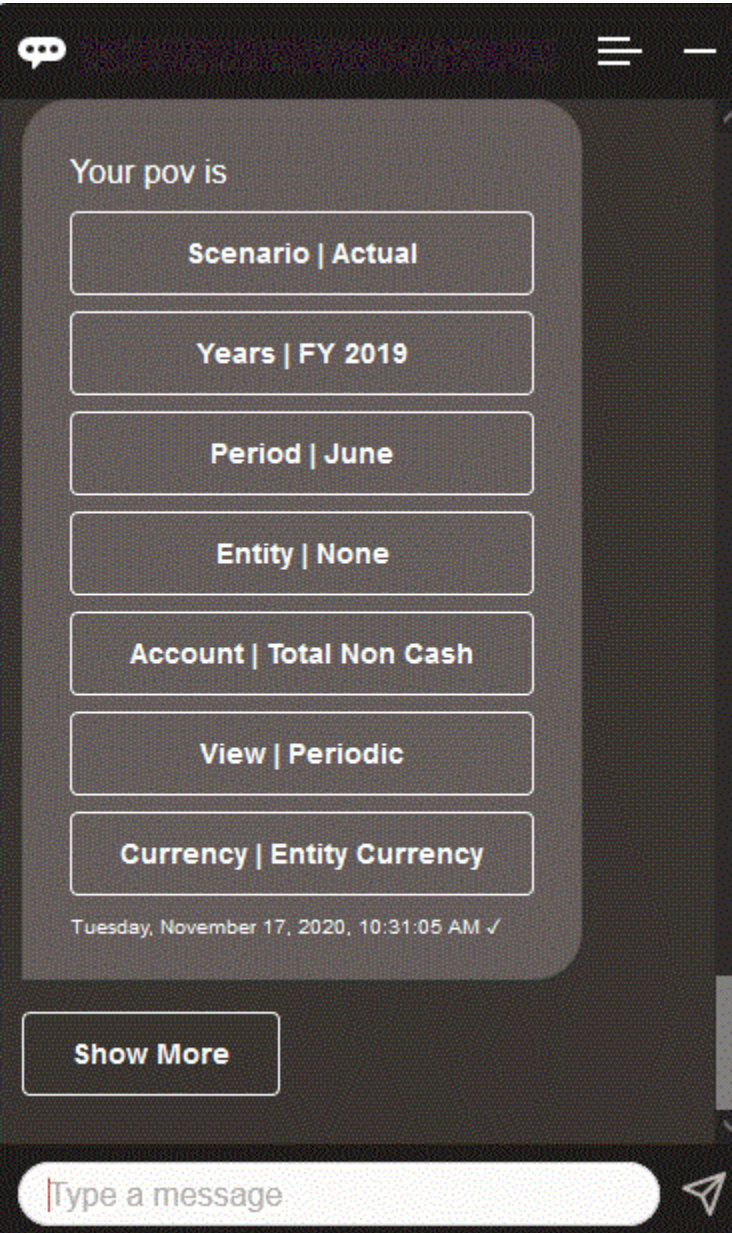

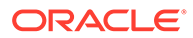

### <span id="page-79-0"></span>POV の変更

EPM デジタル・アシスタントを使用して、POV を変更できます。 アシスタントで **POV** と入力し、次の例に示したようなボタンをクリックします。

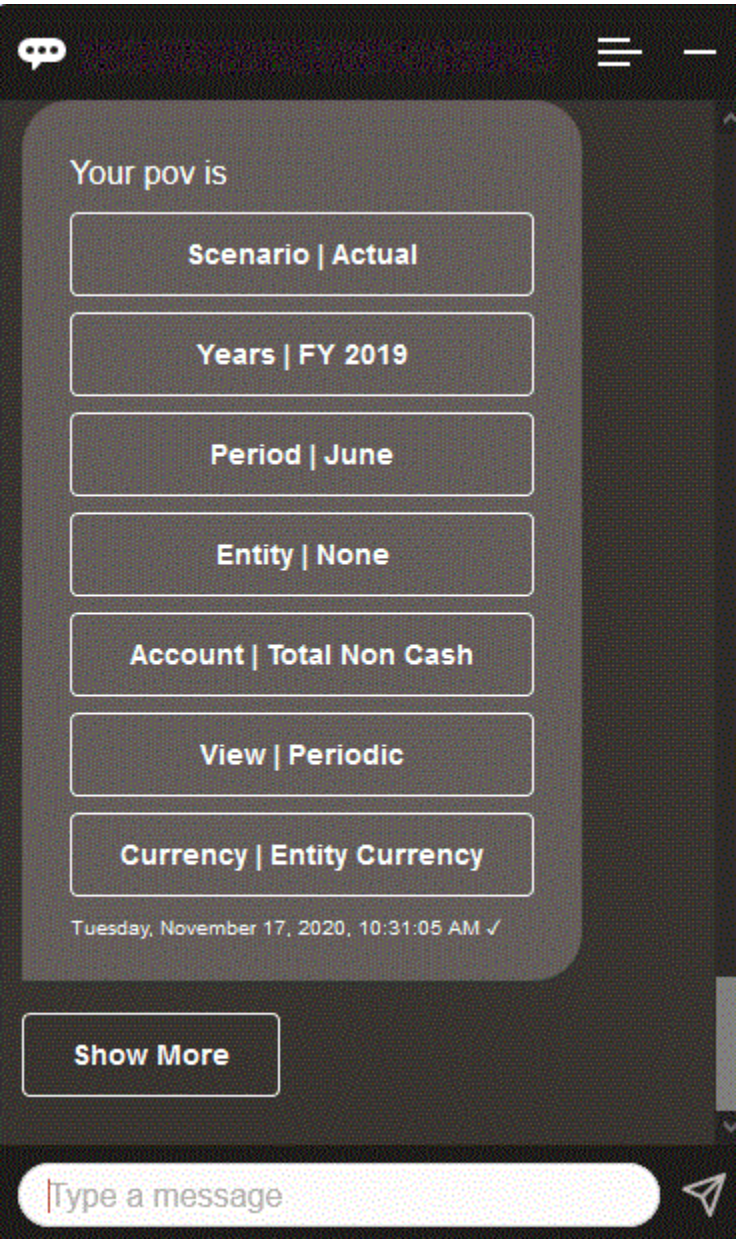

選択した POV の勘定科目値を表示した後、別のディメンションにドリル・ダウンでき ます。たとえば、売上を表示した後、エンティティ・ディメンションにドリル・ダウ ンできます。

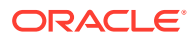

## <span id="page-80-0"></span>勘定科目の操作

EPM デジタル・アシスタントを使用して、勘定科目を操作できます。

**期間に対する勘定科目名は何か**(独自の期間と勘定科目名に置換)と入力します。たとえば、 **2019 年 5 月の純利益は何か**と入力できます

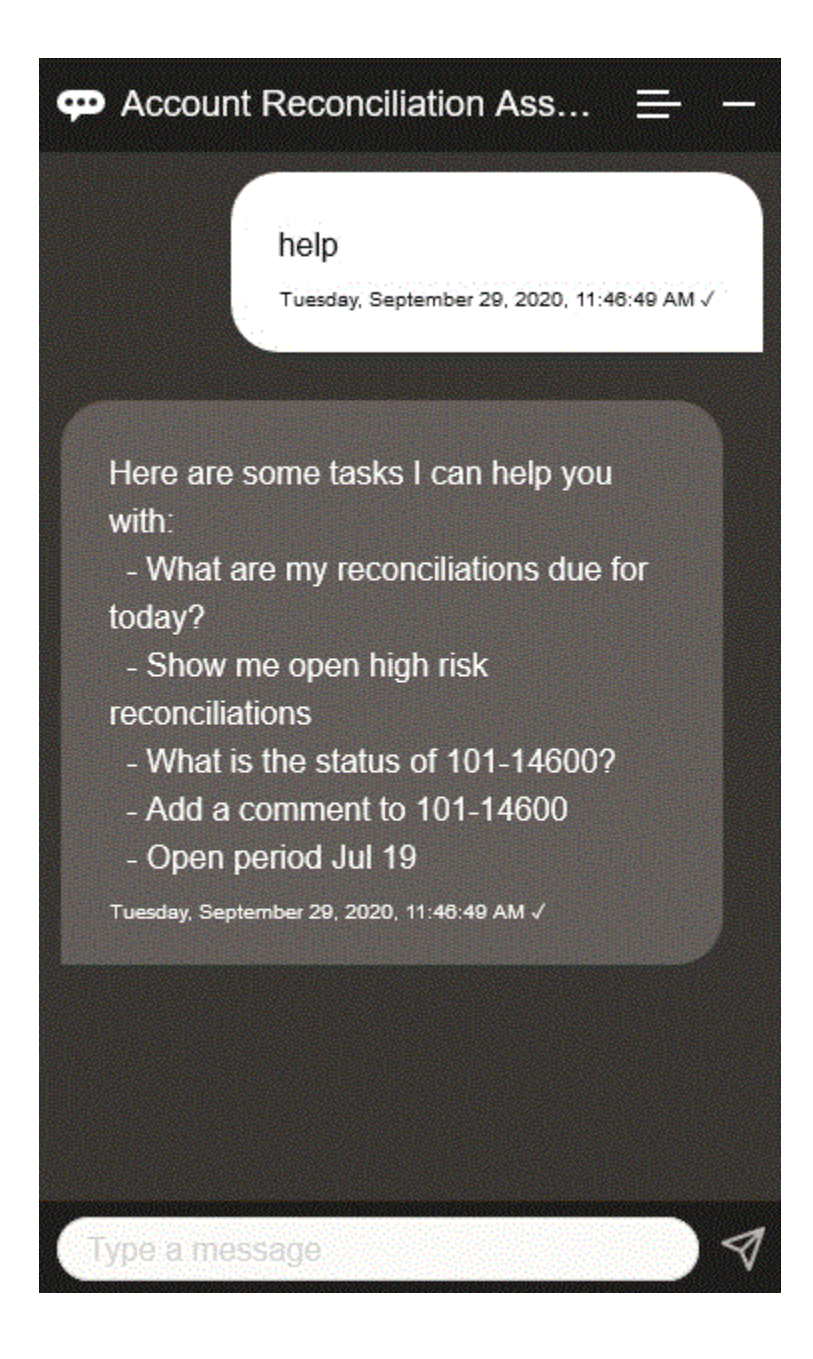

## ルールの実行

EPM デジタル・アシスタントのアシスタントを使用して、ルールを実行できます。

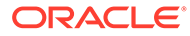

**ルール ルール名の計算**(イタリック体のテキストは独自のルールに置換)と入力して、 現在の POV に対してルールを実行できます。

### <span id="page-81-0"></span>データの更新およびビジネス・ルールの実行

EPM デジタル・アシスタントを使用して、データを更新し、ビジネス・ルールを実行 できます。

現在の POV の勘定科目を更新するには、勘定科目を金額で更新(イタリック体の語は 勘定科目名および金額に置換)と入力します。現在の POV の金額を変更することもで きます。

- *勘定科目*を*金額*だけ増額
- 勘定科目を金額だけ減額
- · 勘定科目を金額だけ更新

現在の POV の金額を変更してルールを実行できます:

- 勘定科目を金額だけ増額し、ルール名を計算
- 勘定科目を金額だけ減額し、ルール名を計算
- 勘定科目を金額だけ更新し、ルール名を計算

ルール名は、アプリケーションに存在しているとおり正確に入力する必要があります。

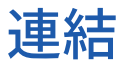

EPM デジタル・アシスタントを使用して連結できます。

アシスタントで**連結**と入力します。

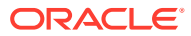

<span id="page-82-0"></span>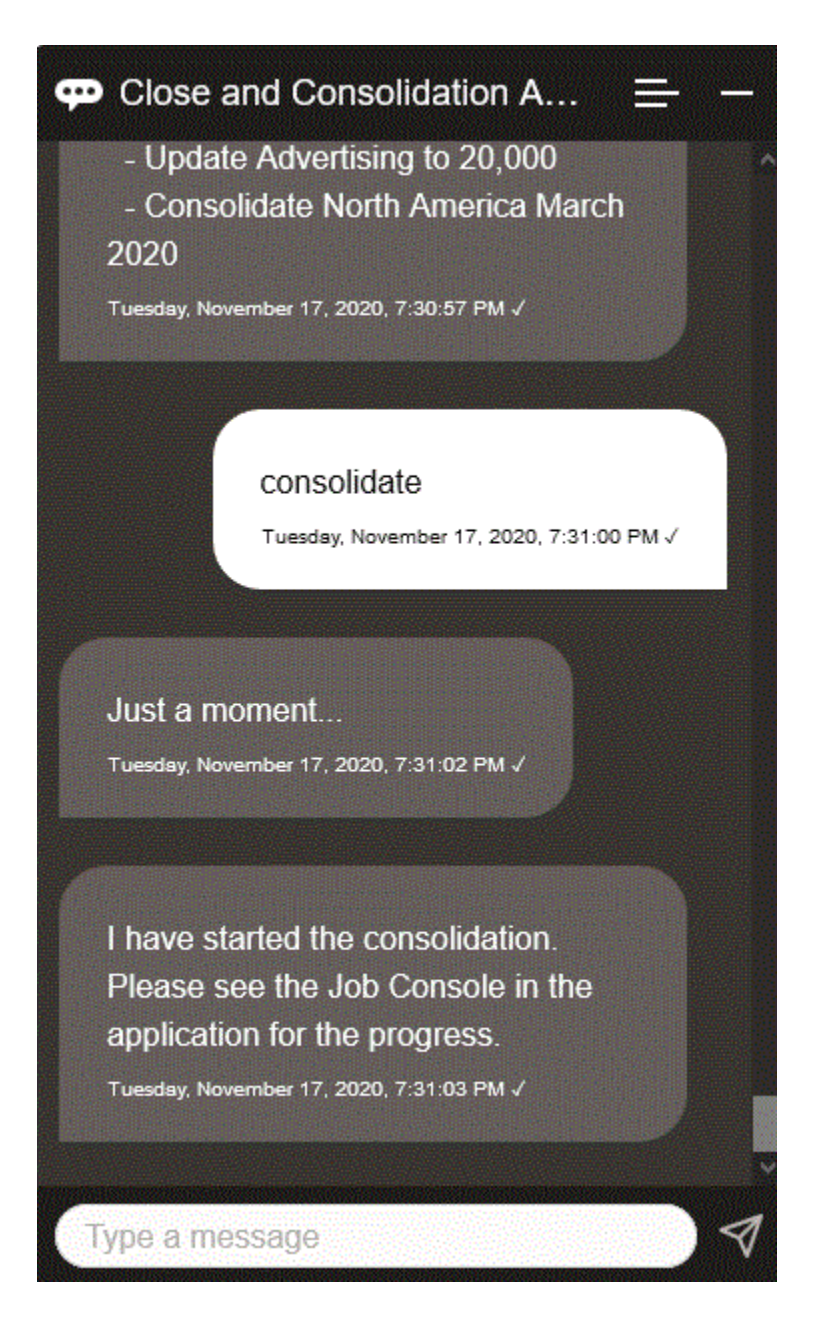

また、**エンティティ、シナリオ、年、期間のデータの連結**(イタリック体のテキストは独自の 情報に置換)と入力して、連結を実行できます。

## Tax Reporting または Financial Consolidation and Close のレ ポートの生成

EPM デジタル・アシスタントを使用して、カスタム・レポートを含む Tax Manager レポート および補足データ・レポートを生成できます。

レポート・グループ、レポート名およびレポートの実行に必要なパラメータを指定します。 必要なパラメータは生成するレポートによって異なります。

ダウンロードしたレポートは、Slack または Microsoft Teams を使用して他のユーザー と共有できます。これにより、アシスタントに接続していないときでも生成済レポー トを使用できます。

**1.** デジタル・アシスタントを開き、**Tax Reporting レポートの生成**または **FCC レポ ートの生成**と入力します。

アシスタントに、使用可能なレポート・モジュール・オプションが表示されます。

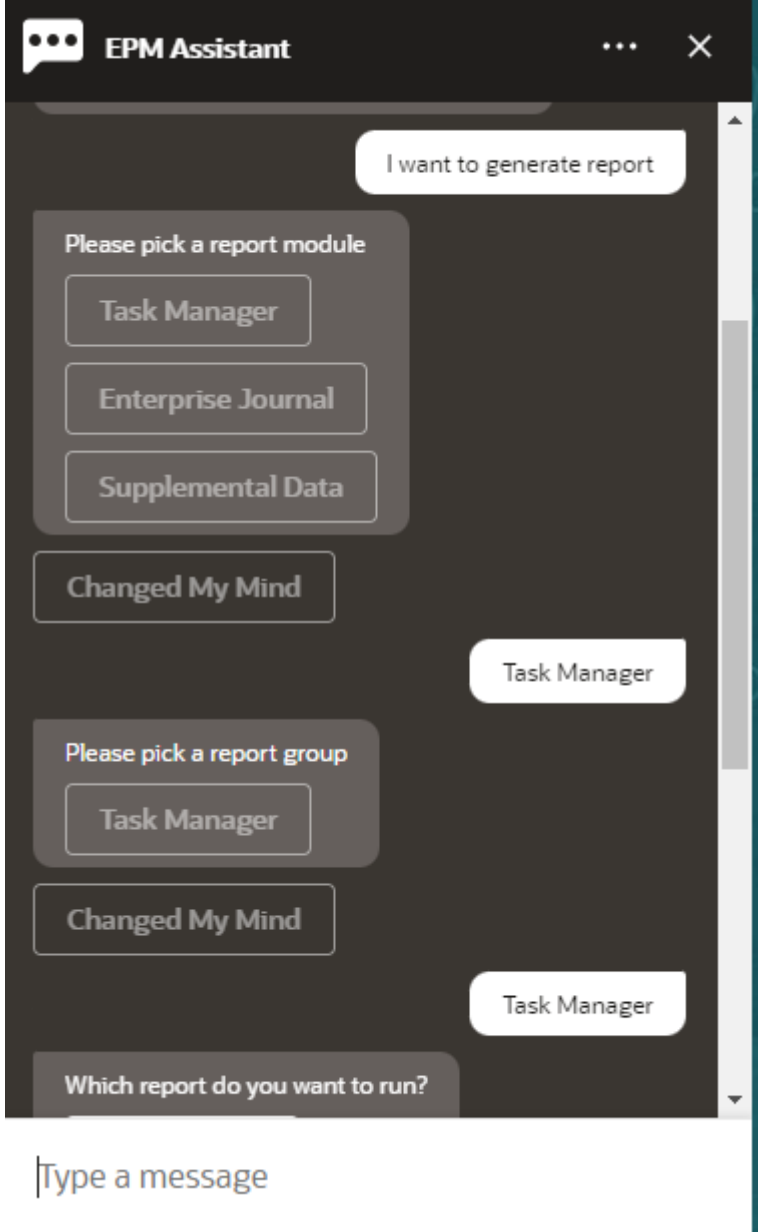

- **2.** レポート・モジュールを選択します。 この例では、「タスク・マネージャ」レポートを生成します。
- **3.** レポート・グループを選択します。 この例では、**「タスク・マネージャ」**を選択します。使用可能なレポートが表示さ れます。

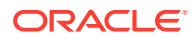

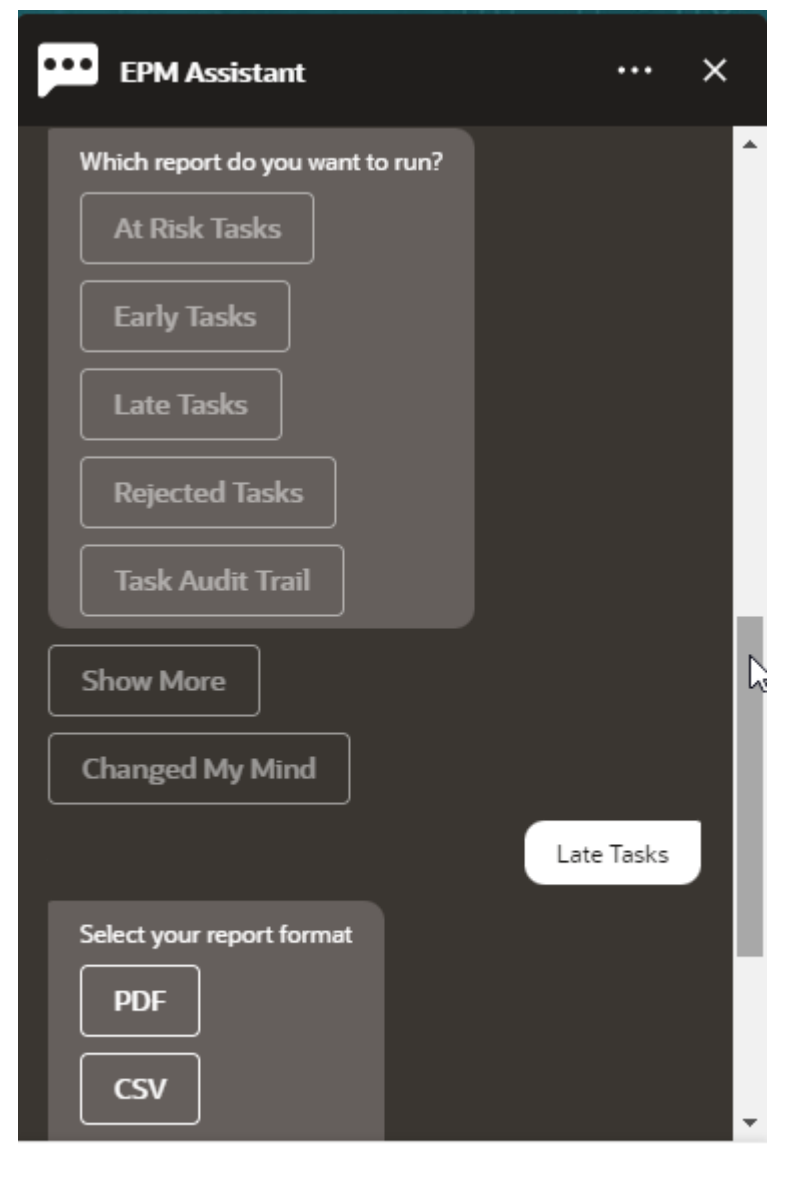

**4.** 生成するレポートを選択します。この例では、**「遅延タスク」**を選択します。

Type a message

- **5.** レポート・フォーマットを選択します。使用可能なオプションは、PDF、CSV、CSV2、 XLSX および HTML です。
- **6.** レポートの実行に必要な入力パラメータを指定します。パラメータ数は選択したレポー トによって異なります。 この例では、「スケジュール」の値として **2022 年 5 月**を選択します。

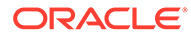

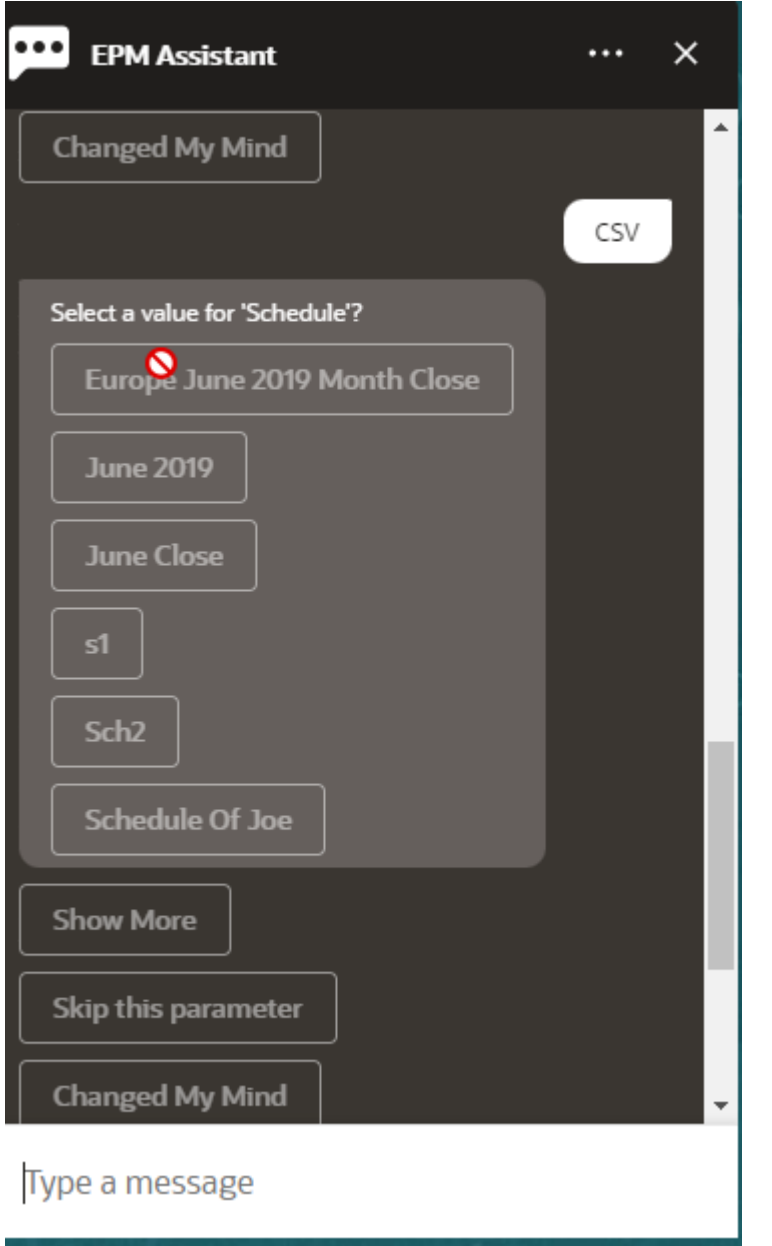

**7. 電子メールを送信しますか。**という質問に対して**「はい」**または**「いいえ」**を選択 して、生成されたレポートとともに電子メールを受け取るかどうかを指定します。 レポート生成ジョブが送信されます。

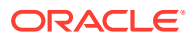

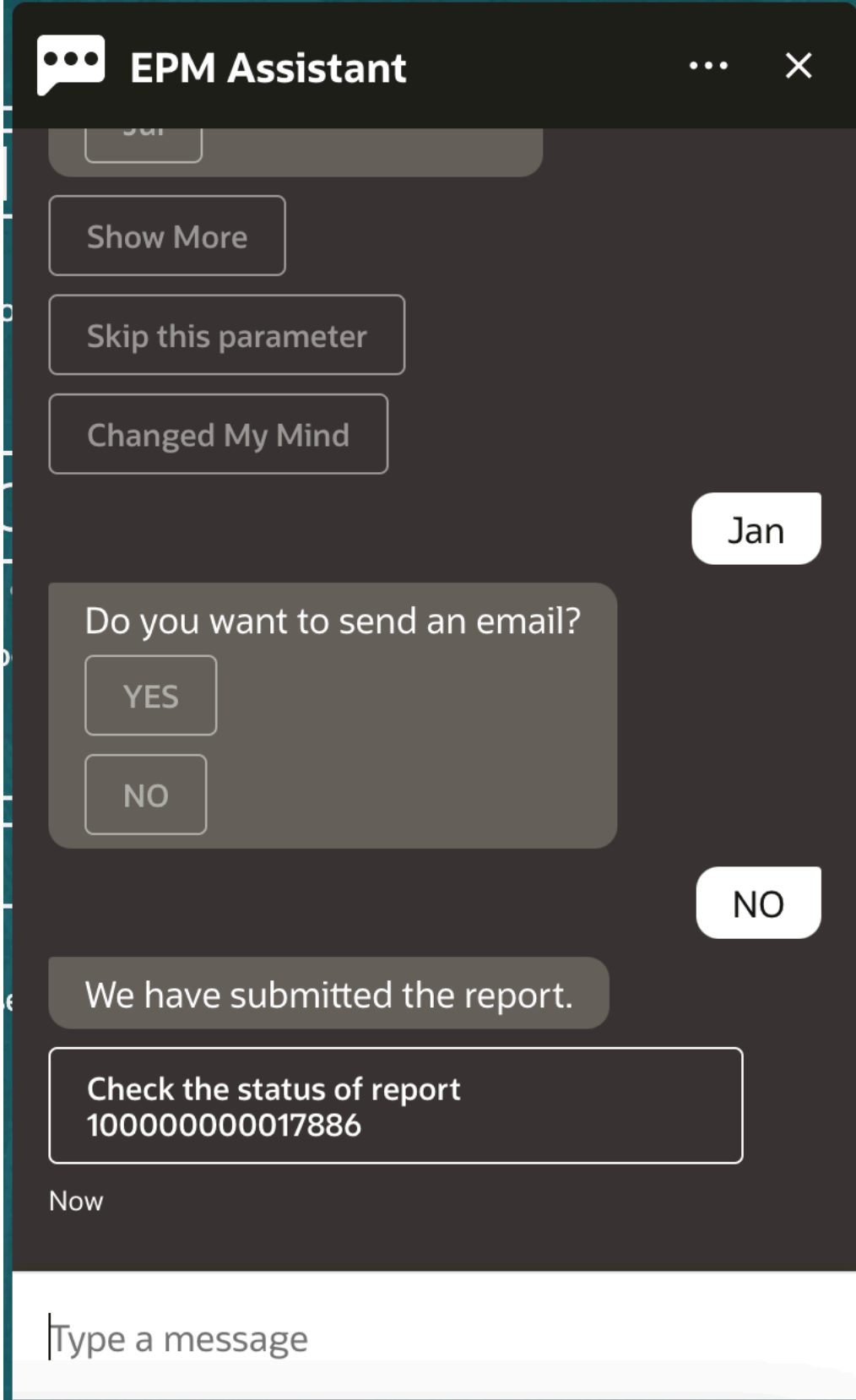

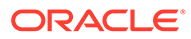

**8.** レポートのステータスを表示するには、**レポート 100000000017886 のステータス の確認**をクリックします。

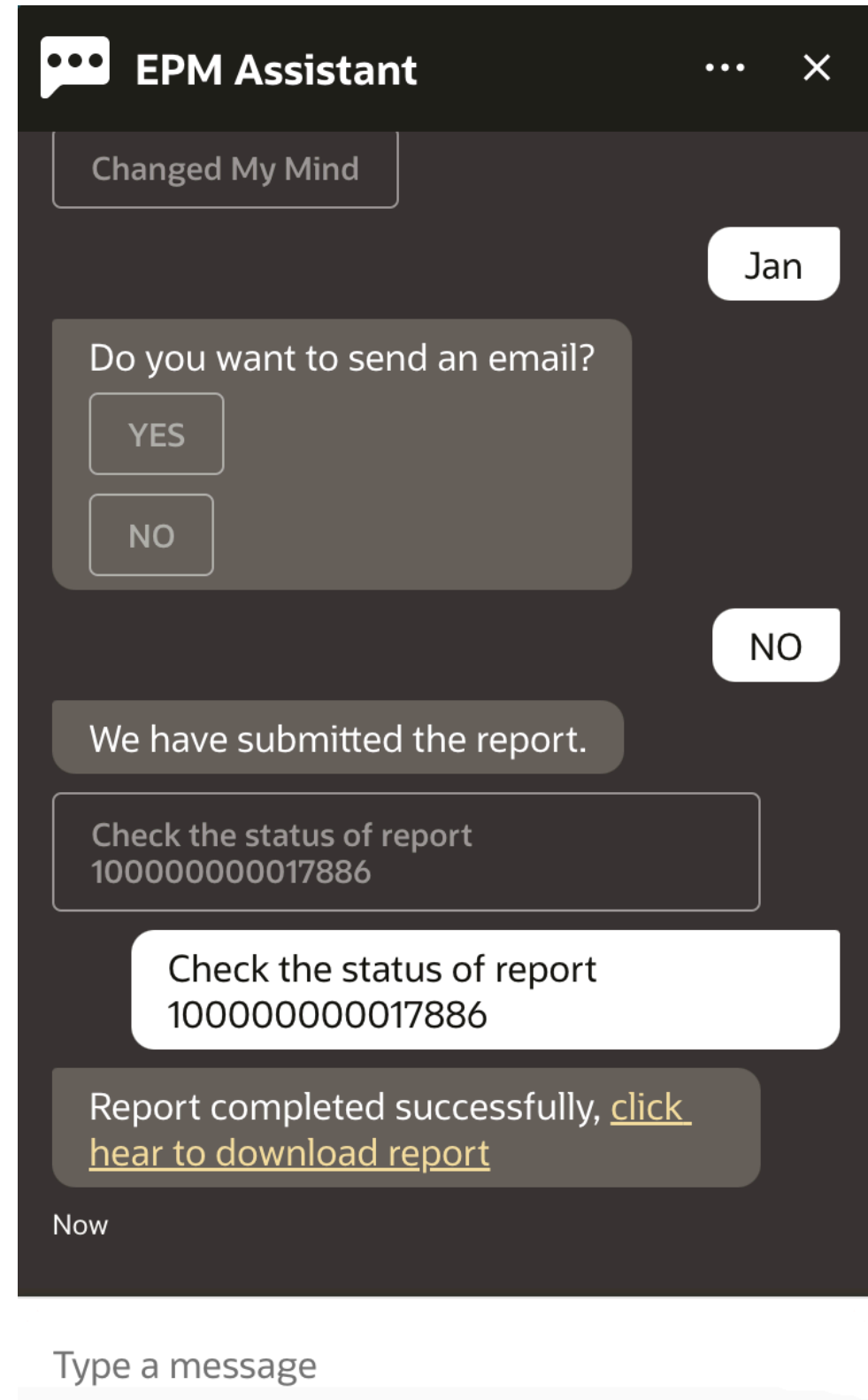

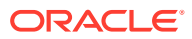

**9.** アシスタントのリンクをクリックして、レポートをダウンロードします。

# <span id="page-88-0"></span>ジョブ・ステータスおよびジョブ詳細へのアクセス

EPM デジタル・アシスタントを使用して、ジョブ・ステータスおよびジョブ詳細にアクセス できます。最近実行したジョブのリストがアシスタントによって示され、ジョブを選択して その詳細にアクセスできます。これにより、Web UI にアクセスしなくてもジョブのステータ スを表示できます。

Financial Consolidation and Close、Tax Reporting、Planning および Planning モジュールのジ ョブ・ステータスにアクセスできます。

アシスタントに、**ジョブはあるか**または**エクスポート・ジョブのステータスは何か**と入力し ます。アシスタントに、最近実行されたジョブのリストが、ジョブ・タイプ、ステータス、 開始時間と終了時間などの基本情報とともに表示されます。

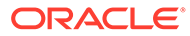

<span id="page-89-0"></span>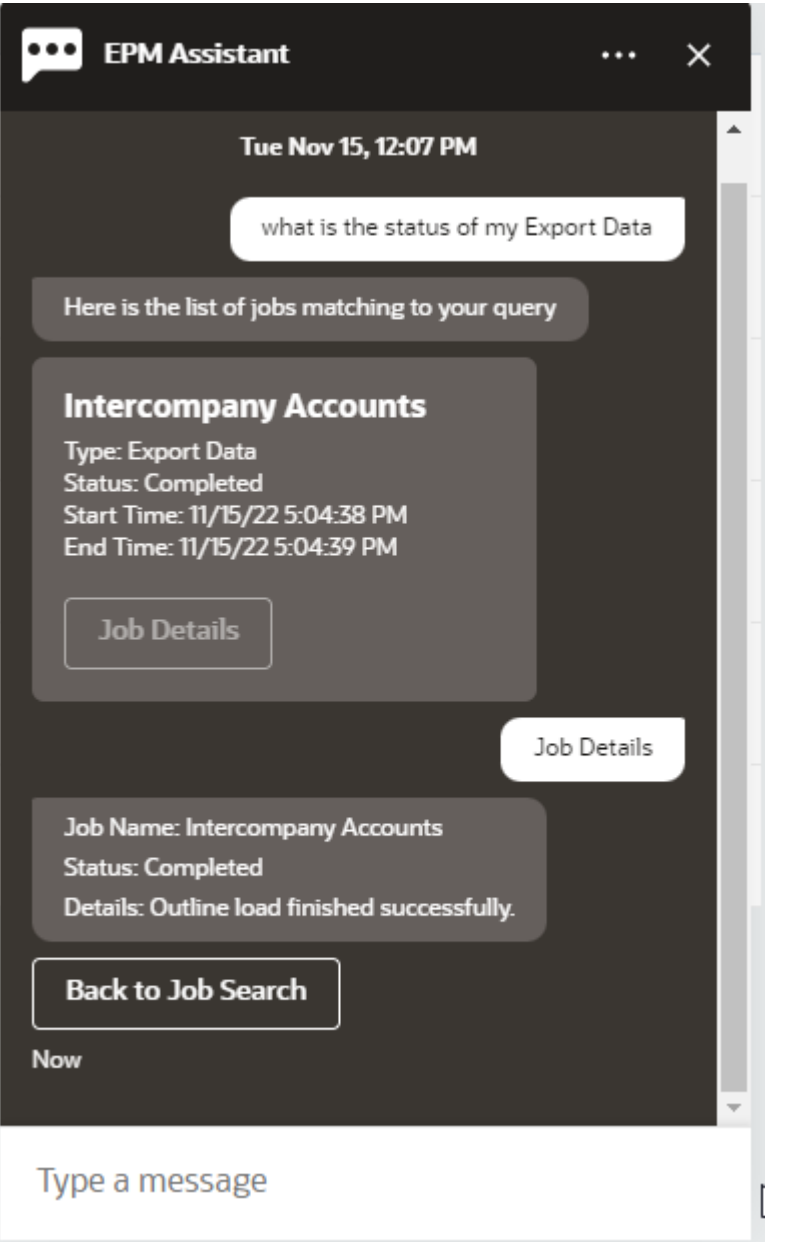

ジョブの詳細を表示するには、ジョブの**「ジョブの詳細」**をクリックします。

# データ更新時の追加のディメンション値の表示

データを要求すると、EPM デジタル・アシスタントにより、勘定科目、期間、年、シ ナリオ、通貨およびエンティティの値などの追加のディメンションもカスタム・パラ メータで表示されます。これらのディメンション値を表示に追加または表示から削除 できます。

次に、データ更新時の追加のディメンション値の例を示します:

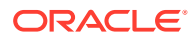

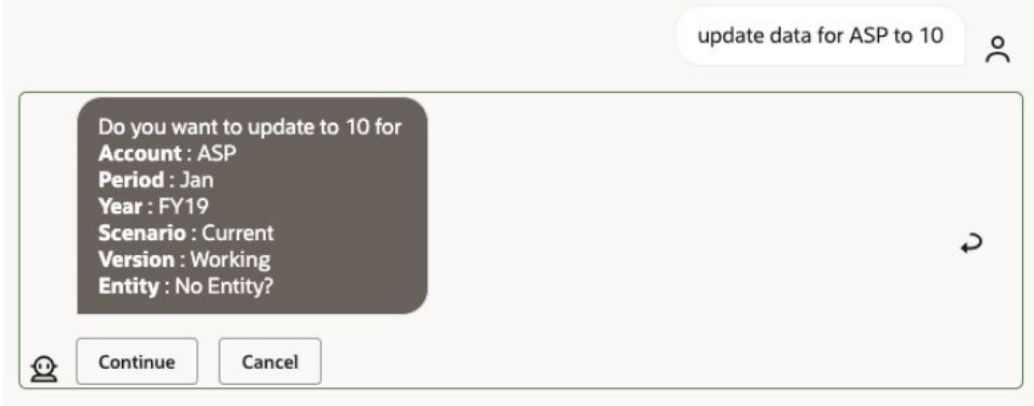

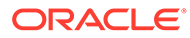

# 16

# Account Reconciliation のアシスタントの使用

### **次も参照:**

- Account Reconciliation のタスク概要 Account Reconciliation 用 EPM デジタル・アシスタントを使用して実行できるタスクのサ マリーを示します。
- [照合の表示](#page-92-0) EPM デジタル・アシスタントを使用して、照合を表示できます。
- [日付別の照合の表示](#page-94-0) EPM デジタル・アシスタントを使用して、日付別に照合を表示できます。
- [照合残高の表示](#page-95-0) EPM デジタル・アシスタントを使用して、照合の残高を表示できます。
- [コメントの追加](#page-98-0) EPM デジタル・アシスタントを使用して、コメントを追加できます。
- [照合のコメントの表示](#page-99-0) EPM デジタル・アシスタントを使用して、照合のコメントを表示できます。
- [期間ステータスの表示](#page-100-0) EPM デジタル・アシスタントを使用して、期間ステータスを表示できます。
- [期間ステータスの更新](#page-101-0) EPM デジタル・アシスタントを使用して、期間ステータスを更新できます。
- [レポートの生成](#page-102-0) EPM デジタル・アシスタントを使用して、カスタム・レポートを含むレポートを生成で きます。レポート・グループ、レポート名およびレポートの実行に必要なパラメータを指 定します。必要なパラメータは生成するレポートによって異なります。

# Account Reconciliation のタスク概要

Account Reconciliation 用 EPM デジタル・アシスタントを使用して実行できるタスクのサマ リーを示します。

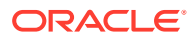

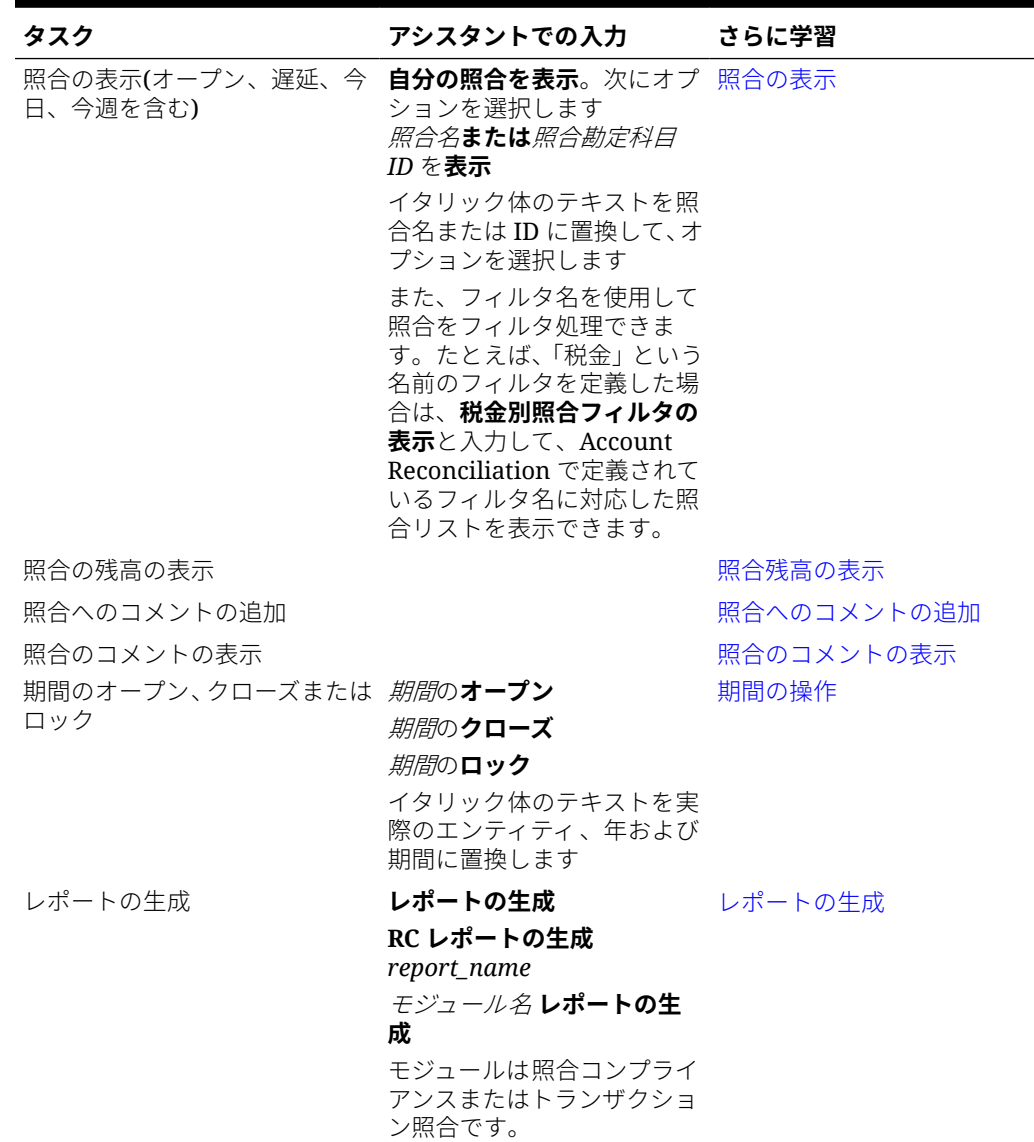

<span id="page-92-0"></span>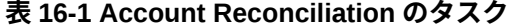

# 照合の表示

EPM デジタル・アシスタントを使用して、照合を表示できます。

アシスタントで**照合**または**照合の表示**と入力して現在の照合を表示します。たとえ ば、残高を表示してコメントを追加できます。(コメントを追加するときに、複数の出 現が見つかった場合は、合計数のうちの最初の照合が表示されます。)

次に、ステータスを選択して追加のアクションを完了します:

- オープン オープン(策定者)、オープン(レビュー担当者)、次に残高の表示または コメントの追加
- 遅延 残高の表示またはコメントの追加

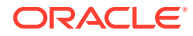

- 今日 残高の表示またはコメントの追加
- 今週 残高の表示またはコメントの追加
- 自分のもののみ表示(サービス管理者およびパワー・ユーザー用)
- すべてのユーザーについて表示(サービス管理者およびパワー・ユーザー用)

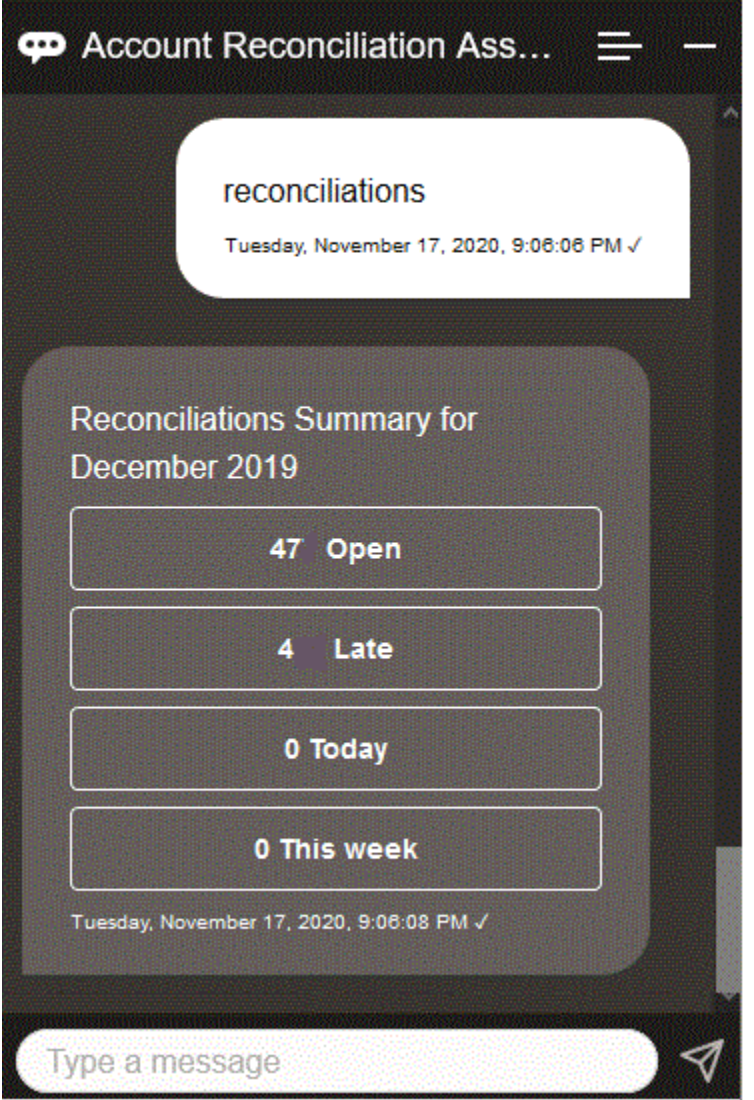

特定の照合を表示するには、**照合 照合名の表示**または**照合 照合勘定科目** *ID* **の表示**(イタリッ ク体のテキストは特定の照合名または勘定科目 ID に置換)と入力できます。次に、残高を表示 したり、コメントを追加できます。

また、Account Reconciliation で定義されているフィルタ名を使用して照合をフィルタ処理で きます。たとえば、「税金」というフィルタを定義した場合は、**税金別照合フィルタの表示**と 入力して、そのフィルタ名に対応した照合リストを表示できます。

コメントを照合に追加するには、**照合 照合名または照合勘定科目** *ID* **へのコメントの追加**(イ タリック体のテキストは特定の照合名または勘定科目 ID に置換)と入力できます。次に、コメ ントを追加できます。

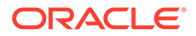

# <span id="page-94-0"></span>日付別の照合の表示

EPM デジタル・アシスタントを使用して、日付別に照合を表示できます。

アシスタントで**今日の照合の表示**または**今週の照合の表示**と入力して照合を日付別に 表示します。

次に、ステータスを選択して追加のアクションを完了します:

- 自分のもののみ表示(サービス管理者およびパワー・ユーザー用)
- すべてのユーザーについて表示(サービス管理者およびパワー・ユーザー用)
- 今日 残高の表示またはコメントの追加
- 今週 残高の表示またはコメントの追加

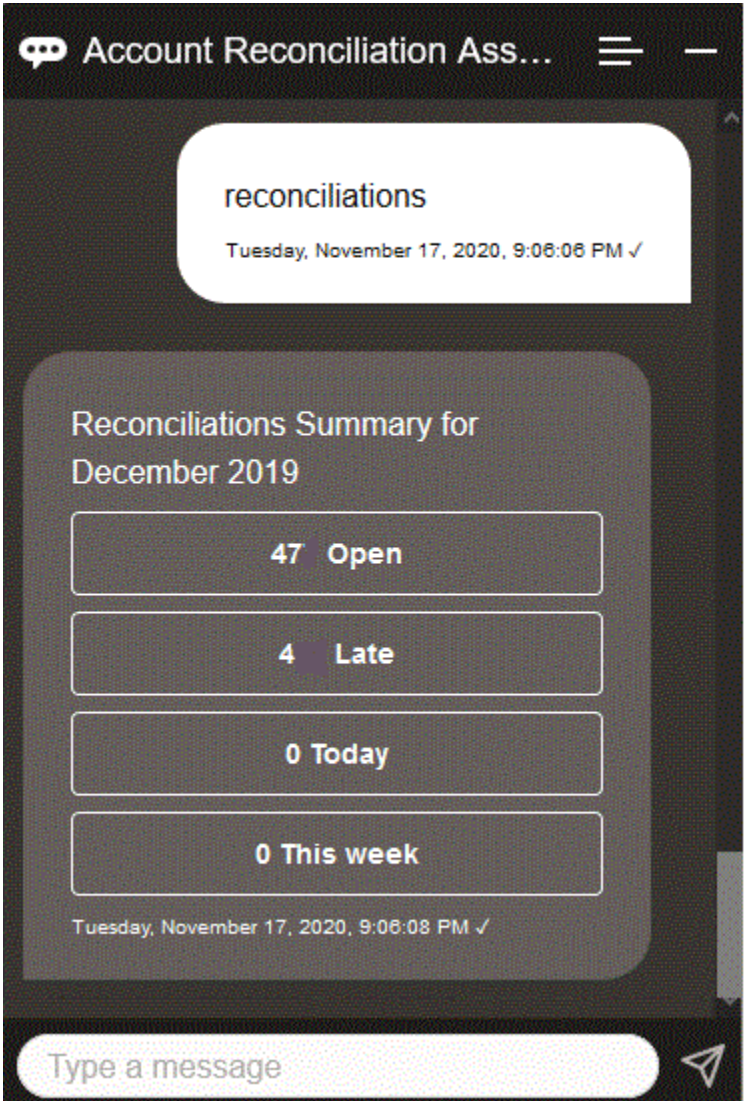

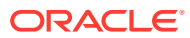

# <span id="page-95-0"></span>照合残高の表示

EPM デジタル・アシスタントを使用して、照合の残高を表示できます。

- **1.** 照合残高を表示する場合[、照合の表示](#page-92-0)また[は日付別の照合の表示](#page-94-0)の説明に従って、照合を 表示していることを確認します。
- **2.** 次に、**残高の表示**をクリックします。

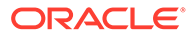

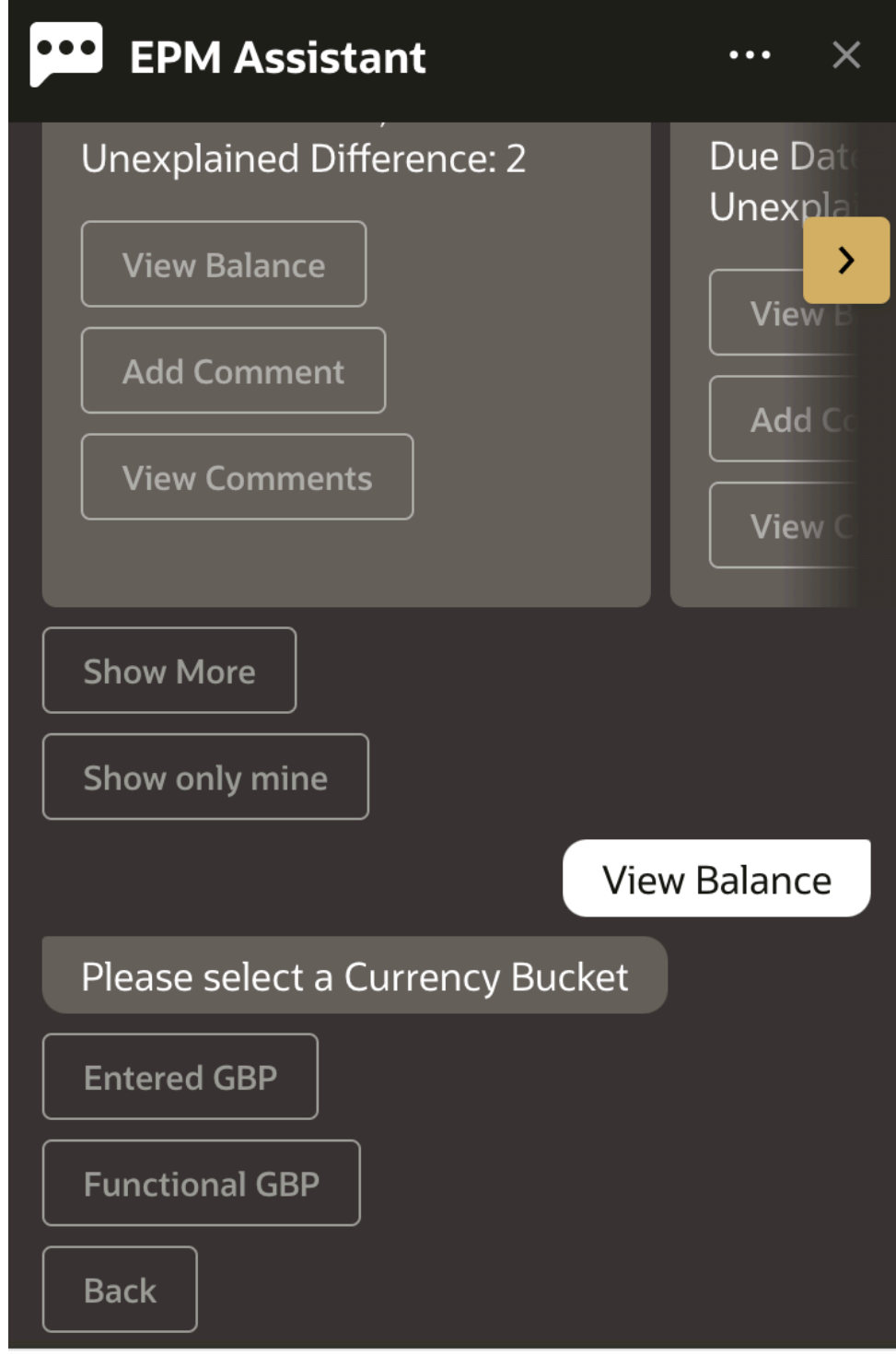

### Type a message

**3.** 通貨バケットを選択します。たとえば、機能 GBP を選択します。

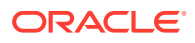

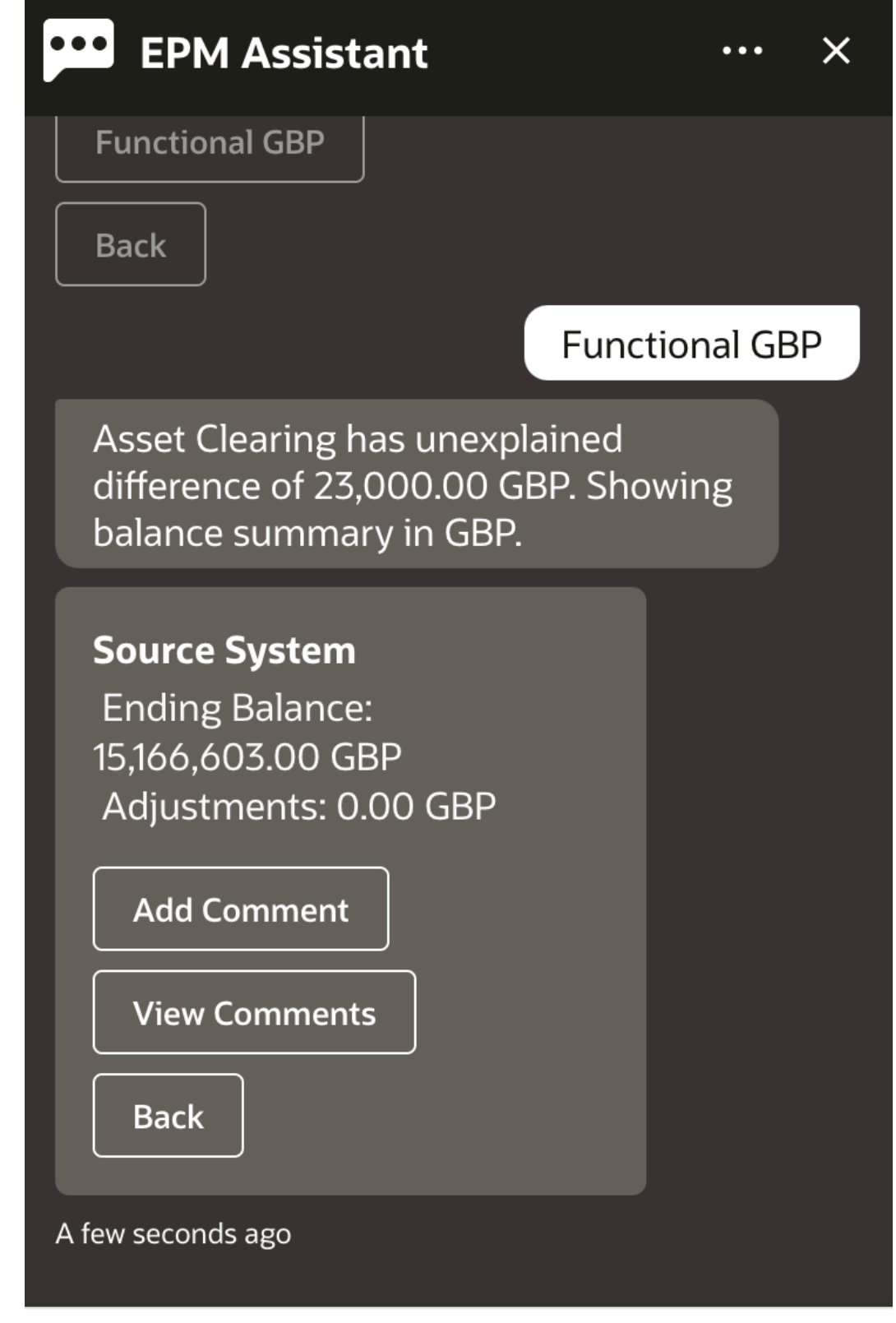

## Type a message

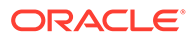

**4.** 残高のサマリーが表示されます。この照合のコメントを追加したり、既存のコメン トを表示することができます。

# <span id="page-98-0"></span>コメントの追加

EPM デジタル・アシスタントを使用して、コメントを追加できます。

照合にコメントを追加できます。コメントを追加するには、照合を表示し、次に**コメ ントの追加**をクリックします。

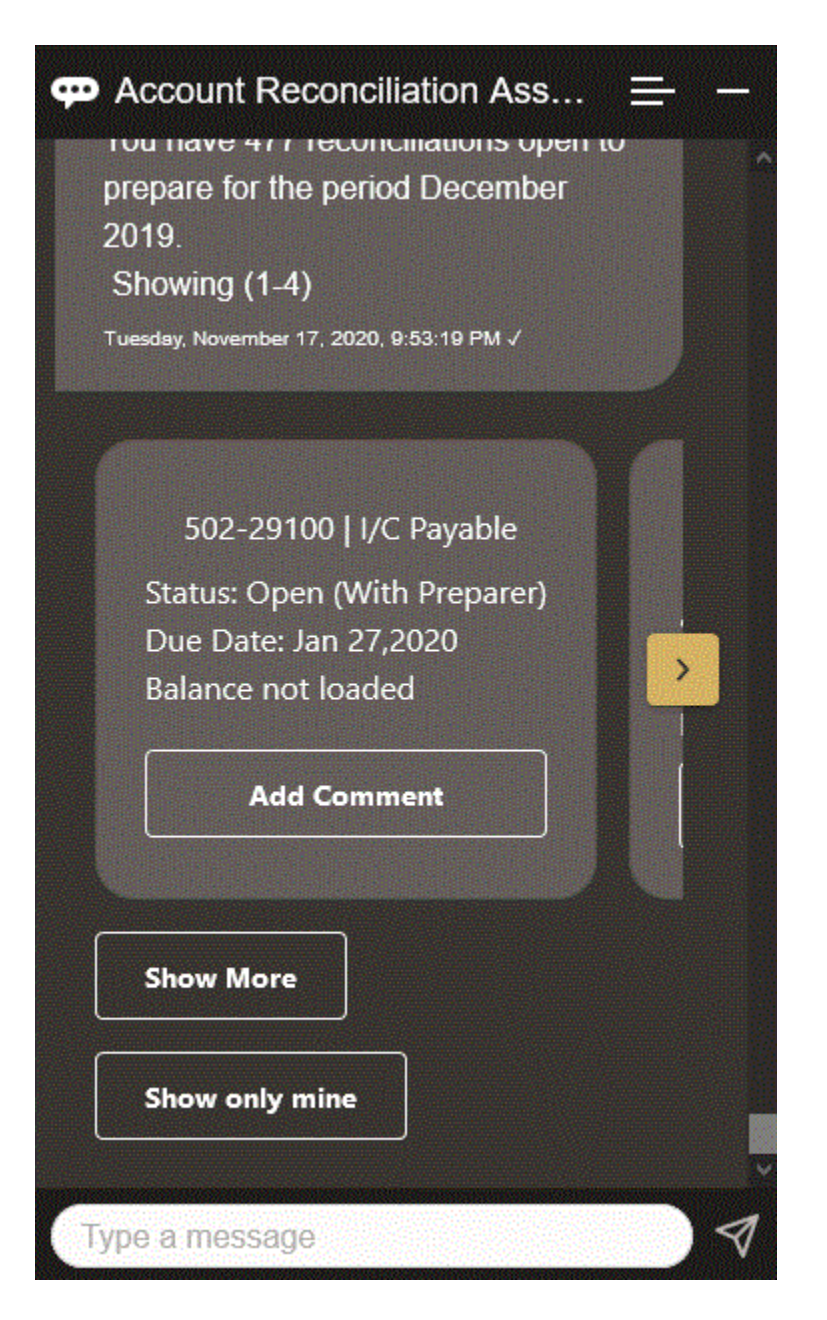

コメントを入力します。コメントしないことに決めた場合は、**考えが変わりました**を クリックします。

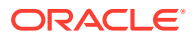

<span id="page-99-0"></span>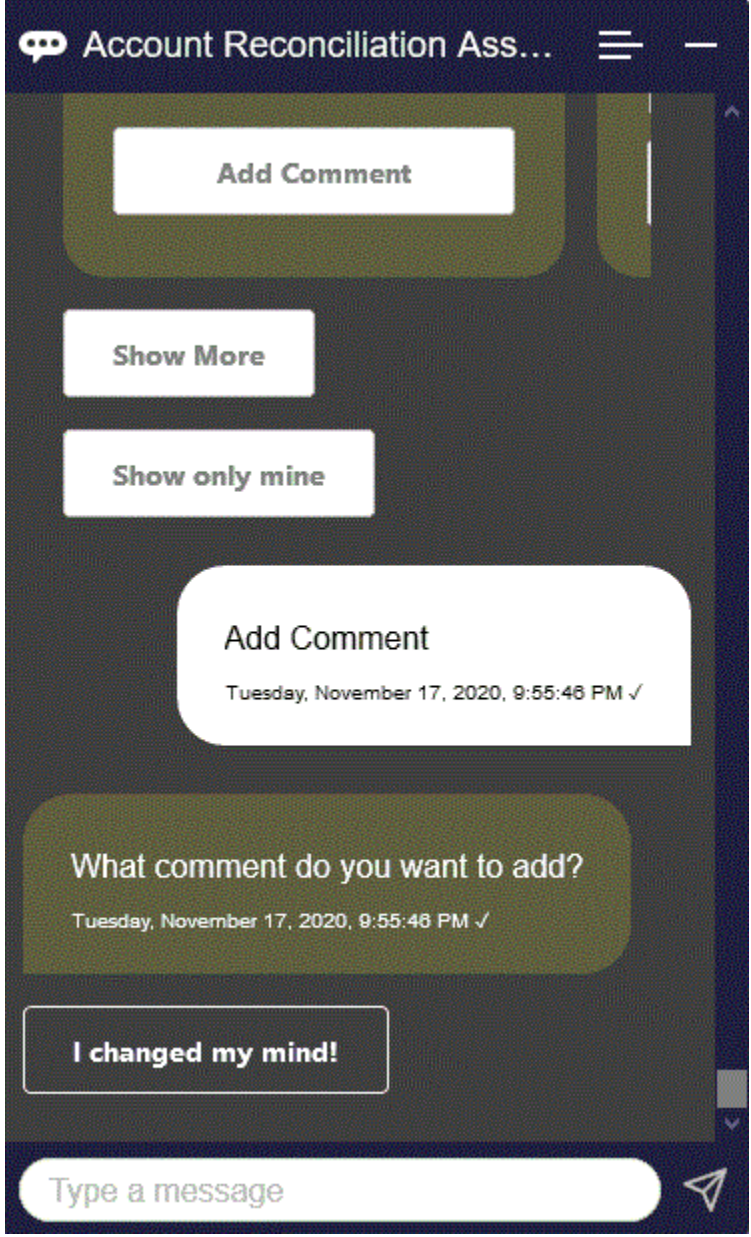

# 照合のコメントの表示

EPM デジタル・アシスタントを使用して、照合のコメントを表示できます。

[照合の表示](#page-92-0)の説明に従って、必要な照合にアクセスします。次に、**「コメントの表示」**をクリ ックして照合詳細を表示します。照合名、コメントの日時および添付を表示できます。

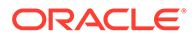

<span id="page-100-0"></span>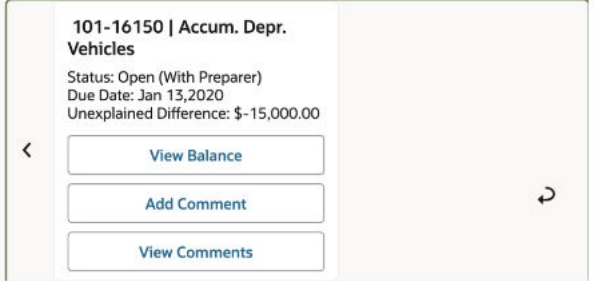

別のコメントを追加する場合は、**「コメントの追加」**をクリックします。コメントを追 加しない場合は、**「戻る」**をクリックして照合に戻ります。

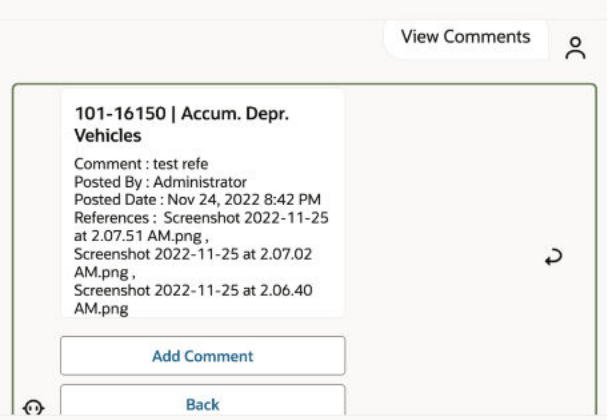

# 期間ステータスの表示

EPM デジタル・アシスタントを使用して、期間ステータスを表示できます。

アシスタントで**期間**と入力します。次に、表示された期間の 1 つを選択するか、**「表示 を増やす」**をクリックして他の期間を表示できます。

その後、期間に対するアクションを選択できます:

- オープン
- ロック
- クローズ

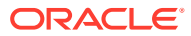

<span id="page-101-0"></span>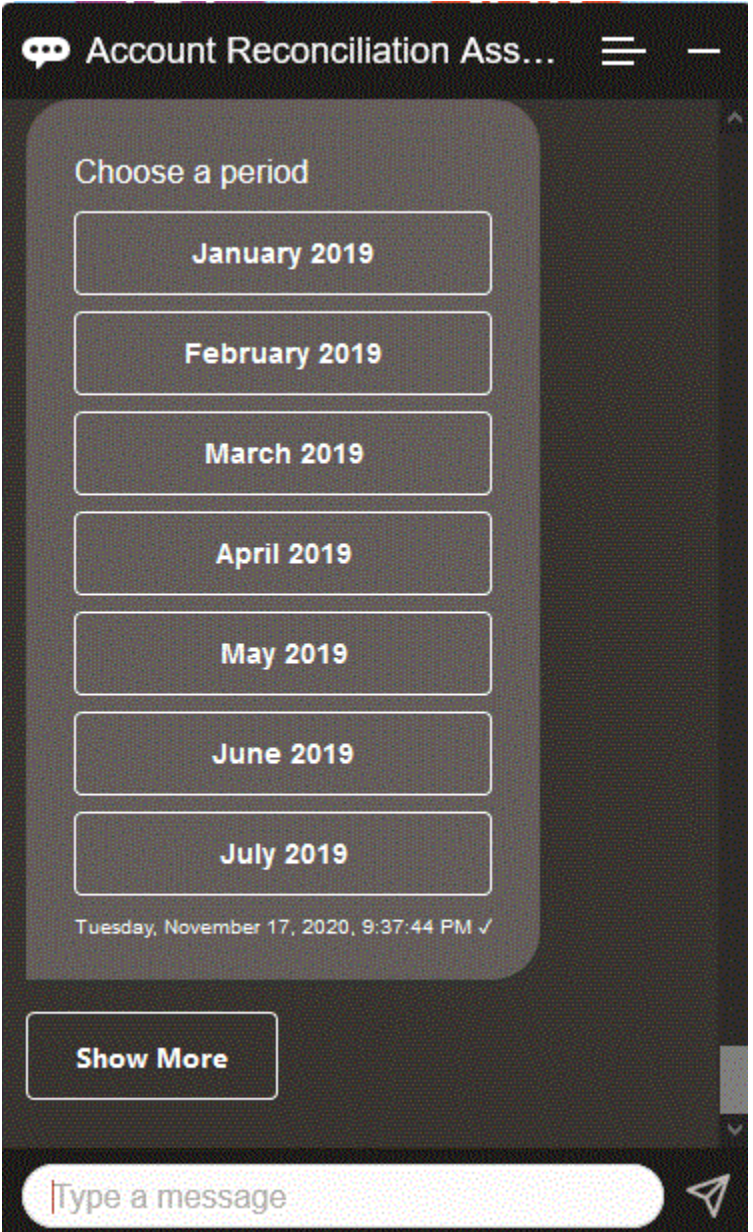

# 期間ステータスの更新

EPM デジタル・アシスタントを使用して、期間ステータスを更新できます。

期間ステータスを更新するには、**「期間のオープン 期間名」、「期間のクローズ 期間名」**また は**「期間のロック 期間名」**と入力します。

または、アシスタントで**期間**と入力して、表示された期間の 1 つを選択するか、**「表示を増や す」**をクリックして他の期間を表示できます。

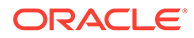

<span id="page-102-0"></span>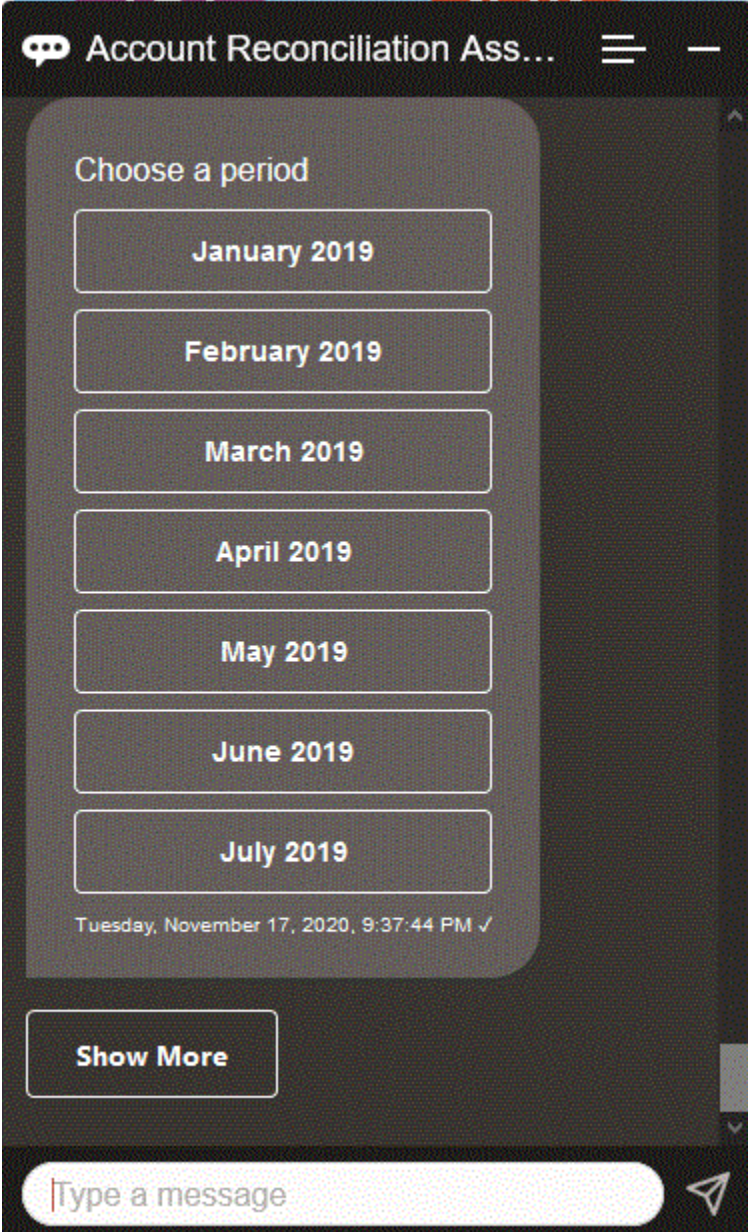

# レポートの生成

EPM デジタル・アシスタントを使用して、カスタム・レポートを含むレポートを生成 できます。レポート・グループ、レポート名およびレポートの実行に必要なパラメー タを指定します。必要なパラメータは生成するレポートによって異なります。

ダウンロードしたレポートは、Slack または Microsoft Teams を使用して他のユーザー と共有できます。これにより、アシスタントに接続していないときでも生成済レポー トを使用できます。

**1.** デジタル・アシスタントを開き、**レポートの生成**と入力します。 アシスタントに、使用可能なレポート・モジュール・オプションが表示されます。

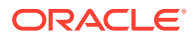

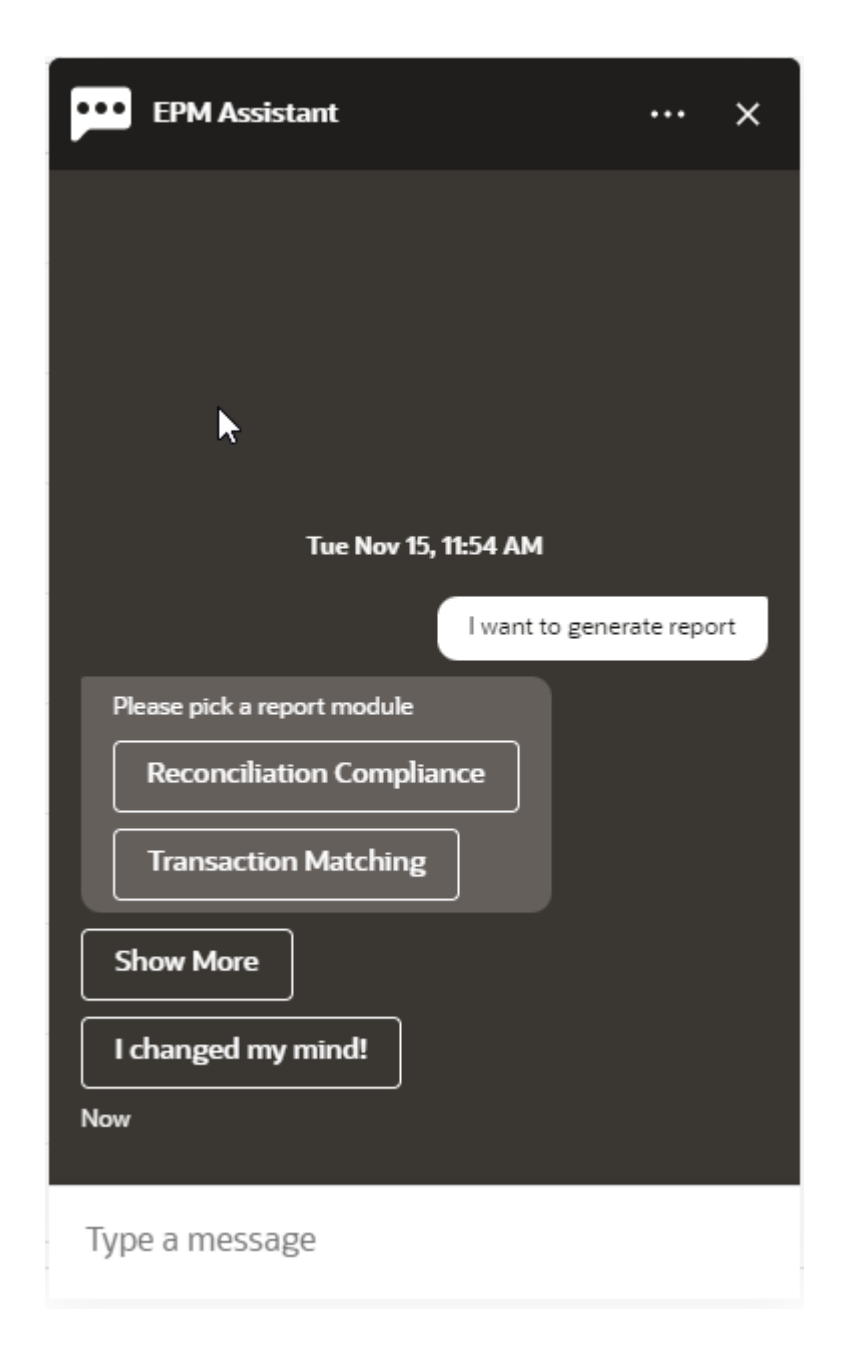

**2.** レポート・モジュールを選択します。 この例では、「照合コンプライアンス」レポートを生成します。選択したレポート・モジ ュールに使用可能なレポート・グループが表示されます。

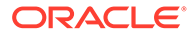

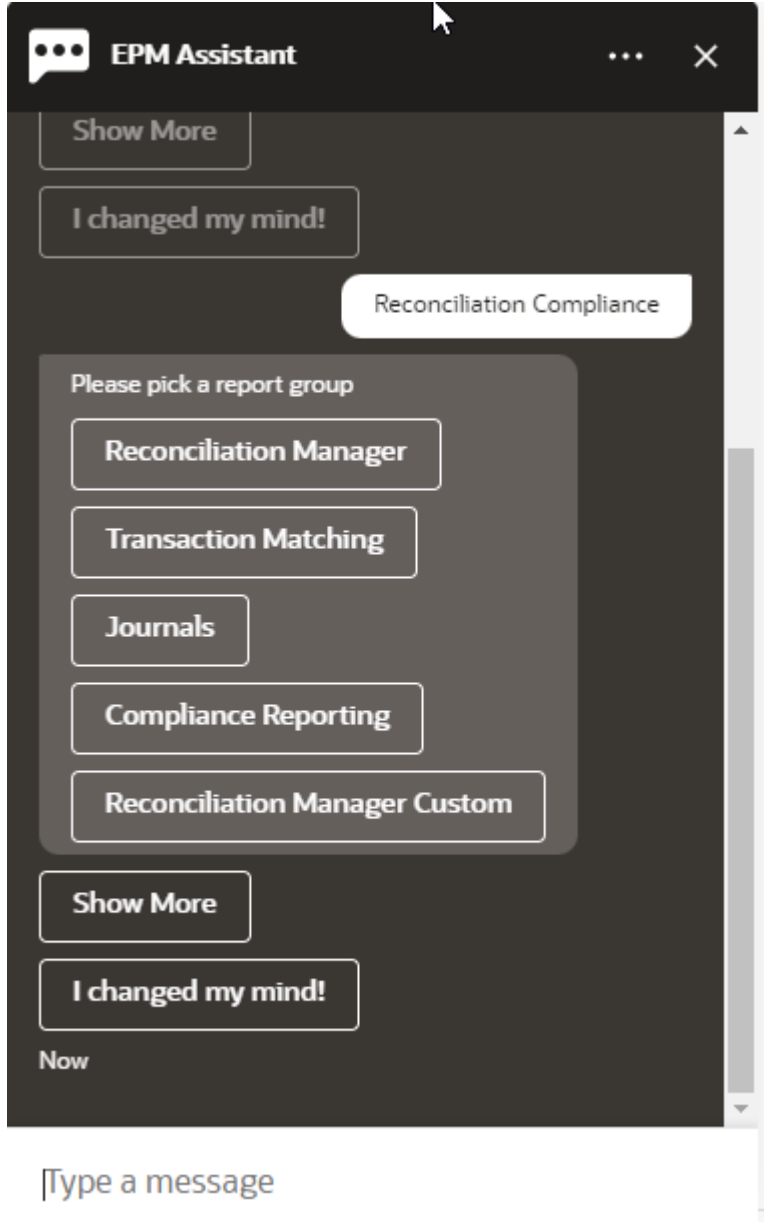

**3.** レポート・グループを選択します。この例では、**「照合マネージャ」**を選択します。 使用可能なレポートが表示されます。

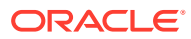

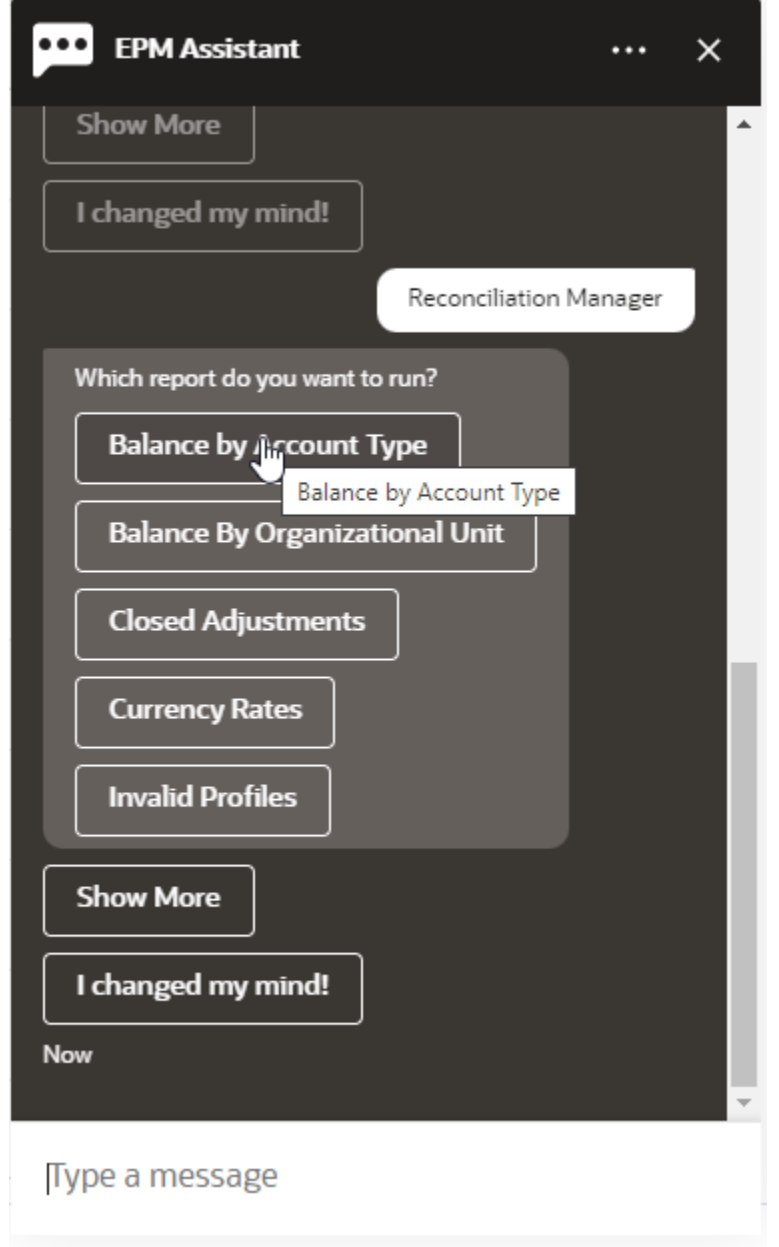

- **4.** 生成するレポートを選択します。この例では、**「勘定科目タイプ別残高」**を選択します。
- **5.** レポート・フォーマットを選択します。使用可能なオプションは、PDF、CSV、CSV2、 XLSX および HTML です。
- **6.** レポートの実行に必要な入力パラメータを指定します。パラメータ数は選択したレポー トによって異なります。 この例では、「期間」に **2022 年 5 月**を選択します。

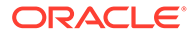

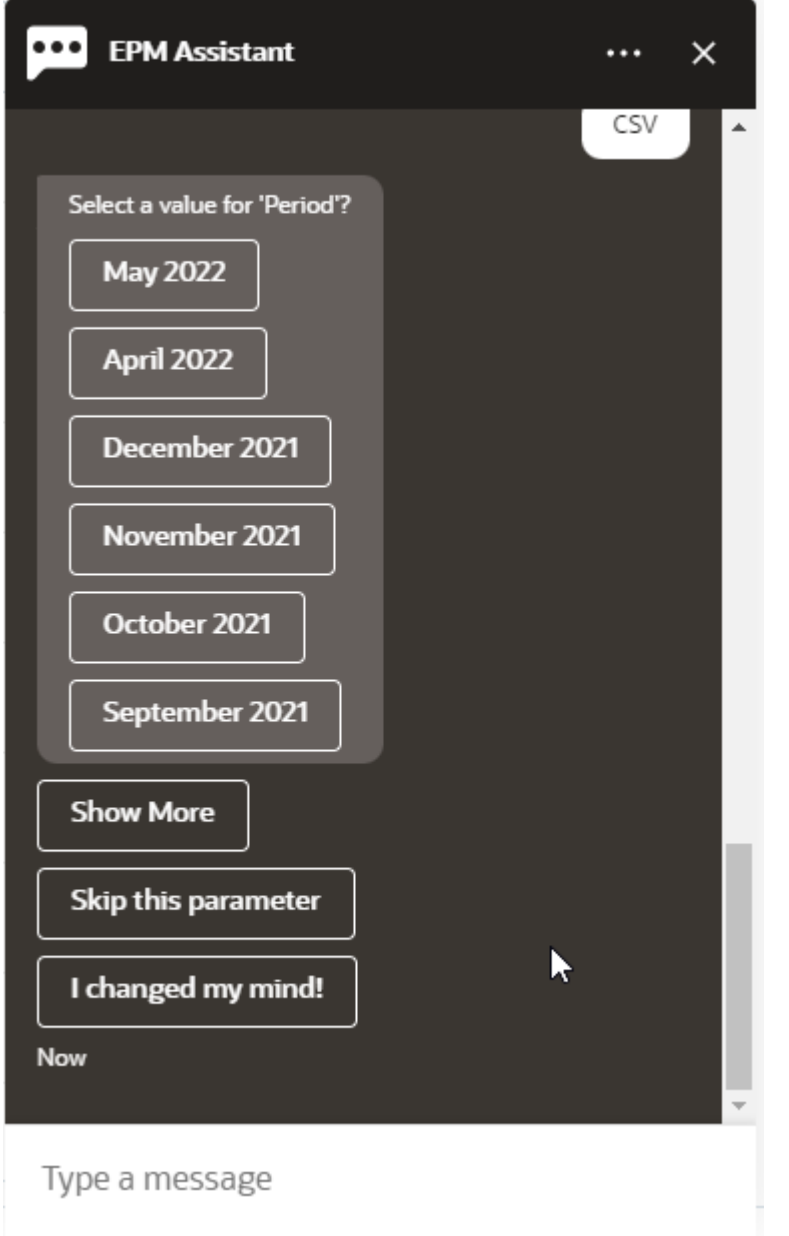

**7. 電子メールを送信しますか。**という質問に対して**「はい」**または**「いいえ」**を選択 して、生成されたレポートとともに電子メールを受け取るかどうかを指定します。 レポート生成ジョブが送信されます。

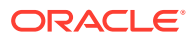

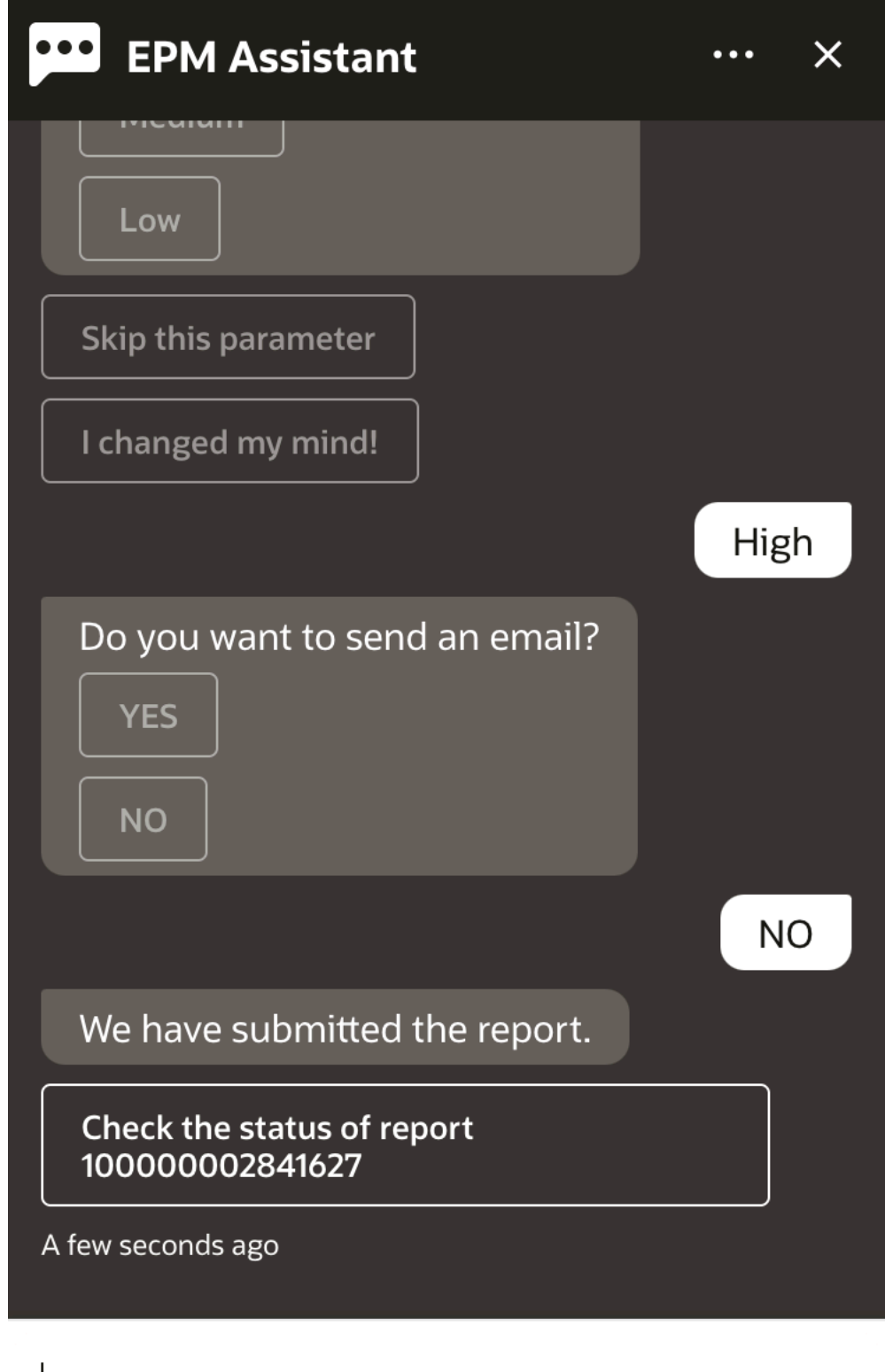

Type a message

**8.** レポートのステータスを表示するには、**レポート 10000000002841627 のステータスの確 認**をクリックします。

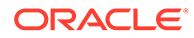
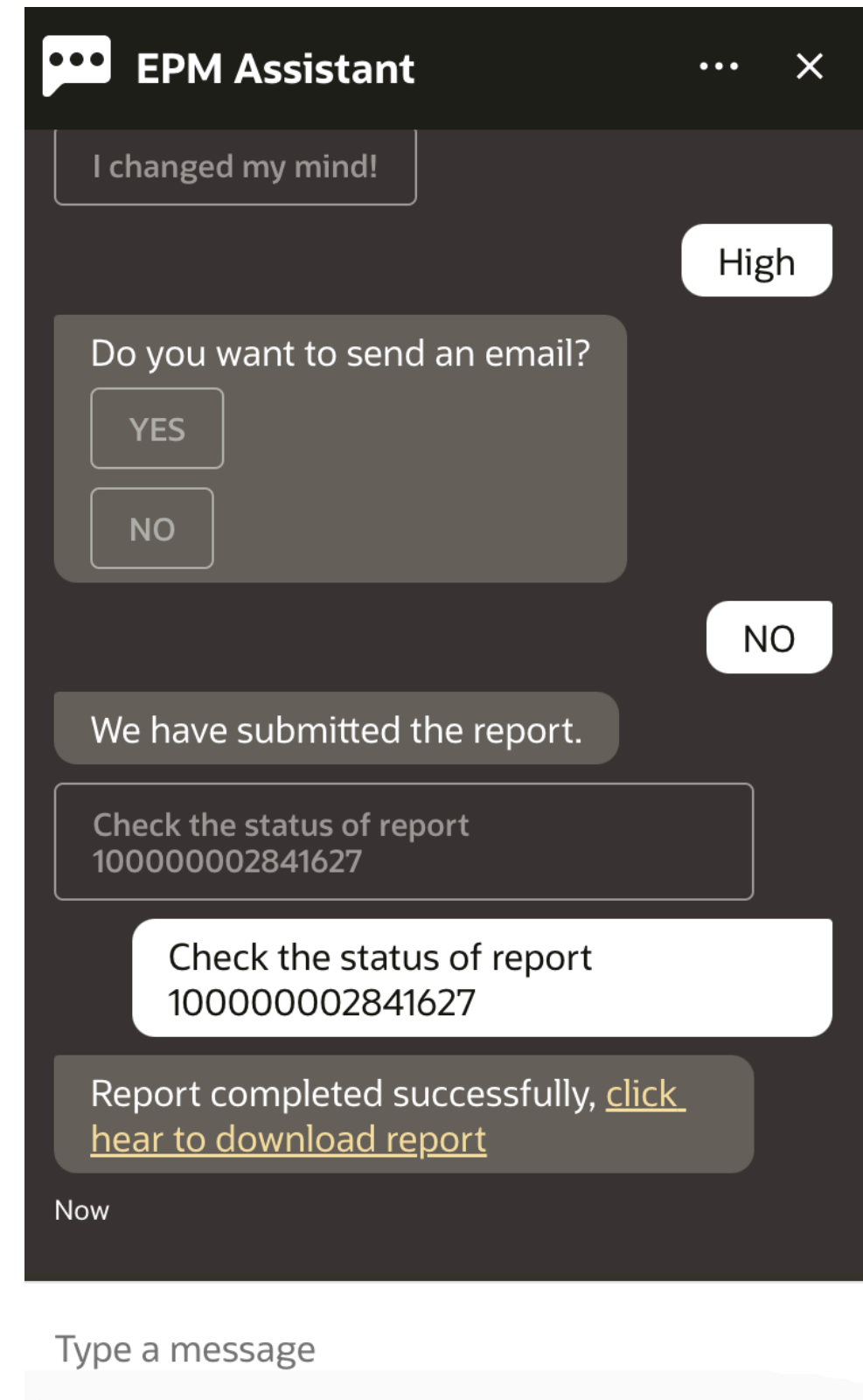

**9.** アシスタントのリンクをクリックして、レポートをダウンロードします。

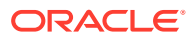

# 17

# Tax Reporting のアシスタントの使用

#### **次も参照:**

- Tax Reporting のタスク概要 Tax Reporting 用 EPM デジタル・アシスタントを使用して実行できるタスクのサマリーを 示します。
- [タスク・ステータスの管理](#page-110-0) EPM デジタル・アシスタントを使用して、タスク・ステータスを管理できます。
- [データおよび勘定科目の操作](#page-112-0)
- [連結](#page-120-0) EPM デジタル・アシスタントを使用して連結できます。
- [データ更新時の追加のディメンション値の表示](#page-89-0)

### Tax Reporting のタスク概要

Tax Reporting 用 EPM デジタル・アシスタントを使用して実行できるタスクのサマリーを示 します。

管理者は Oracle Digital Assistant 開発環境で発話をレビューし、必要に応じて発話を追加およ び調整できます。

#### **表 17-1 Tax Reporting のタスク**

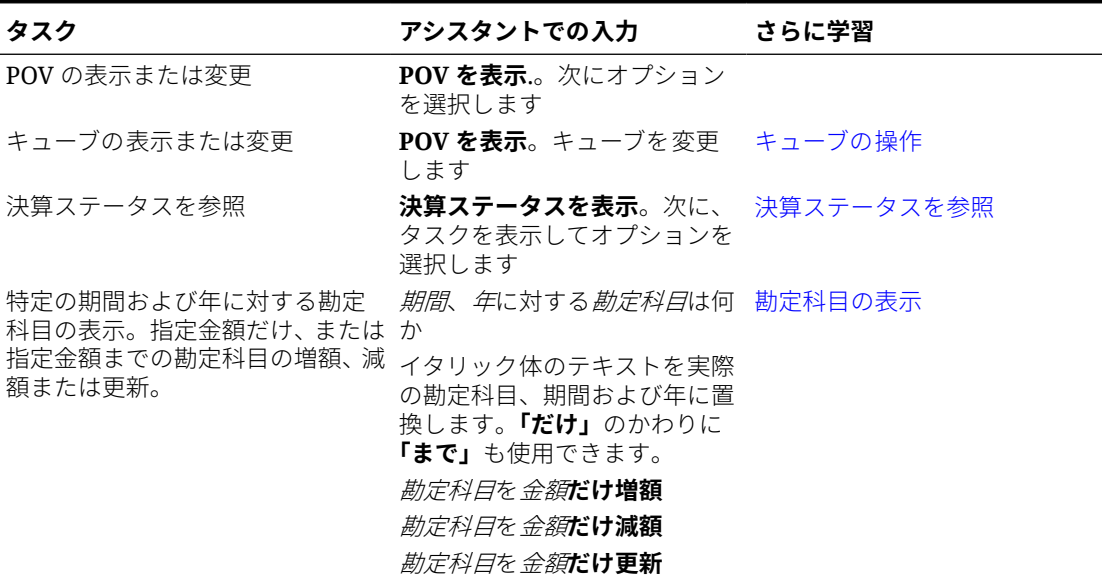

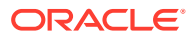

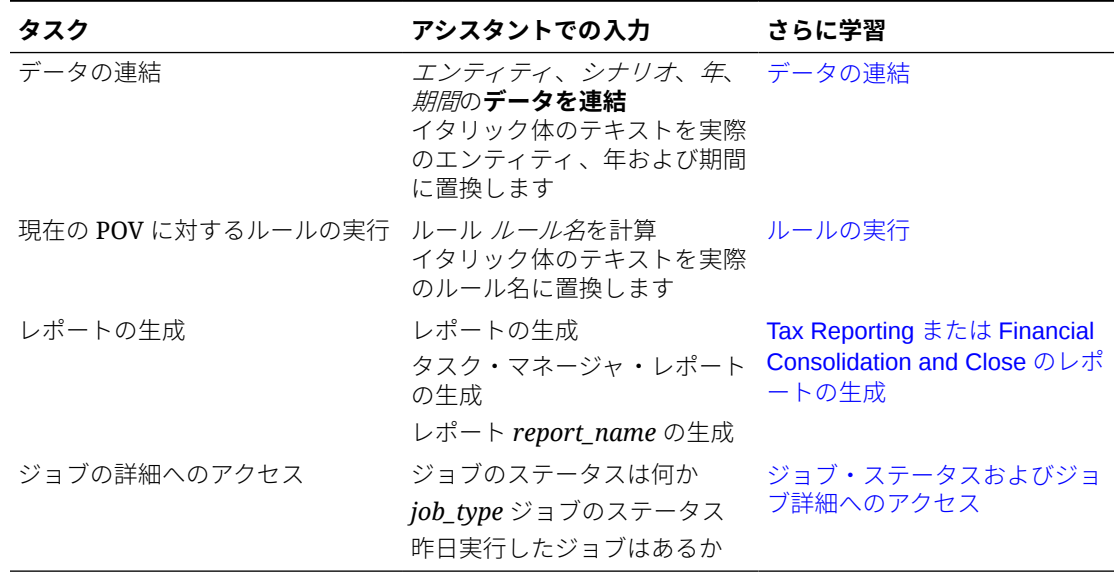

#### <span id="page-110-0"></span>**表 17-1 (続き) Tax Reporting のタスク**

## タスク・ステータスの管理

EPM デジタル・アシスタントを使用して、タスク・ステータスを管理できます。

アシスタントで**ステータスの表示**と入力します。特定の期間に対して**ステータスの表 示**と入力することもできます。

次に、決算を管理するオプションを選択します。オプションを表示した後、コメント を追加できます。

- 遅延
- 今日
- 7 日間
- オープン

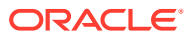

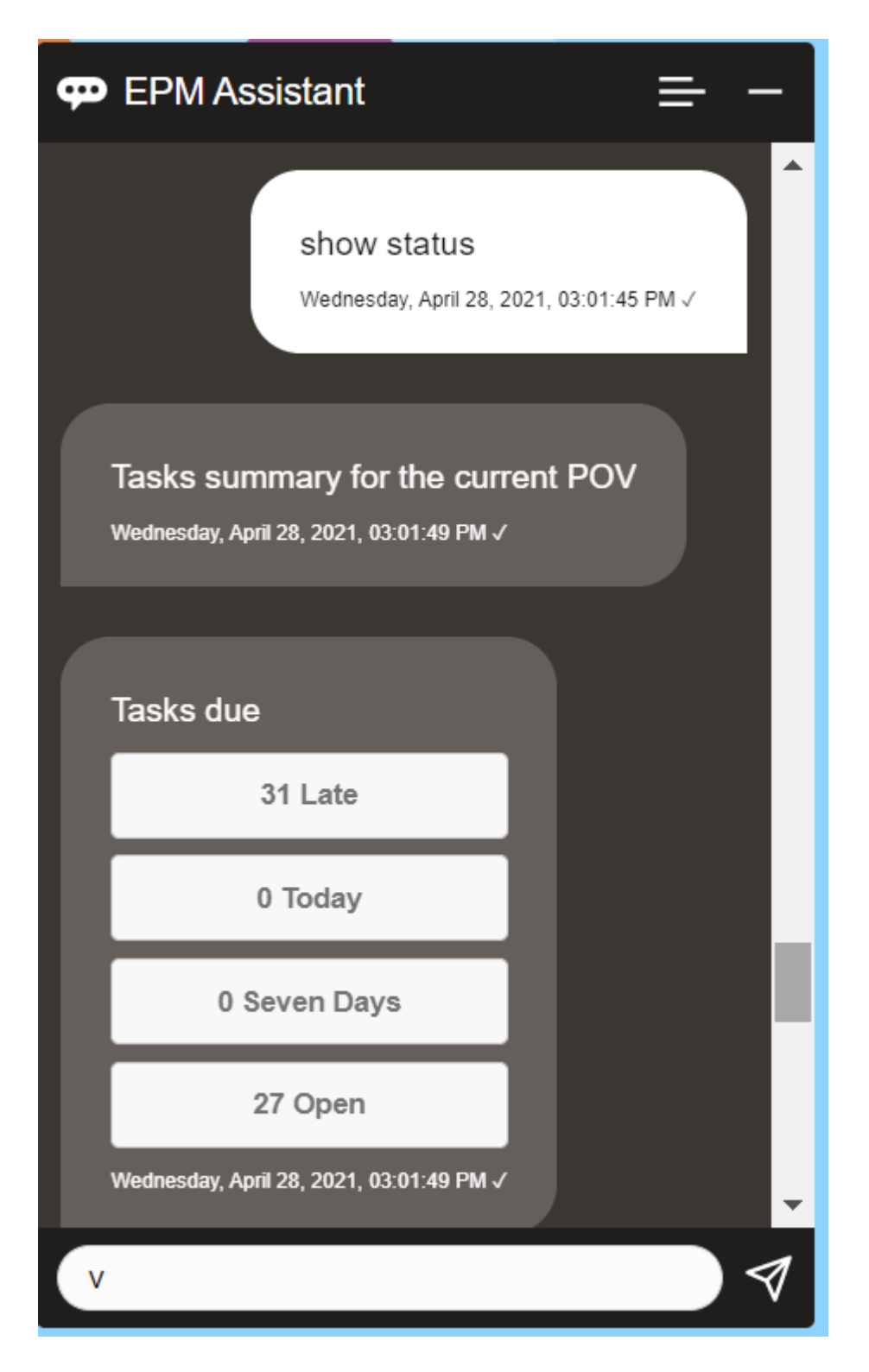

特定の期間および年についてタスクをステータス別に表示して、オープン、遅延、本日期限、 および次の 7 日で期限のタスク数を表示できます。タスクをクリックして開き、**コメントの 追加**をクリックして、タスクにコメントを追加できます。

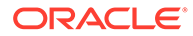

## <span id="page-112-0"></span>データおよび勘定科目の操作

EPM デジタル・アシスタントを使用して、データおよび勘定科目を操作できます。

### キューブの選択によるコンテキストの設定

EPM デジタル・アシスタントを使用してキューブを操作し、Tax Reporting を操作する ためのコンテキストを設定できます。

アシスタントで **POV の表示**と入力します。

次に、**キューブ名**をクリックして新しいキューブを選択することで、キューブを変更 できます。

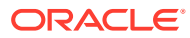

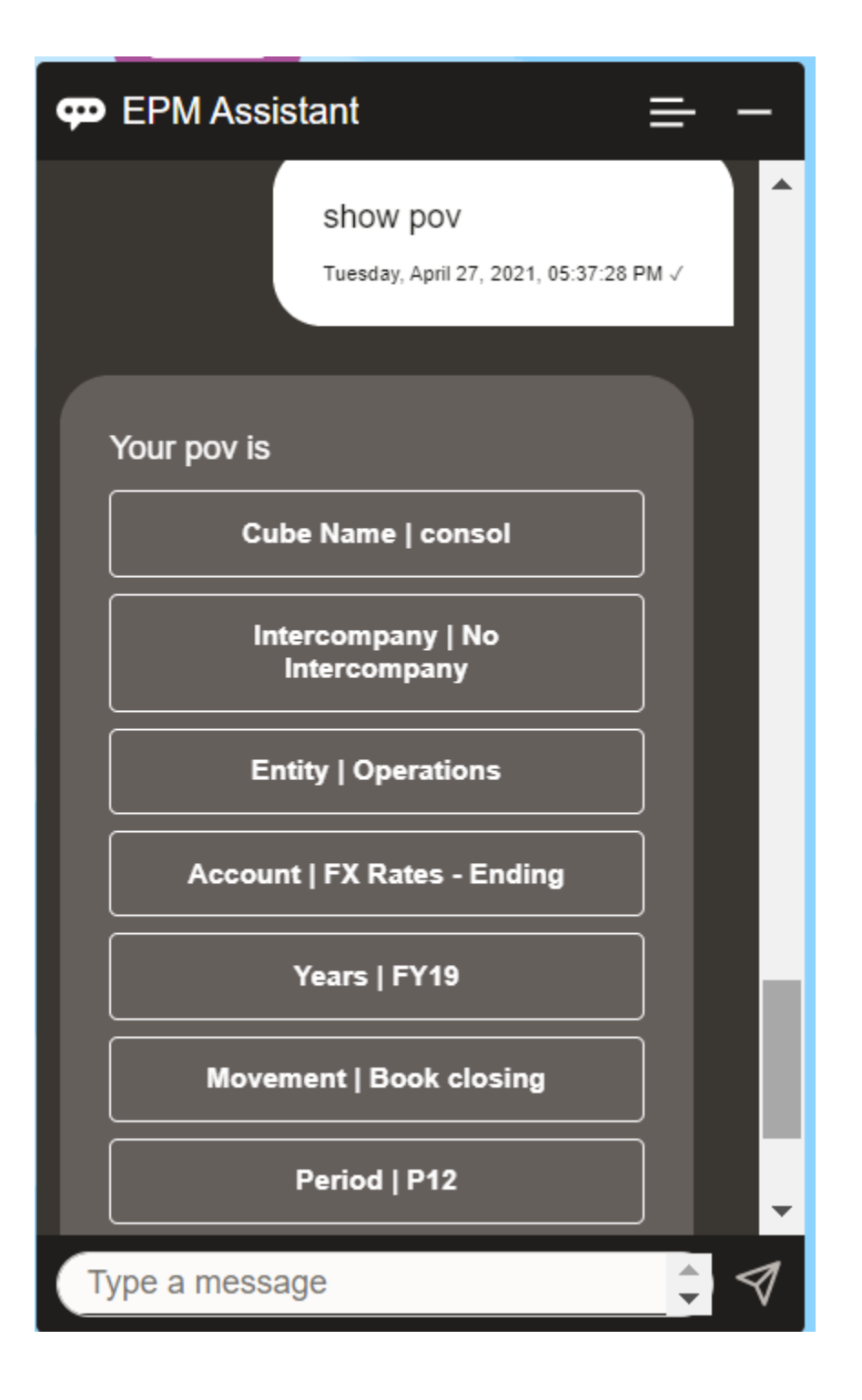

### Tax Reporting の POV の表示

EPM デジタル・アシスタントを使用して、POV を表示できます。 アシスタントで **POV** と入力します。この例のような POV が表示されます。

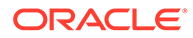

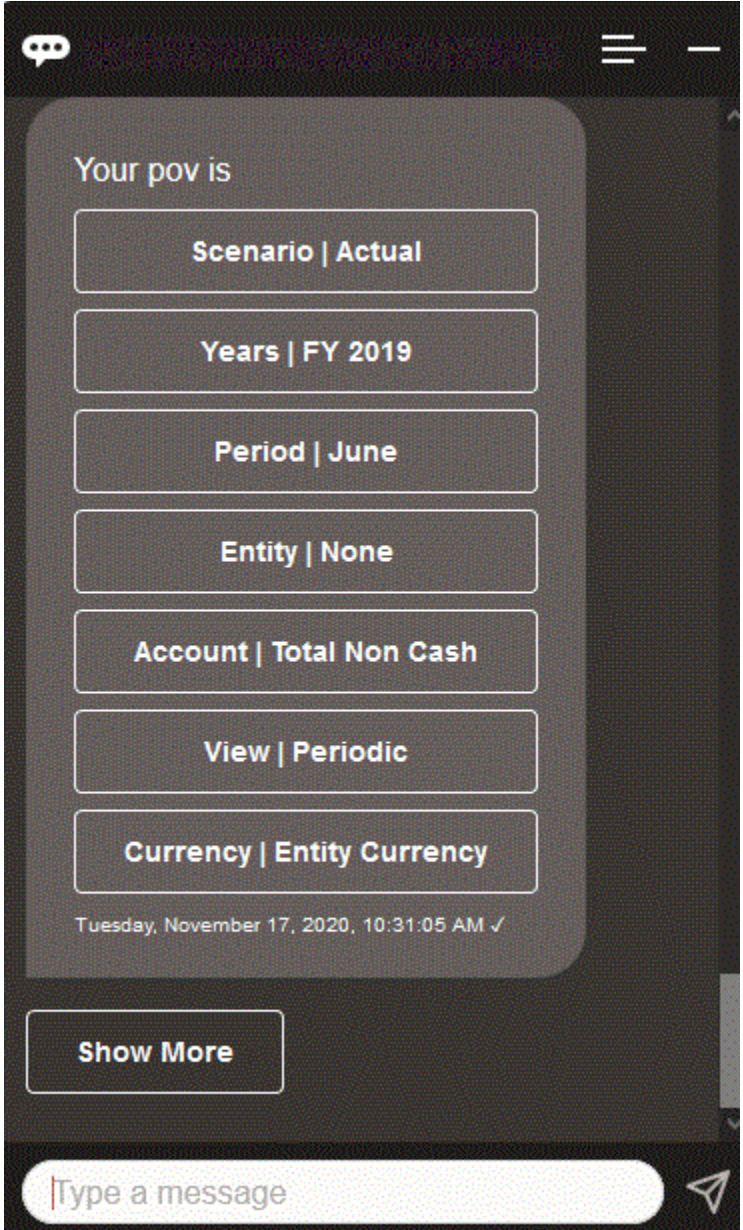

### Tax Reporting の POV の変更

EPM デジタル・アシスタントを使用して、POV を変更できます。

アシスタントで「pov」と入力し、次の例に示したようなボタンをクリックします。

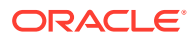

<span id="page-115-0"></span>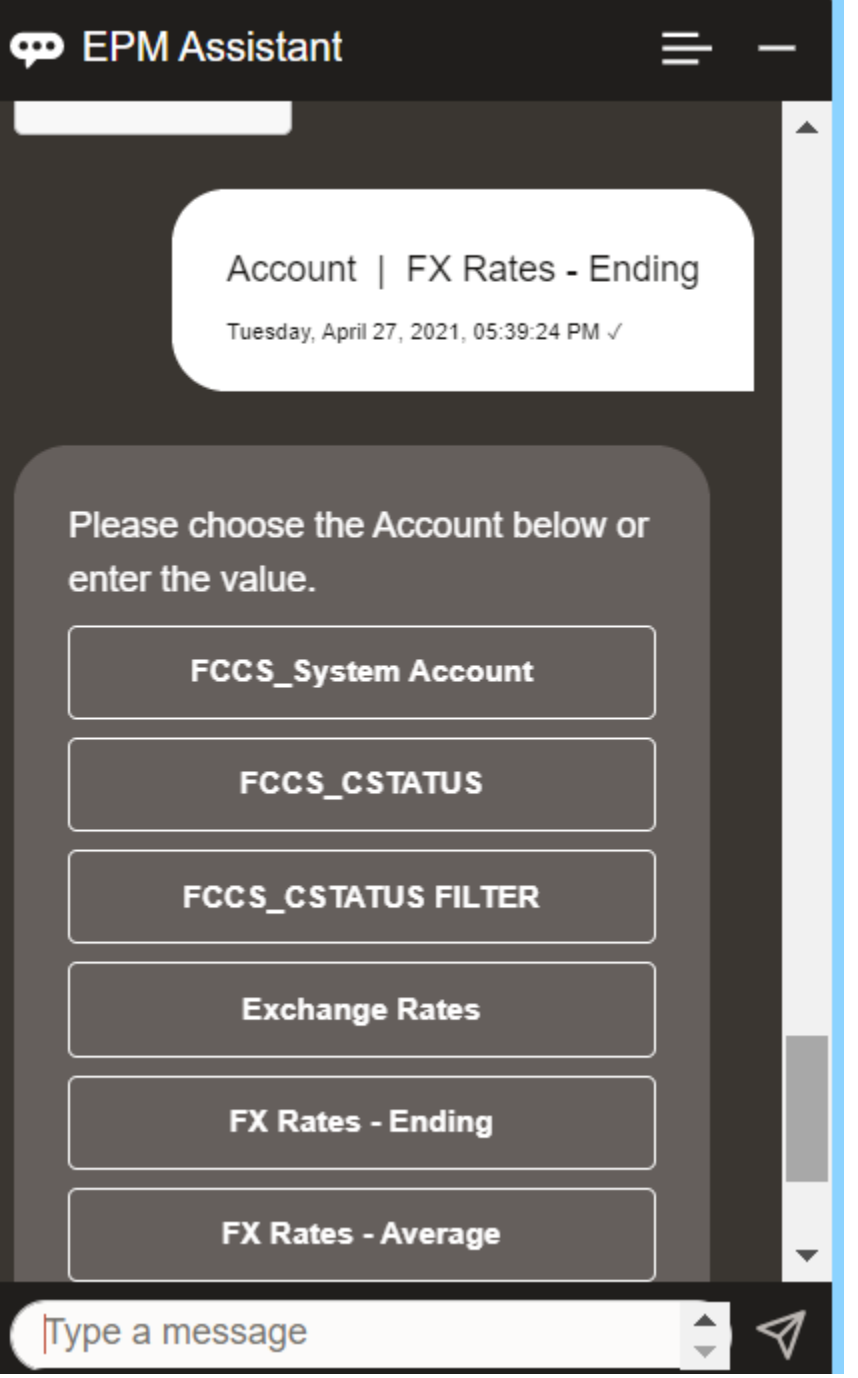

選択した POV の勘定科目値を表示した後、別のディメンションにドリル・ダウンできます。 たとえば、為替レートを表示した後、ディメンションにドリル・ダウンできます。

### ディメンションのメンバーの変更

EPM デジタル・アシスタントを使用している場合は、ディメンションのメンバーを変更でき ます。

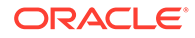

最初に **pov** と入力して POV を表示します。次に、勘定科目を表示します。別のオプシ ョンを選択して POV の勘定科目を変更することもできます。このスクリーンショッ トは、「勘定科目 | FX レート - 期末」を選択する例を示しています。

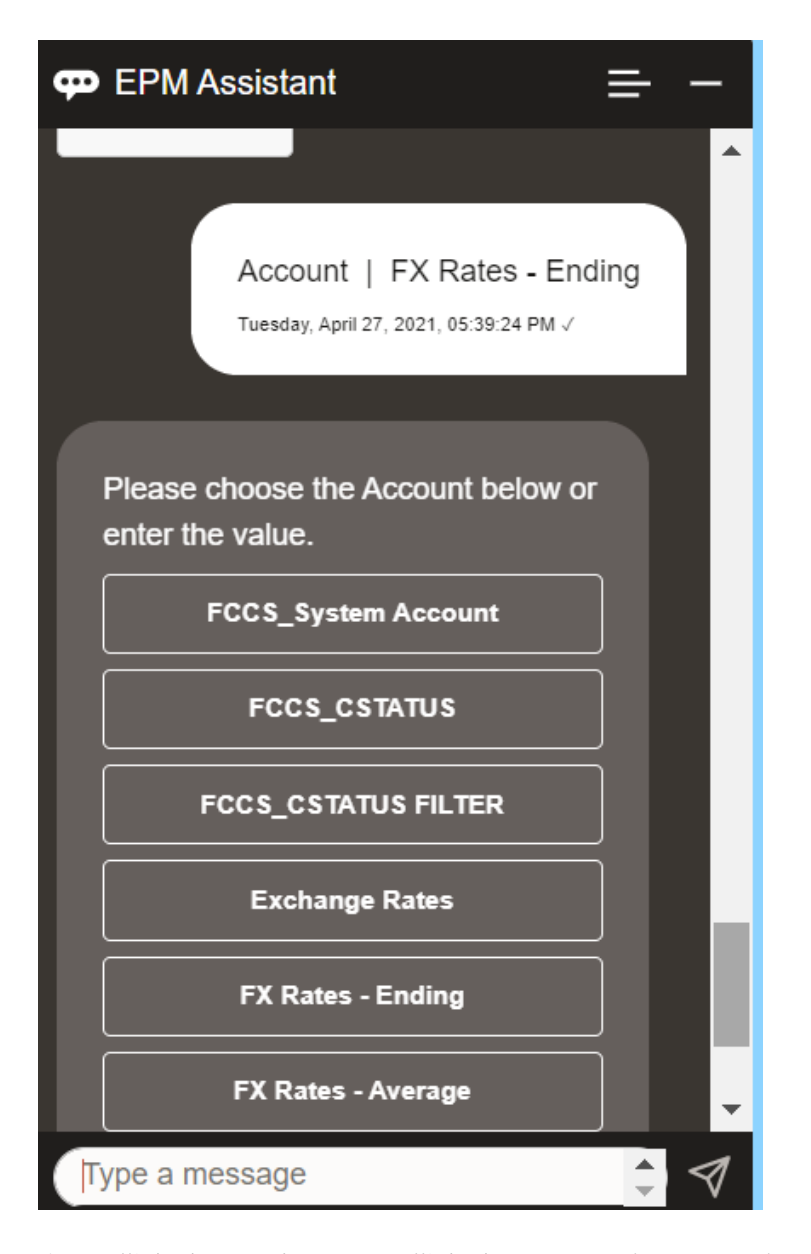

次に、勘定科目を選択するか、勘定科目メンバー名または別名を入力できます(次の例 の NIBTBA1 など)。

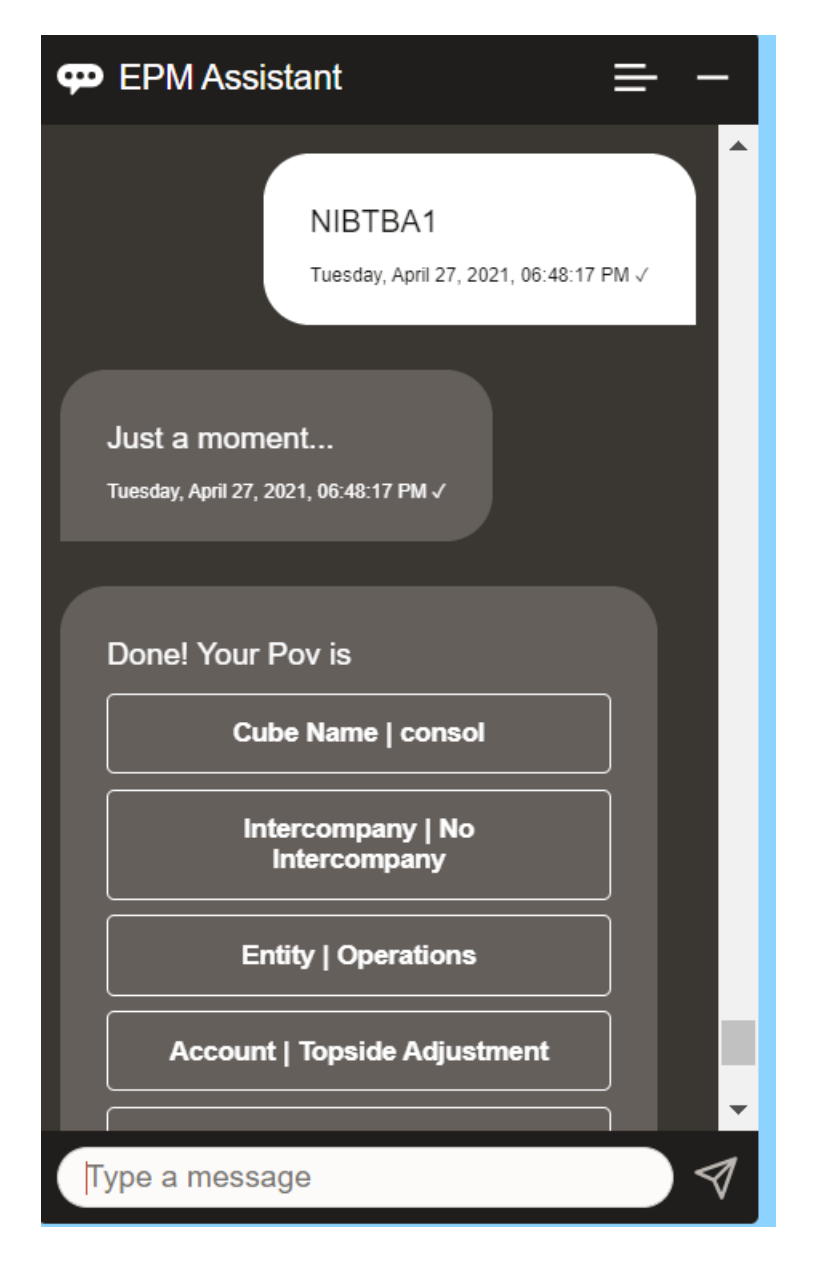

現在の POV の勘定科目値を取得できます。**勘定科目名は何か**(勘定科目を目的の名前に置換) と入力します。たとえば、この例に示すように NIBTBA1 (トップサイド調整)の値を確認でき ます。

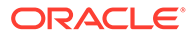

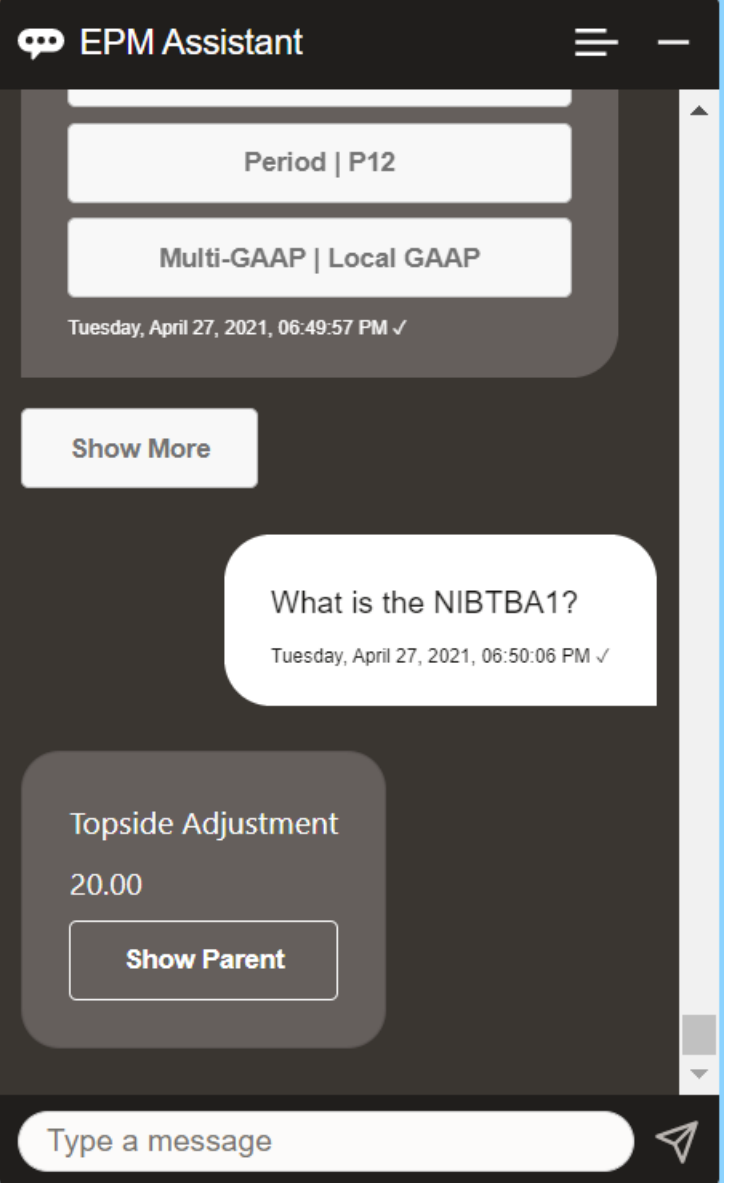

**年の期間の勘定科目について勘定科目名は何か**と尋ねることもできます。たとえば、 **FY21 の P12 の NIBTBA1 は何か**のようになります。(別の年を入力すると年が変わり ます。この例では、FY20 から FY21 に変更します。)

勘定科目を表示した後、次を選択できます:

- 子の表示
- 親の表示

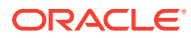

<span id="page-119-0"></span>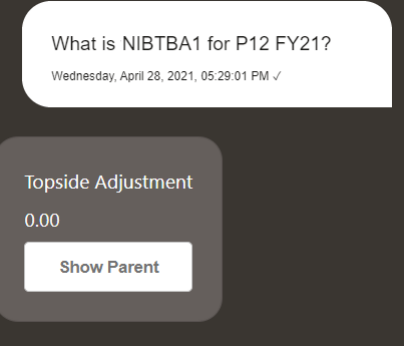

### Tax Reporting のルールの実行

EPM デジタル・アシスタントのアシスタントを使用して、ルールを実行できます。

**ルール ルール名の計算**(イタリック体のテキストは独自のルールに置換)と入力して、現在の POV に対してルールを実行できます。

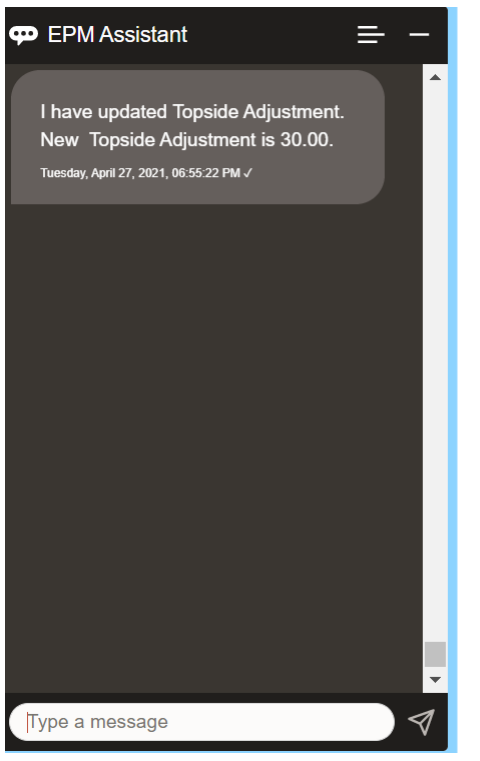

### データの更新およびビジネス・ルールの実行

EPM デジタル・アシスタントを使用して、データを更新し、ビジネス・ルールを実行できま す。

現在の POV の勘定科目を更新するには、勘定科目を金額で更新(イタリック体の語は勘定科 目名および金額に置換)と入力します。現在の POV の金額を変更することもできます。

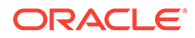

- <span id="page-120-0"></span>• 勘定科目を金額だけ増額
- 勘定科目を金額だけ減額
- · *勘定科目*を*金額*だけ更新

現在の POV の金額を変更してルールを実行できます:

- 勘定科目を金額だけ増額し、ルール名を計算
- 勘定科目を金額だけ減額し、ルール名を計算
- *勘定科目*を*金額*だけ更新し、ルール名を計算

ルール名は、アプリケーションに存在しているとおり正確に入力する必要があります。

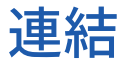

EPM デジタル・アシスタントを使用して連結できます。 アシスタントで**連結**と入力します。

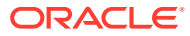

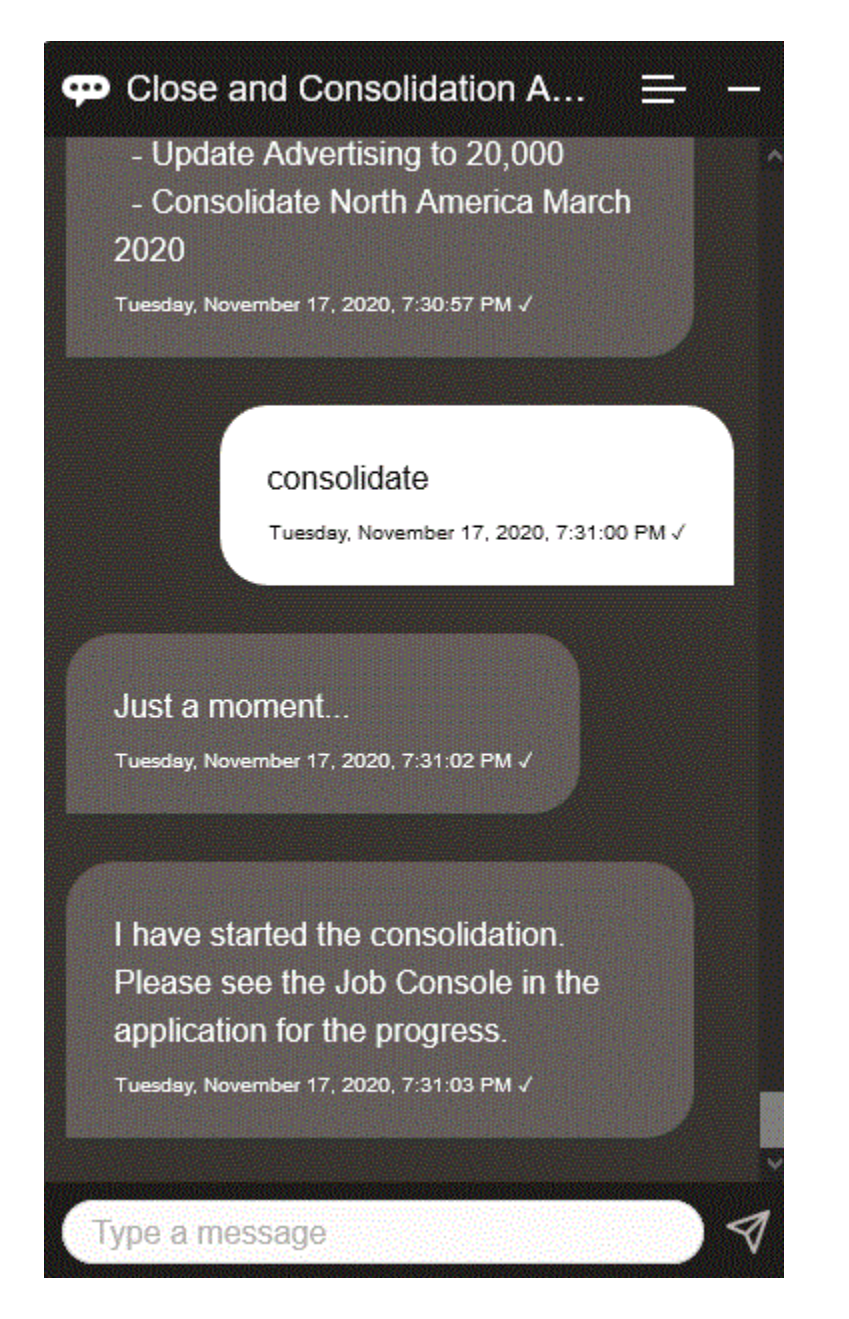

また、**エンティティ、シナリオ、年、期間のデータの連結**(イタリック体のテキストは独自の 情報に置換)と入力して、連結を実行できます。

## データ更新時の追加のディメンション値の表示

データを要求すると、EPM デジタル・アシスタントにより、勘定科目、期間、年、シナリ オ、通貨およびエンティティの値などの追加のディメンションもカスタム・パラメータで表 示されます。これらのディメンション値を表示に追加または表示から削除できます。

次に、データ更新時の追加のディメンション値の例を示します:

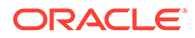

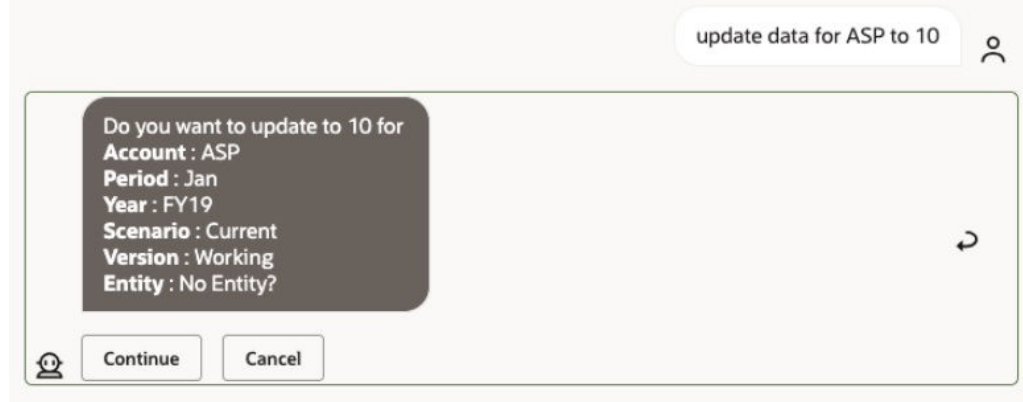

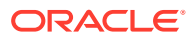

# Planning のアシスタントの使用

#### **次も参照:**

- タスクの概要 Planning 用 EPM デジタル・アシスタントを使用して実行できるタスクのサマリーを示し ます。
- [キューブの操作](#page-124-0) EPM デジタル・アシスタントを使用して、キューブを操作できます。
- POV [の表示](#page-126-0) EPM デジタル・アシスタントを使用して、Planning の POV を表示できます。
- POV [の変更](#page-127-0) EPM デジタル・アシスタントを使用して、POV を変更できます。
- [データの操作](#page-132-0)
- [データの更新](#page-136-0) EPM デジタル・アシスタントを使用して、Planning のデータを更新できます。
- [ビジネス・ルールの実行](#page-137-0) Planning 用 EPM デジタル・アシスタントを使用して、実行時プロンプトのないビジネ ス・ルールを実行できます。
- [タスクのサマリーの表示](#page-139-0) EPM デジタル・アシスタントを使用して、タスクのサマリーを表示できます。タスクの リストが表示された後、特定のタスクを選択して追加のアクションを実行できます。
- [レポートの生成](#page-142-0) EPM デジタル・アシスタントを使用して、カスタム・レポートを含む、Planning および Planning モジュールのタスク・マネージャ・レポートを生成できます。レポート・グル ープ、レポート名およびその他の必須パラメータの選択に基づいて、レポートが生成され ます。
- [データ更新時の追加のディメンション値の表示](#page-89-0)

## タスクの概要

Planning 用 EPM デジタル・アシスタントを使用して実行できるタスクのサマリーを示しま す。

管理者は Oracle Digital Assistant 開発環境で発話をレビューでき、必要に応じて発話を追加お よび調整できます。

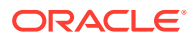

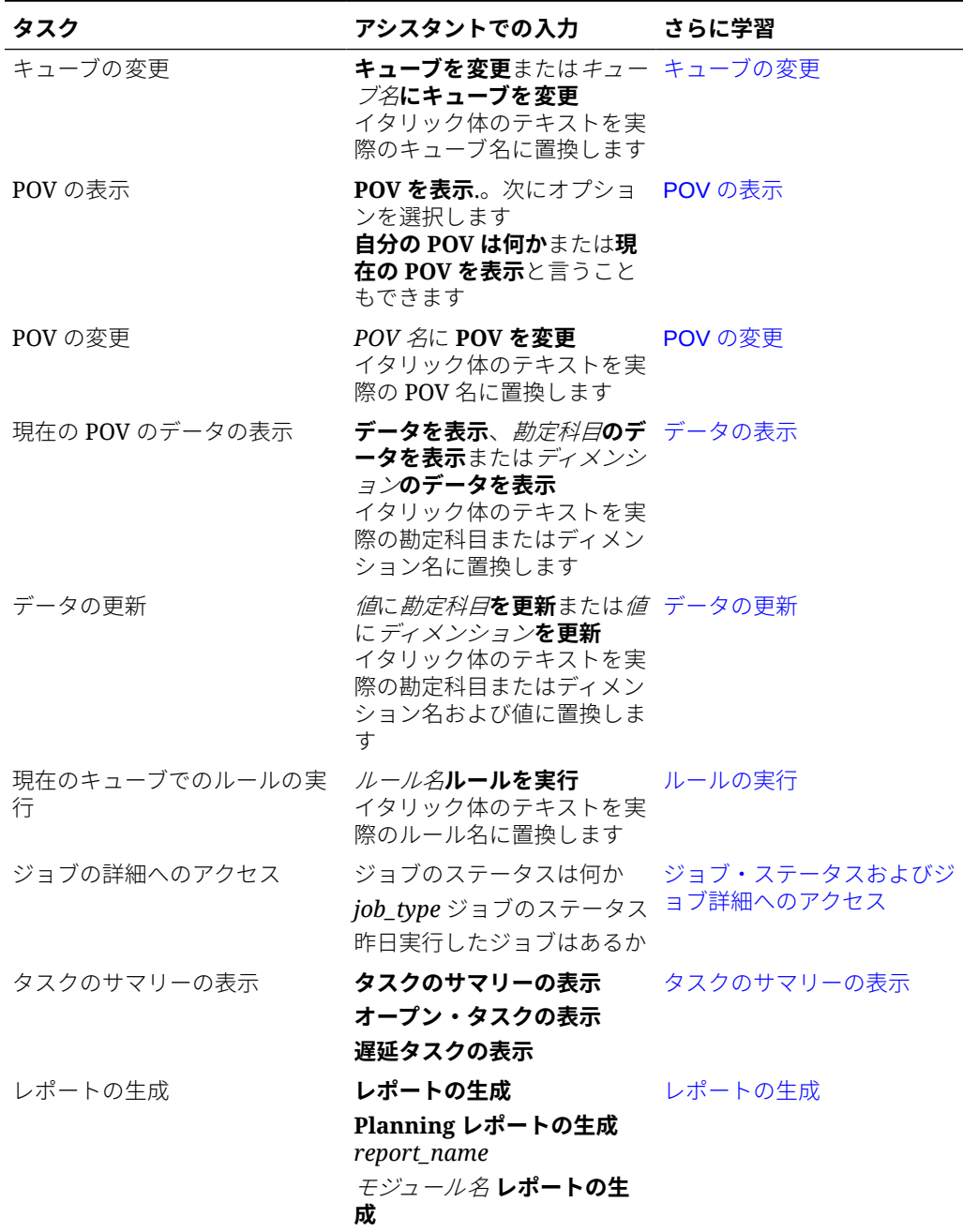

#### <span id="page-124-0"></span>**表 18-1 Planning のタスク**

## キューブの操作

EPM デジタル・アシスタントを使用して、キューブを操作できます。

例 1 に示すように、**キューブを変更**と入力してキューブを変更します。アシスタント によって使用可能なキューブがリストされ、1 つ選択できます。

キューブの名前がわかっている場合は、例 2 に示すように、**キューブキューブ名にキューブ を変更**と入力することもできます。アシスタントによって、キューブは要求したものに変更 され、新しい POV が返されます。

**例 1** キューブの変更:

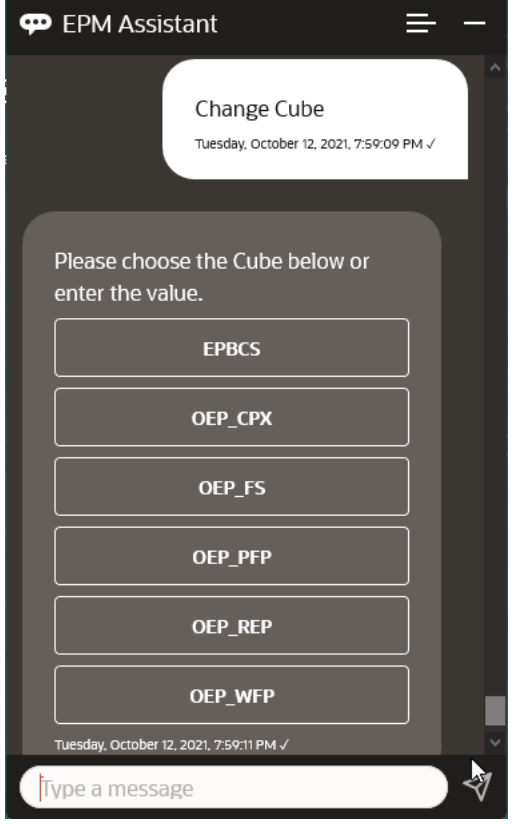

**例 2** 別のキューブ名へのキューブの変更:

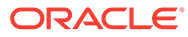

<span id="page-126-0"></span>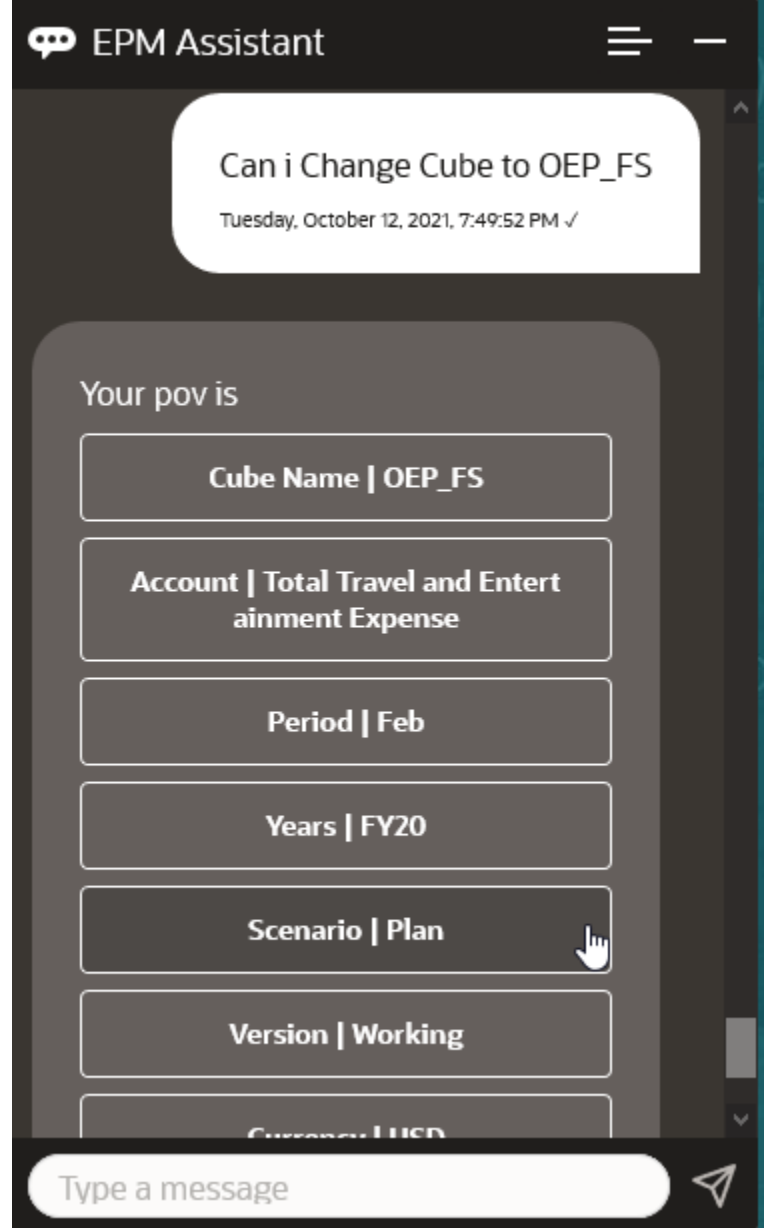

### POV の表示

EPM デジタル・アシスタントを使用して、Planning の POV を表示できます。 アシスタントで **POV** と入力します。この例のような POV が表示されます。

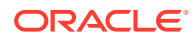

<span id="page-127-0"></span>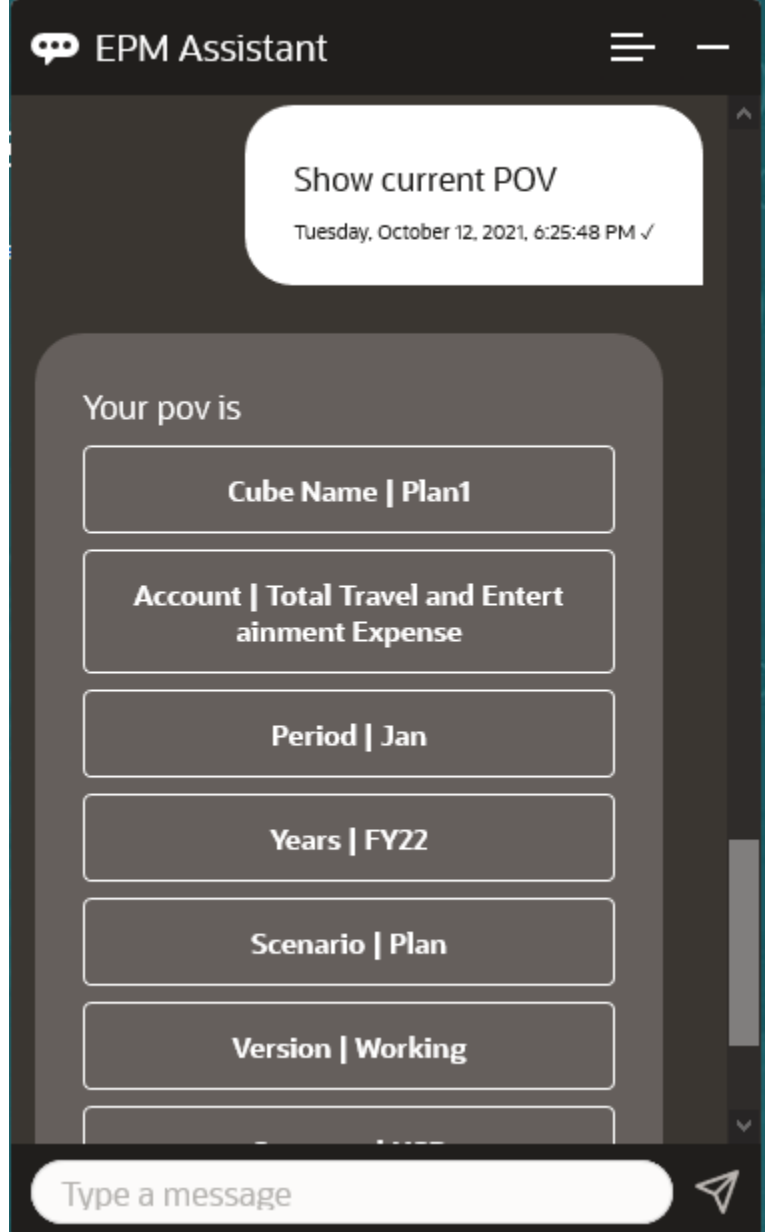

### POV の変更

EPM デジタル・アシスタントを使用して、POV を変更できます。 アシスタントで **POV** と入力し、この例に示したようなボタンをクリックします。

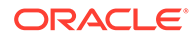

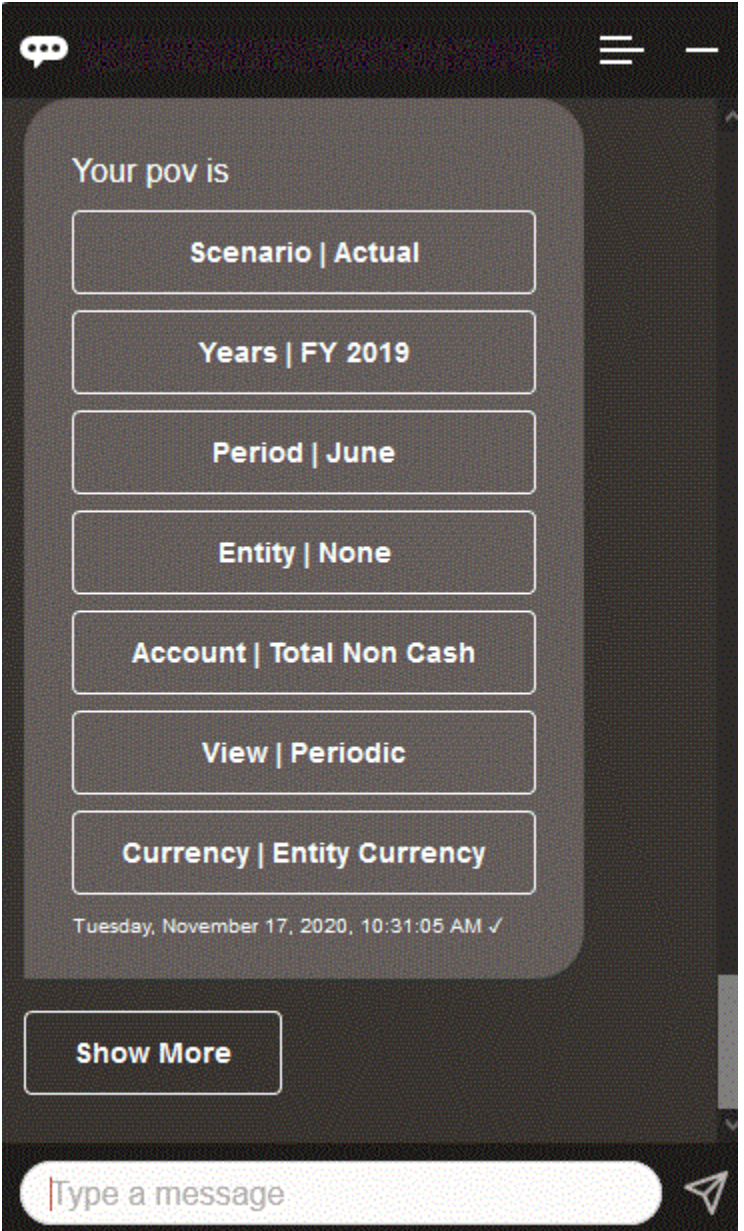

選択した POV の勘定科目値を表示した後、別のディメンションにドリル・ダウンでき ます。たとえば、売上を表示した後、エンティティ・ディメンションにドリル・ダウ ンできます。

ディメンションのメンバーを変更することもできます。最初に **pov** と入力して POV を表示します。次に、勘定科目を表示します。別のオプションを選択して POV の勘定 科目を変更することもできます。このスクリーンショットは、「勘定科目 | FX レート - 期末」を選択する例を示しています。

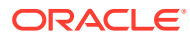

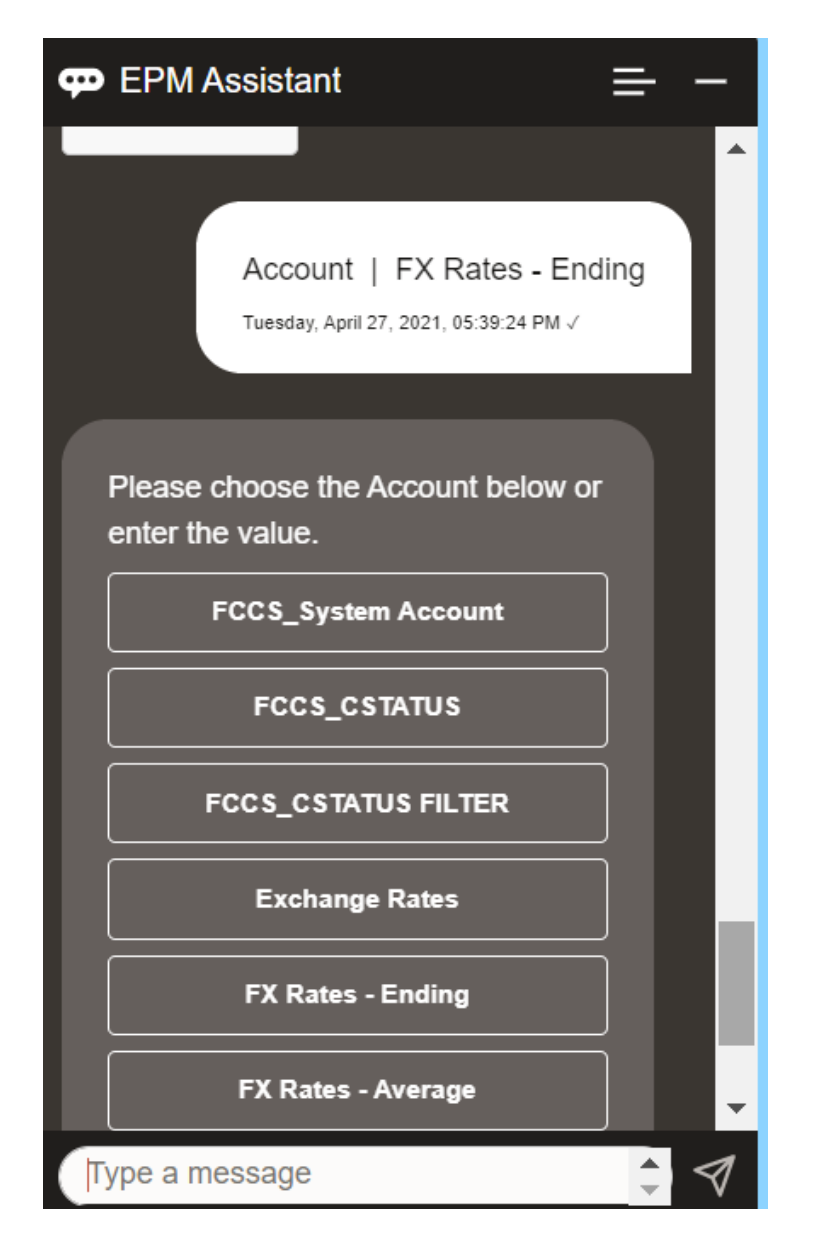

次に、勘定科目を選択するか、勘定科目メンバー名または別名を入力できます(次の例の NIBTBA1 など)。

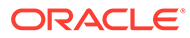

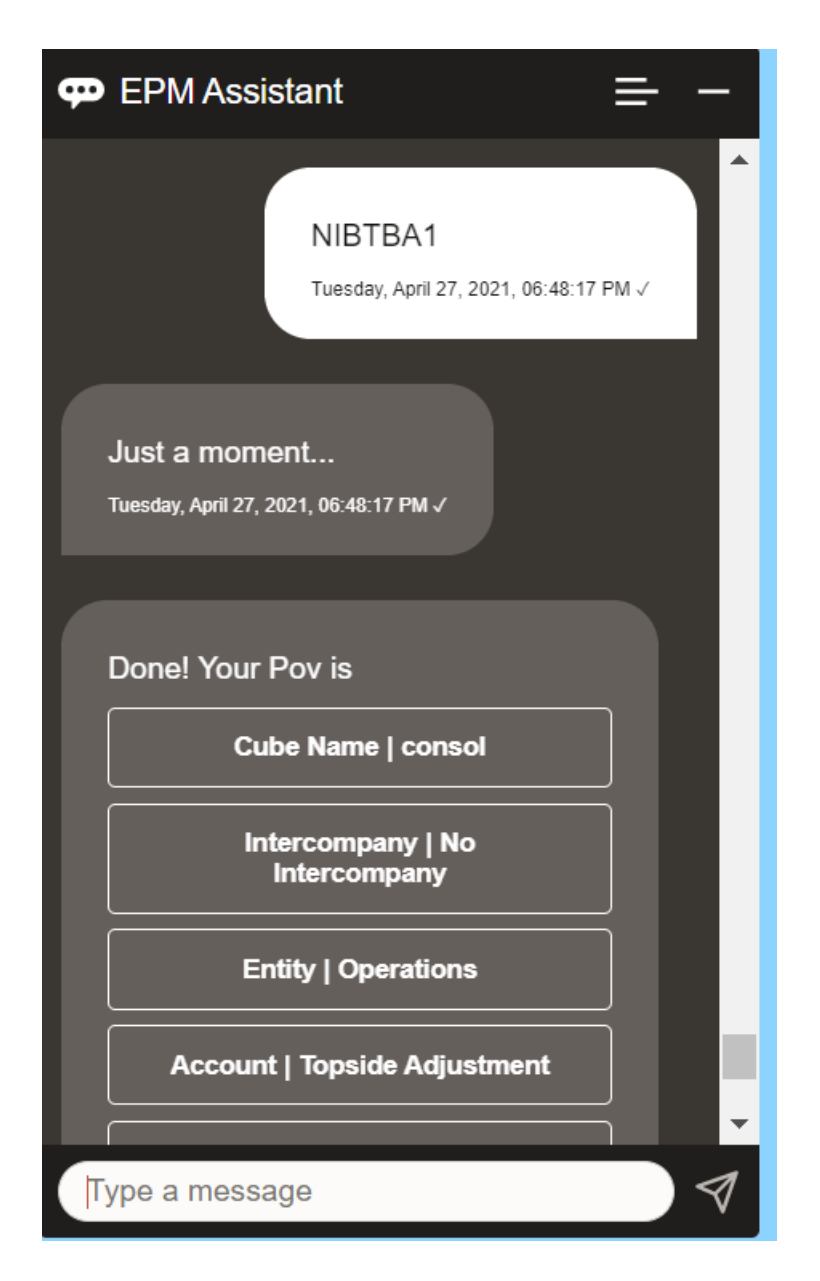

現在の POV の勘定科目値を取得できます。**勘定科目名は何か**(勘定科目を目的の名前 に置換)と入力します。たとえば、このスクリーンショットに示すように NIBTBA1 (ト ップサイド調整)の値を確認できます。

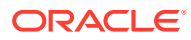

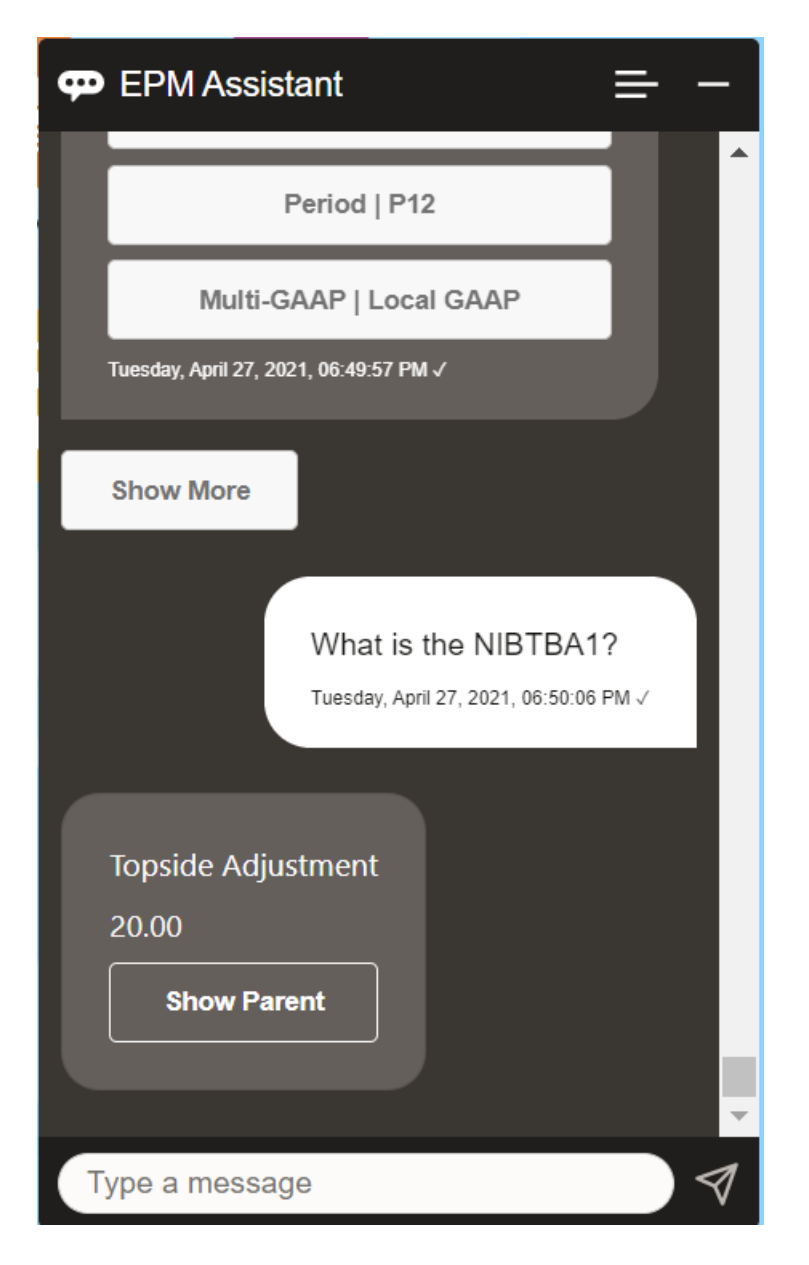

**年の期間の勘定科目について勘定科目名は何か**と尋ねることもできます。たとえば、**FY21 の P12 の NIBTBA1 は何か**のようになります(別の年を入力すると年が変わります。この例で は、FY20 から FY21 に変更します)。

勘定科目を表示した後、次を選択できます:

- 子の表示
- 親の表示

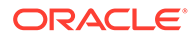

<span id="page-132-0"></span>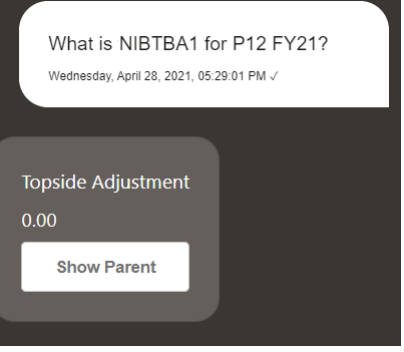

# データの操作

EPM デジタル・アシスタントを使用して、データを操作できます。 現在の POV のデータを取得するには、**データを表示**と入力します。

勘定科目の名前がわかっている場合は、**勘定科目の値を表示**と入力することもできま す。アシスタントによって勘定科目が表示されます。

次の架空のシナリオは、データの操作方法の例を示しています。

#### **データ操作のシナリオ**

**1. データを表示**と入力します。

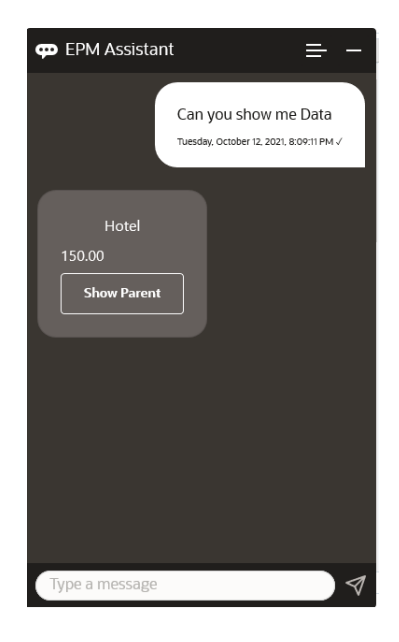

アシスタントによって現在の POV のオプションが表示されます。 このスクリーンショットは、例を示しています。

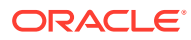

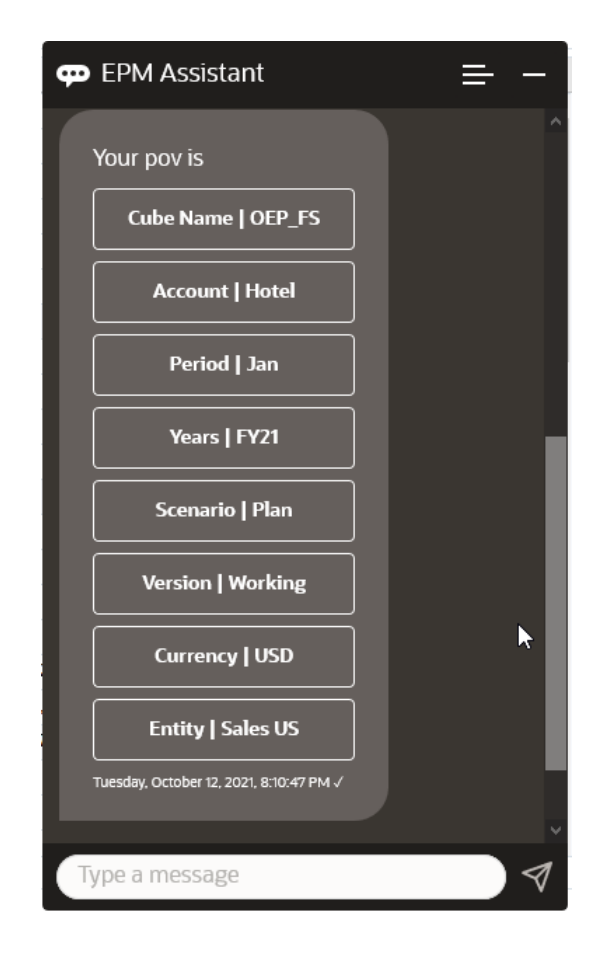

**2.** ここではレンタカーのデータを確認するので、**レンタカーの値は何か**と尋ねます。

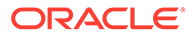

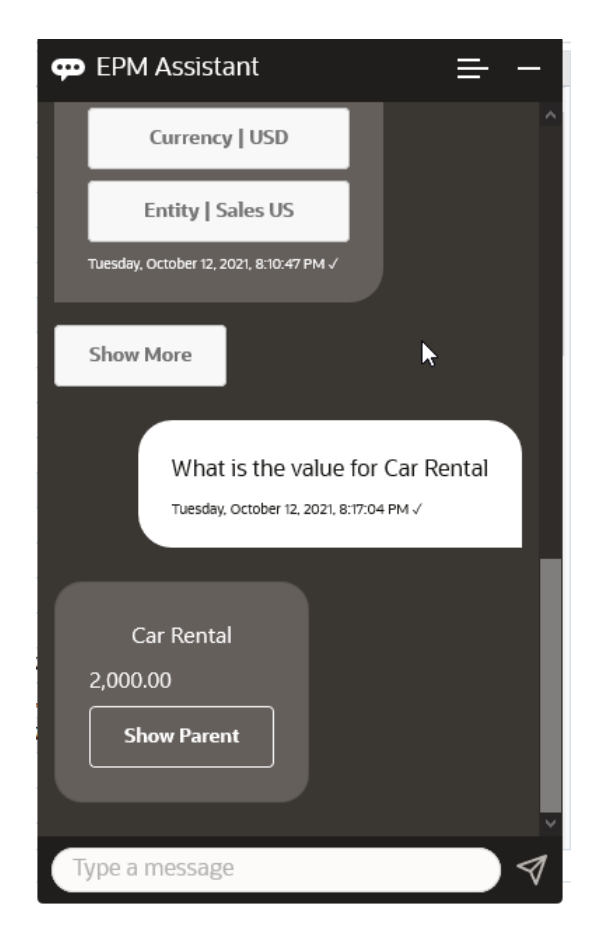

**3.** 次に、Q1 全体の値を確認します。前の質問で、アシスタントは勘定科目をレンタ カーに変更しました。したがって、**Q1 の値は何か**と入力できます。

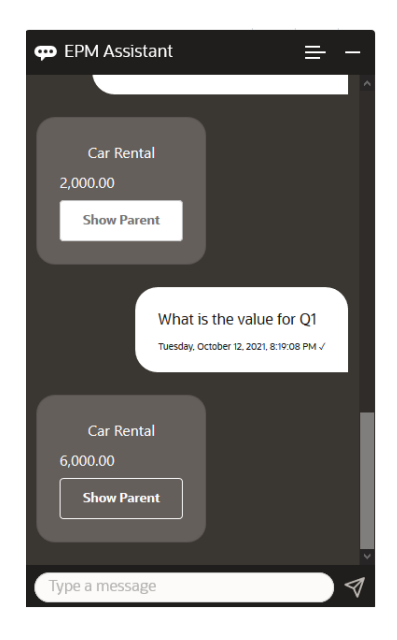

**4.** 次に、航空運賃勘定科目および年が FY22、期間が Q1 の値を確認します。したが って、**FY22 および Q1 の航空運賃の値は何か**と入力します。

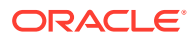

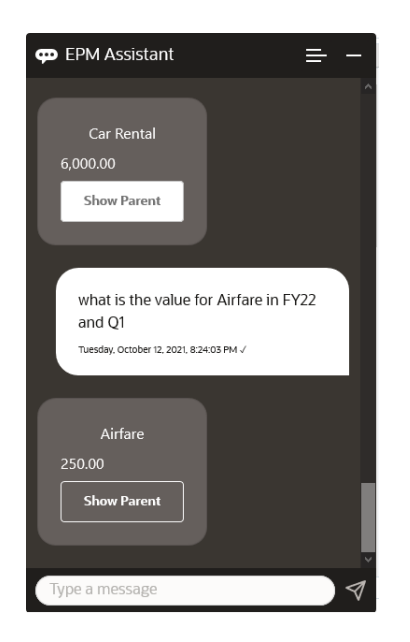

**5.** ここで、勘定科目を**出張接待費用合計**に設定します。

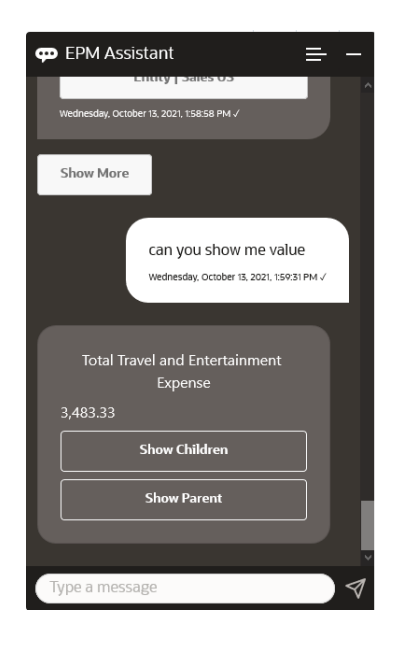

**6.** アシスタントによって 2 つのアクション(子および親)が表示されます。子の値を確認す るので、**子**をクリックします。

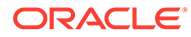

<span id="page-136-0"></span>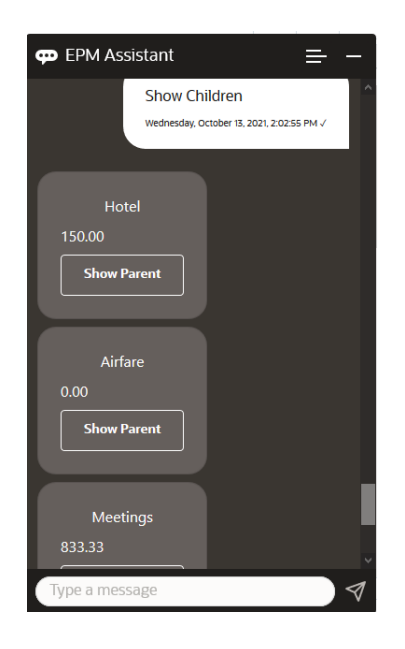

# データの更新

EPM デジタル・アシスタントを使用して、Planning のデータを更新できます。

現在の POV の勘定科目を更新するには、**勘定科目を金額で更新**(イタリック体の語は 勘定科目名および金額に置換)と入力します。

次のいずれかを入力することもできます(イタリック体の情報は独自の勘定科目名に置 換します)。

- 勘定科目を金額だけ増額 現在の POV の金額を増額します
- 勘定科目を金額だけ減額 現在の POV の金額を減額します

次の架空のシナリオは、データの更新方法の例を示しています。

#### **データ更新のシナリオ**

**1. 航空運賃を 300 で更新**と入力します。

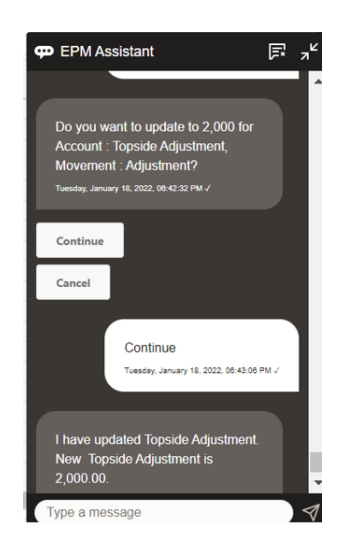

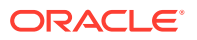

- **PD** EPM Assistant  $\equiv -$ **Version | Working Currency | USD Entity | Sales US Show More** I want to Increase Airfare by 10 Wednesday, October 13, 2021, 2:38:32 PM V I have updated Airfare. New Airfare is 310.00. .<br>dnesdav. October 13. 2021. 2:38:39 PM √ Type a message
- <span id="page-137-0"></span>**2.** ここで、既存の値に 10 追加するので、**航空運賃を 10 だけ増額**と入力します。

**3.** 次に、値を 20 減らすので、**航空運賃を 20 だけ減額**と入力します。

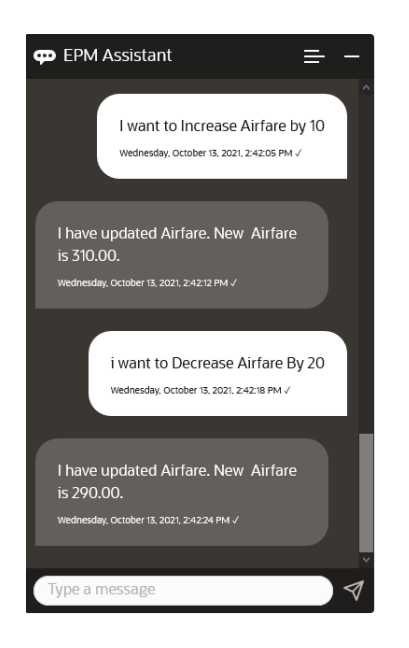

## ビジネス・ルールの実行

Planning 用 EPM デジタル・アシスタントを使用して、実行時プロンプトのないビジネス・ル ールを実行できます。

ルールを実行するには、最初にそのルールを持つキューブに入る必要があります。そのルー ルに実行時プロンプトがないこと、および管理者がアシスタントでそのルールを使用可能に していることを確認します。キューブで、**ルール名を実行**と入力して、現在の POV のルール

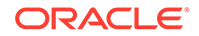

を実行します。これで、管理者が使用可能にしたルールのいずれかを選択できます。 ルール名は、アプリケーションおよびアシスタントに存在しているとおりに正確に入 力する必要があります。

次の架空のシナリオは、ルールの実行の例を示しています。

#### **ルールの実行のシナリオ**

• **ルールを実行**と入力してルールを実行します。この場合、ルールはキューブ OPE\_FS で実行されます。これで、実行するルールを選択できます。

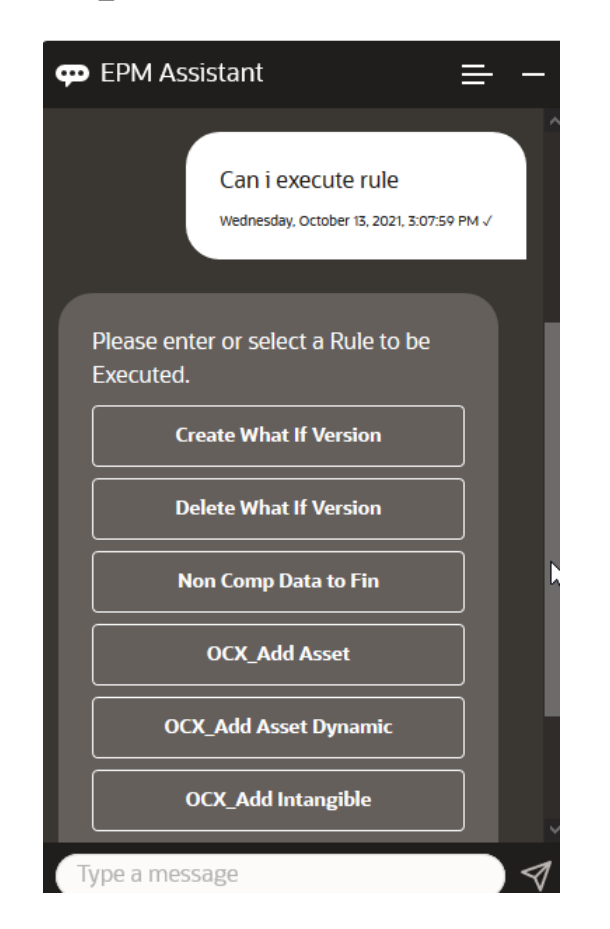

• ルール名がわかっているため、**ルール OFS\_Rollup を実行**と入力して、 OFS\_Rollup という特定のルールを実行します。

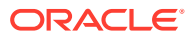

<span id="page-139-0"></span>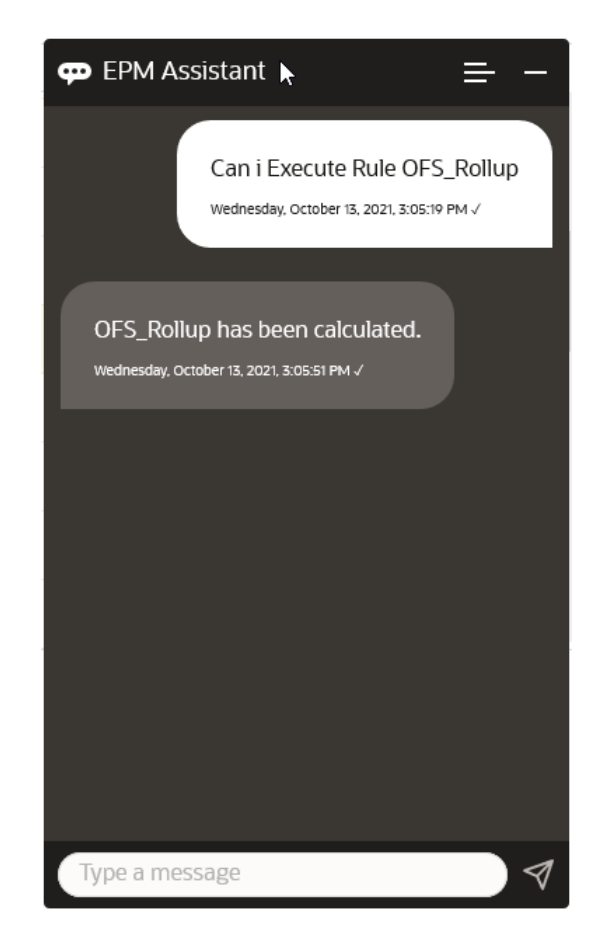

**ノート:**

現在、アシスタントでは実行時プロンプトのあるルールセットまたはビジネス・ル ールはサポートされていません。

## タスクのサマリーの表示

EPM デジタル・アシスタントを使用して、タスクのサマリーを表示できます。タスクのリス トが表示された後、特定のタスクを選択して追加のアクションを実行できます。

タスクのリストを表示するには、**タスクのサマリーの表示**と入力します。

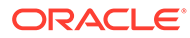

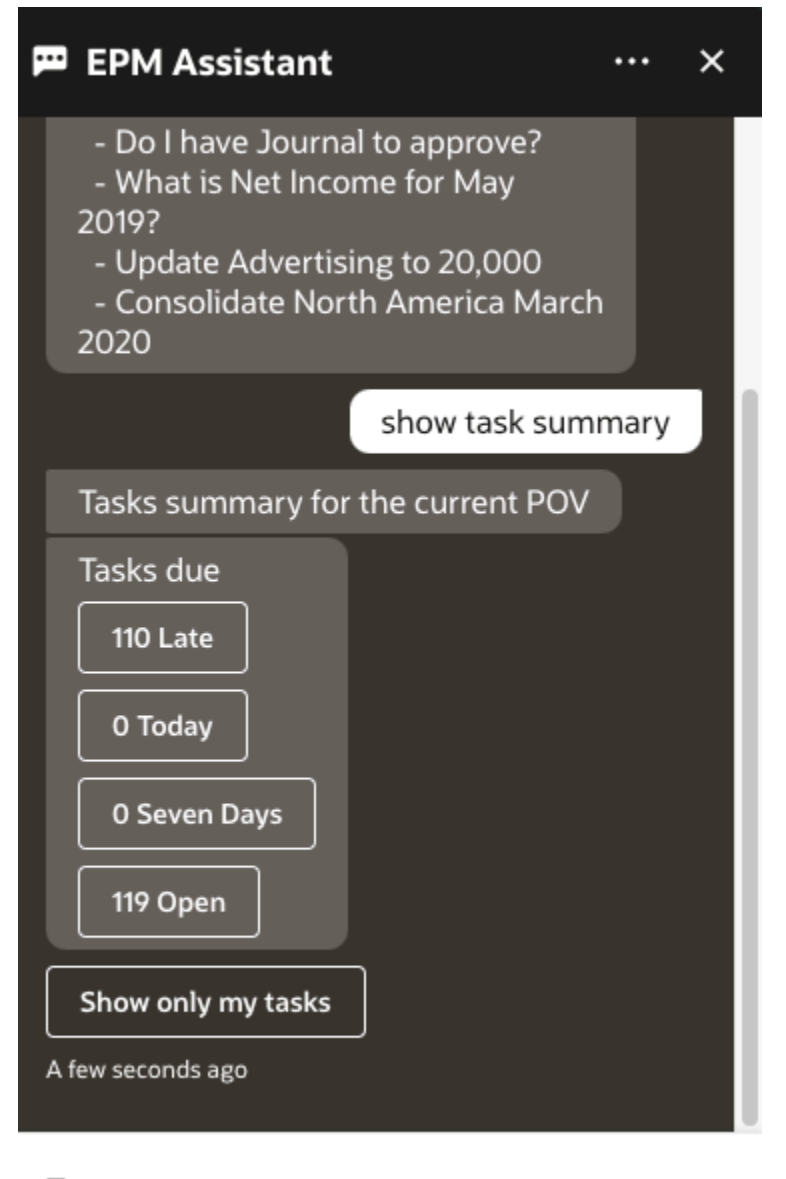

Type a message

「遅延」など、タスクのタイプをクリックします。表示されたタスクのリストから、タ スクを選択し、それにコメントを追加できます。EPM デジタル・アシスタントに**オー プン・タスクの表示**と入力して、オープン・タスクなどの特定のタイプのタスクをリ ストできます。

**自分のタスクのみ表示**と入力して、自分のタスクを表示します。

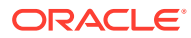

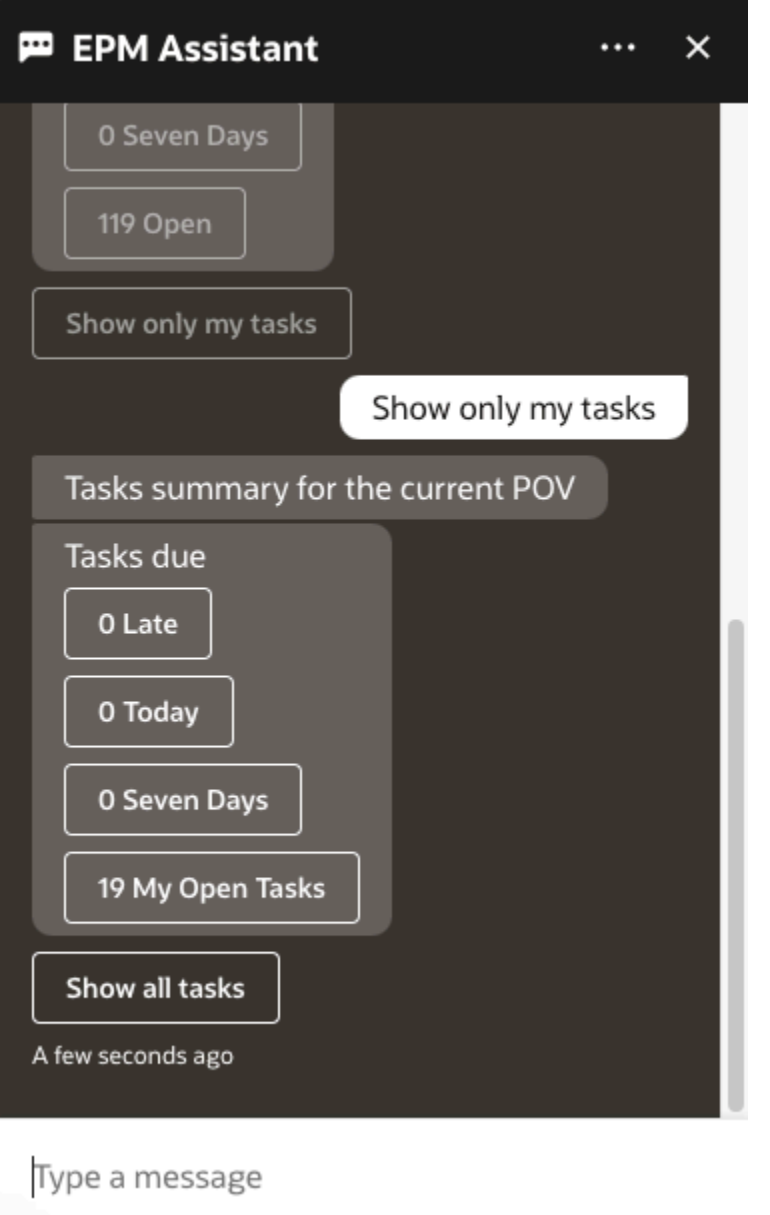

**自分のタスク・サマリーの表示**と入力して自分のタスクを表示することもできます。

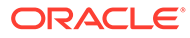

<span id="page-142-0"></span>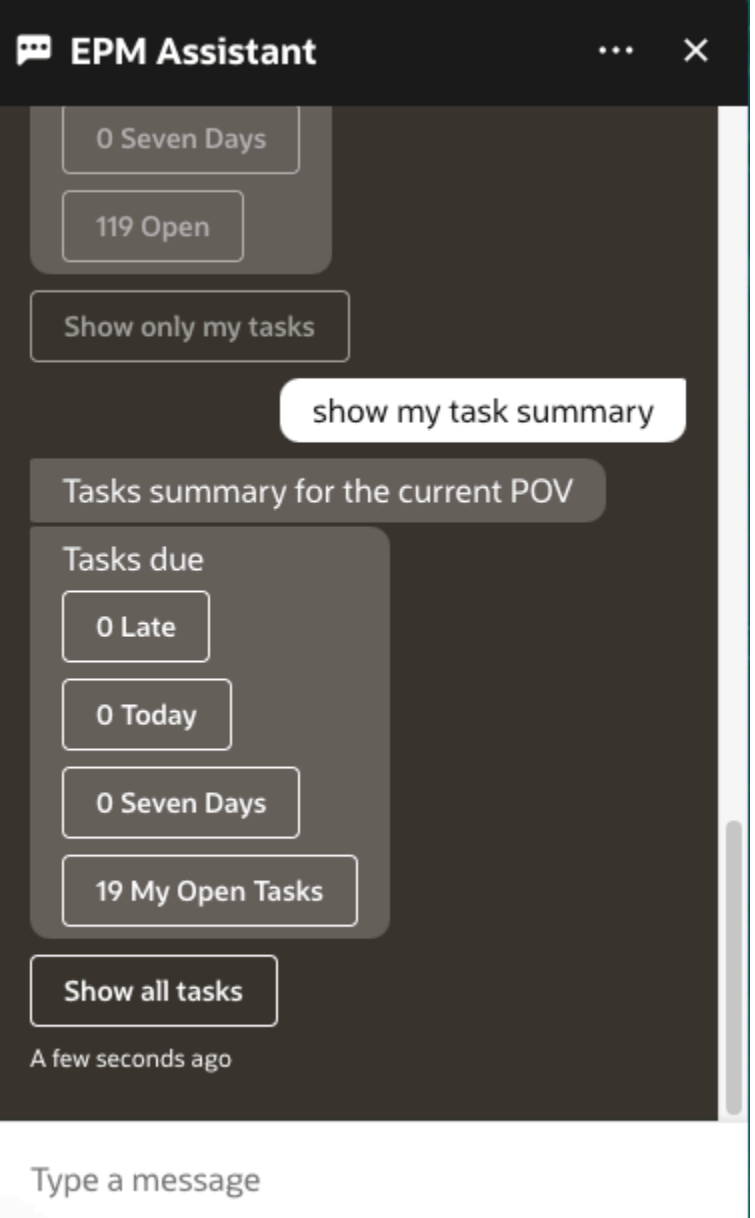

## レポートの生成

EPM デジタル・アシスタントを使用して、カスタム・レポートを含む、Planning およ び Planning モジュールのタスク・マネージャ・レポートを生成できます。レポート・ グループ、レポート名およびその他の必須パラメータの選択に基づいて、レポートが 生成されます。

また、アシスタントに接続されていないときにレポートを生成し、ダウンロードした ファイルを、Slack または Microsoft Teams を使用して他のユーザーと共有できます。

**1.** レポートを生成するには、アシスタントで**レポートの生成**と入力します。

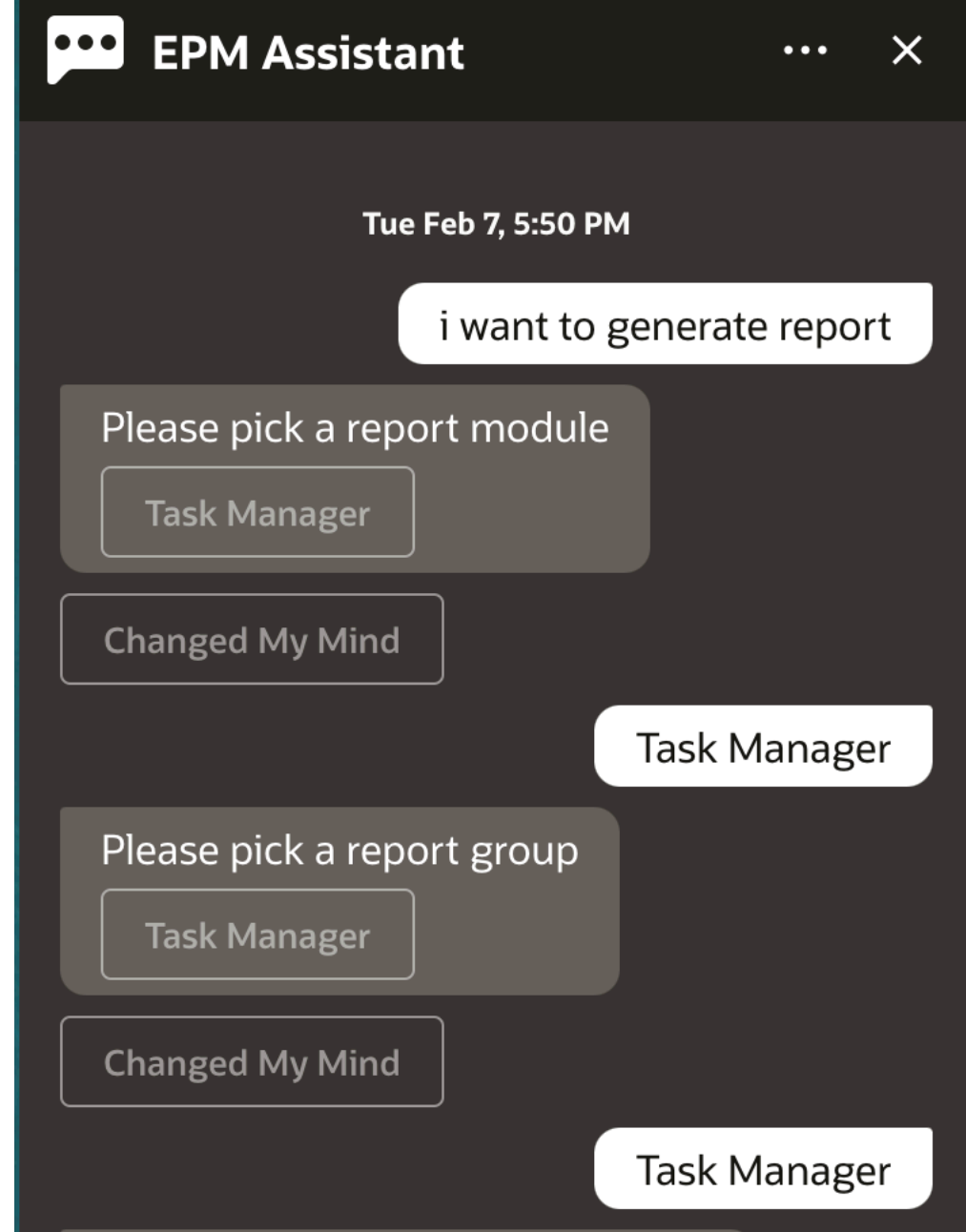

アシスタントに、使用可能なレポート・モジュールが表示されます。

- **2.** レポート・モジュールを選択します。この例では、「タスク・マネージャ」レポートを生 成します。選択したレポート・モジュールに使用可能なレポート・グループが表示されま す。
- **3.** レポート・グループを選択します。この例では、**「タスク・マネージャ」**を選択します。 使用可能なレポートが表示されます。
- **4.** 生成するレポートを選択します。この例では、**「遅延タスク」**を選択します。

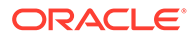
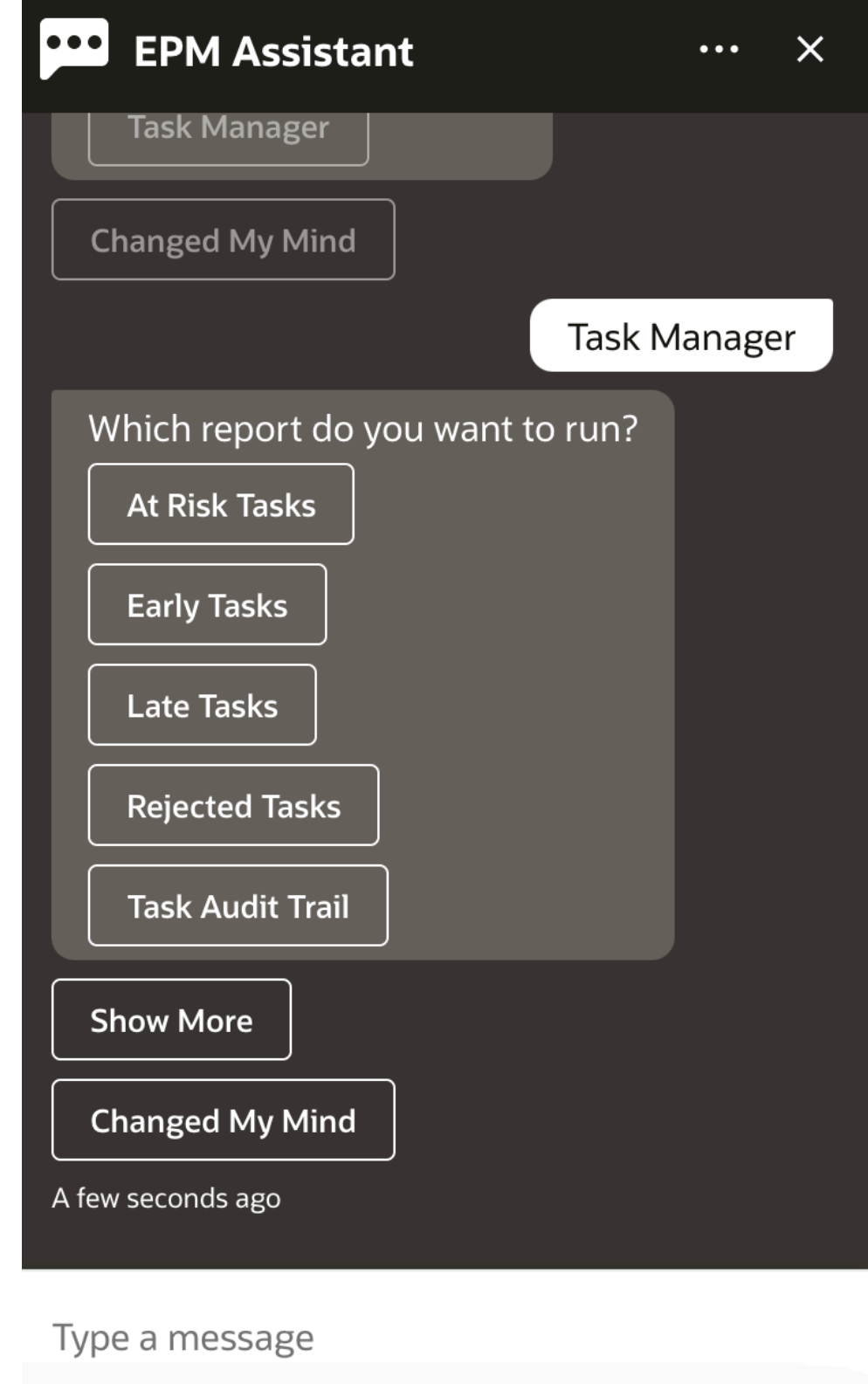

**5.** レポート・フォーマットを選択します。使用可能なオプションは、PDF、CSV、 CSV2、XLSX および HTML です。

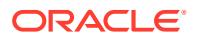

**6.** プラン・スケジュールを選択します。この例では、**年間プラン・スケジュール 2022 年 11 月**を選択します。

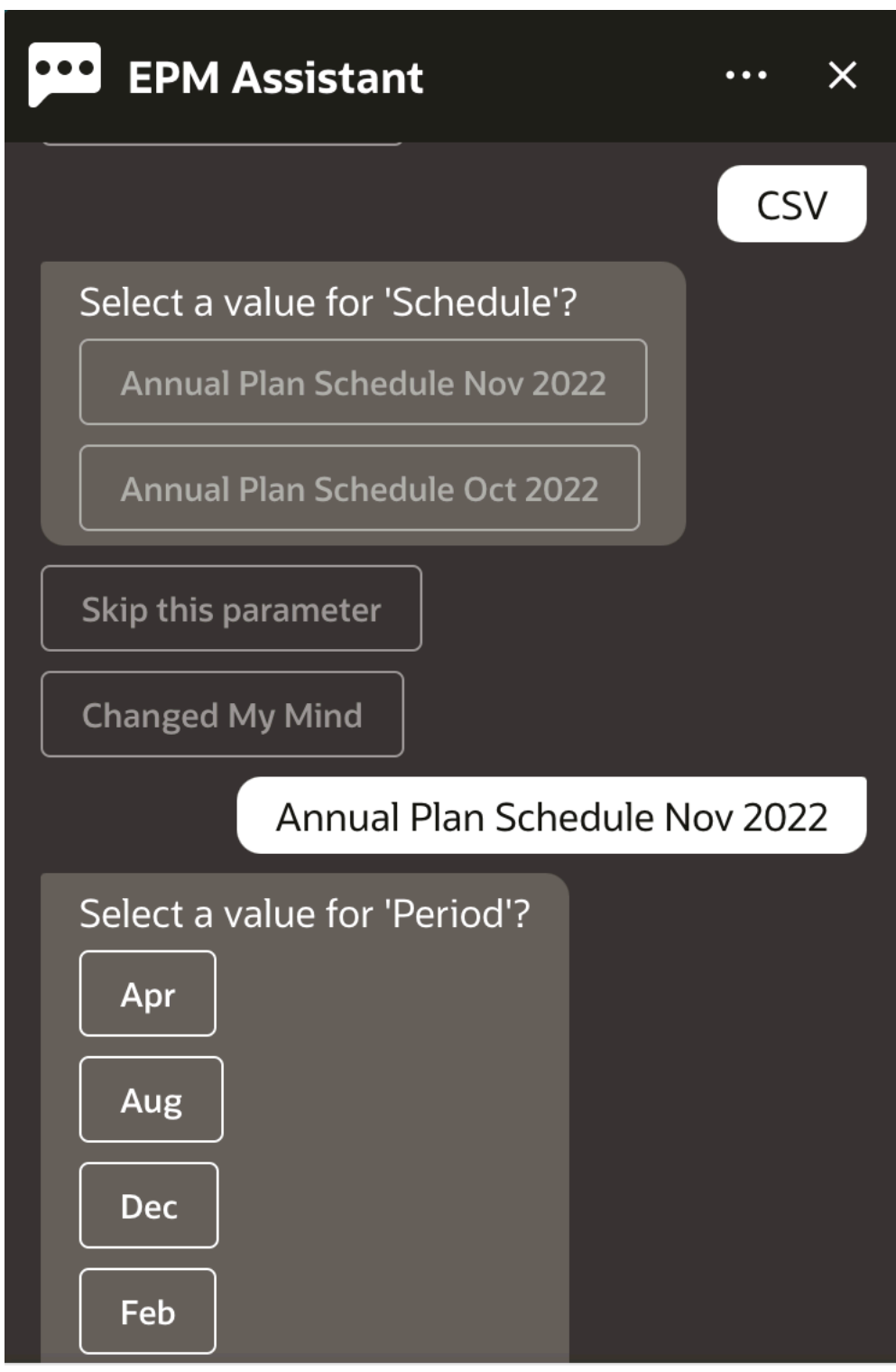

### Type a message

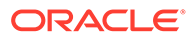

**7.** レポートの実行に必要な入力パラメータを指定します。パラメータ数は選択した レポートによって異なります。この例では、「期間」に **1 月**を選択します。

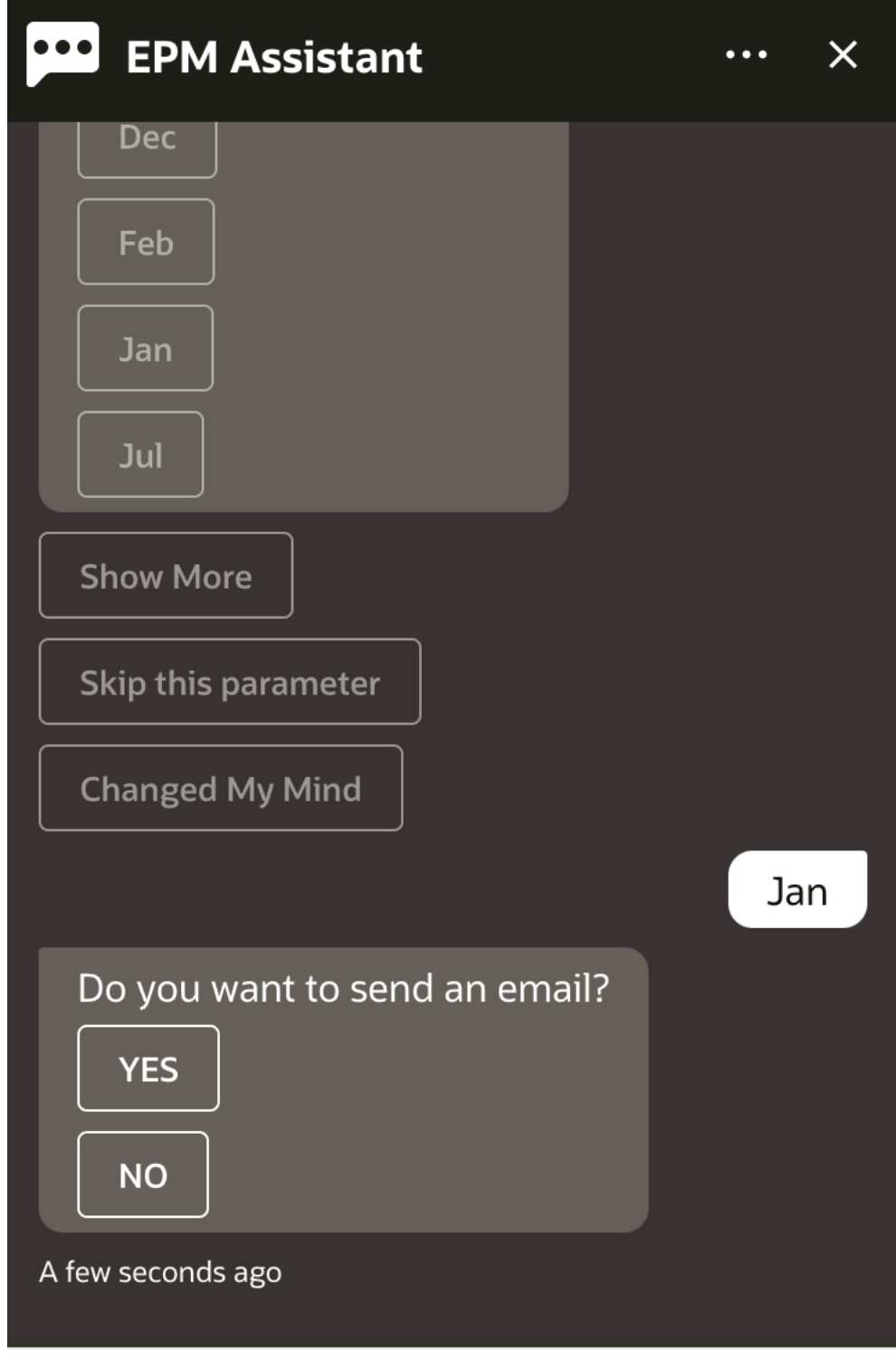

Type a message

**8. 電子メールを送信しますか。**という質問に対して**「はい」**または**「いいえ」**を選択して、 生成されたレポートとともに電子メールを受け取るかどうかを指定します。

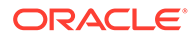

レポート生成ジョブが送信されます。

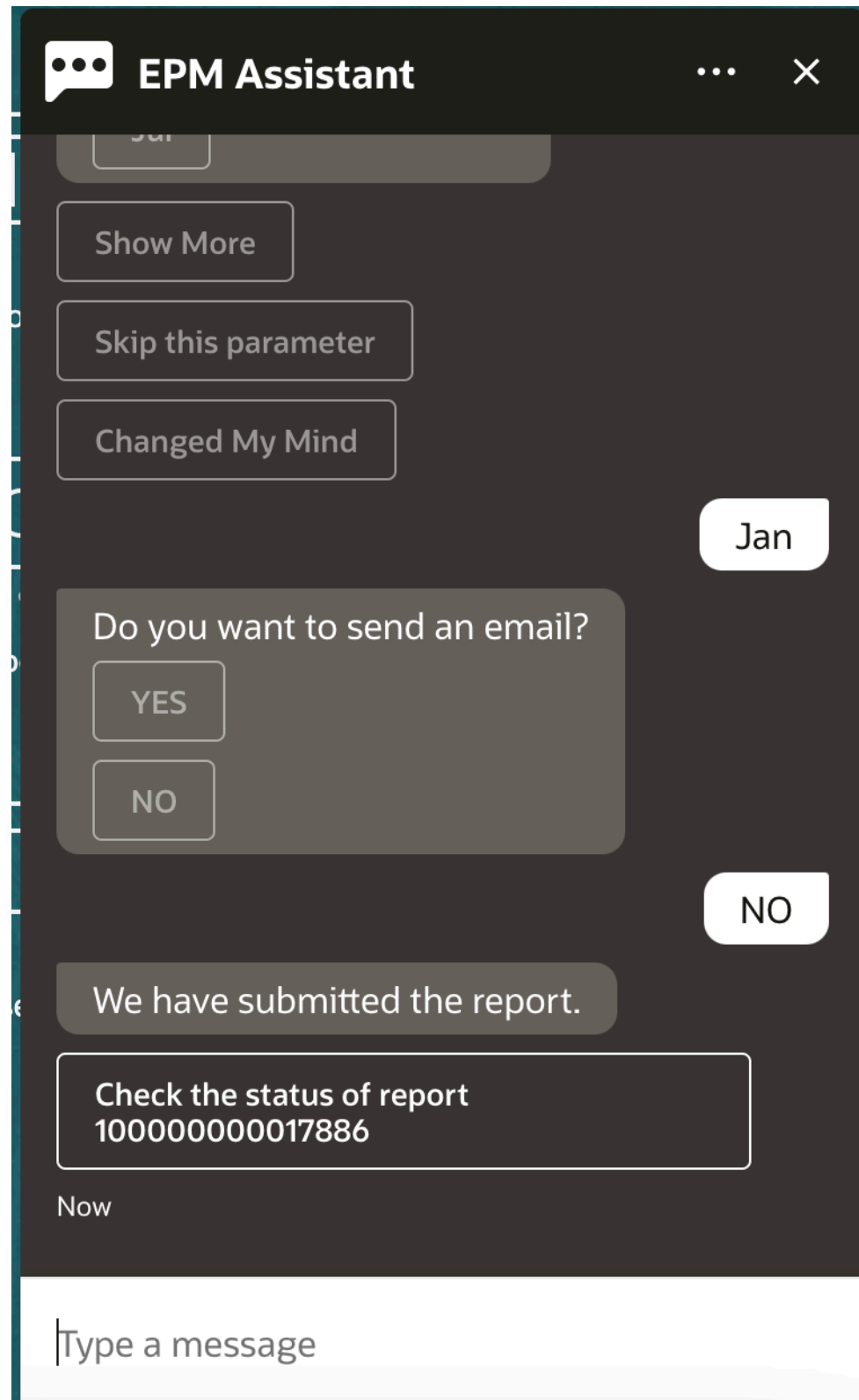

**9.** レポートのステータスを表示するには、**レポート 100000000017886 のステータスの確認** をクリックします。

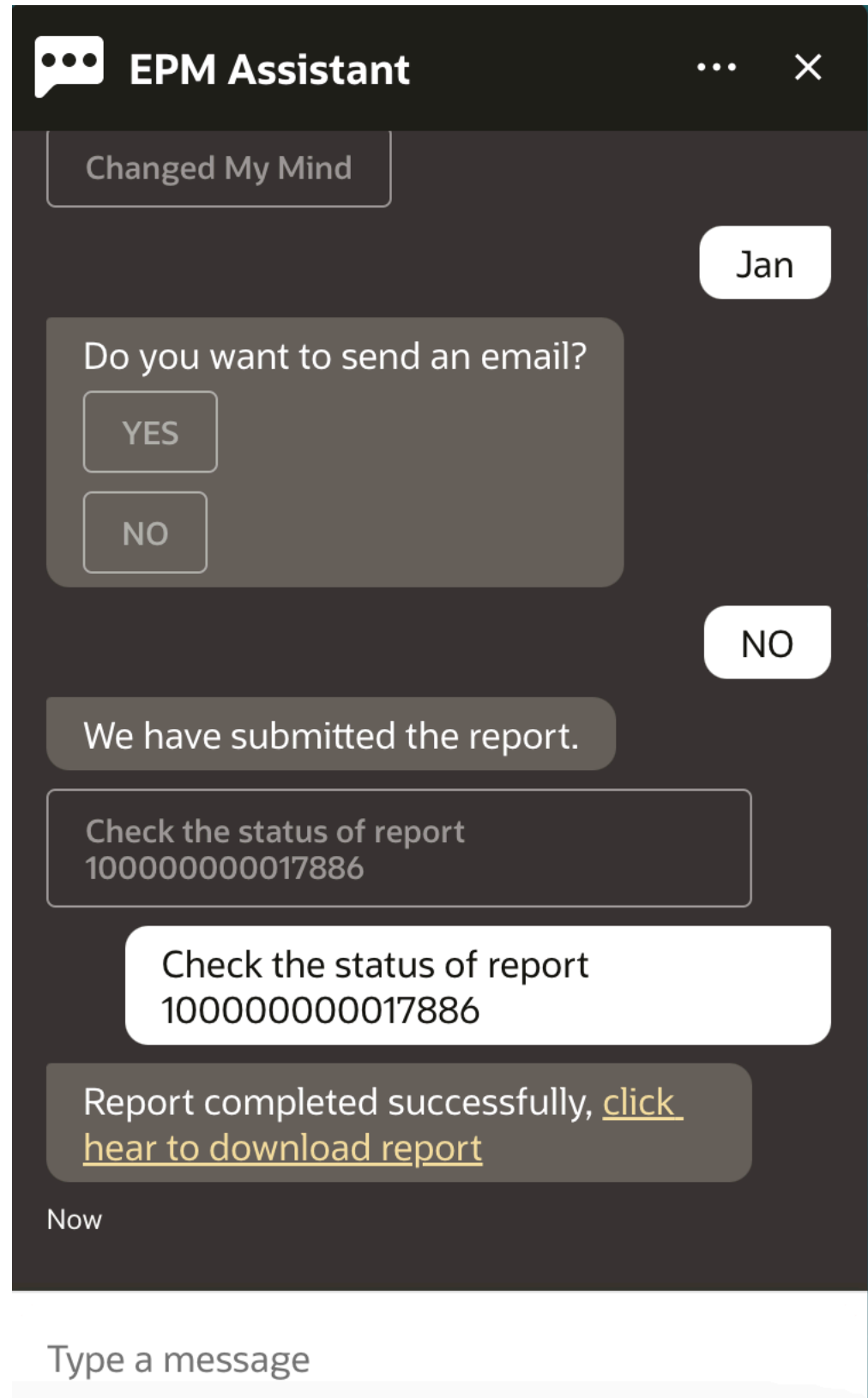

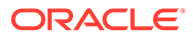

**10.** アシスタントのリンクをクリックして、レポートをダウンロードします。

## データ更新時の追加のディメンション値の表示

データを要求すると、EPM デジタル・アシスタントにより、勘定科目、期間、年、シ ナリオ、通貨およびエンティティの値などの追加のディメンションもカスタム・パラ メータで表示されます。これらのディメンション値を表示に追加または表示から削除 できます。

次に、データ更新時の追加のディメンション値の例を示します:

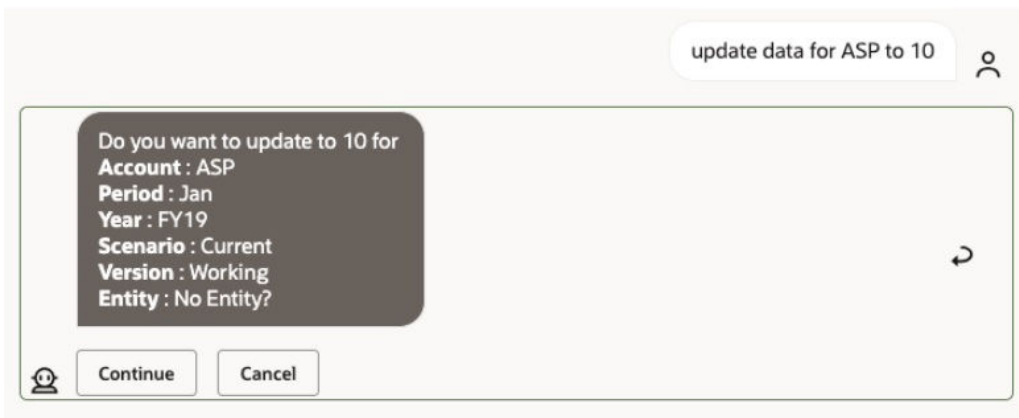

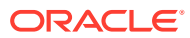

# 19

# Planning モジュールのアシスタントの使用

#### **次も参照:**

- タスクの概要 Planning モジュール用 EPM デジタル・アシスタントを使用して実行できるタスクのサマ リーを示します。
- [キューブの操作](#page-152-0) EPM デジタル・アシスタントを使用して、キューブを操作できます。
- POV [の表示](#page-154-0) EPM デジタル・アシスタントを使用して、Planning モジュールの POV を表示できます。
- POV [の変更](#page-155-0) EPM デジタル・アシスタントを使用して、POV を変更できます。
- [データの操作](#page-156-0)
- [データの更新](#page-160-0) EPM デジタル・アシスタントを使用して、Planning モジュールのデータを更新できます。
- [ビジネス・ルールの実行](#page-162-0) Planning モジュール用 EPM デジタル・アシスタントを使用して、実行時プロンプトのな いビジネス・ルールを実行できます。
- [レポートの生成](#page-142-0) EPM デジタル・アシスタントを使用して、カスタム・レポートを含む、Planning および Planning モジュールのタスク・マネージャ・レポートを生成できます。レポート・グル ープ、レポート名およびその他の必須パラメータの選択に基づいて、レポートが生成され ます。
- [データ更新時の追加のディメンション値の表示](#page-89-0)

### タスクの概要

Planning モジュール用 EPM デジタル・アシスタントを使用して実行できるタスクのサマリー を示します。

管理者は Oracle Digital Assistant 開発環境で発話をレビューし、必要に応じて発話を追加およ び調整できます。

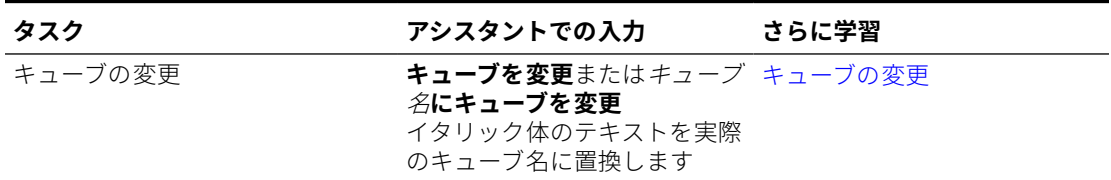

#### **表 19-1 Planning モジュールのタスク**

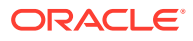

| タスク             | アシスタントでの入力                                                                                          | さらに学習                       |
|-----------------|----------------------------------------------------------------------------------------------------|-----------------------------|
| POV の表示         | POV を表示.。次にオプション POV の表示<br>を選択します<br>自分の POV は何かまたは現在<br>の POV を表示と言うこともで<br>きます                   |                             |
| POV の変更         | POV 名に POV を変更<br>イタリック体のテキストを実際<br>の POV 名に置換します                                                   | POV の変更                     |
| 現在の POV のデータの表示 | データを表示、勘定科目のデー データの表示<br>タを表示または ディメンション<br>のデータを表示<br>イタリック体のテキストを実際<br>の勘定科目またはディメンショ<br>ン名に置換します |                             |
| データの更新          | 値に勘定科目を更新または値に データの更新<br><i>ディメンション</i> を更新<br>イタリック体のテキストを実際<br>の勘定科目またはディメンショ<br>ン名および値に置換します     |                             |
| 現在のキューブでのルールの実行 | ルール名ルールを実行<br>イタリック体のテキストを実際<br>のルール名に置換します                                                         | ルールの実行                      |
| ジョブの詳細へのアクセス    | ジョブのステータスは何か<br>job_type ジョブのステータス<br>昨日実行したジョブはあるか                                                 | ジョブ・ステータスおよびジョ<br>ブ詳細へのアクセス |
| タスクのサマリーの表示     | タスクのサマリーの表示<br>オープン・タスクの表示<br>遅延タスクの表示                                                              | タスクのサマリーの表示                 |
| レポートの生成         | レポートの生成<br>Planning モジュール・レポート<br>の生成 report_name<br>モジュール名レポートの生成                                  | レポートの生成                     |

<span id="page-152-0"></span>**表 19-1 (続き) Planning モジュールのタスク**

### キューブの操作

EPM デジタル・アシスタントを使用して、キューブを操作できます。

例 1 に示すように、**キューブを変更**と入力してキューブを変更します。アシスタント によって使用可能なキューブがリストされ、1 つ選択できます。

キューブの名前がわかっている場合は、例 2 に示すように、**キューブキューブ名にキ ューブを変更**と入力することもできます。アシスタントによって、キューブは要求し たものに変更され、新しい POV が返されます。

**例 1** キューブの変更:

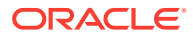

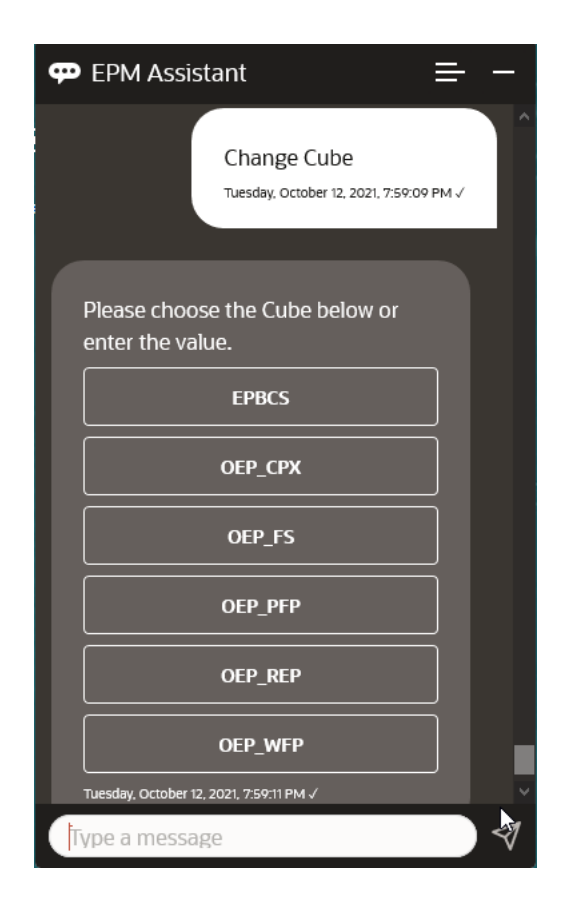

**例 2** 別のキューブ名へのキューブの変更:

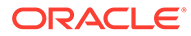

<span id="page-154-0"></span>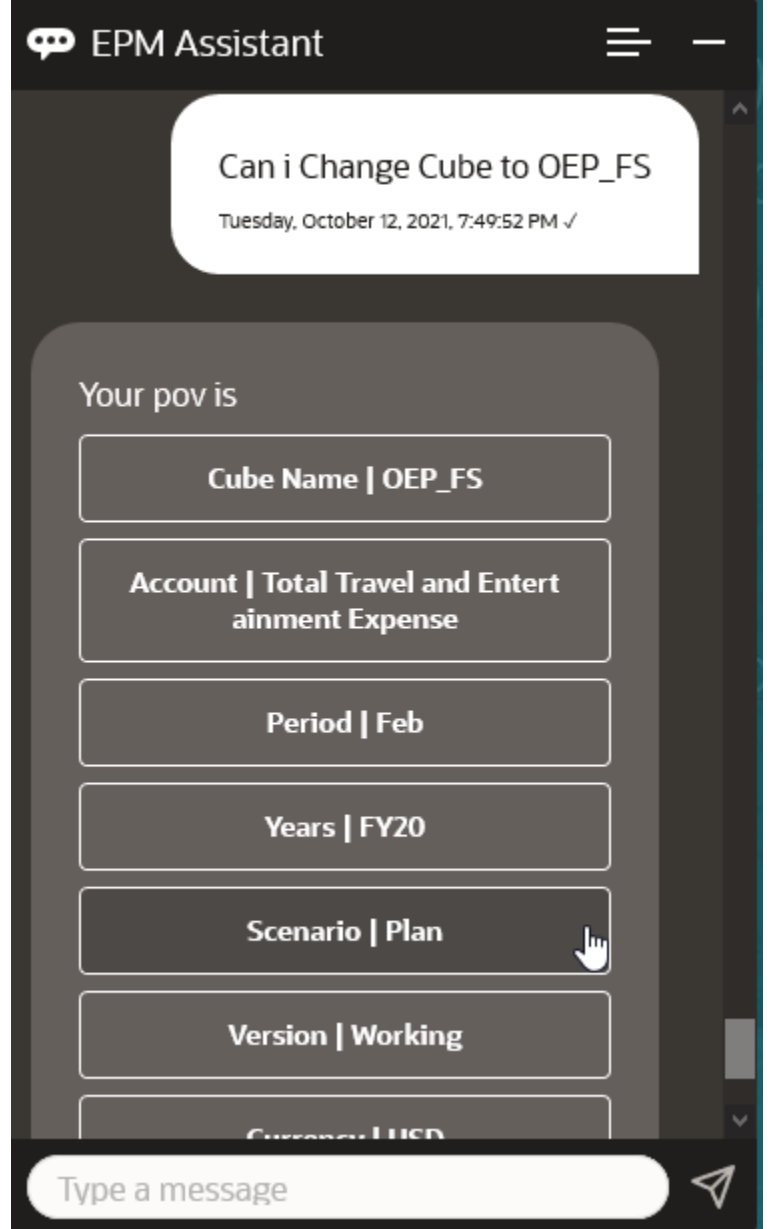

### POV の表示

EPM デジタル・アシスタントを使用して、Planning モジュールの POV を表示できま す。

アシスタントで**現在の POV を表示**と入力します。この例のような POV が表示されま す。

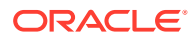

<span id="page-155-0"></span>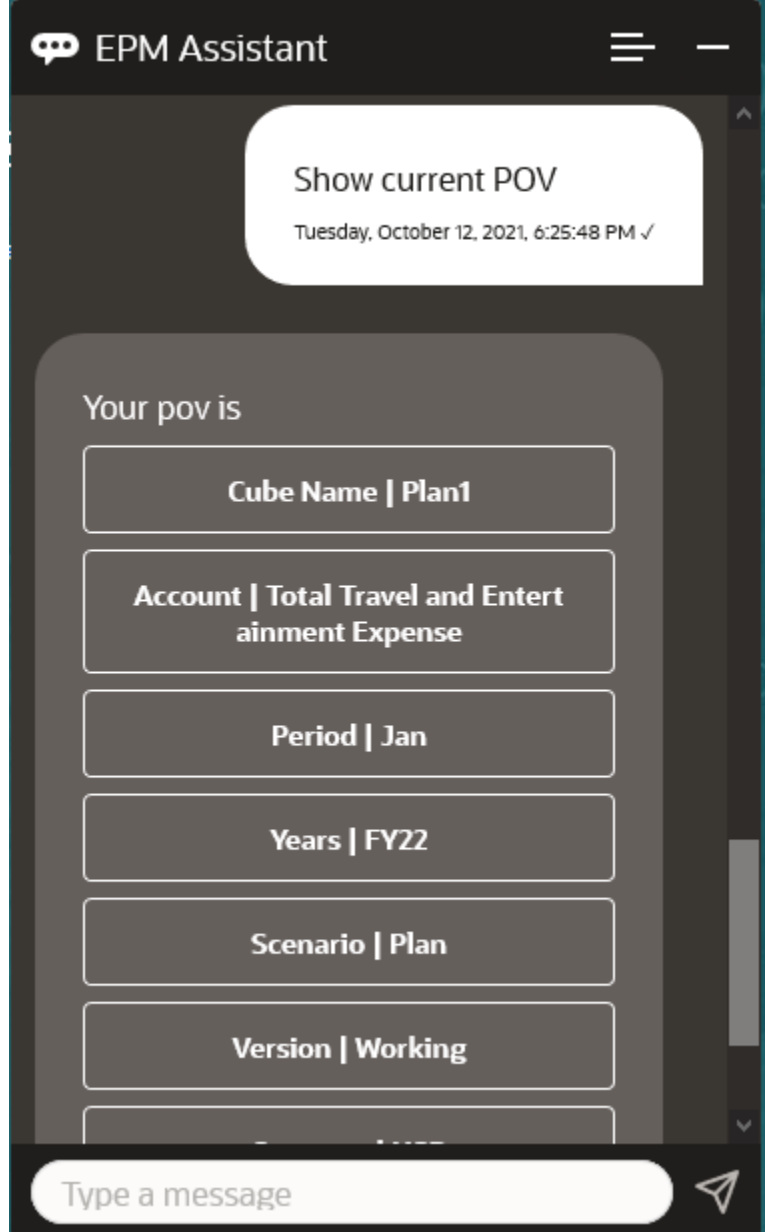

### POV の変更

EPM デジタル・アシスタントを使用して、POV を変更できます。 アシスタントで **POV** と入力し、次の例に示したようなボタンをクリックします。

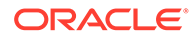

<span id="page-156-0"></span>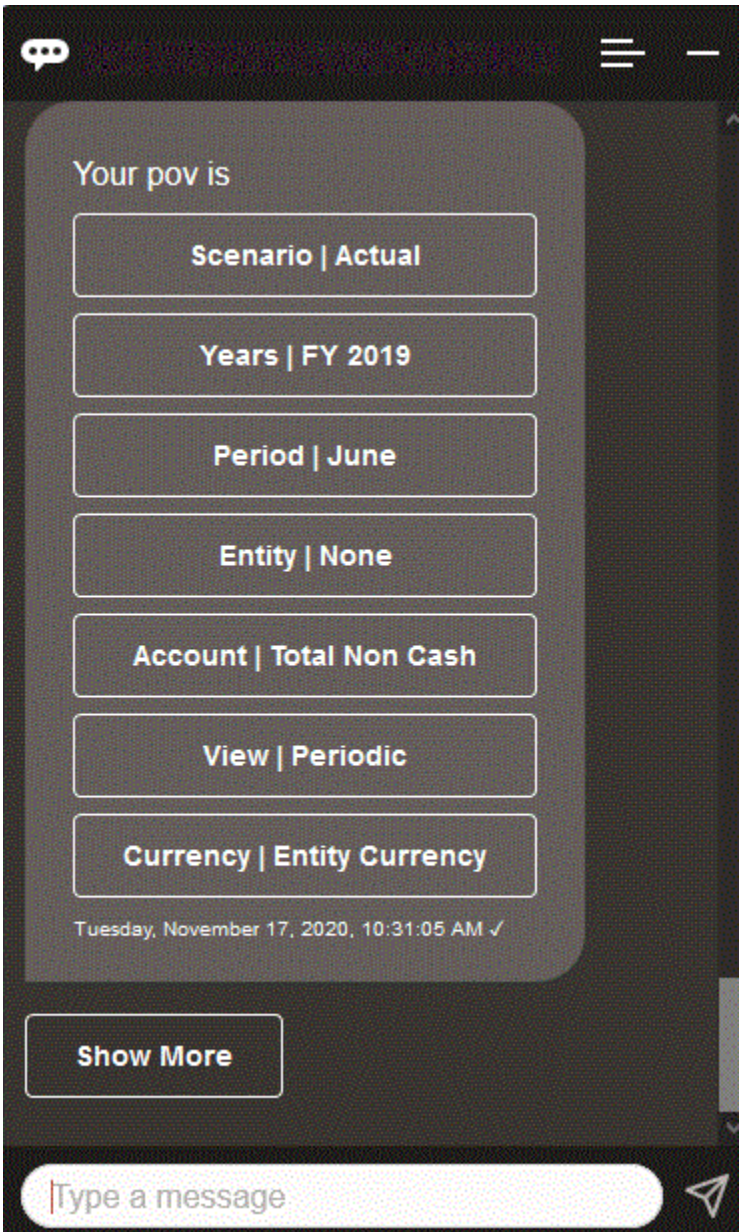

選択した POV の勘定科目値を表示した後、別のディメンションにドリル・ダウンでき ます。たとえば、売上を表示し、次にエンティティ・ディメンションにドリル・ダウ ンします。

## データの操作

EPM デジタル・アシスタントを使用して、データを操作できます。

現在の POV のデータを取得するには、**データを表示**と入力します。

勘定科目の名前がわかっている場合は、**勘定科目の値を表示**と入力することもできま す。アシスタントによって勘定科目が表示されます。

次の架空のシナリオは、データの操作方法の例を示しています。

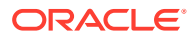

#### **データ操作のシナリオ**

**1. データを表示**と入力します。

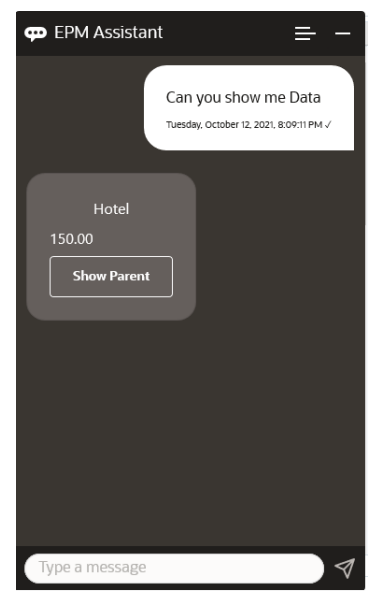

アシスタントによって現在の POV のオプションが表示されます。 このスクリーンショットは、例を示しています。

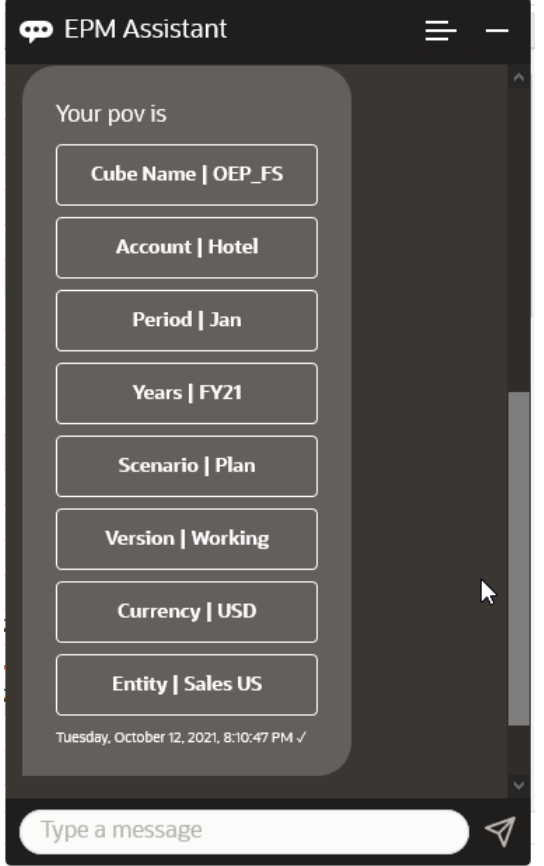

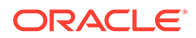

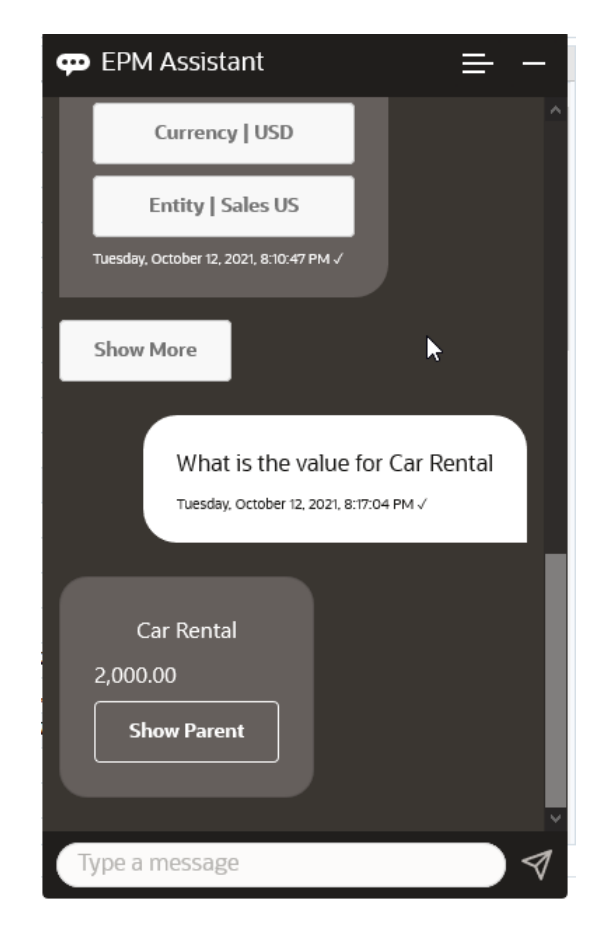

**2.** ここではレンタカーのデータを確認するので、**レンタカーの値は何か**と尋ねます。

**3.** 次に、Q1 全体の値を確認します。前の質問で、アシスタントは勘定科目をレンタ カーに変更しました。したがって、**Q1 の値は何か**と入力できます。

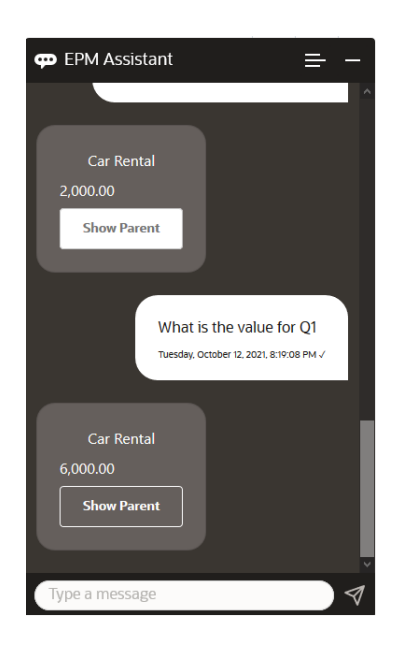

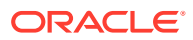

**4.** 次に、航空運賃勘定科目および年が FY22、期間が Q1 の値を確認します。したがって、 **FY22 および Q1 の航空運賃の値は何か**と入力します。

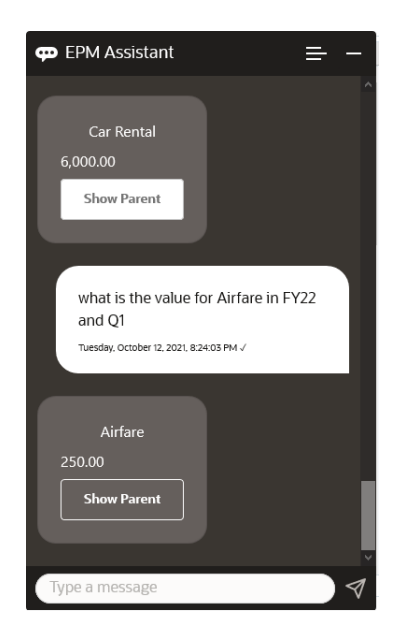

**5.** ここで、勘定科目を**出張接待費用合計**に設定します。

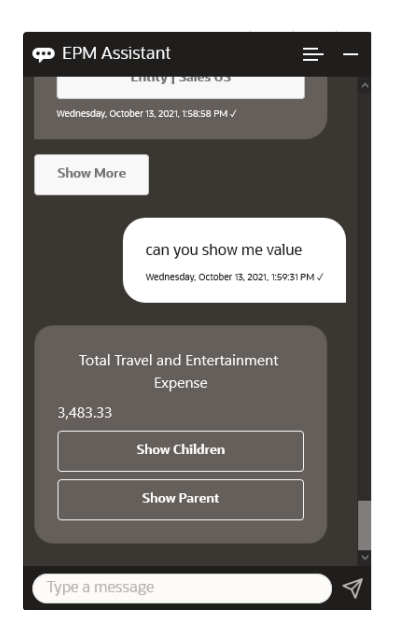

**6.** アシスタントによって 2 つのアクション(子および親)が表示されます。子の値を確認す るので、**子**をクリックします。

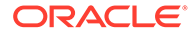

<span id="page-160-0"></span>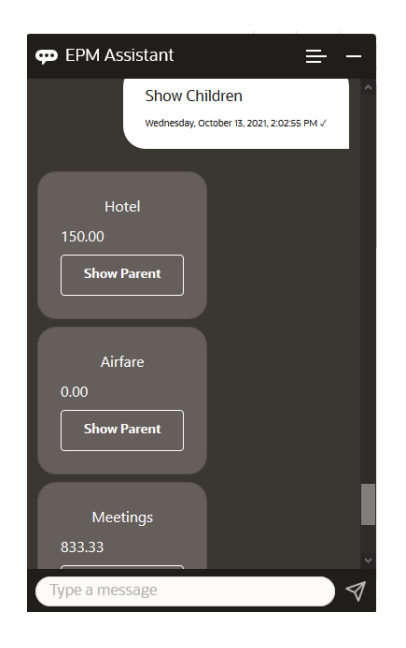

# データの更新

EPM デジタル・アシスタントを使用して、Planning モジュールのデータを更新できま す。

現在の POV の勘定科目を更新するには、**勘定科目を金額で更新**(イタリック体の語は 勘定科目名および金額に置換)と入力します。

次のいずれかを入力することもできます(イタリック体の情報は独自の勘定科目名に置 換します)。

- *勘定科目*を*金額*だけ増額 現在の POV の金額を増額します
- *勘定科目*を*金額*だけ減額 現在の POV の金額を減額します

次の架空のシナリオは、データの更新方法の例を示しています。

**データ更新のシナリオ**

**1. 航空運賃を 300 で更新**と入力します。

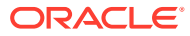

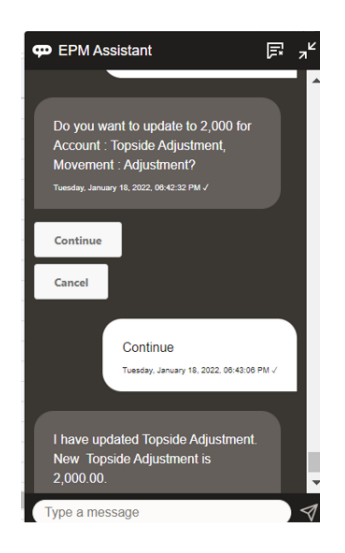

**2.** ここで、既存の値に 10 追加するので、**航空運賃を 10 だけ増額**と入力します。

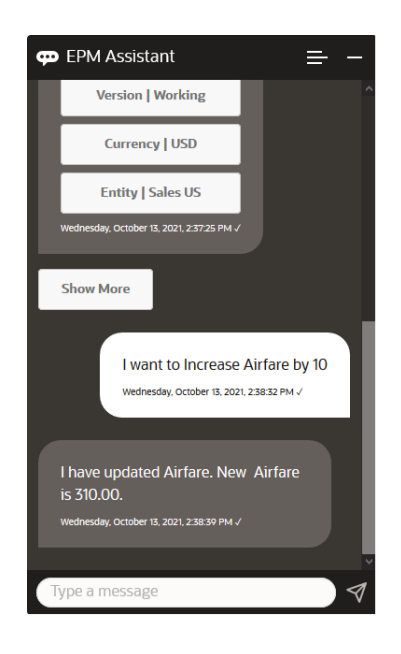

**3.** 次に、値を 20 減らすので、**航空運賃を 20 だけ減額**と入力します。

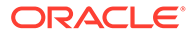

<span id="page-162-0"></span>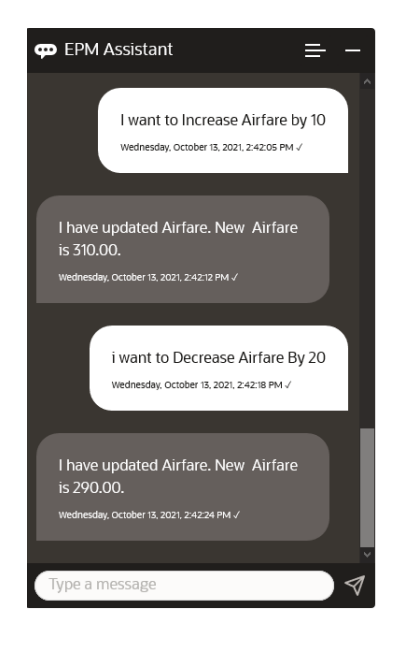

# ビジネス・ルールの実行

Planning モジュール用 EPM デジタル・アシスタントを使用して、実行時プロンプトの ないビジネス・ルールを実行できます。

ルールを実行するには、最初にそのルールを持つキューブに入る必要があります。そ のルールに実行時プロンプトがないこと、および管理者がアシスタントでそのルール を使用可能にしていることを確認します。キューブで、**ルール名を実行**と入力して、 現在の POV のルールを実行します。これで、管理者が使用可能にしたルールのいずれ かを選択できます。ルール名は、アプリケーションおよびアシスタントに存在してい るとおりに正確に入力する必要があります。

次の架空のシナリオは、ルールの実行の例を示しています。

#### **ルールの実行のシナリオ**

• **ルールを実行**と入力してルールを実行します。この場合、ルールはキューブ OPE\_FS で実行されます。これで、実行するルールを選択できます。

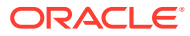

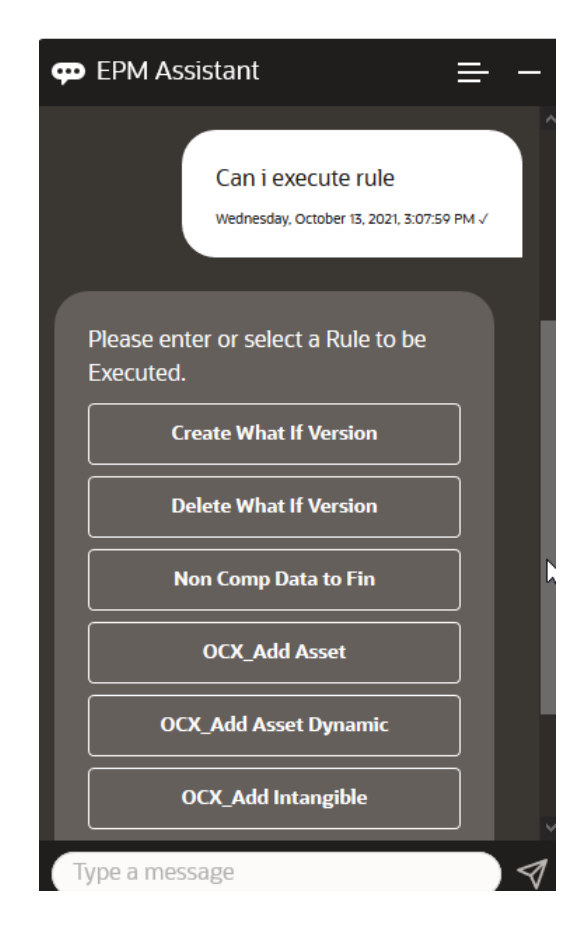

• ルール名がわかっているため、**ルール OFS\_Rollup を実行**と入力して、OFS\_Rollup とい う特定のルールを実行します。

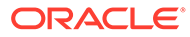

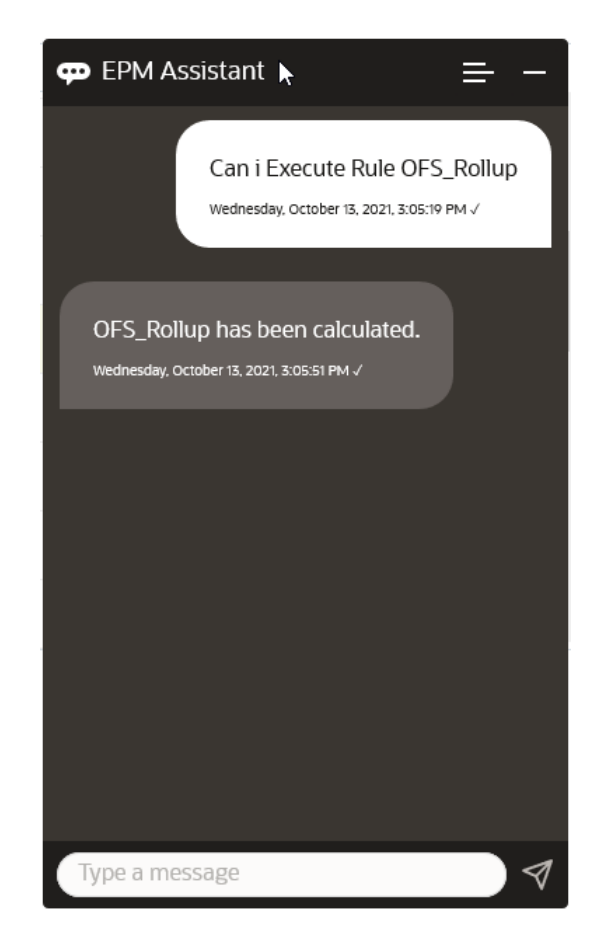

### **ノート:**

現在、アシスタントでは実行時プロンプトのあるルールセットまたはビジネ ス・ルールはサポートされていません。

## レポートの生成

EPM デジタル・アシスタントを使用して、カスタム・レポートを含む、Planning およ び Planning モジュールのタスク・マネージャ・レポートを生成できます。レポート・ グループ、レポート名およびその他の必須パラメータの選択に基づいて、レポートが 生成されます。

また、アシスタントに接続されていないときにレポートを生成し、ダウンロードした ファイルを、Slack または Microsoft Teams を使用して他のユーザーと共有できます。

**1.** レポートを生成するには、アシスタントで**レポートの生成**と入力します。

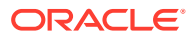

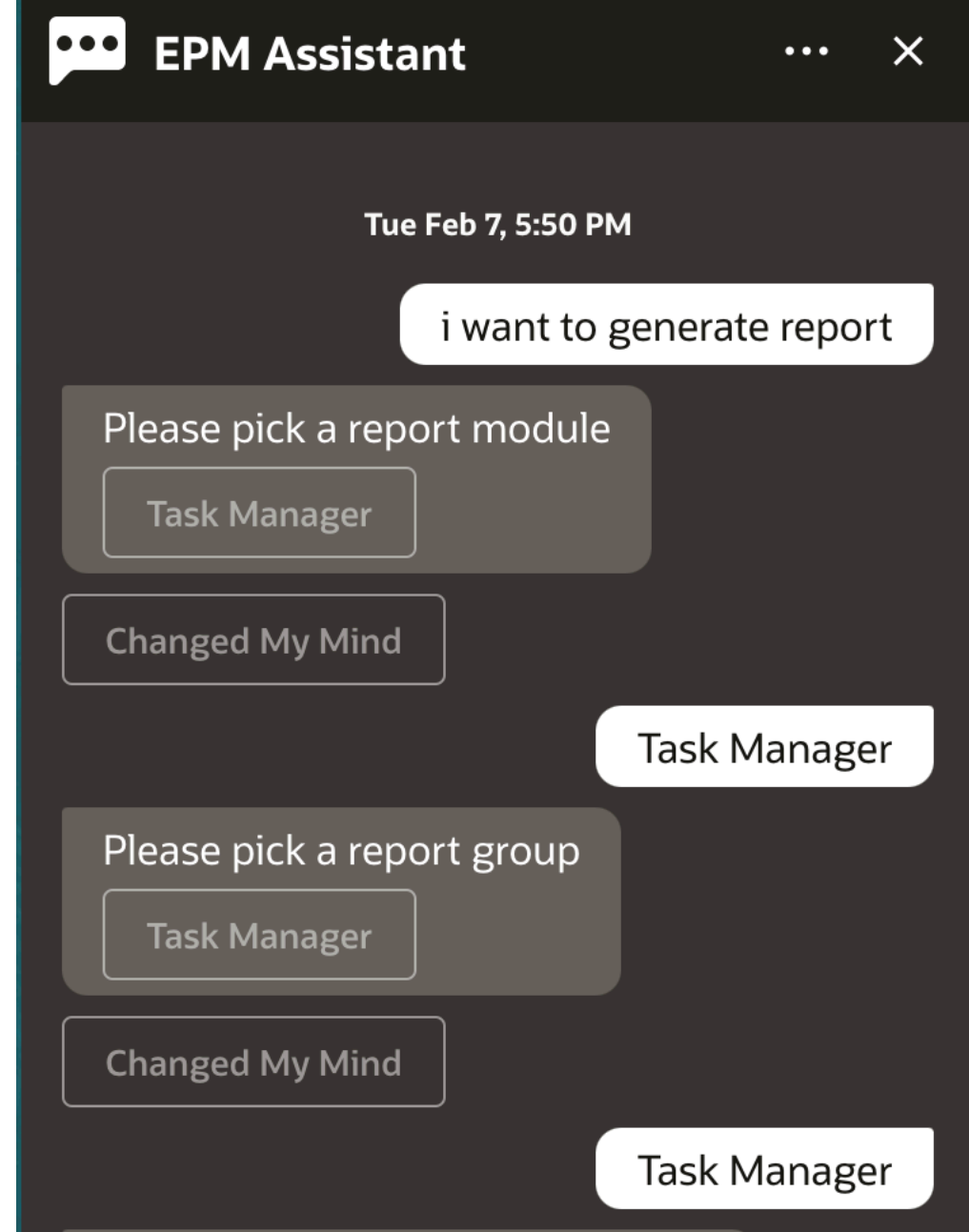

アシスタントに、使用可能なレポート・モジュールが表示されます。

- **2.** レポート・モジュールを選択します。この例では、「タスク・マネージャ」レポートを生 成します。選択したレポート・モジュールに使用可能なレポート・グループが表示されま す。
- **3.** レポート・グループを選択します。この例では、**「タスク・マネージャ」**を選択します。 使用可能なレポートが表示されます。
- **4.** 生成するレポートを選択します。この例では、**「遅延タスク」**を選択します。

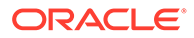

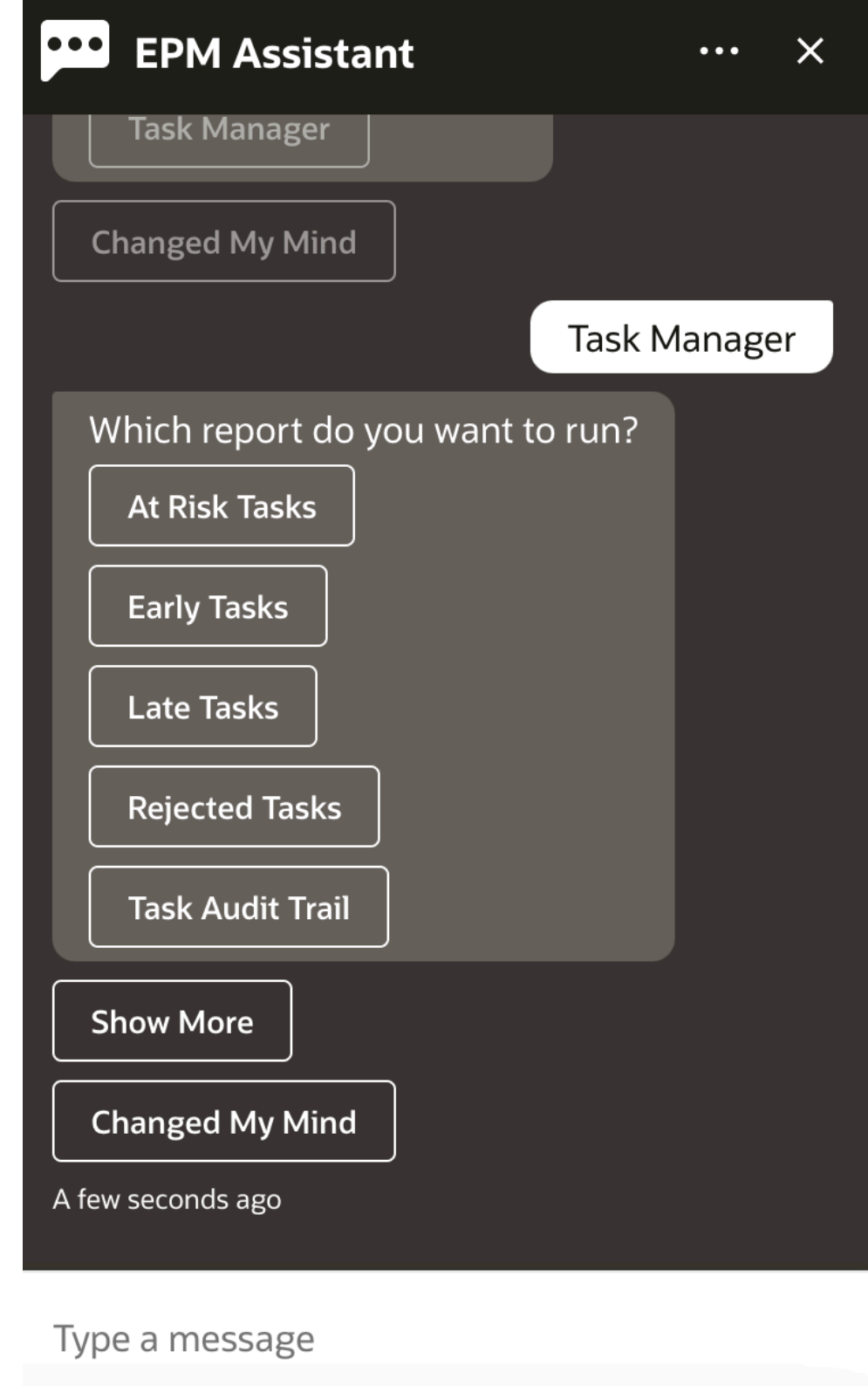

**5.** レポート・フォーマットを選択します。使用可能なオプションは、PDF、CSV、 CSV2、XLSX および HTML です。

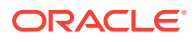

**6.** プラン・スケジュールを選択します。この例では、**年間プラン・スケジュール 2022 年 11 月**を選択します。

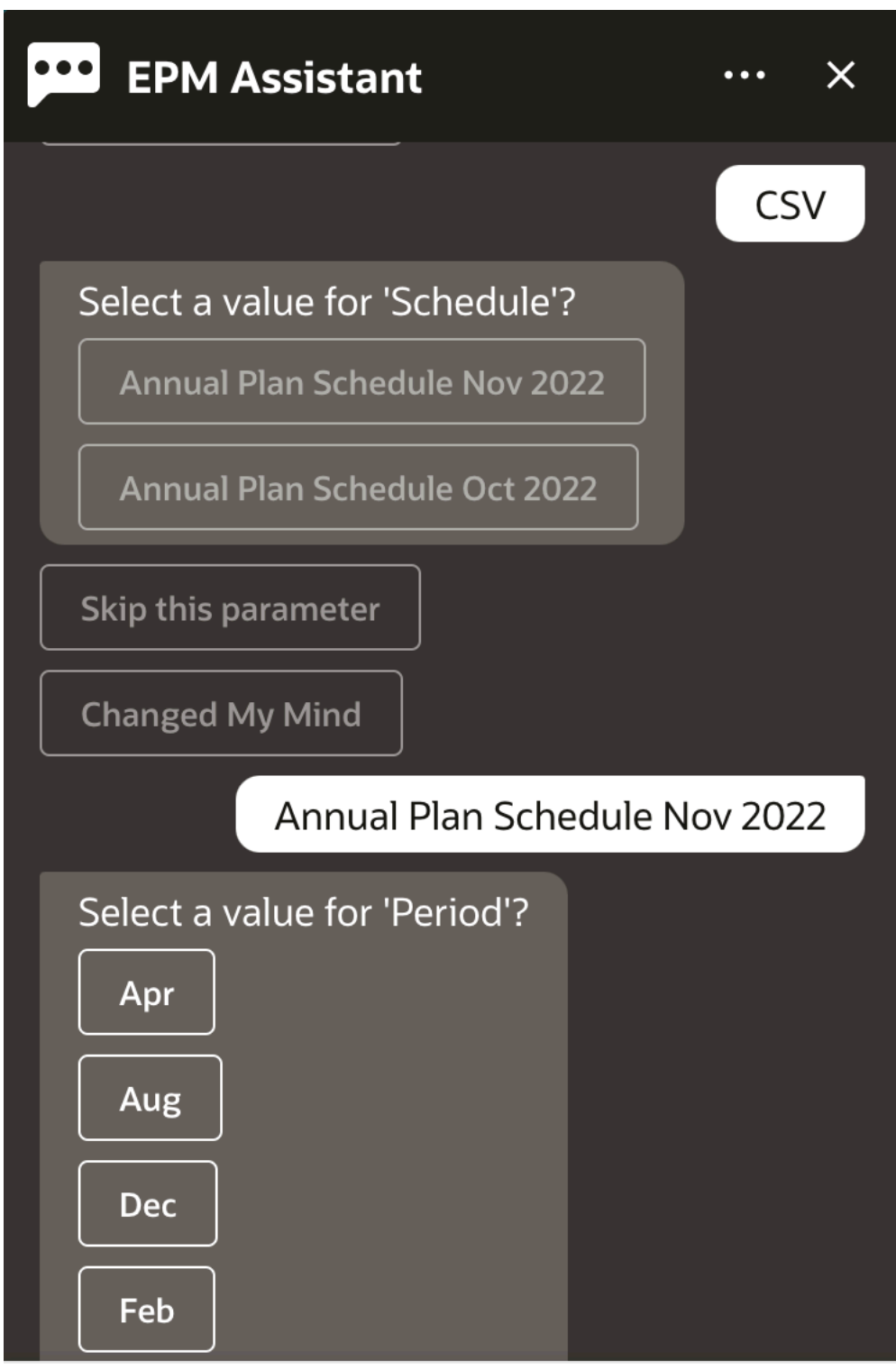

### Type a message

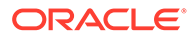

**7.** レポートの実行に必要な入力パラメータを指定します。パラメータ数は選択した レポートによって異なります。この例では、「期間」に **1 月**を選択します。

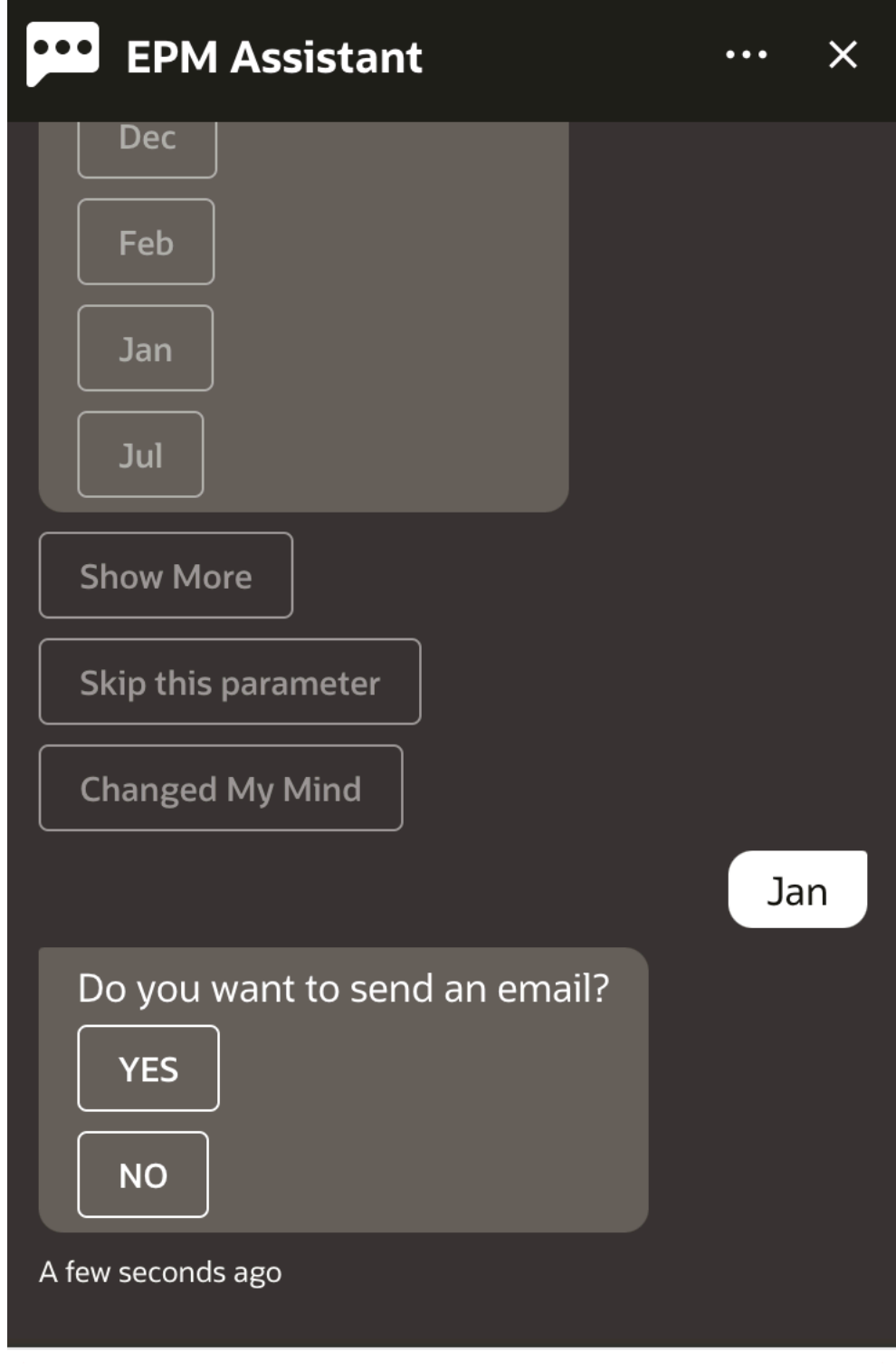

Type a message

**8. 電子メールを送信しますか。**という質問に対して**「はい」**または**「いいえ」**を選択して、 生成されたレポートとともに電子メールを受け取るかどうかを指定します。

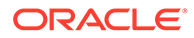

レポート生成ジョブが送信されます。

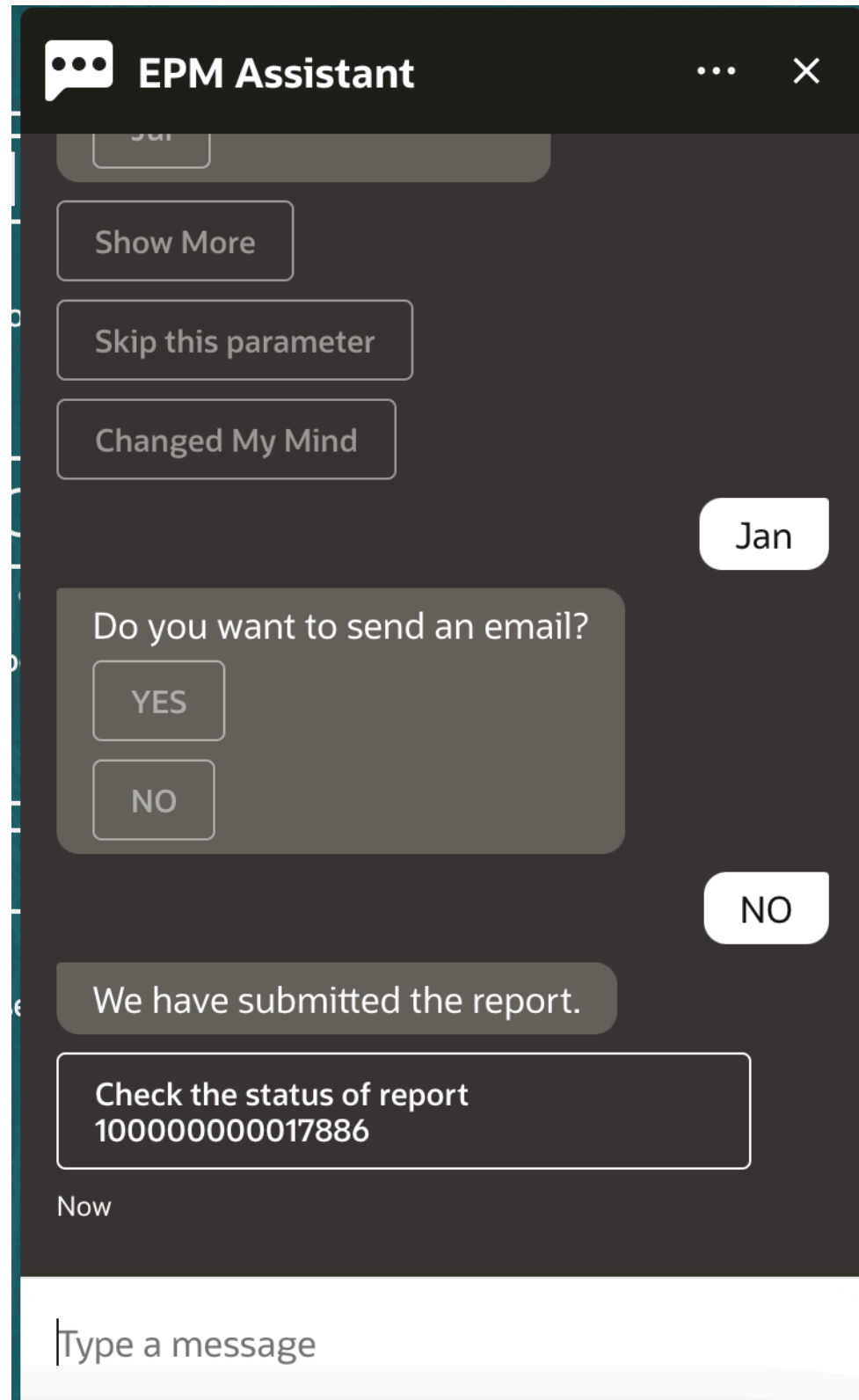

**9.** レポートのステータスを表示するには、**レポート 100000000017886 のステータスの確認** をクリックします。

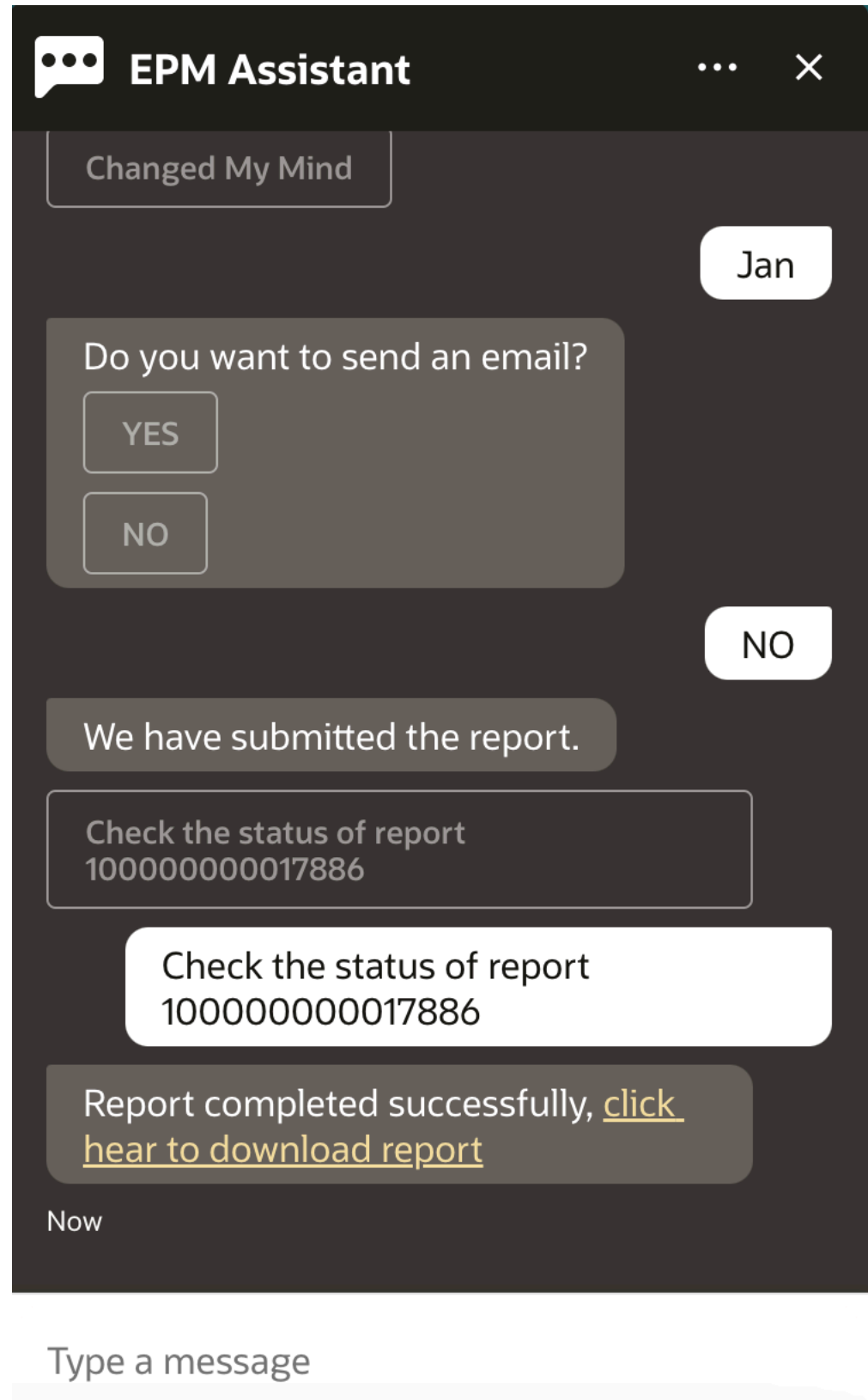

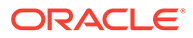

**10.** アシスタントのリンクをクリックして、レポートをダウンロードします。

## データ更新時の追加のディメンション値の表示

データを要求すると、EPM デジタル・アシスタントにより、勘定科目、期間、年、シ ナリオ、通貨およびエンティティの値などの追加のディメンションもカスタム・パラ メータで表示されます。これらのディメンション値を表示に追加または表示から削除 できます。

次に、データ更新時の追加のディメンション値の例を示します:

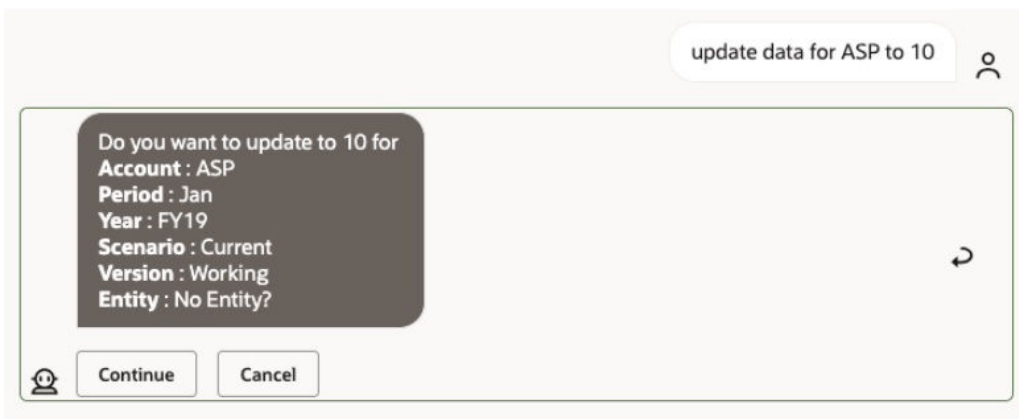

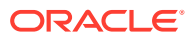

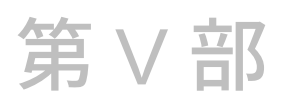

## 付録: Fusion Applications デジタル・アシスタ ント(FADA)での EPM Account Reconciliation スキルまたは Financial Consolidation and Close スキルの使用

次の手順では、Fusion Applications デジタル・アシスタント(FADA)を使用しながら、EPM ス キル(Account Reconciliation または Financial Consolidation and Close)を使用するために必 要な構成ステップについて説明します。

### **ノート:**

EPM スキルは、EPM インスタンスが OCI (Gen 2)環境にデプロイされている場合に のみサポートされます。

Fusion Application デジタル・アシスタントで Account Reconciliation スキルまたは Consolidation and Close スキルを構成するステップは次のとおりです:

- **1.** Fusion Apps デジタル・アシスタントにログインし、ODA インスタンス URL およびリダ イレクト URL (https://<0DA\_Instance\_URL>/connectors/v2/callbackinstance の形 式)を書き留めます。 例: https://idcs-oda-fxxxxxxxxxabcxxxx.data.digitalassistant.oci.oc-test.com/ connectors/v2/callback
- **2.** *Oracle Cloud Enterprise Performance Management* デジタル・アシスタント・スタート・ ガイドの OAuth 2 OCI (Gen 2)[環境の認証パラメータの構成](https://docs.oracle.com/en/cloud/saas/enterprise-performance-management-common/cgsda/dig_asst_config_oauth.html)に記載されている 3 つのタ スクを完了します。Fusion Applications デジタル・アシスタントが組み合されているとき に EPM スキルの機能を有効にするには、OAuth 構成が必要です:
	- **a.** Oracle Identity Cloud Service (IDCS)機密アプリの作成
	- **b.** IDCS インスタンスをポイントする Oracle Digital Assistant (ODA)インスタンスの構 成
	- **c.** 認証サービスをポイントする Account Reconciliation スキルの構成
- **3.** Fusion Applications デジタル・アシスタントで EPM スキルを構成します:
	- **a.** Account Reconciliation スキルを選択し、スキルを拡張します。*Oracle Cloud Enterprise Performance Management* デジタル・アシスタント・スタート・ガイドの [スキルの拡張を](https://docs.oracle.com/en/cloud/saas/enterprise-performance-management-common/cgsda/dig_asst_config_pull_extend_skill_100x605cf643.html)参照してください。Consolidation and Close スキルについて、このス テップを繰り返します。
	- **b.** 環境に一致するように変更可能なエンティティを更新します。*Oracle Cloud Enterprise Performance Management* デジタル・アシスタント・スタート・ガイドの

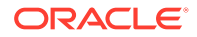

[アプリケーション値リスト・エンティティのインポート](https://docs.oracle.com/en/cloud/saas/enterprise-performance-management-common/cgsda/dig_asst_config_import_entities_108x62427336.html)を参照してください。 EPM スキルごとにこのステップを繰り返します。

- **c.** Consolidation and Close の場合は、EPM Financial Consolidation and Close 環 境にあるカスタム・ディメンションを拡張スキルに追加します。*Oracle Cloud Enterprise Performance Management* デジタル・アシスタント・スタート・ガ イドの Financial Consolidation and Close [の事前移入されたディメンションに](#page-35-0) [ついて](#page-35-0)を参照してください。
- **4.** スキルのトレーニング(Ht モデルと Tm モデルの両方): *Oracle Cloud Enterprise Performance Management* デジタル・アシスタント・スタート・ガイドの[スキルの](https://docs.oracle.com/en/cloud/saas/enterprise-performance-management-common/cgsda/dig_asst_config_train_skill_106x62425bb7.html) [トレーニングを](https://docs.oracle.com/en/cloud/saas/enterprise-performance-management-common/cgsda/dig_asst_config_train_skill_106x62425bb7.html)参照してください。
- **5.** 各 EPM スキルを公開します。*Oracle Digital Assistant* の使用ガイドの[スキルの作](https://docs.oracle.com/en/cloud/paas/digital-assistant/use-chatbot/create-configure-and-version-skills1.html#GUID-6C53E82D-64F9-49D6-956A-64262B4C403D) [成、構成およびバージョン管理で](https://docs.oracle.com/en/cloud/paas/digital-assistant/use-chatbot/create-configure-and-version-skills1.html#GUID-6C53E82D-64F9-49D6-956A-64262B4C403D)、公開を参照してください。
- **6.** Fusion Applications デジタル・アシスタントを拡張します。[Oracle By Example:](https://docs.oracle.com/en/cloud/paas/digital-assistant/tutorial-hcm/) Fusion Applications [デジタル・アシスタントの拡張](https://docs.oracle.com/en/cloud/paas/digital-assistant/tutorial-hcm/)を参照してください。
- **7.** Fusion Applications デジタル・アシスタントから古いバージョンの EPM スキルを 削除します。古いバージョンを削除するには、削除するスキルの横にある**「X」**を クリックします。
- **8.** 新しく構成した EPM スキルを Fusion Applications デジタル・アシスタントに追加 します。スキルを追加するには、左上にある**「+ スキルの追加」**をクリックしま す。
- **9.** Fusion Application デジタル・アシスタントを公開します。*Oracle Digital Assistant* の使用ガイド[のデジタル・アシスタントの作成、バージョン管理および公開](https://docs.oracle.com/en/cloud/paas/digital-assistant/use-chatbot/create-version-and-publish-digital-assistants.html#GUID-91650A93-CA46-4CAF-9D99-9A83712DAFF2)を参照 してください。

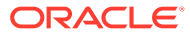